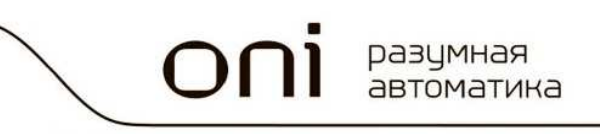

## Модульные программируемые логические контроллеры ONI NJIK S Системное руководство

PLC-S СИСТЕМНОЕ РУКОВОДСТВО

#### **Важная информация для пользователей!**

Данное руководство содержит информацию о программировании применении программируемых логических контроллеров ONI ПЛК S и предназначено для разработчиков автоматизированных систем, программистов ПЛК и персонала, задействованного в обслуживании автоматизированного оборудования. Подразумевается, что читающий имеет общие знания об автоматизации и программируемых логических контроллерах, и способен осознавать риски и возможные негативные последствия, связанные с применением данного оборудования.

Содержание данного руководства максимально точно описывает аппаратную и программную части программируемых логических контроллеров ONI ПЛК S, но ввиду постоянного совершенствования продукции, невозможно гарантировать отсутствие расхождений. Однако мы прилагаем все усилия, что бы необходимые исправления были отражены в последующих версиях данного руководства.

Для вашей безопасности и предотвращения материального ущерба при использовании оборудования, пожалуйста, внимательно прочтите указания по безопасности перед началом работы. Указания по безопасности должны строго соблюдаться для предотвращения несчастных случаев или опасных ситуаций. Все указания по безопасности в данном руководстве выделены предупреждающими знаками.

#### **ВНИМАНИЕ!**

Знак означает, что неисполнение указаний может привести к гибели людей, тяжким травмам, повреждению оборудования либо материальному ущербу.

#### **ОПАСНОСТЬ ПОРАЖЕНИЯ ЭЛЕКТРИЧЕСКИМ ТОКОМ!**

Знак означает, что может присутствовать опасное напряжение.

#### **Общие указания по безопасности!**

#### $\sum$  внимание!

Для питания устройств и цепей низкого напряжения не допускается применений источников питания, не имеющих гальванической развязки с сетью переменного тока. В противном случае возможно появления опасных напряжений, в цепях, которые считаются безопасными для прикосновения. Номинальное выходное напряжение источника питания должно соответствовать напряжению, заявленному в технических характеристиках устройства.

#### $\bigwedge$  внимание!

Необходимо всегда предусматривать систему заземления, которая должна обеспечивать надежное подключение всех общих клемм и клемм заземления устройств к одной точке, обеспечивающей надежный контакт с системной землей. Заземляющие проводники должны быть минимально короткими и иметь рекомендуемое сечение 1,5-2,5 мм2. Отсутствие надлежащего заземления может привести к искажению сигналов или сбоям в работе оборудования.

#### **1 ВНИМАНИЕ!**

В случае раздельного питания модуля ЦПУ и модулей расширений, необходимо исключить ситуацию, когда источник питания модулей расширения включается раньше источника питания ЦПУ. Несоблюдение данного указания может привести к появлению ложных сигналов управления.

#### $\sum$  ВНИМАНИЕ!

Всегда необходимо предусматривать функции аварийного отключения, контроля и блокировки, не зависящие от работоспособности устройств управления. Это позволит избежать неконтролируемой работы и нештатного поведения оборудования.

#### $\sum$  ВНИМАНИЕ!

ПЛК S относится к открытому оборудованию и не имеют защит. Их необходимо устанавливать в месте, исключающем свободный доступ персонала, не имеющего на это полномочий.

#### $\sum$  внимание!

Если в управляющей программе предусмотрен внешний обмен данными с использованием линий связи, необходимо всегда предусматривать блокировки, предотвращающие работу оборудования в случае их повреждения.

#### **Указания по безопасности при монтаже!**

#### **ВНИМАНИЕ!**

Монтаж/демонтаж ПЛК и модулей расширения, подключение/отключение внешних устройств необходимо производить строго при отключенном питающем напряжении для исключения повреждений оборудования и опасности поражения электрическим током.

#### **ВНИМАНИЕ!**

При монтаже необходимо контролировать надежность крепления и соединения модулей, исключить попадание посторонних предметов внутрь устройств через вентиляционные отверстия.

Не допускается подвергать узлы крепления устройств избыточным механическим нагрузками, устанавливать устройства в зоне действия вибраций от работающего оборудования.

#### $\Lambda$  внимание!

В процессе подключения необходимо проверять целостность всех клемм, разъемов, штекеров и в случае выявления неисправных, произвести их замену. Необходимо контролировать надежность фиксации клемм, проводников и затяжку винтовых соединений.

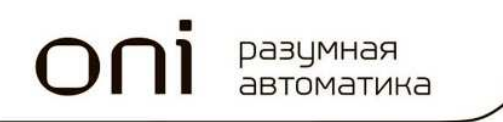

PLC-SCИСТЕМНОЕ РУКОВОДСТВО

### Содержание

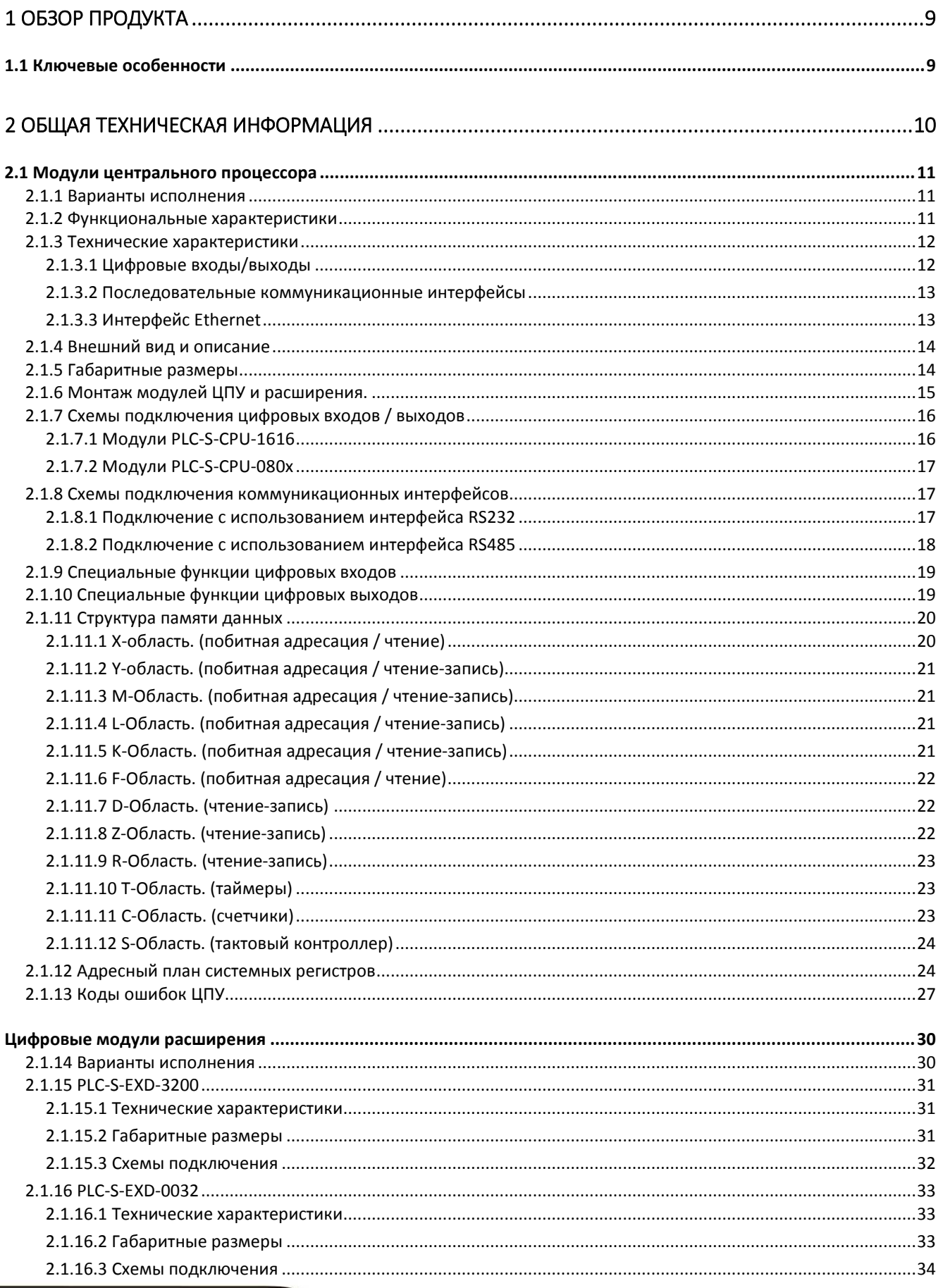

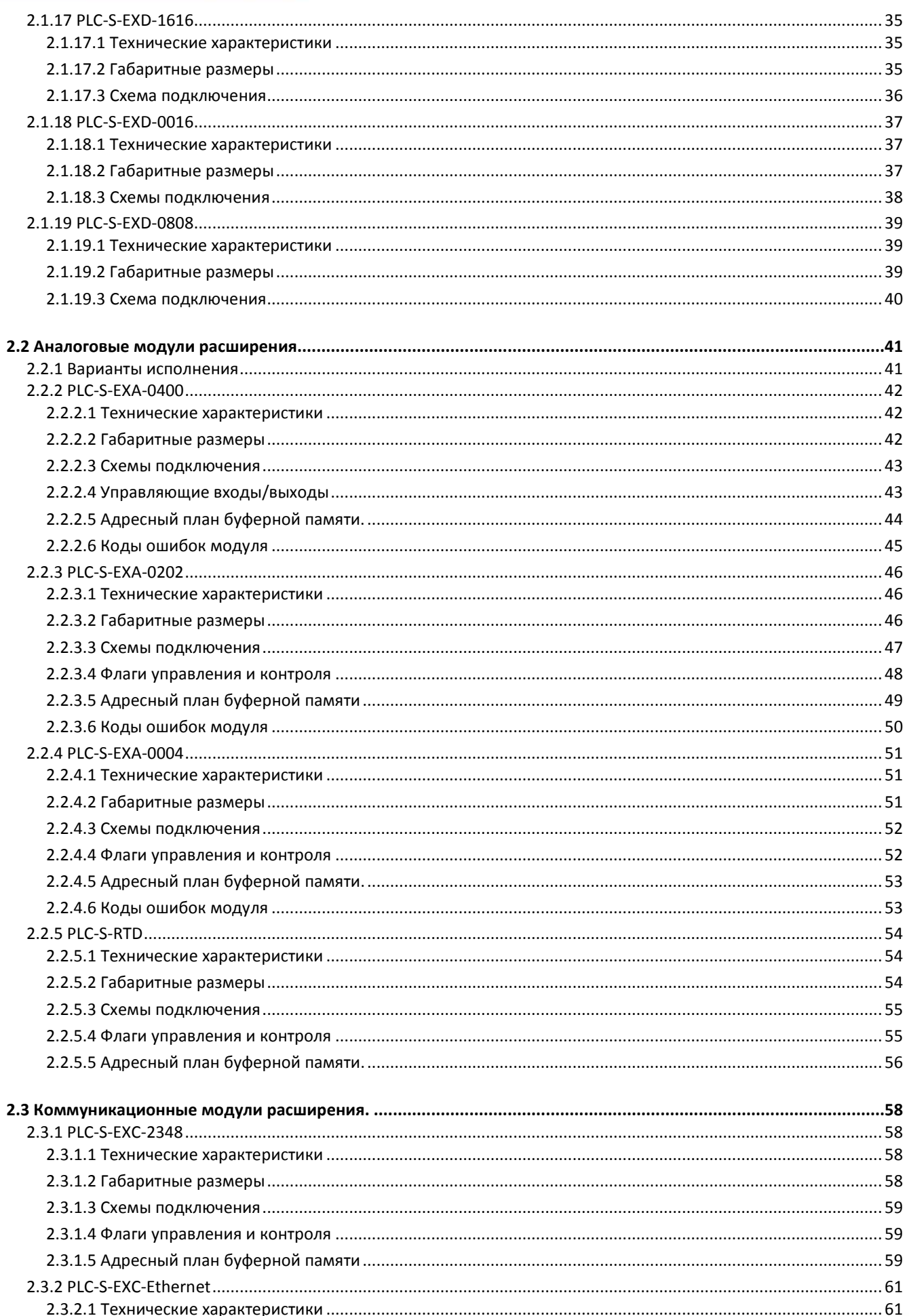

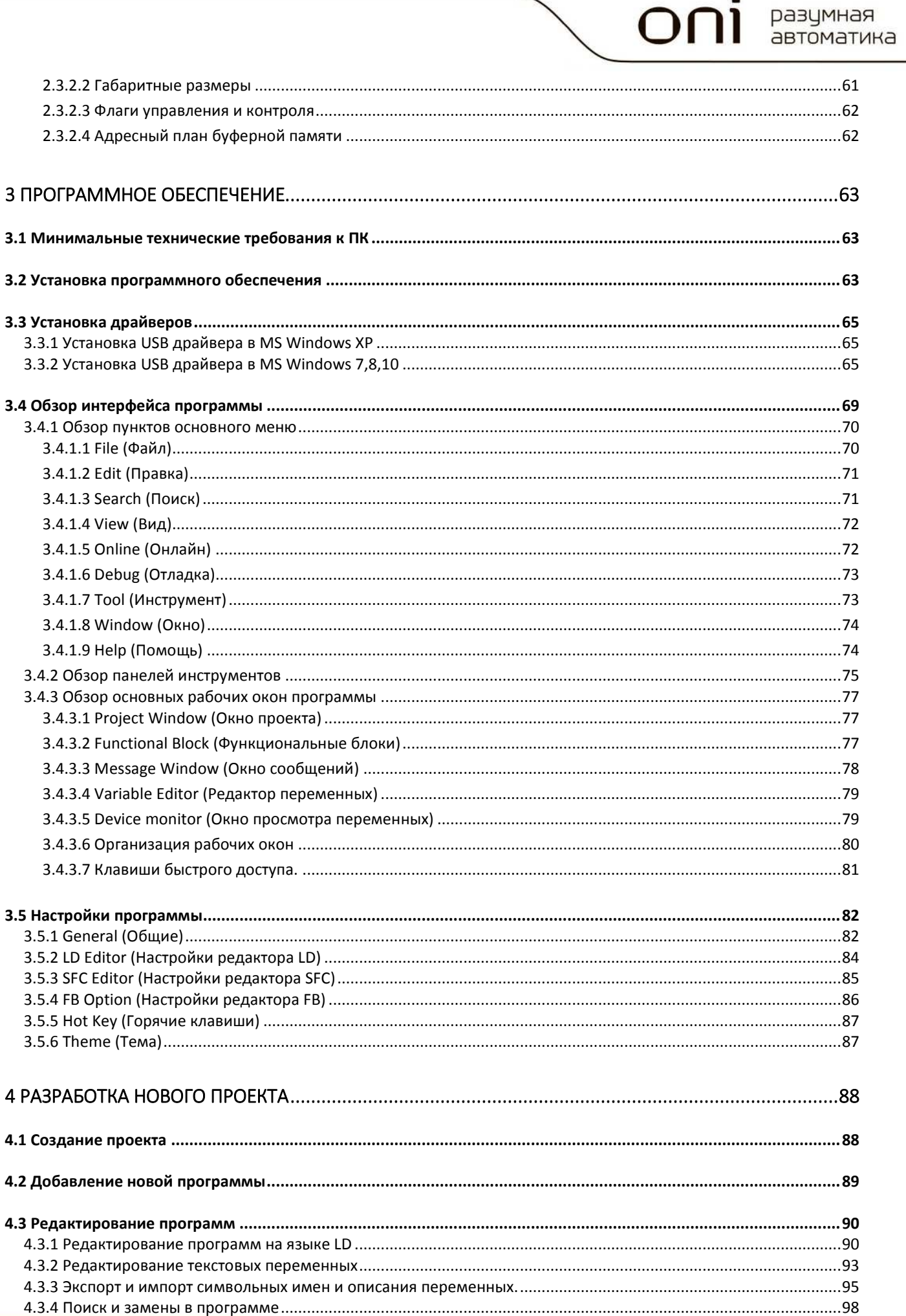

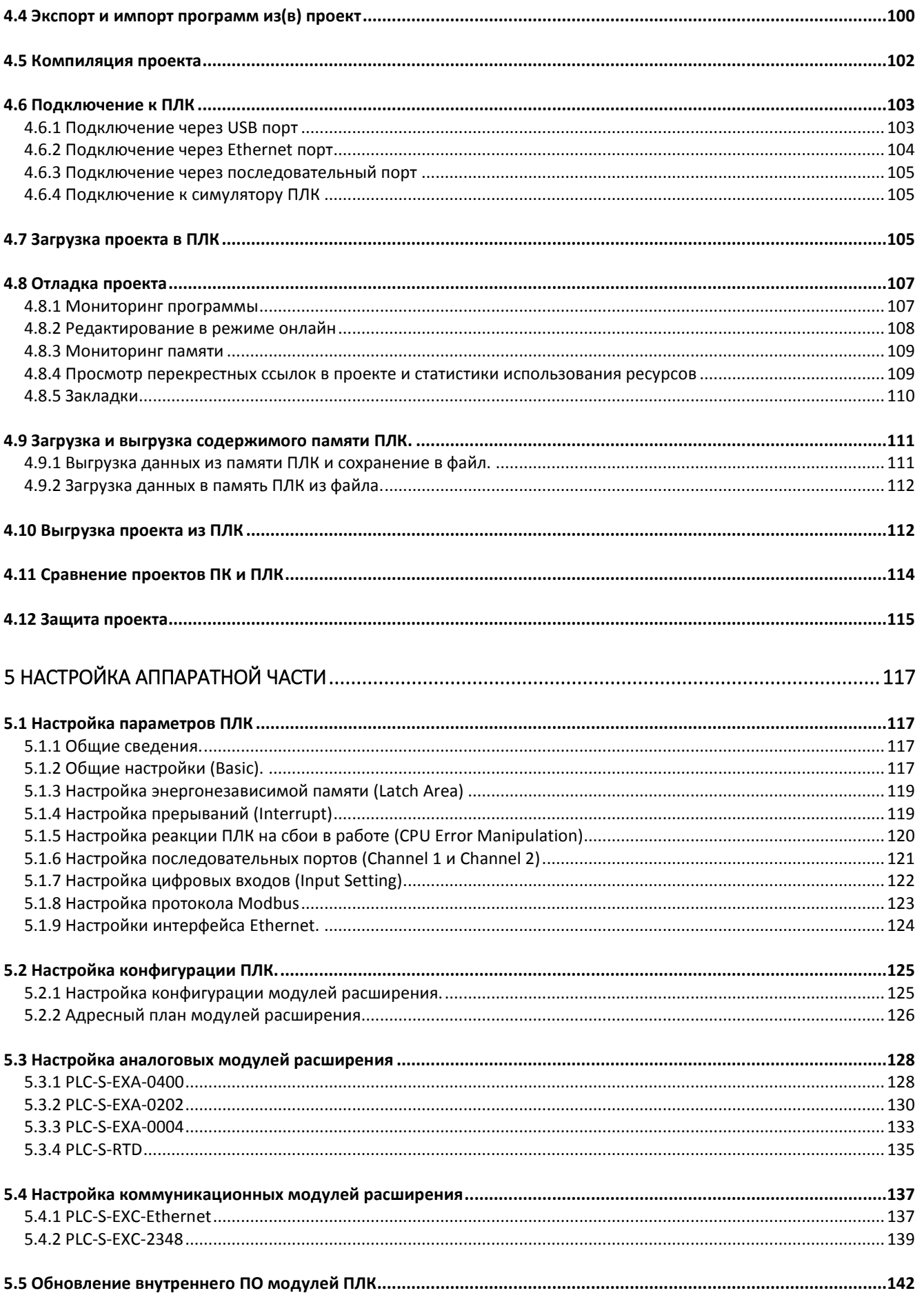

#### 1 Обзор продукта

#### 1.1 Ключевые особенности

#### высокая скорость

- высокопроизводительный 32 разрядный ARM процессор является основой модуля ЦПУ и обеспечивает скорость обработки программы 300 нс/шаг

#### гибкие возможности расширения

- широкий набор модулей расширения количества дискретных и аналоговых входов/выходов

- до 11 модулей расширения можно подключить к модулю ЦПУ, что позволяет получить суммарное количество входов/выходов одной станции ПЛК до 384.

#### удобная среда разработки

- программирование на языках LD, IL, SFC, FBD

- доступны библиотеки специальных программ и готовых функциональный блоков
- встроенные средства мониторинга и отладки

#### интегрированные специальные функции

- 32 ПИД-регулятора с возможностью автонастройки
- 2 реверсивных скоростных счетчика до 20000 имп/сек
- 2 импульсных выхода для управления позиционированием до 100000 имп/сек
- часы реального времени RTC и сторожевой таймер

#### возможности коммуникации

- интерфейс RS232
- интерфейсы RS485 и Ethernet (опционально)
- дополнительные коммуникационные модули расширения
- встроенный WEB сервер
- компактные размеры
- легкое соединение модулей без специального инструмента
- монтаж модулей на стандартную DIN рейку 35 мм

### 2 Общая техническая информация

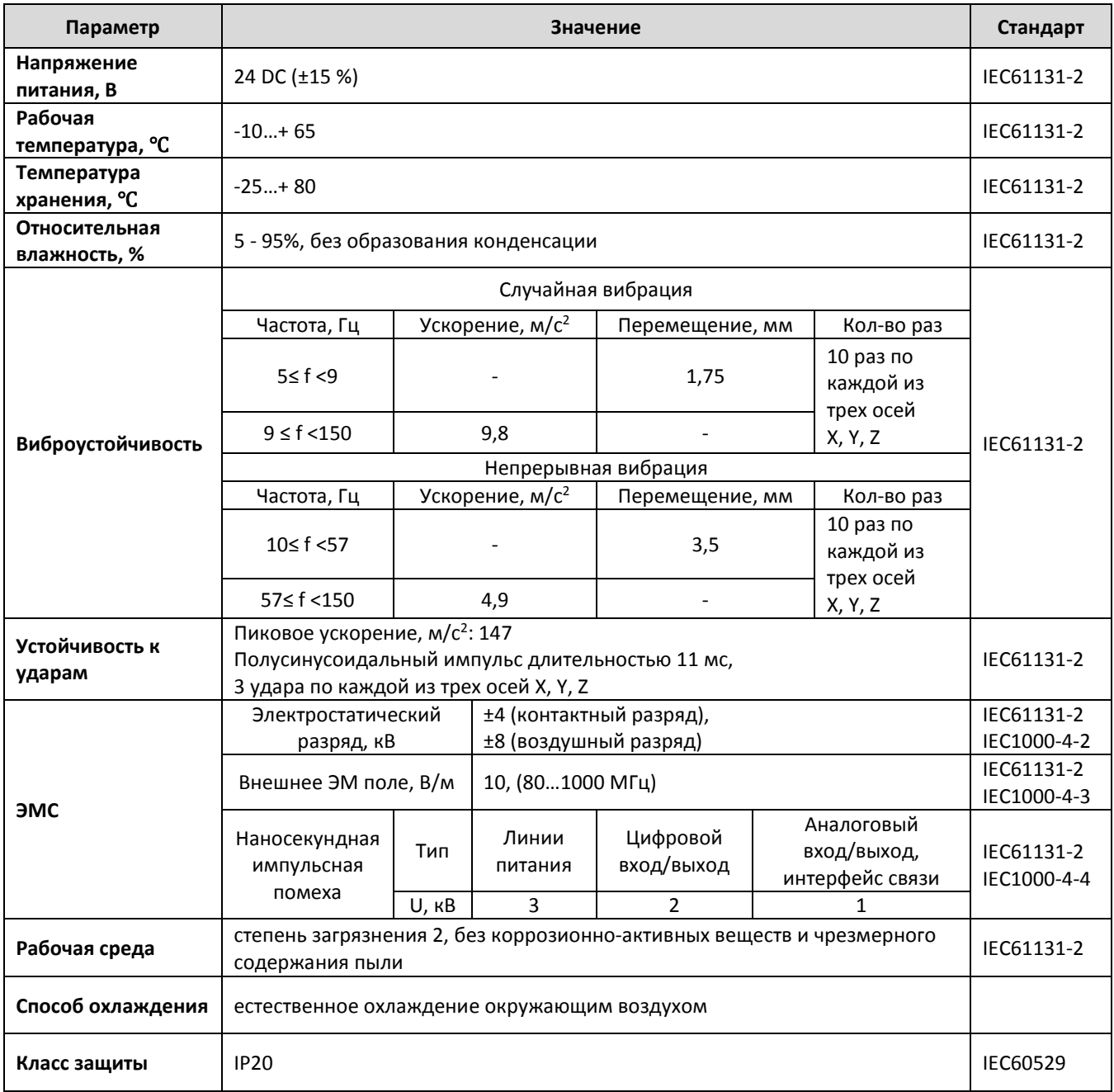

#### 2.1 Модули центрального процессора

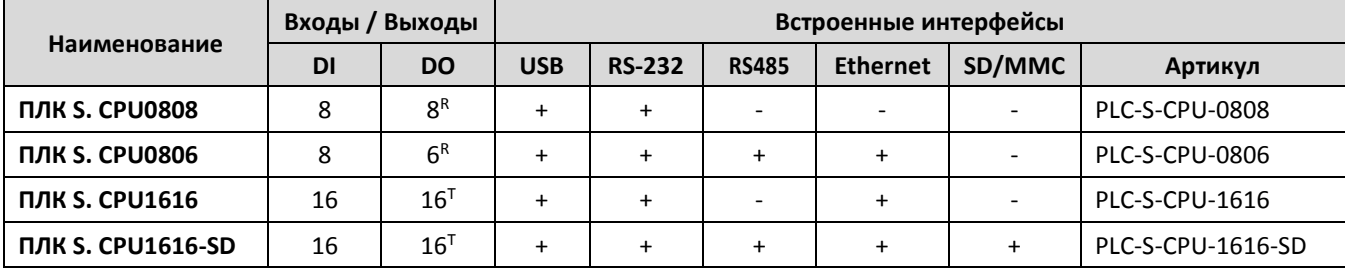

#### 2.1.1 Варианты исполнения

R Релейный выход

T Транзисторный выход

#### 2.1.2 Функциональные характеристики

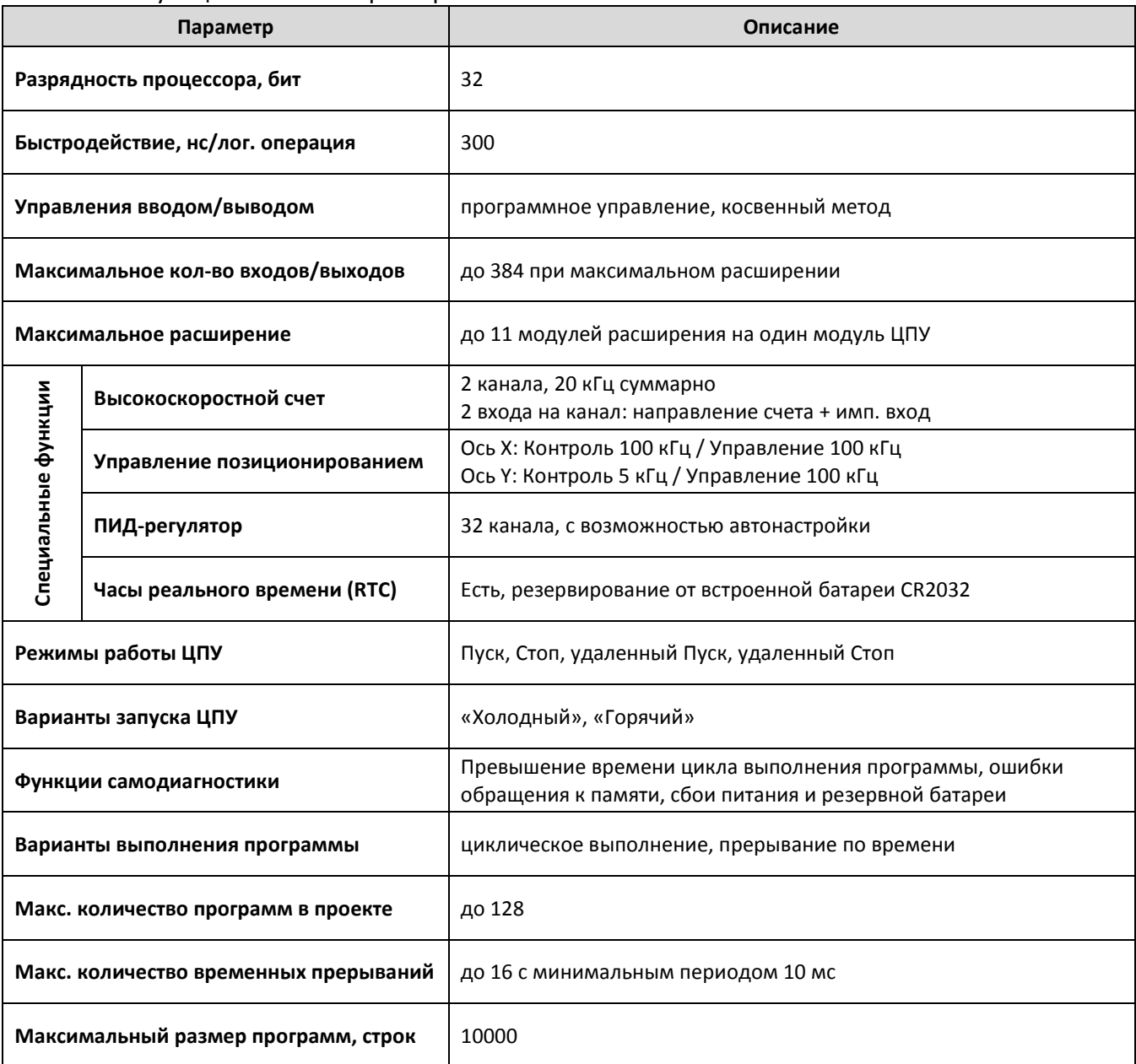

oni

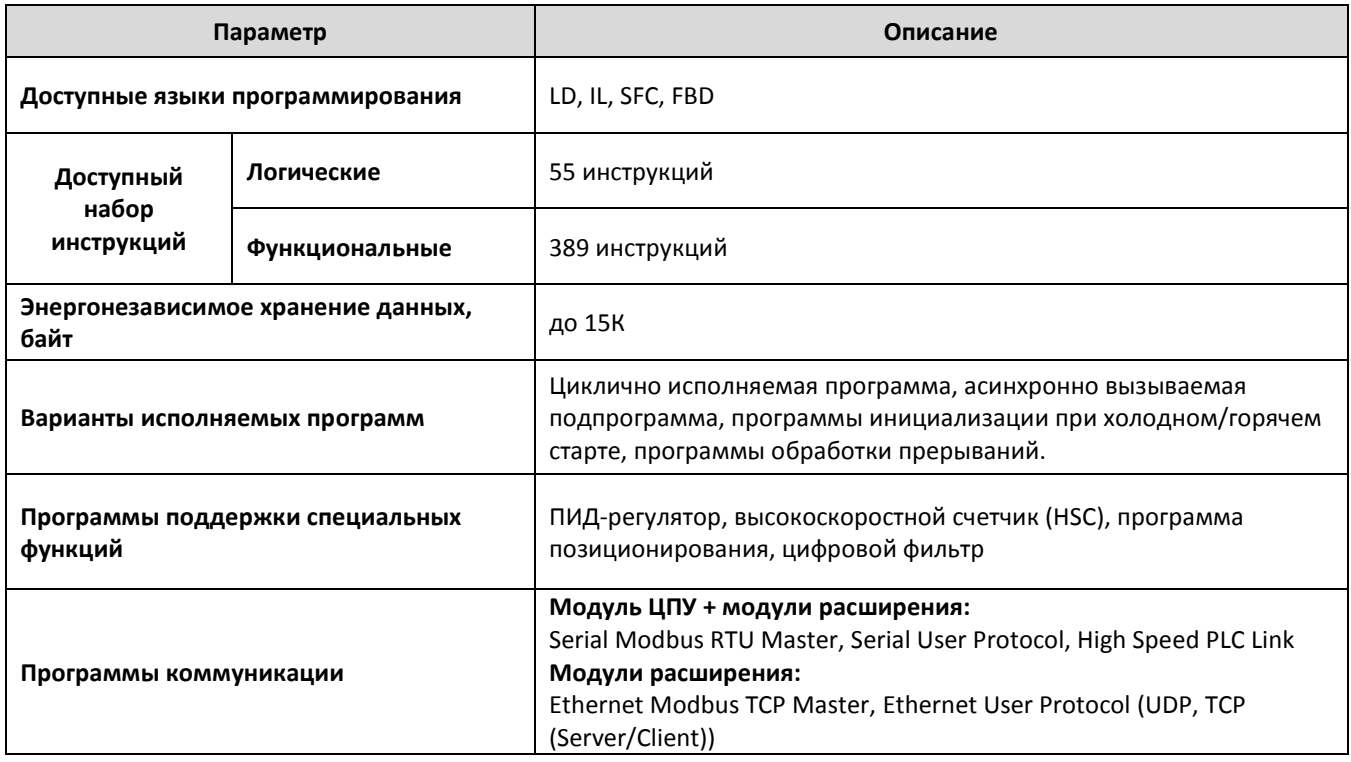

#### 2.1.3 Технические характеристики

2.1.3.1 Цифровые входы/выходы

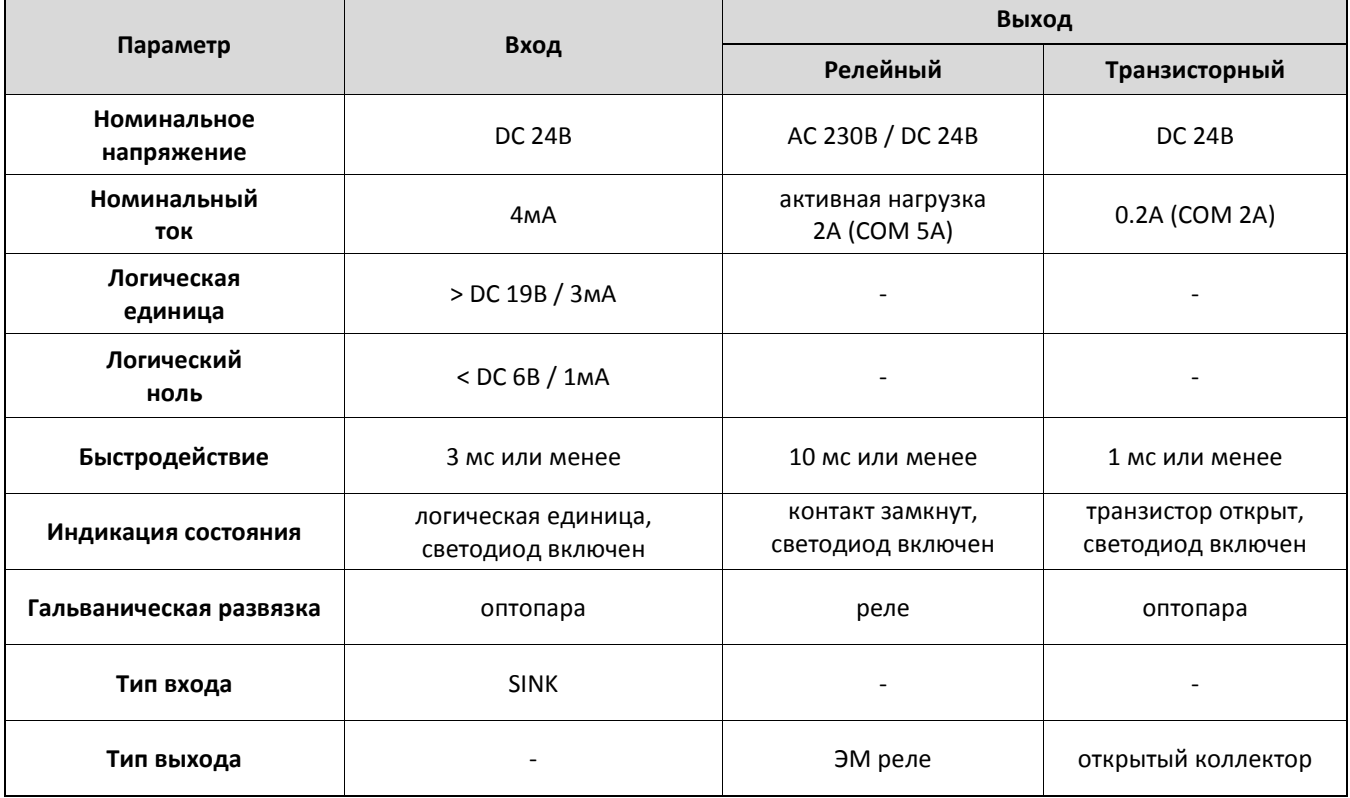

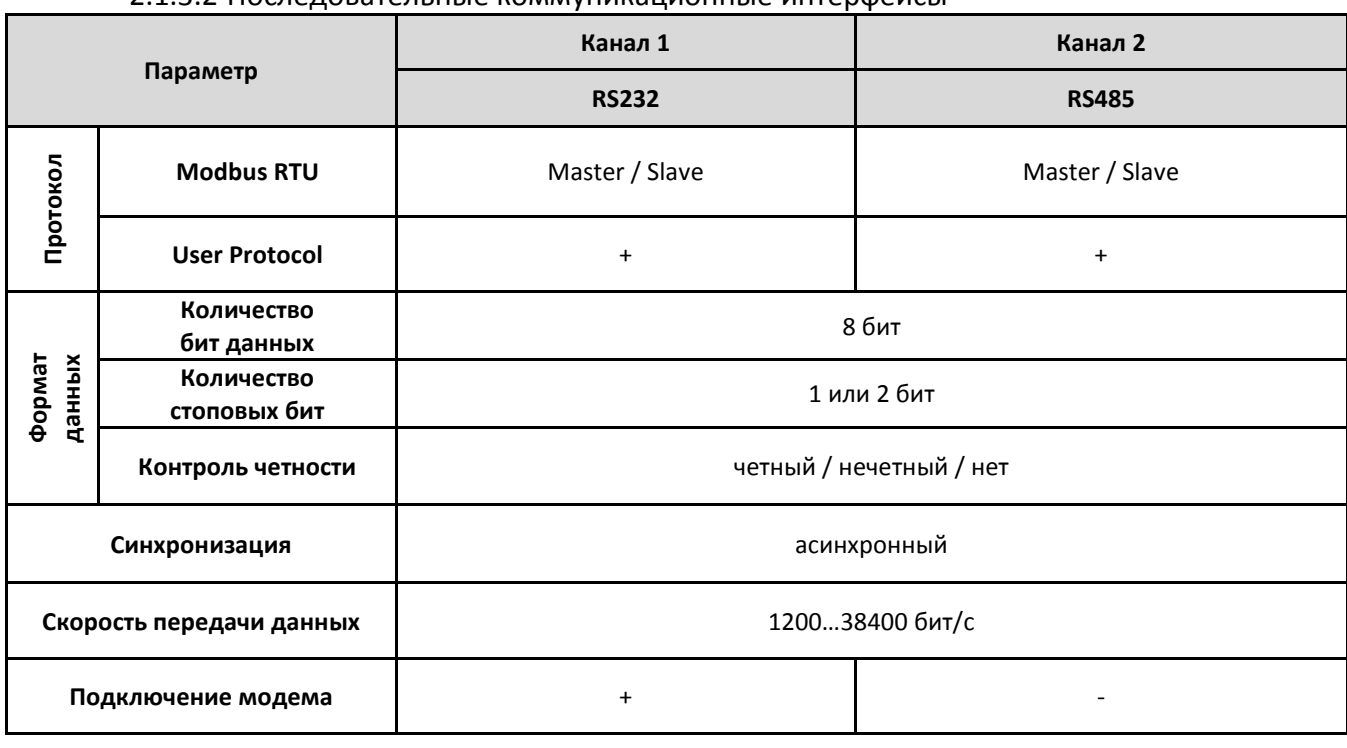

#### 2.1.3.2 Последовательные коммуникационные интерфейсы

#### 2.1.3.3 Интерфейс Ethernet

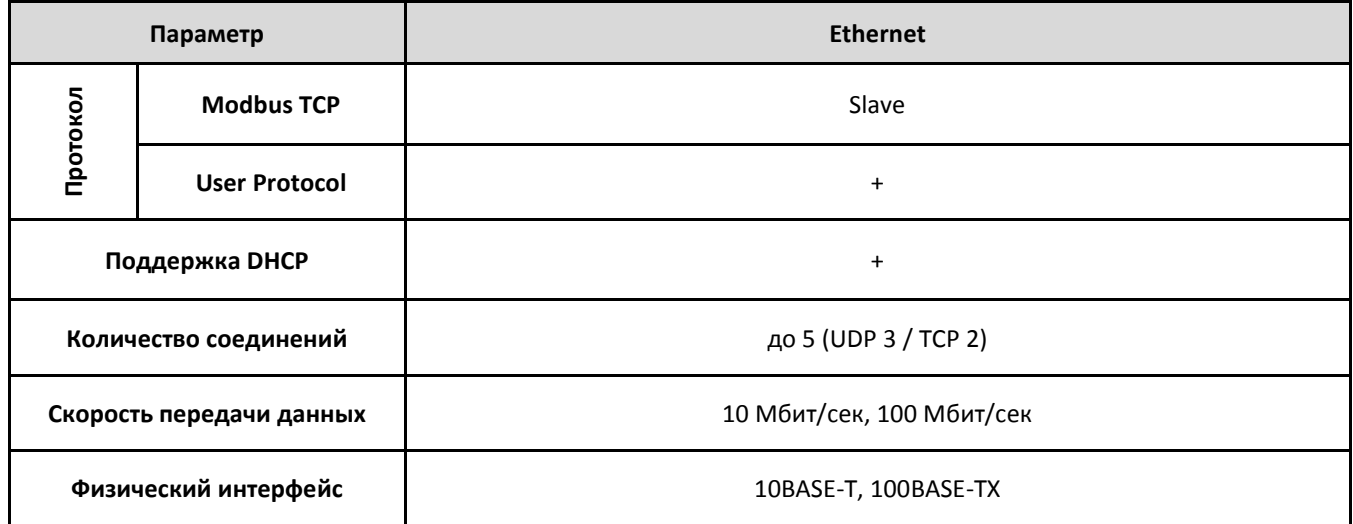

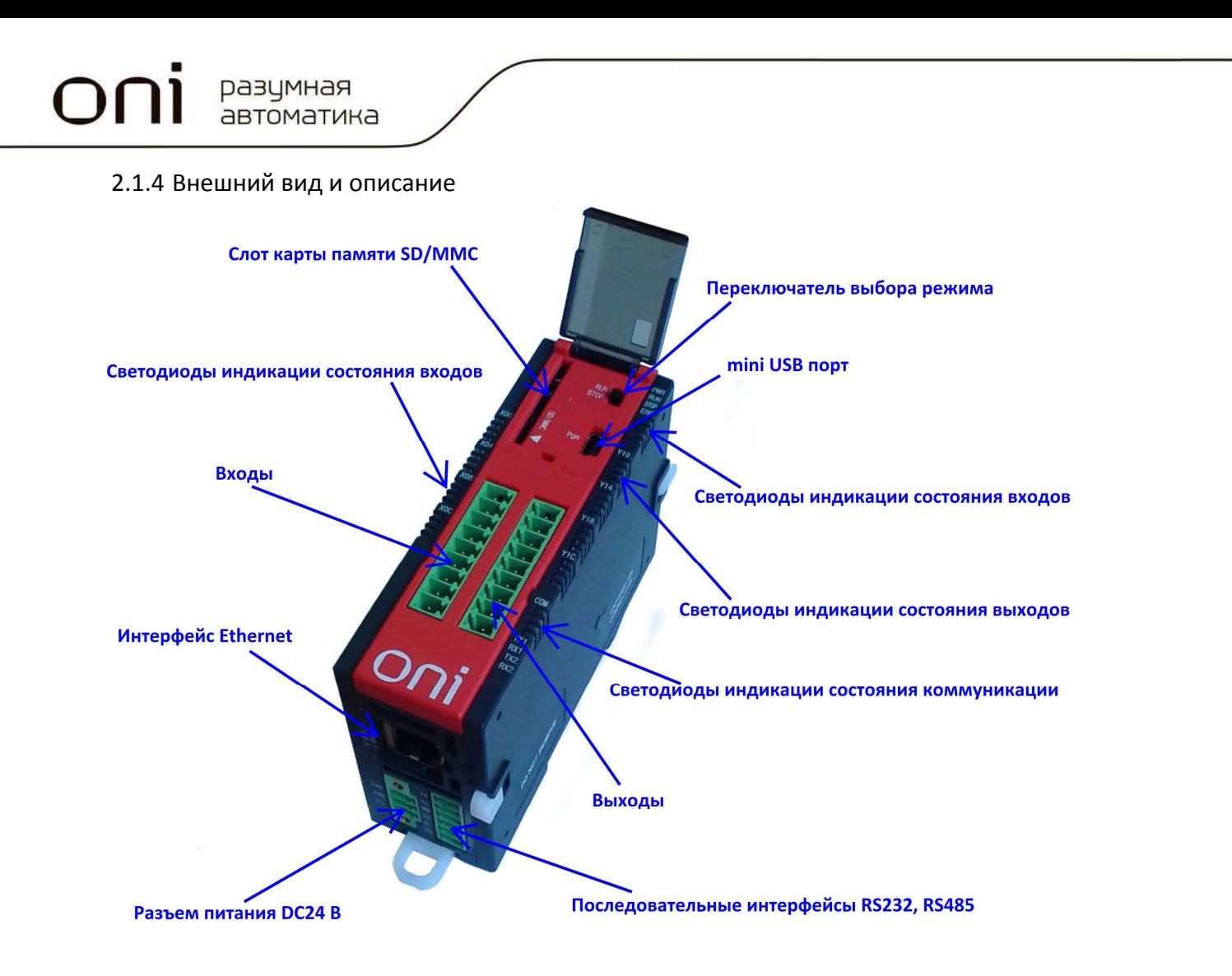

#### 2.1.5 Габаритные размеры

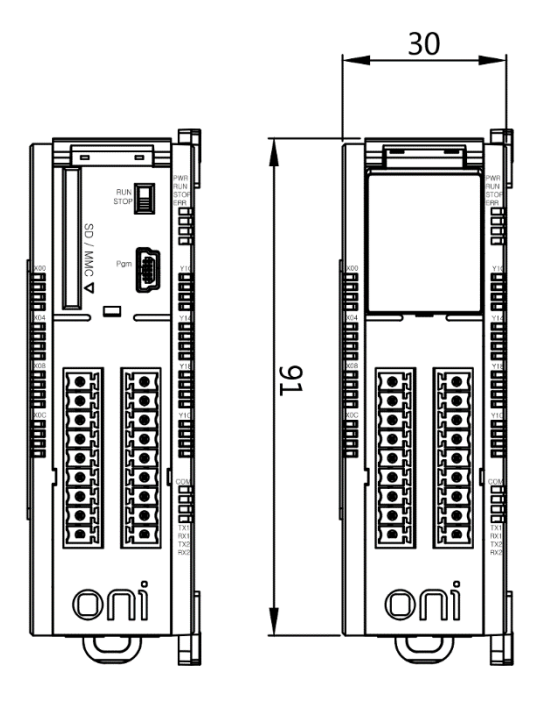

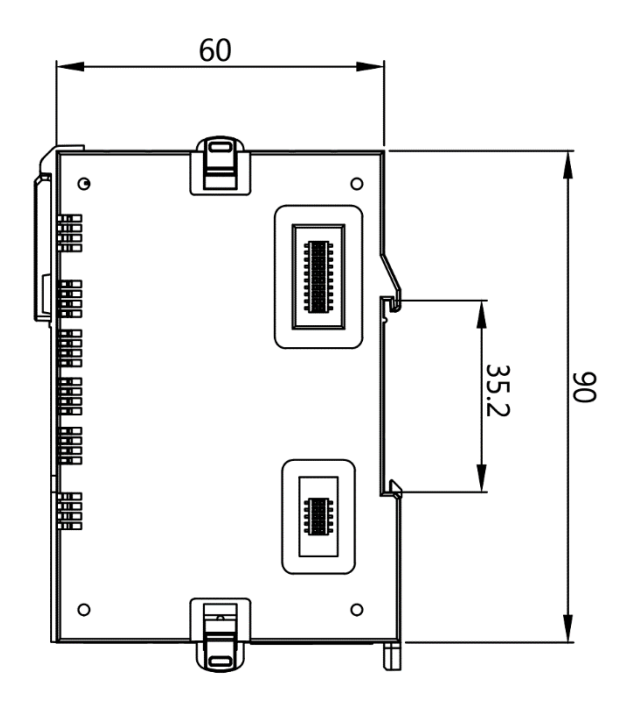

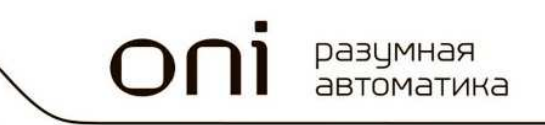

#### 2.1.6 Монтаж модулей ЦПУ и расширения.

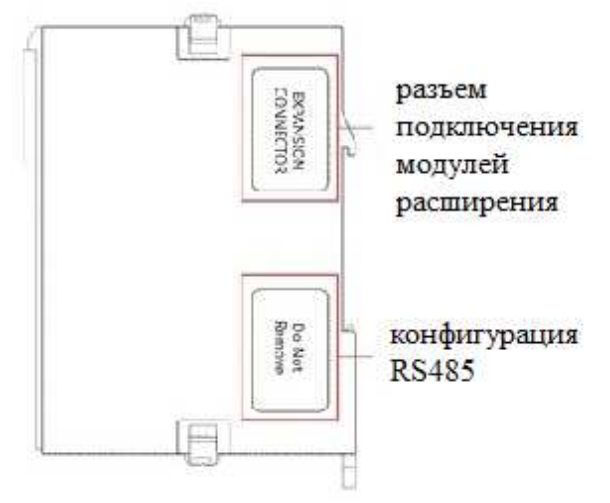

1. Удалите защитную наклейку в случае установки модулей расширения.

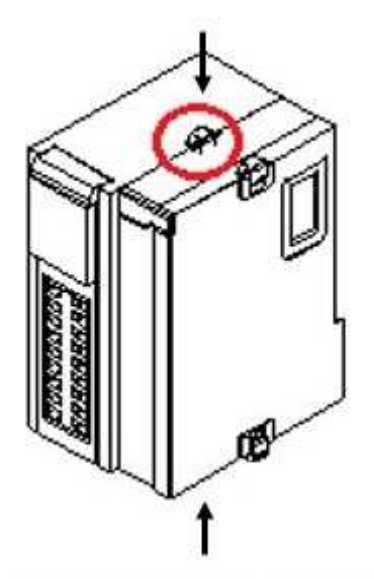

3. Нажмите на защелки для механической фиксации соединения.

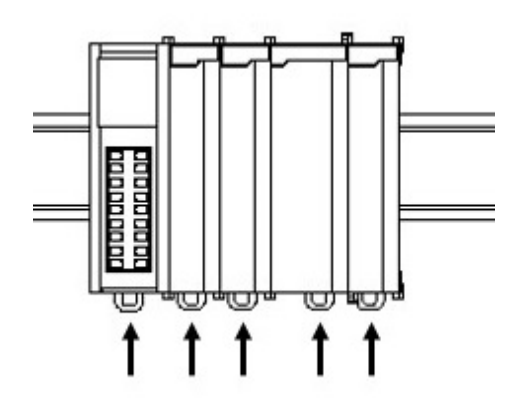

5. Нажмите на защелки и зафиксируйте модули на DIN рейке.

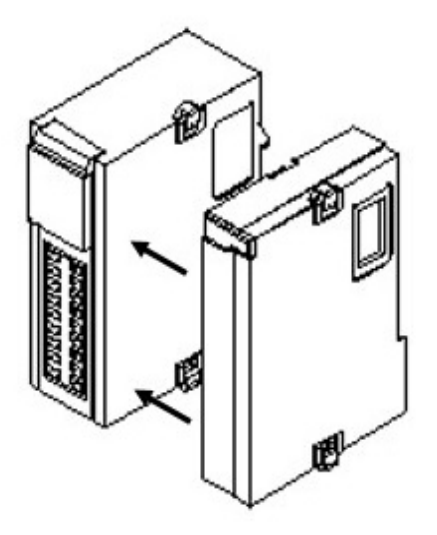

2. Соедините модуль расширения с модулем центрального процессора.

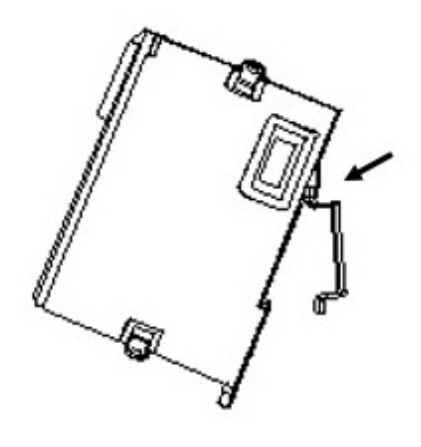

4. Установите сборку на DIN рейку.

#### 2.1.7 Схемы подключения цифровых входов / выходов

2.1.7.1 Модули PLC-S-CPU-1616

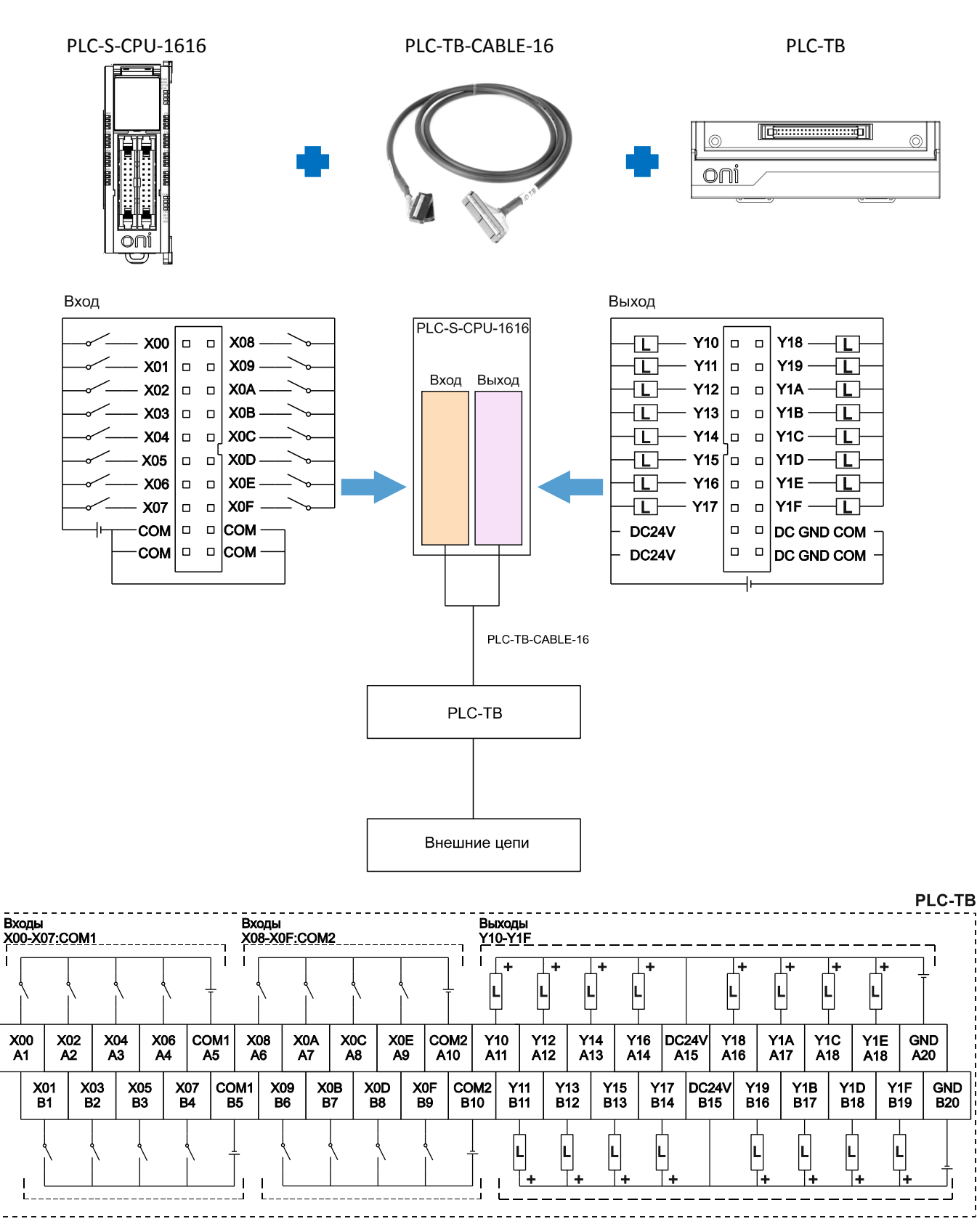

• Одноименные клеммы COM1 и COM2 соединены внутри модуля ЦПУ.

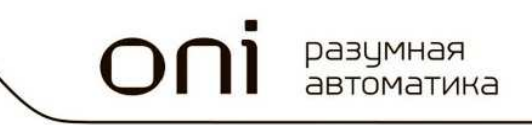

#### 2.1.7.2 Модули PLC-S-CPU-080х

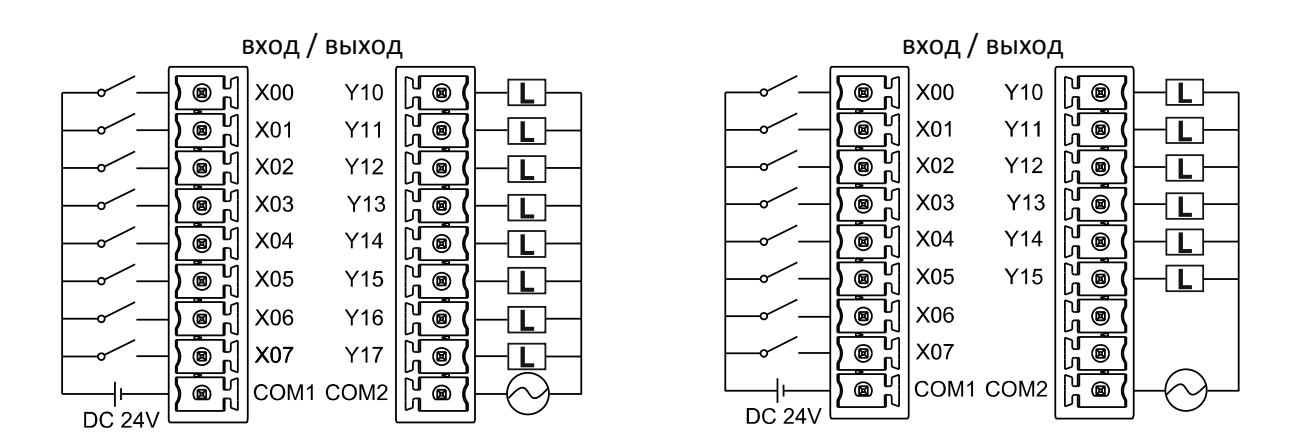

#### 2.1.8 Схемы подключения коммуникационных интерфейсов

#### 2.1.8.1 Подключение с использованием интерфейса RS232

DSUB-9

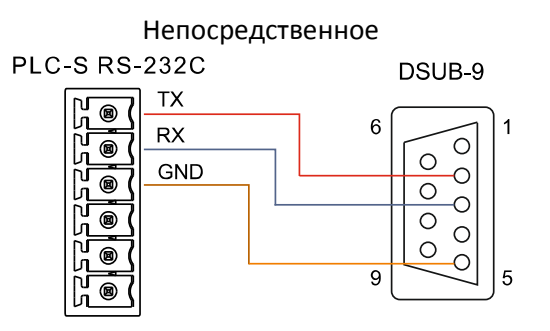

**PLC-S RS-232C** 

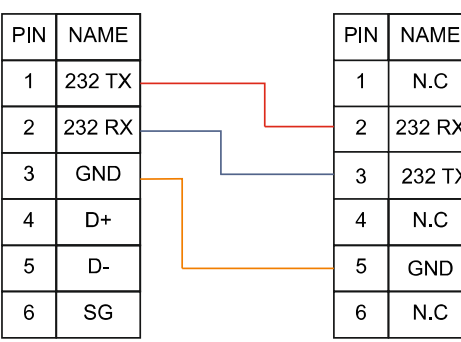

Непосредственное С использованием модема**PLC-S RS-232C** DSUB-9 **TX** μ  $\overline{\circ}$  $\boldsymbol{6}$ 1 **RX** ri<br>Pr  $\circ$  $\circledcirc$  $\circ$ GND O M ®  $\overline{\circ}$ O 6<br>0  $\overline{\circ}$  $\circ$  $\circ$  $\overline{\bullet}$  $\overline{\mathrm{o}}$  $\overline{9}$ 5 ◉

**PLC-S RS-232C** 

DSUB-9

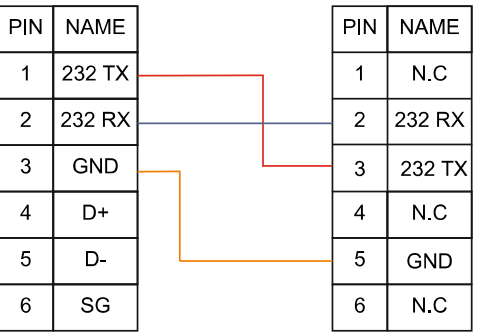

#### 2.1.8.2 Подключение с использованием интерфейса RS485

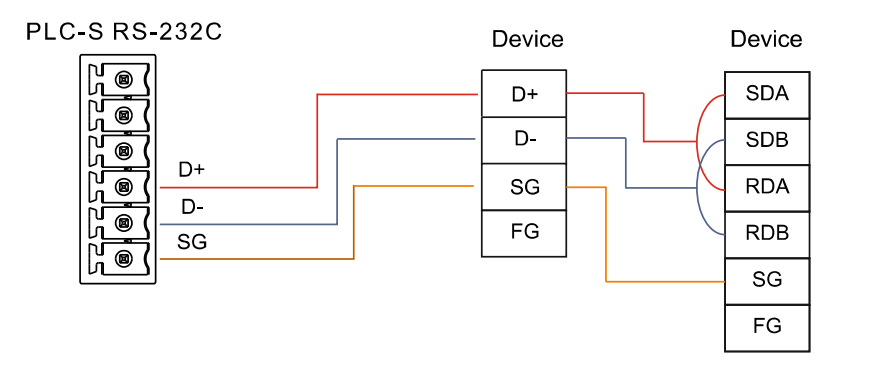

• В случае использования интерфейса RS-485, возможны два варианта конфигурации встроенного приемо-передатчика для увеличения помехозащищенности. Конфигурация задается перемычками расположение который показано на рисунке.

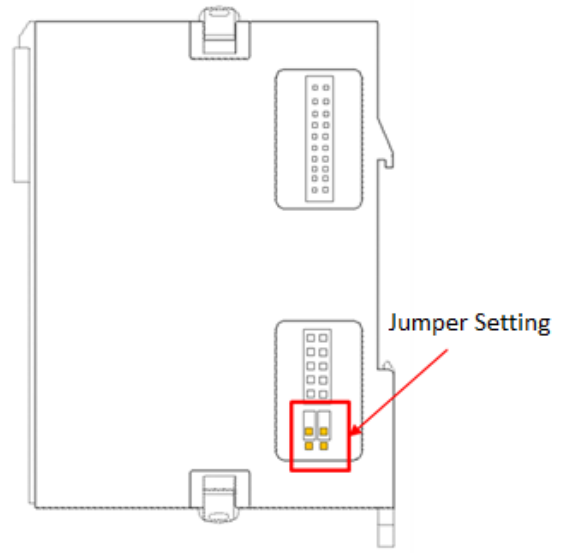

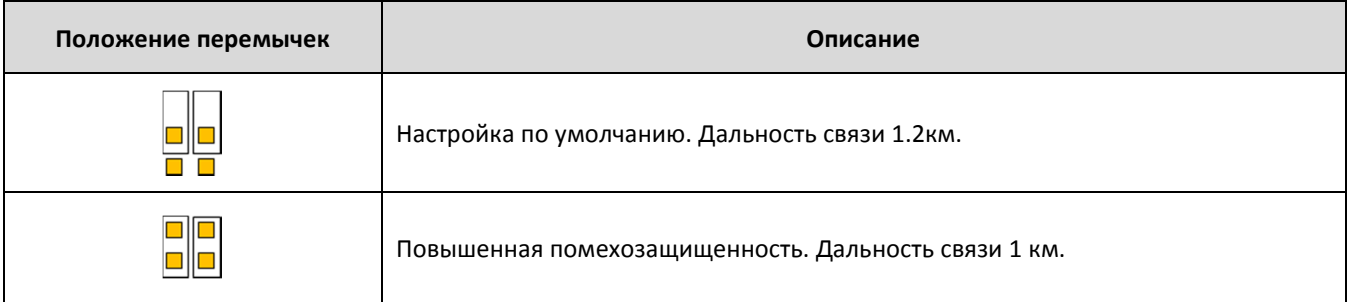

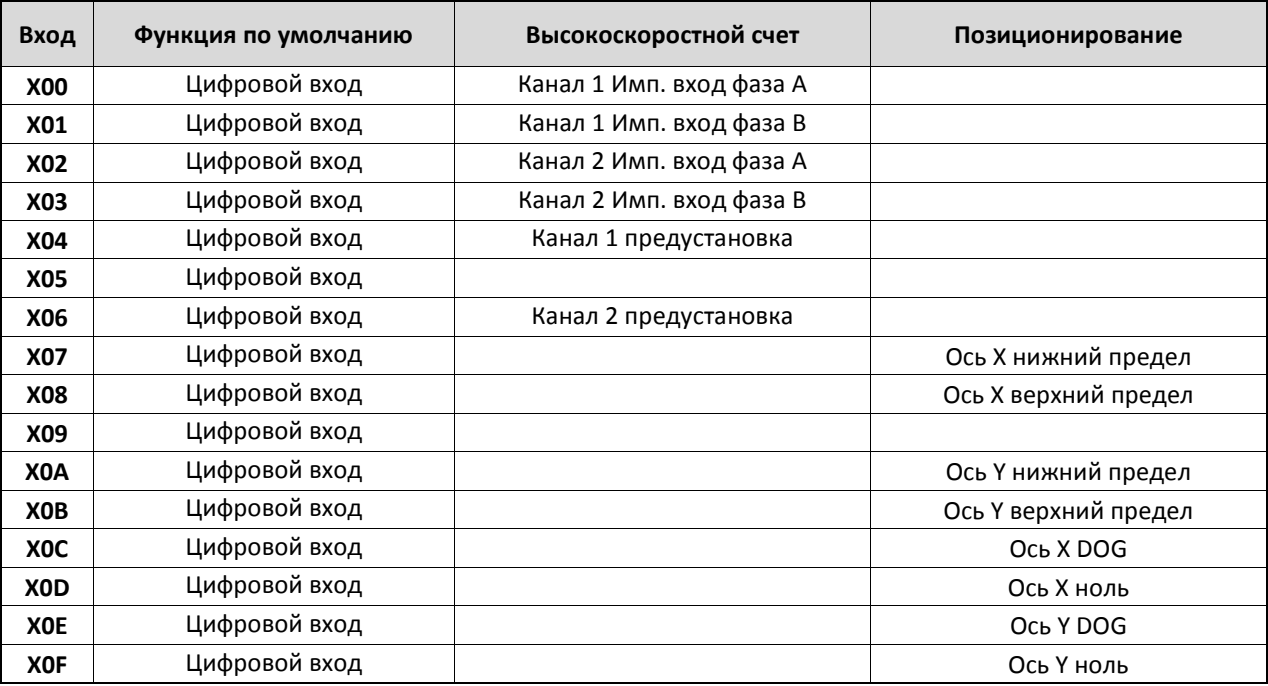

#### 2.1.9 Специальные функции цифровых входов

#### 2.1.10 Специальные функции цифровых выходов

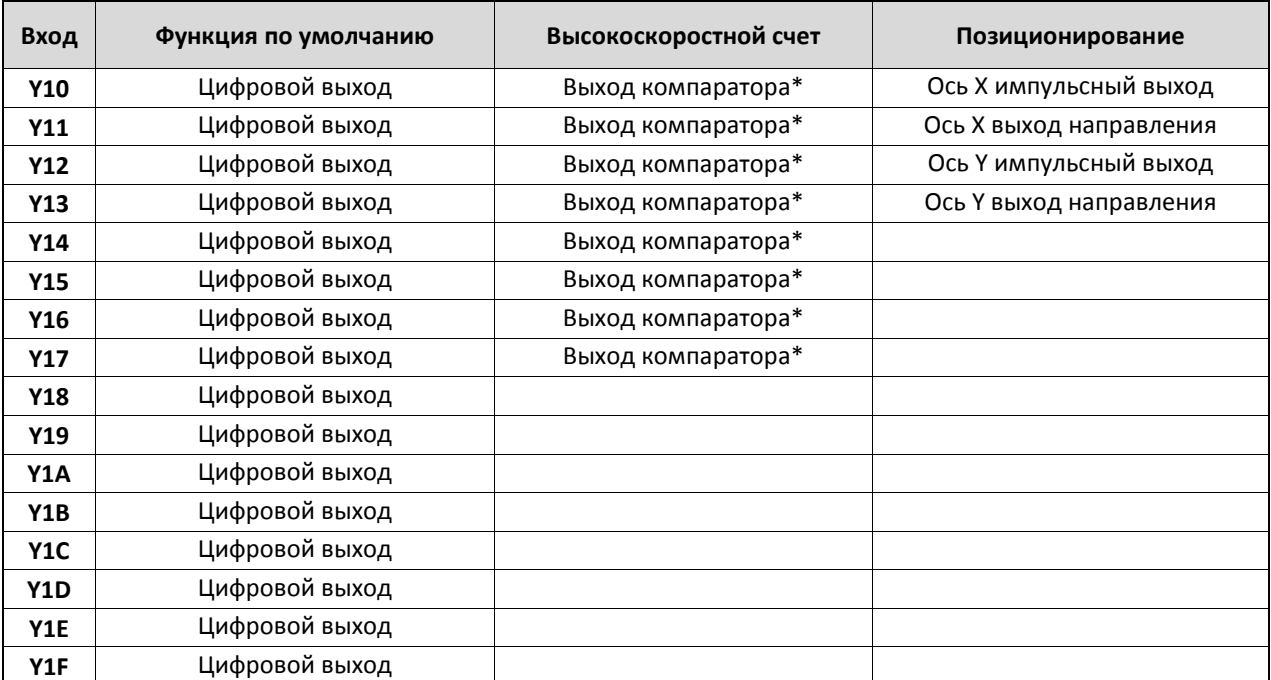

• Может быть использован как цифровой выход совместно с функцией счетчика если функции компаратора не используются.

#### 2.1.11 Структура памяти данных

В ПЛК S используется 12 областей памяти, которые имеют различное функциональное назначение. Для идентификации и адресации различных областей используется буквенный префикс, который добавляется в начало адреса.

Физически память данных организована в виде 16 битных слов, при этом адрес каждого слова задается в десятичной системе исчисления. Например, запись D10 адресует к 10-ому слову в области памяти D.

Для некоторых областей доступна побитная адресация, в таком случае к адресу слова справа добавляется номер бита в шестнадцатеричном формате 0... F, например, М14А обозначает 10-й (А) бит в слове по адресу 14 в области памяти М.

При обращении к слову в области с побитовой адресацией, в адресе необходимо дополнительно указывать номер младшего бита адресуемого слова или 0. Например, М140 адресует нас к слову 14 в области М.

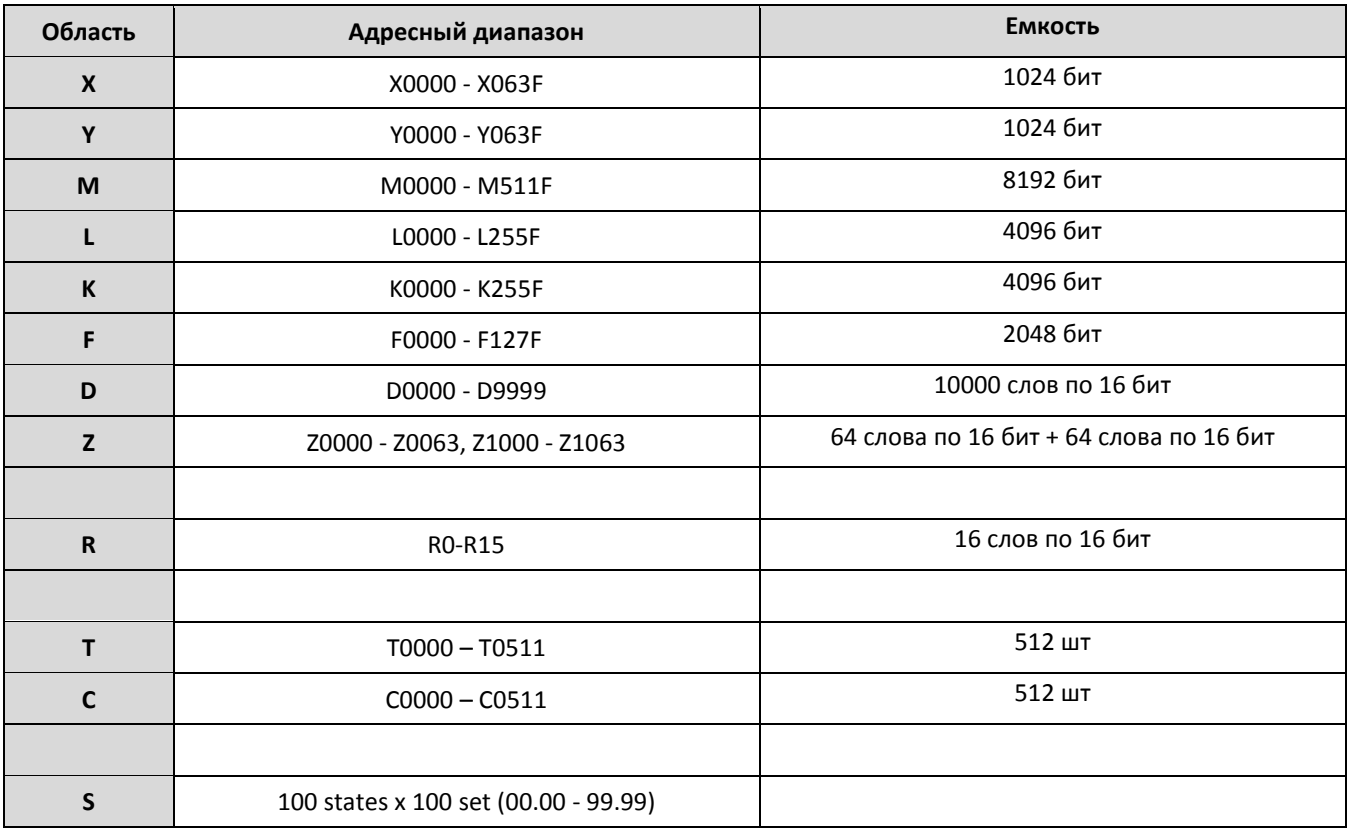

2.1.11.1 Х-область. (побитная адресация / чтение) Соответствует физическим цифровым входам модуля ЦПУ или модулей расширения.

Пример использования в программе:

xnn

Сигнал логической единицы поданный на вход ХОО транслируется на выход Ү20.

Соответствует физическим цифровым выходам модуля ЦПУ или модулей расширения.

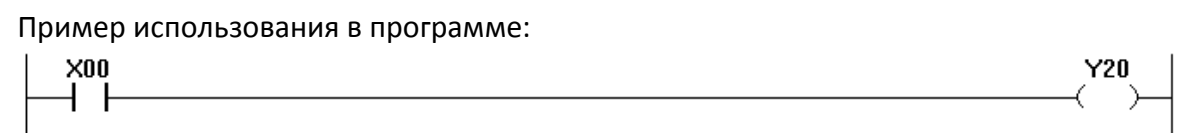

Сигнал логической единицы поданный на вход X00 транслируется на выход Y20.

#### 2.1.11.3 M-Область. (побитная адресация / чтение-запись)

Внутренний цифровой вход/выход (промежуточное реле). Как правило используется как виртуальный вход/выход в логических цепочках или регистр-защелка сохранения данных.

Пример использования в программе:

 $X00$ l set M20

Сигнал логической единицы на входе X00, устанавливает бит по адресу M20.

#### 2.1.11.4 L-Область. (побитная адресация / чтение-запись)

Внутренний цифровой вход/выход (промежуточное реле). Может быть использован аналогично области М, но как правило используется для сохранения результатов работы и внутренних данных: функциональных блоков, программ коммуникации и специальных программ. В случае использования вышеназванного функционала, пожалуйста обратитесь к соответствующему руководству для уточнения адресных планов.

Пример использования в программе:

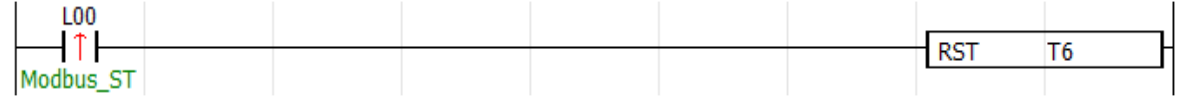

Передний фронт сигнала логической единицы по адресу L00, сбрасывает таймер T6.

#### 2.1.11.5 K-Область. (побитная адресация / чтение-запись)

Внутренний цифровой вход/выход (промежуточное реле, реле блокировки). Функционально аналогичен области М, но данные в области K сохраняются даже при отключенном питании модуля ЦПУ. Может быть использован для сохранения информации о состоянии, предшествующем отключению питания, либо программных блокировок.

Пример использования в программе:

 $X<sub>04</sub>$ l set K24

Сигнал логической единицы на входе X04, устанавливает бит по адресу К24.

разцмная автоматика

#### 2.1.11.6 F-Область. (побитная адресация / чтение)

Позволяет получить доступ к системным флагам и регистрам модуля ЦПУ, которые отображают состояние ПЛК, различные аварии, выход встроенных таймеров и т.п. Для более подробной информации обратитесь к адресному плану данной области.

#### Пример использования в программе:

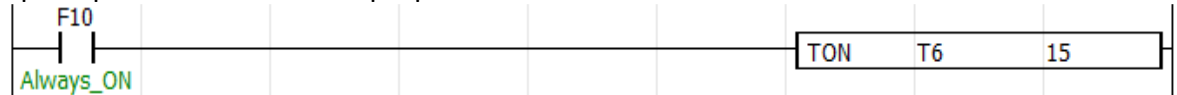

Сигнал логической единицы по адресу F10, запускает таймер Т6. Фактически такая конфигурация означает безусловный запуск таймера при выполнении программы т.к. по адресу F10 всегда записан сигнал логической единицы.

#### 2.1.11.7 D-Область. (чтение-запись)

Основная область хранения данных используемых при выполнении программы.

Пример использования в программе.

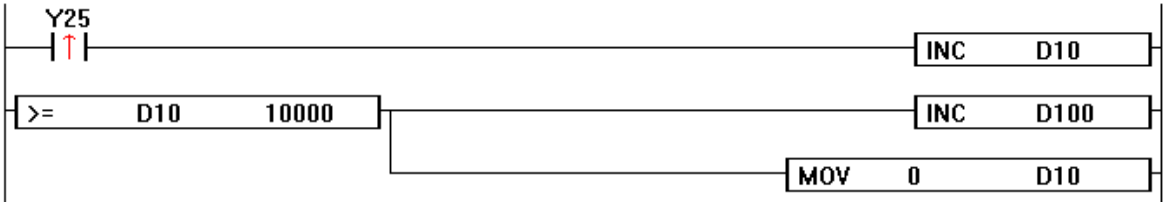

Передний фронт сигнала логической единицы на выходе Y25, увеличивает значение по адресу D10 на единицу. Как только значение в D10 превысит значение 10000, увеличивается значение по адресу D100 и обнуляется значение по адресу D10.

#### 2.1.11.8 Z-Область. (чтение-запись)

Буферная область служит для обмена информацией основной программы с вызываемой подпрограммой. Пользователю доступны две адресные области:

Z0000-Z0063 данные переданные из вызывающей программы, и возвращаемые в вызывающую программу по окончании работы подпрограммы.

Z1000-Z1063 данные для передачи в вызываемую подпрограмму, а также данные возвращенные вызываемой подпрограммой по окончании работы.

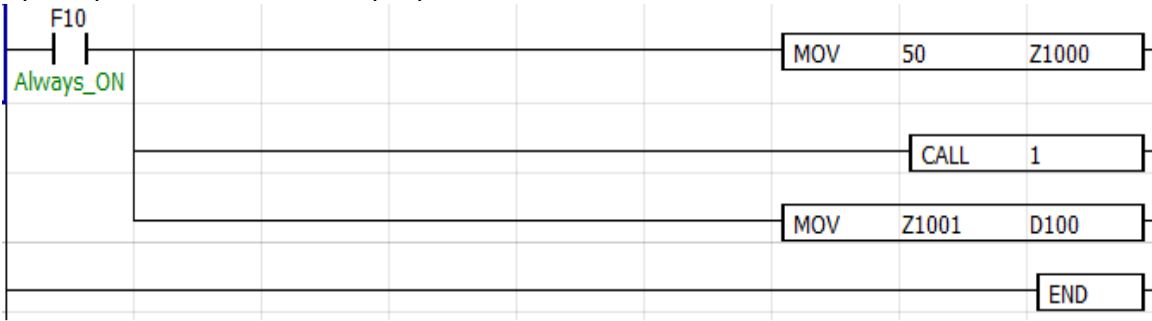

Пример использование в программе.

Данные, которые необходимо передать в подпрограмму сохраняются по адресу Z1000. После вызова и завершения подпрограммы, результат работы сохраняется из Z1001 в D100.

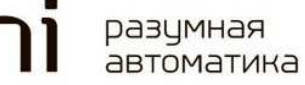

Вызываемая подпрограмма осуществляет копирование данных из Z0 в Z1.

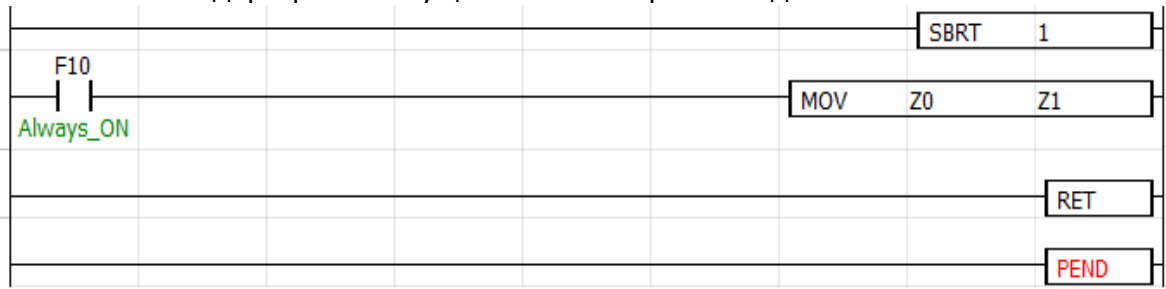

«50 → Z1000 → Subrautina aall → Z0 → Z1 → Subrautina raturn → Z1001 → D100»

#### 2.1.11.9 R-Область. (чтение-запись)

Регистры данных используются для реализации косвенной адресации при обрашениях к памяти.

Пример использования в программе:

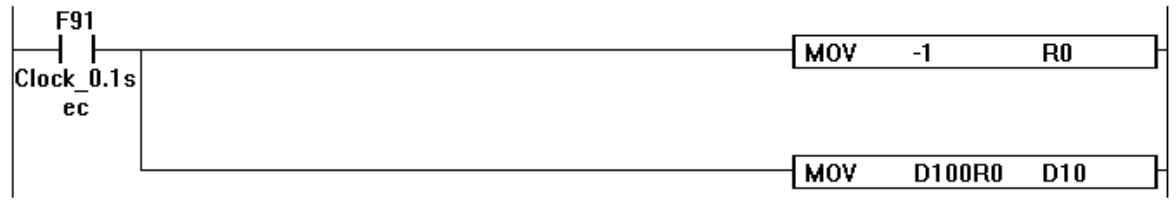

В регистре R0 сохраняется индекс ячейки памяти, затем производится копирование значения из ячейки памяти D100+R0 или D99 и сохраняются в D10.

#### 2.1.11.10 Т-Область. (таймеры)

Каждый бит этой области соответствует встроенному таймеру и используется для управления и контроля его состояния. Всего пользователю доступно 512 таймеров с периодом 100 мс или 10 мс (задается в настройках модуля ЦПУ).

Пример использования в программе:

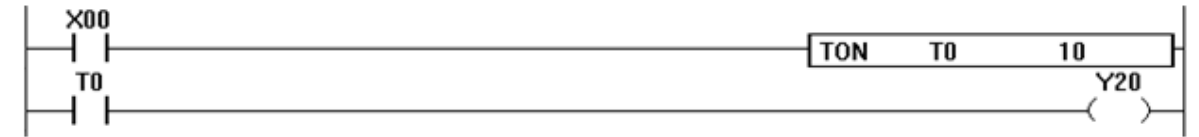

Сигнал логической единицы на входе ХОО запускает таймер задержки включения ТО с длительностью выдержки 10 периодов. По истечении заданной выдержки, логическая единица транслируется на выход Ү20.

Примечание: к Т-Области применимы команды работы со словами данных, например, команда MOV при адресации к T1 скопирует текущее значение в D100.

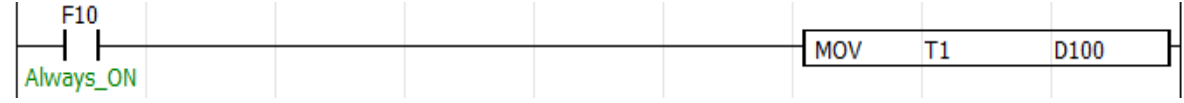

#### 2.1.11.11 С-Область. (счетчики)

Каждый бит этой области соответствует встроенному счетчику и используется для управления и контроля его состояния. Всего пользователю доступно 512 счетчиков.

#### Пример использования в программе:

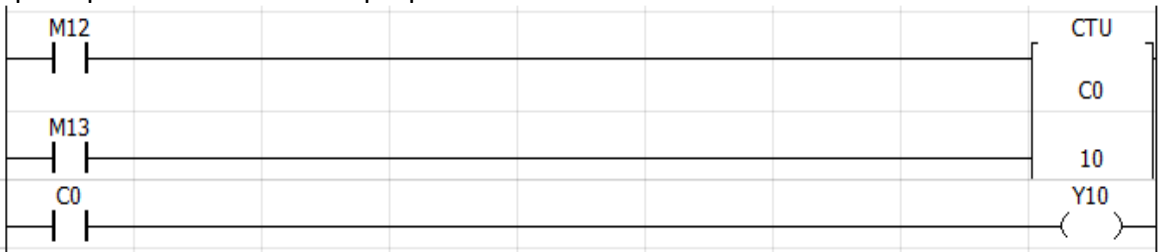

Появление сигнала логической единицы по адресу М12 последовательно увеличивает значение счетчика СО. При достижении установленного значения 10, выход счетчика переходит в состояние логической единицы и транслируется на выход Y10.

Примечание: к С-Области применимы команды работы со словами данных, например, команда MOV при адресации к C0 скопирует текущее значение счетчика в D160.

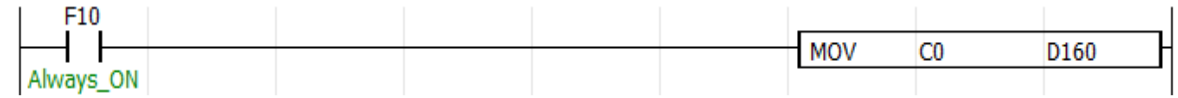

#### 2.1.11.12 S-Область. (тактовый контроллер)

Регистры специального назначения для реализации тактового контроллера для программ и алгоритмов, которые должны выполняться в строго определенной последовательности. Пользователям доступно 100 контроллеров S00-S99, по 100 шагов каждый. Для работы с тактовыми контроллерами используются команды OUT и SET:

Команда OUT активирует одно назначенное состояния без оговорок в применении.

Команда SET активирует одно назначенное состояние, но при условии, что предыдущее состояние активно, чтобы осуществить переход к следующему шагу.

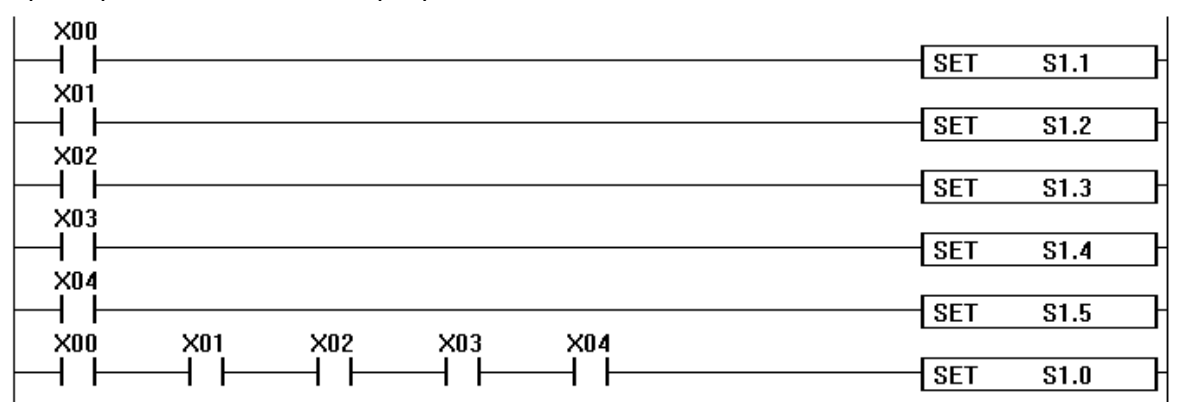

Пример использования в программе для команды SET:

Высокий логический уровень на входе X00 активирует S1.1, далее вход X01 активирует S1.2. Если уровень логической единицы на входе X03 появляется раньше, чем на X02 он не сможет активировать \$1.4 т.к. предыдущий шаг не был выполнен. Одновременное включение ХОО-ХО4 сбросит тактовый контроллер установив логическую единицу на О шаге S1.0.

#### 2.1.12 Адресный план системных регистров

Системные регистры представляют собой область памяти F модуля ЦПУ. Содержат информацию о состоянии ПЛК, наличии аварий, текущем времени и т.п. Описание системных регистров применимых к ПЛК S приведено в таблице.

## разумная<br>автоматика

oni

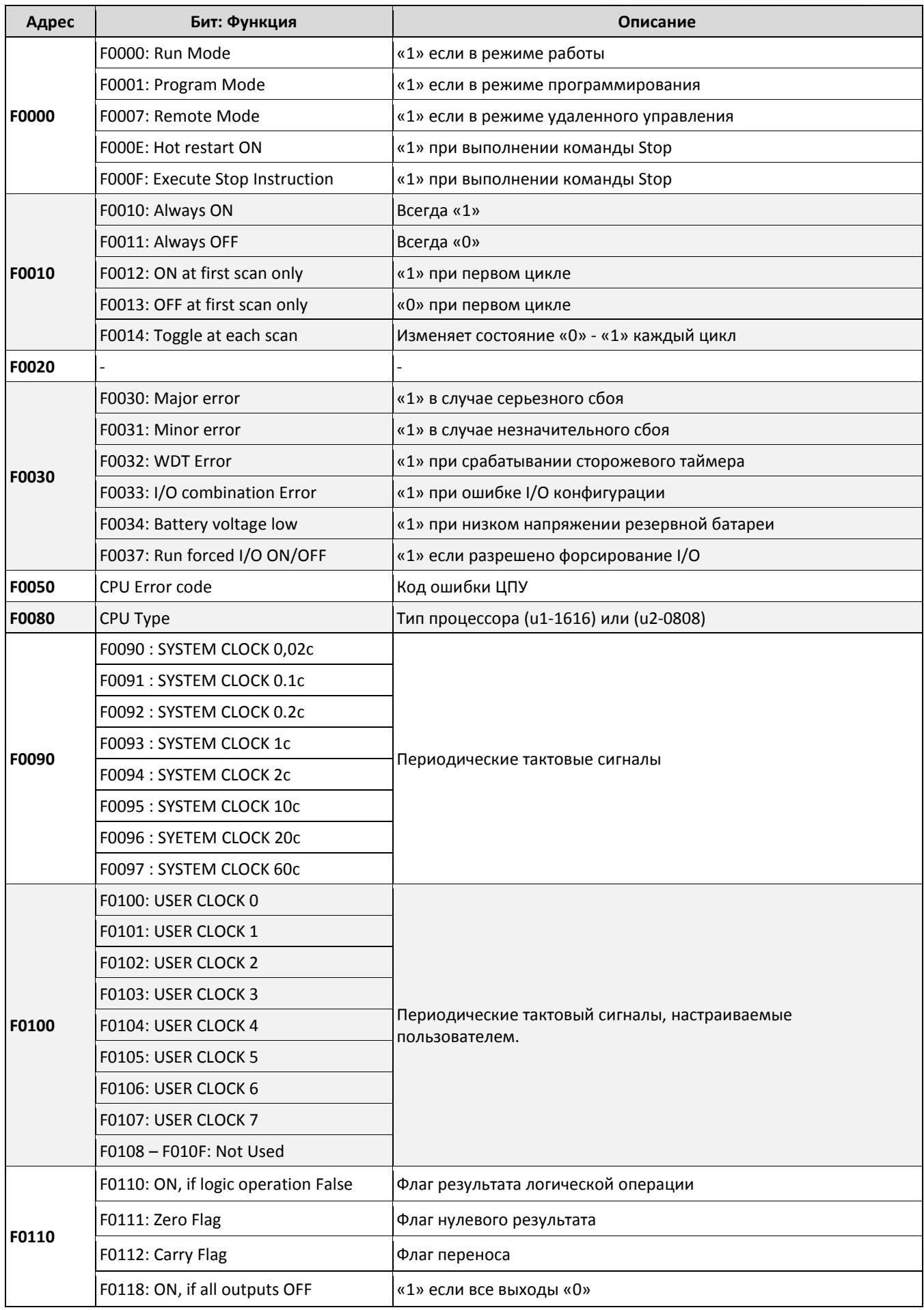

# $\overline{\text{O}}\Omega$ <sup>DasymHas</sup>

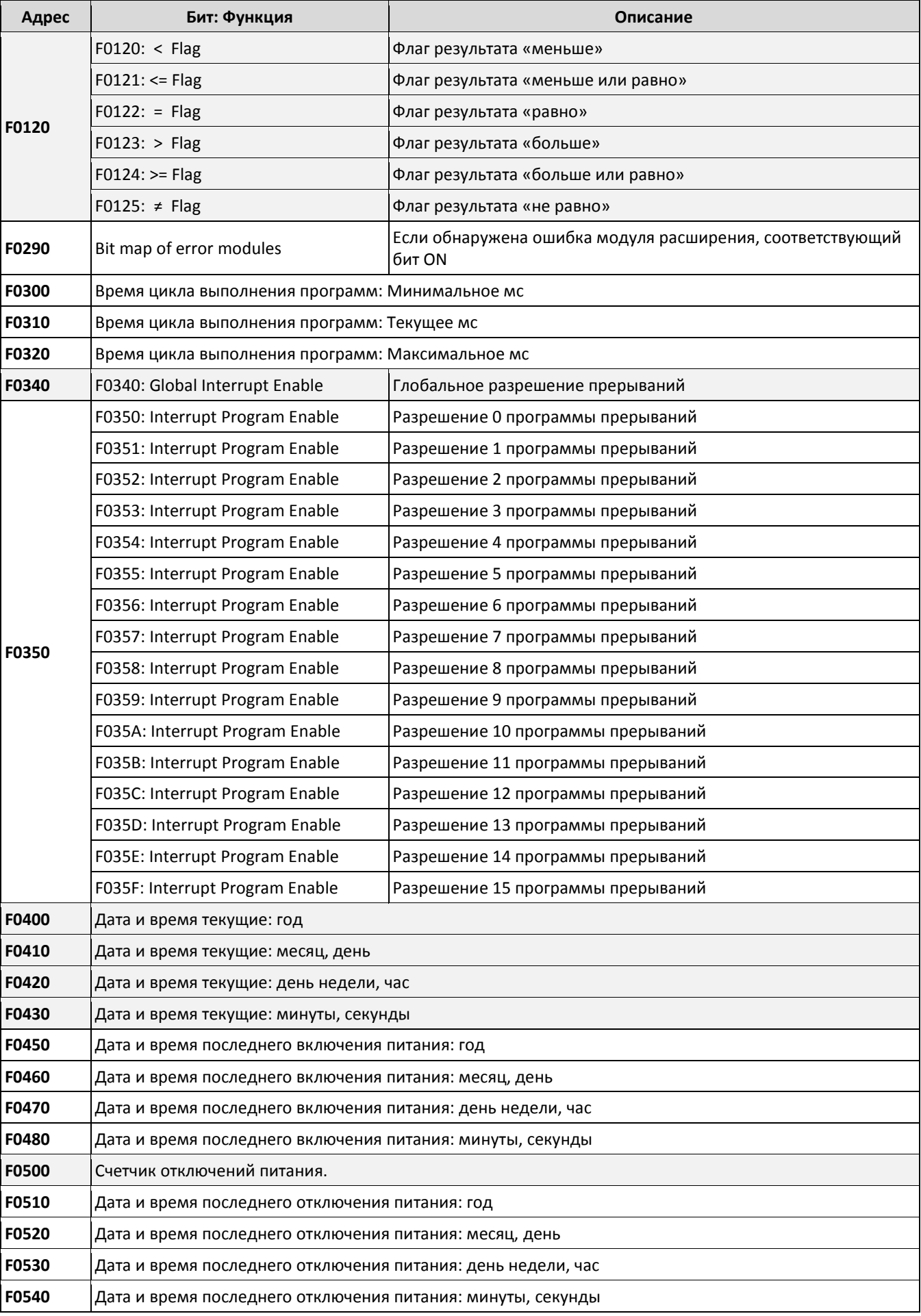

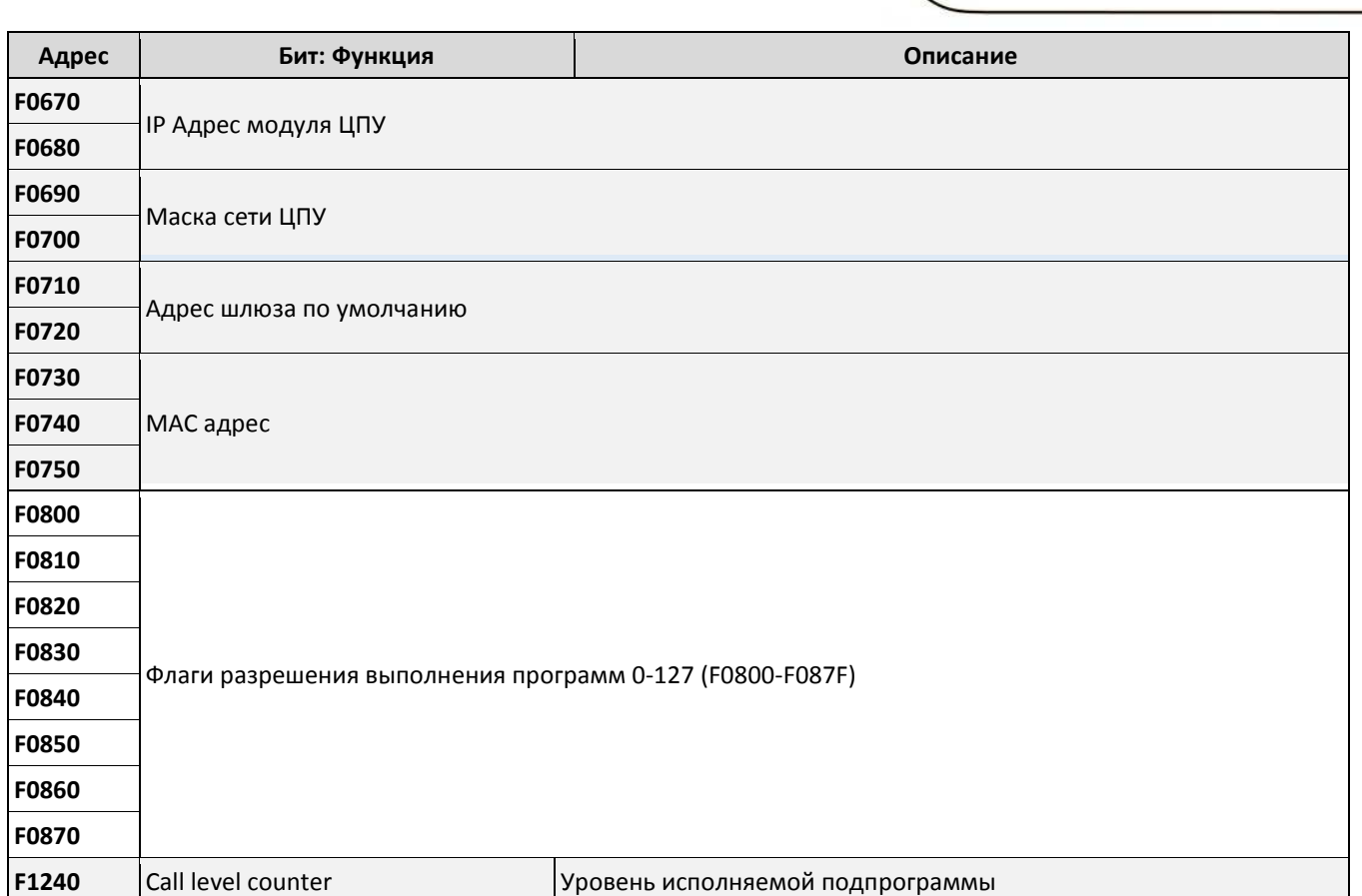

#### 2.1.13 Коды ошибок ЦПУ

Если светодиод – индикатор ошибки (ERR) на передней панели модуля ЦПУ мигает с частотой 1 или 2 Гц, это означает, что зафиксирован сбой в нормальной работе ПЛК и необходимо принять меры. ЦПУ формирует код ошибки, который позволяет диагностировать причину неисправности. Код ошибки можно считать с ПЛК при помощи ПК с установленным программным обеспечением. Расшифровка кодов ошибок приведена в таблице ниже.

Если сбой был зафиксирован при первом включении или загрузке управляющей программы, рекомендуем дополнительно проверить надежность соединений модулей, напряжение источника питания, правильность внешних подключений.

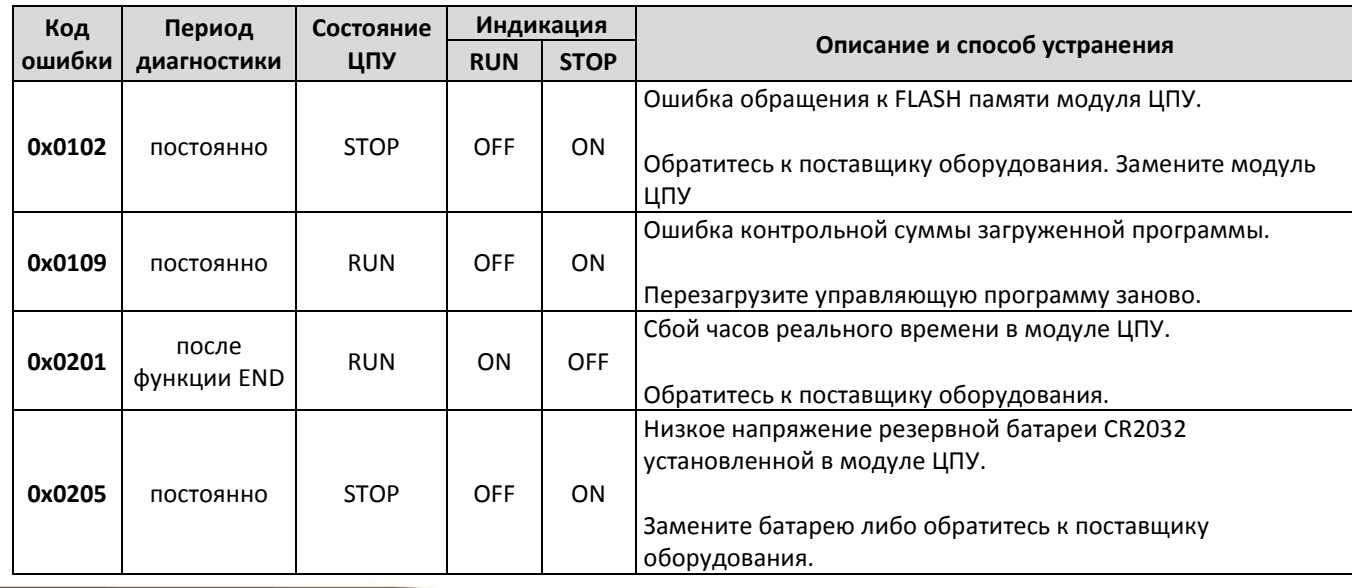

разумная автоматика

# $\overline{\text{O}}\Omega$ <sup>DasymHas</sup>

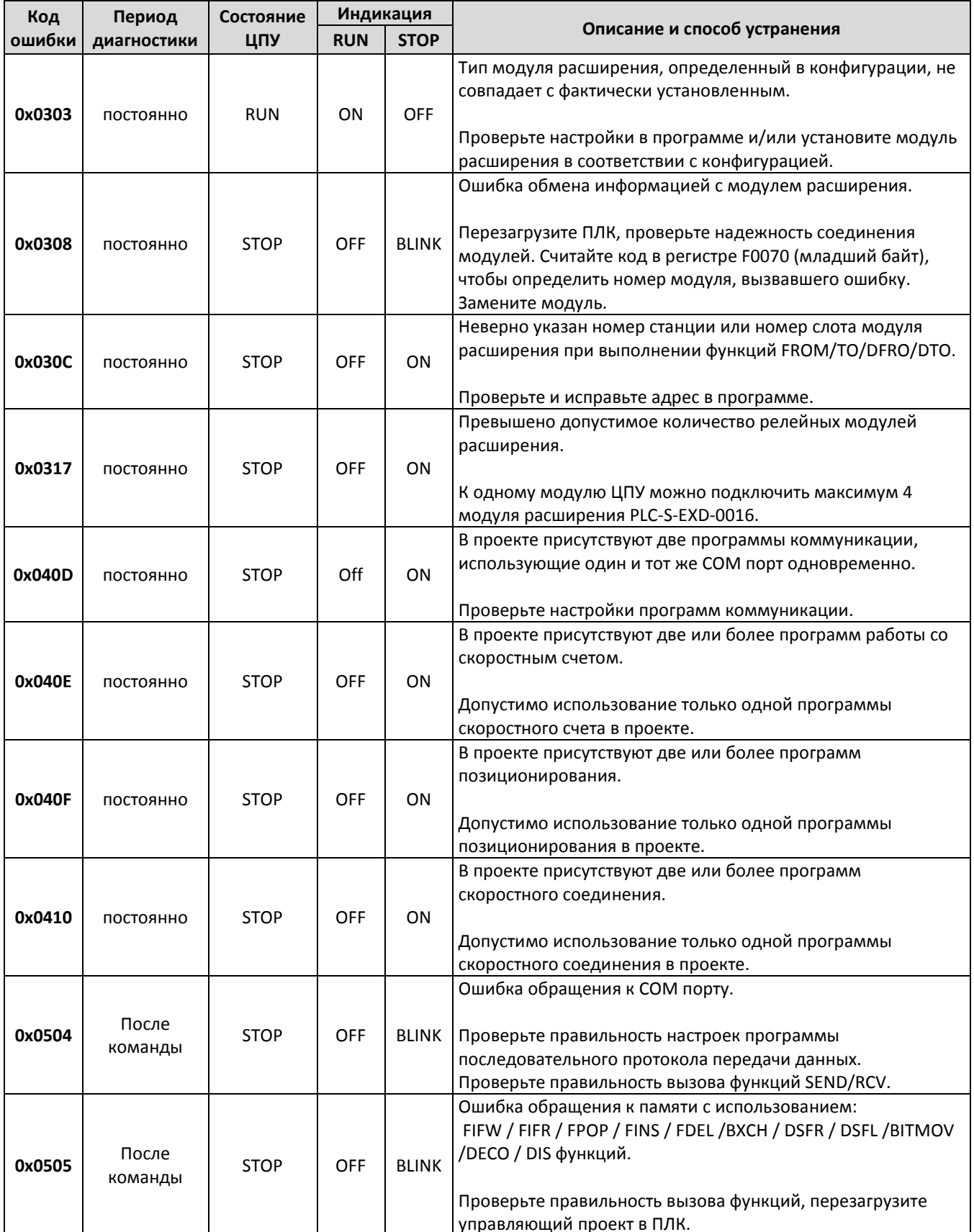

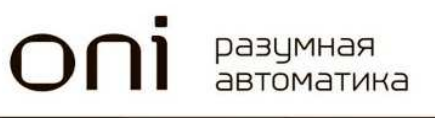

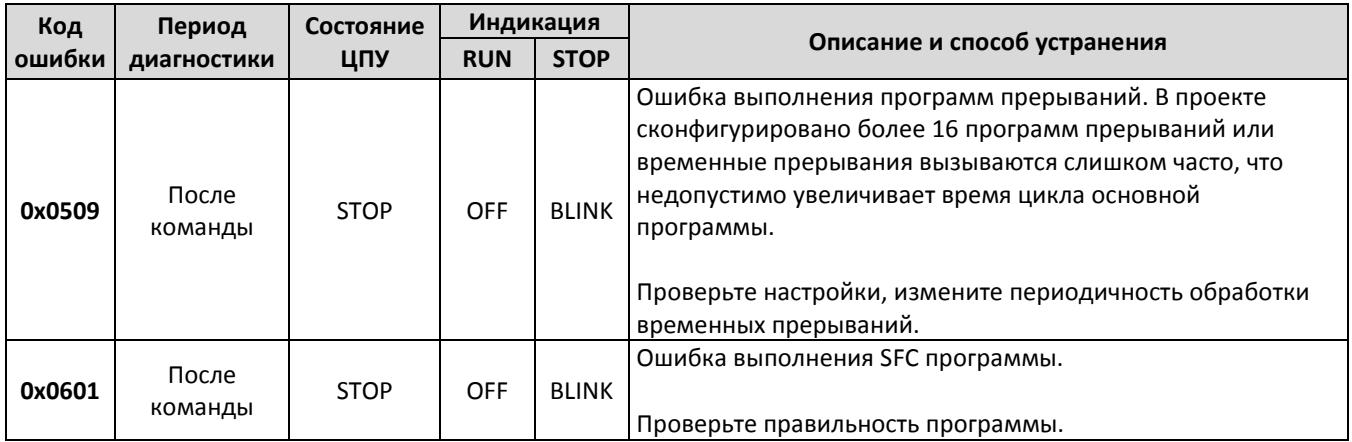

#### Цифровые модули расширения

#### 2.1.14 Варианты исполнения

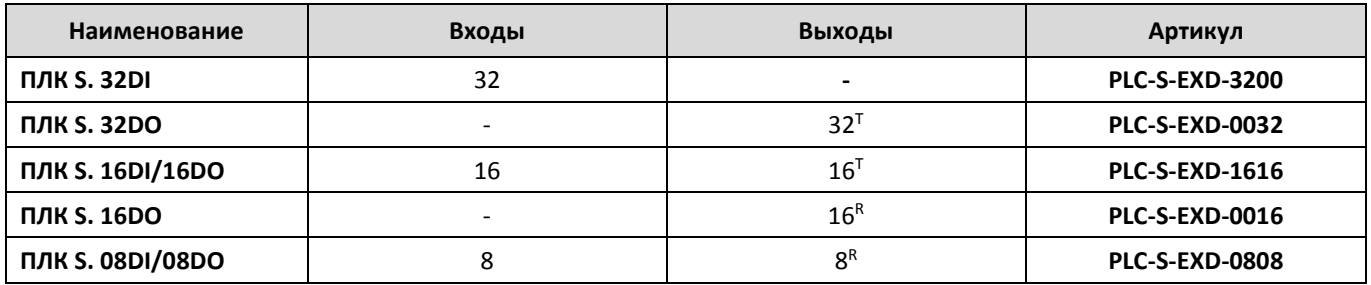

R Релейный выход

T Транзисторный выход

 $\bigcap$ 

#### 2.1.15 PLC-S-EXD-3200

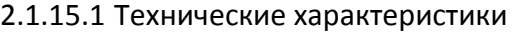

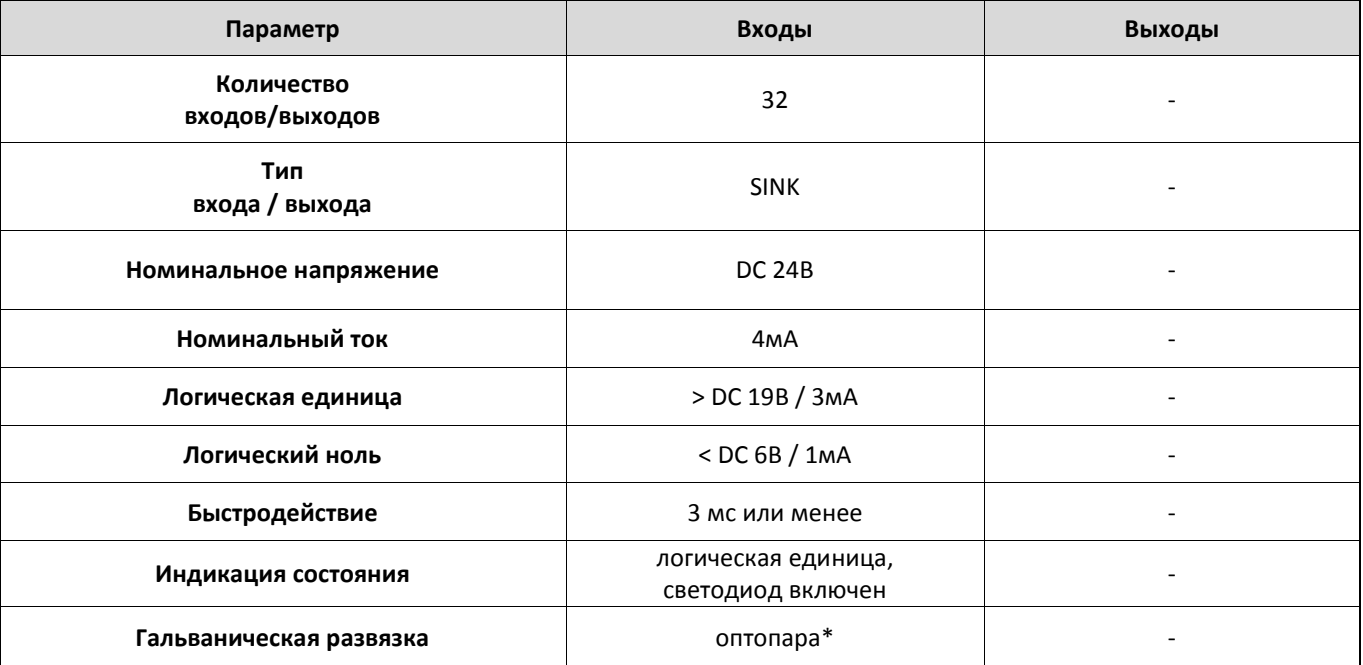

• Гальваническая развязка групповая, обеспечивается для группы входов и цифровой шины ПЛК.

2.1.15.2 Габаритные размеры

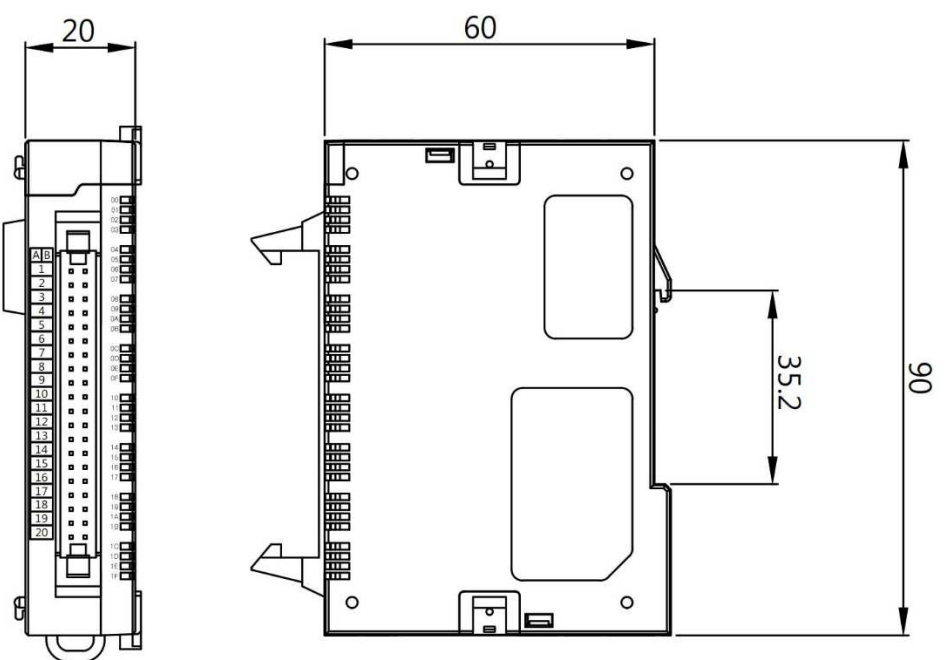

#### 2.1.15.3 Схемы подключения

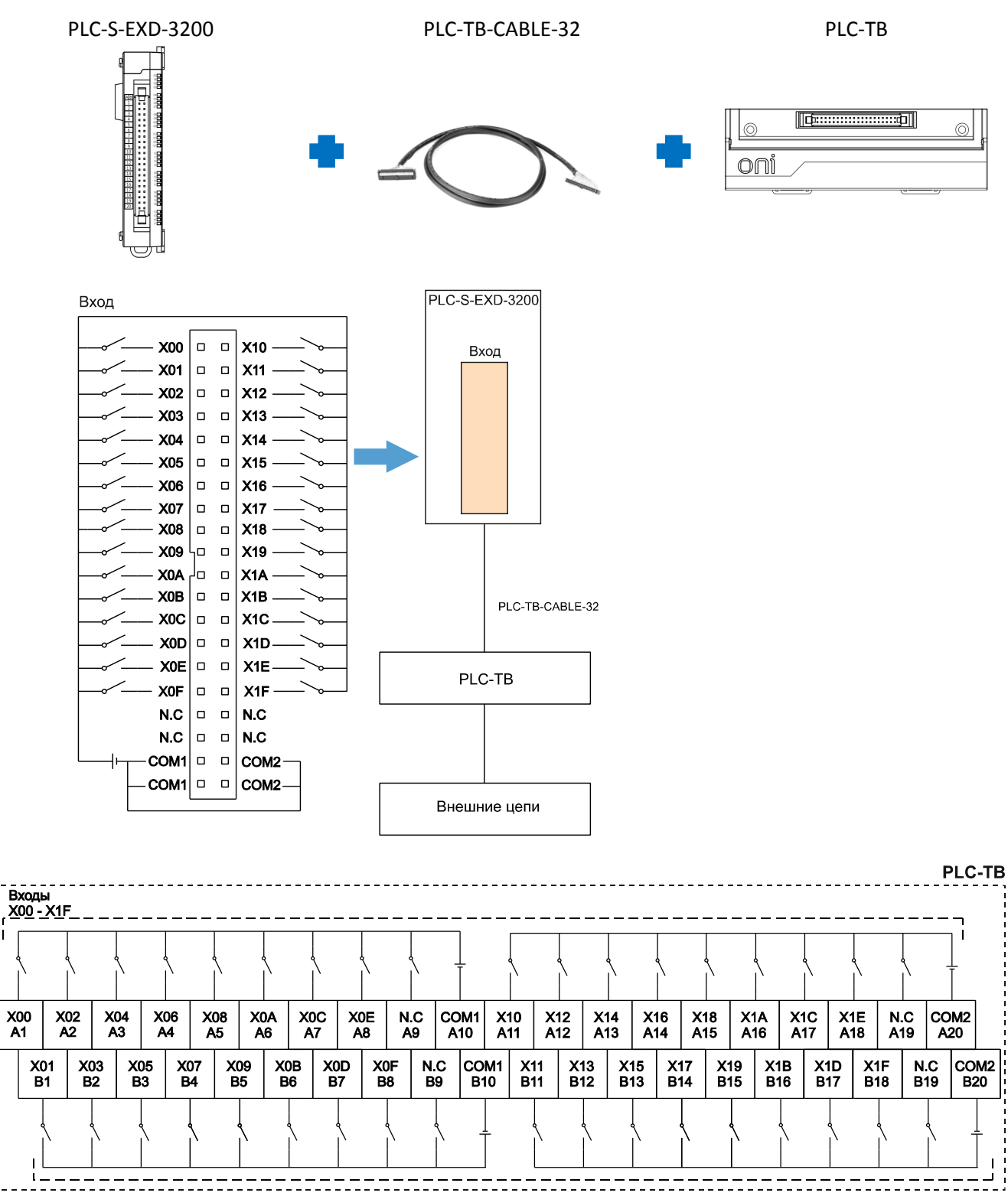

• Одноименные клеммы COM1 и COM2 соединены внутри модуля.

O

#### 2.1.16 PLC-S-EXD-0032

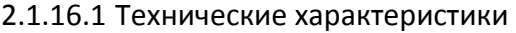

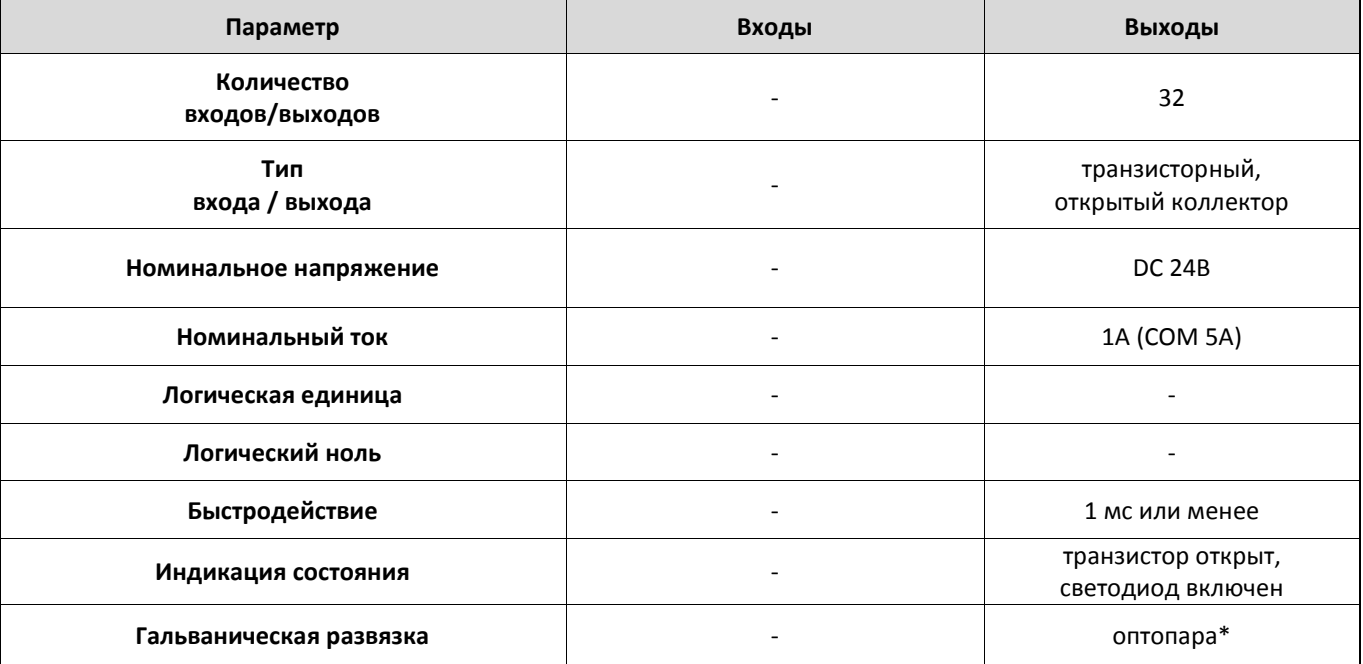

• Гальваническая развязка групповая, обеспечивается для группы выходов и цифровой шины ПЛК.

#### 2.1.16.2 Габаритные размеры

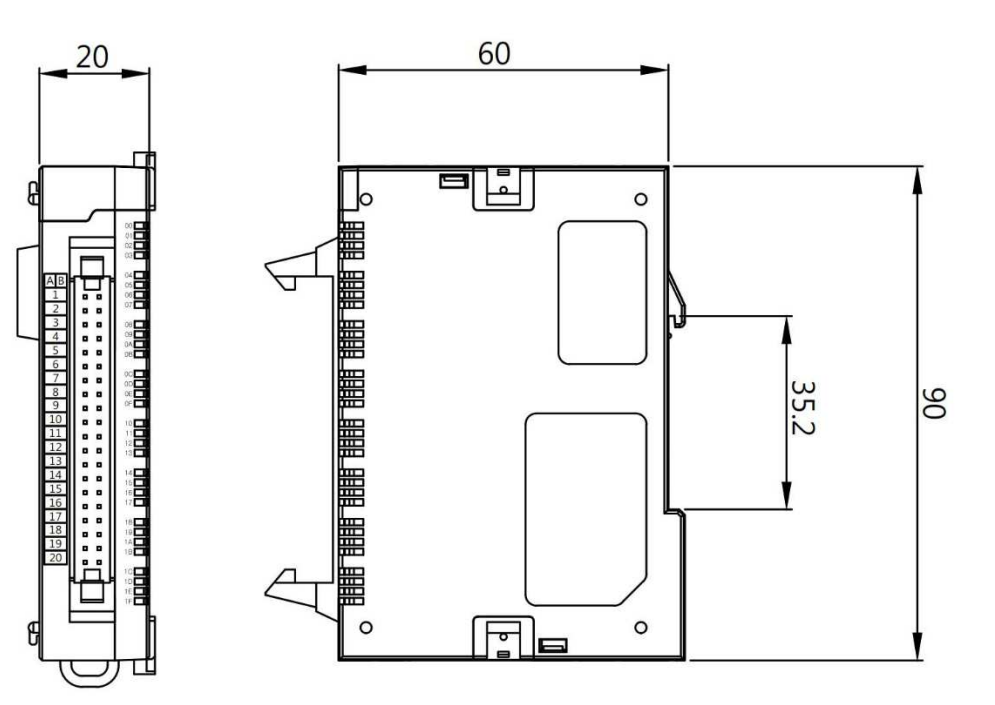

#### 2.1.16.3 Схемы подключения

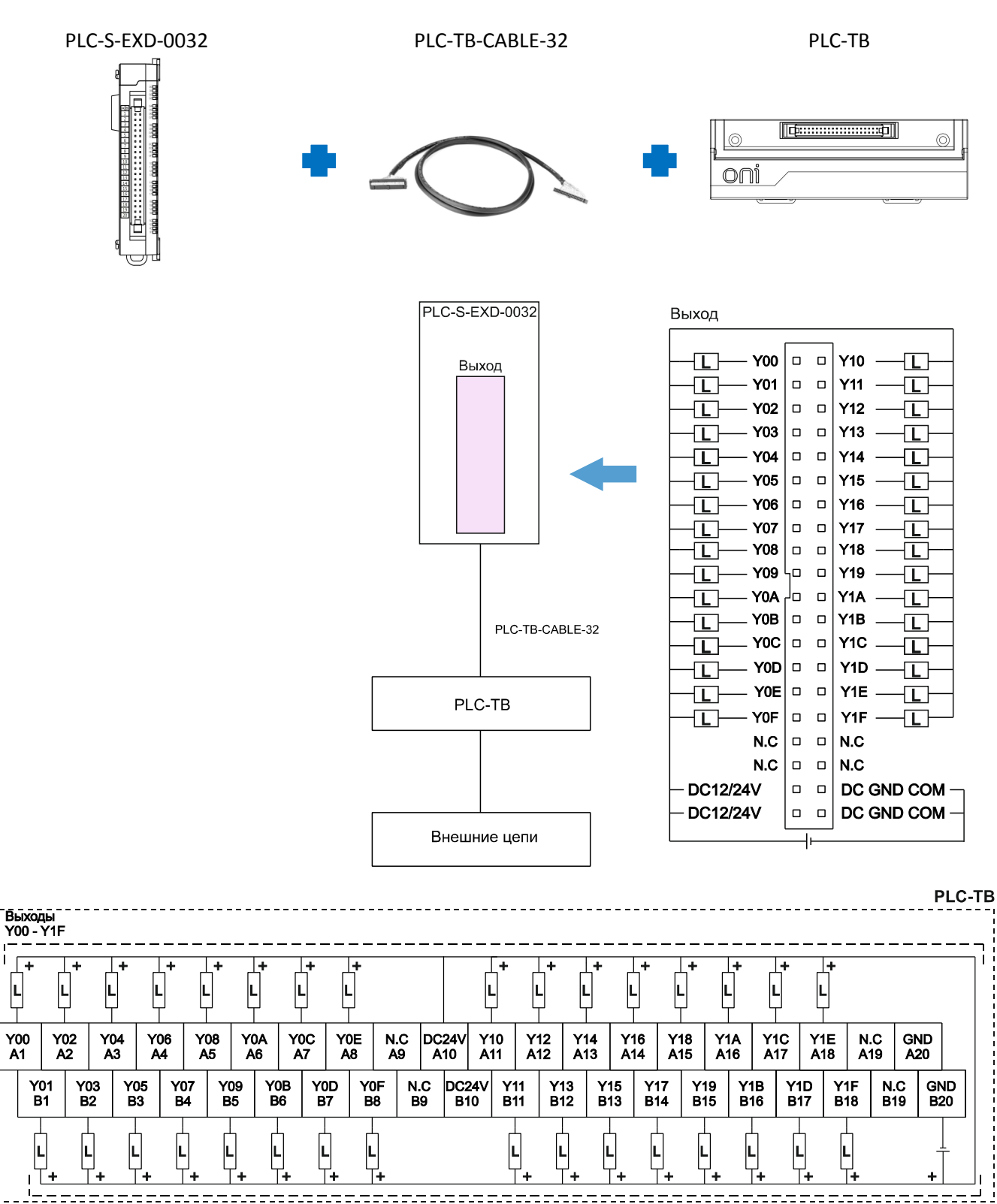

• Одноименные клеммы DC24V и GNG соединены внутри модуля.

#### 2.1.17 PLC-S-EXD-1616

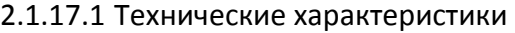

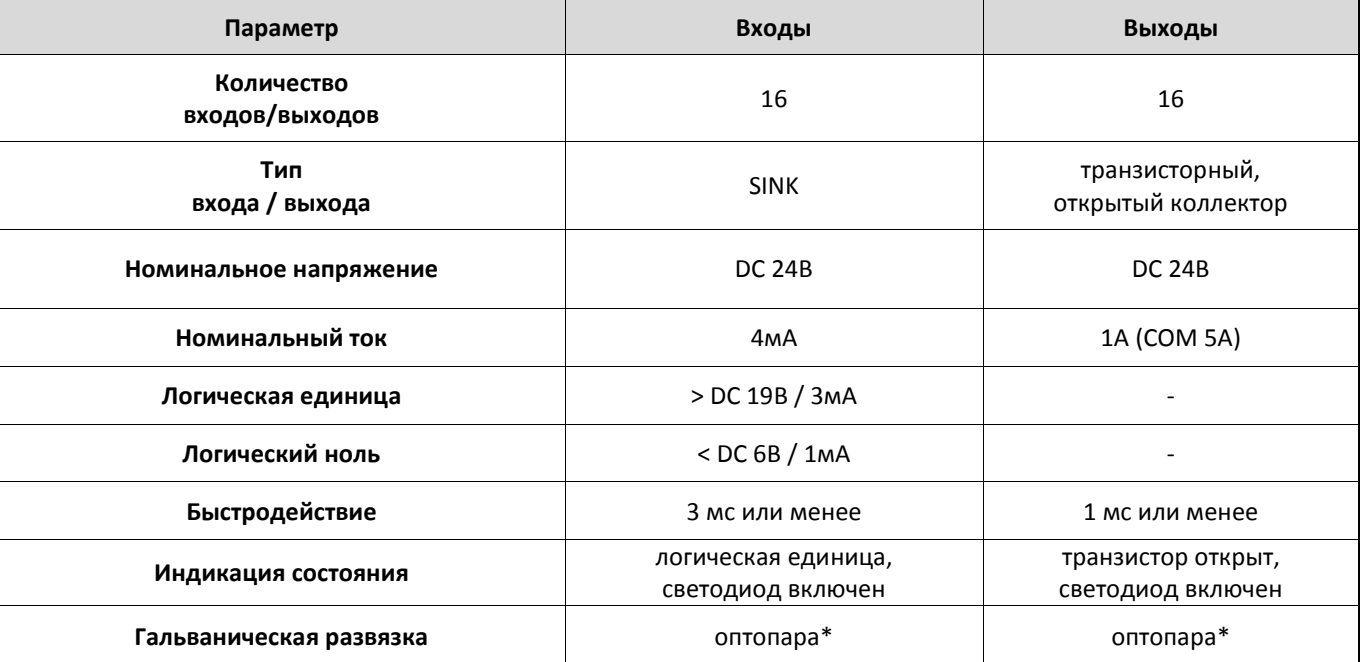

• Гальваническая развязка групповая, обеспечивается для группы выходов и цифровой шины ПЛК.

2.1.17.2 Габаритные размеры

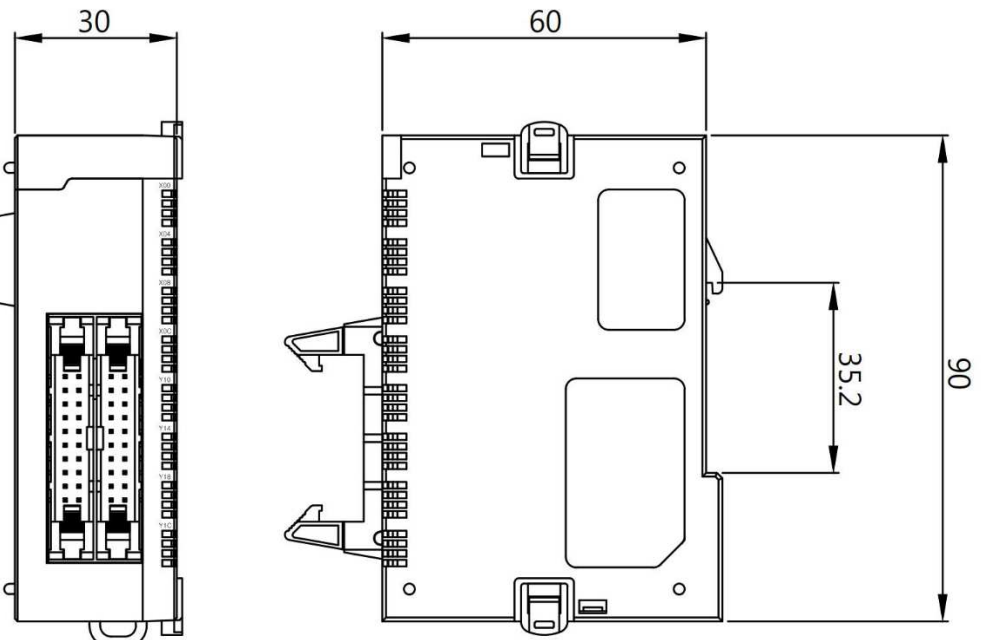
#### 2.1.17.3 Схема подключения

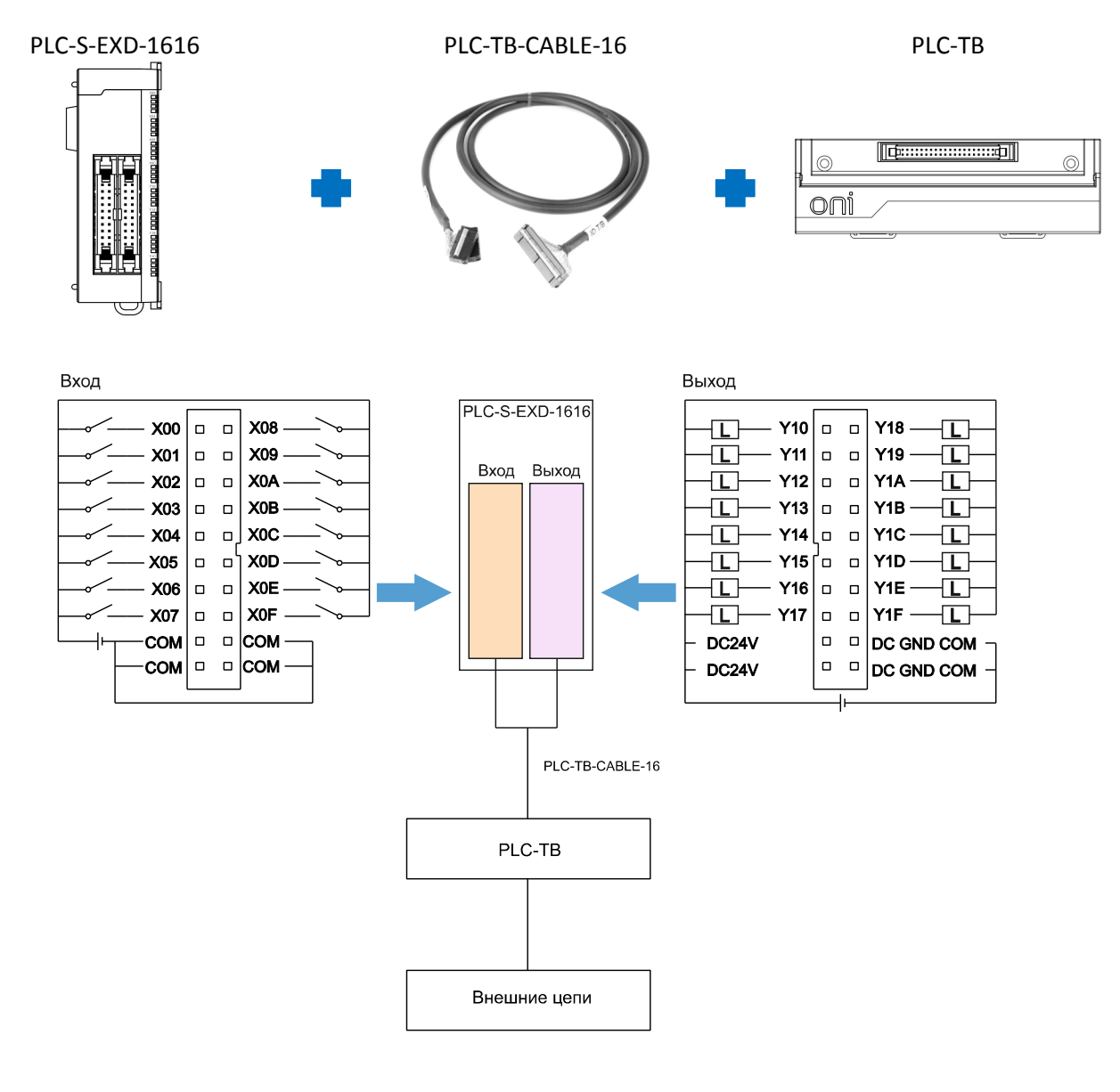

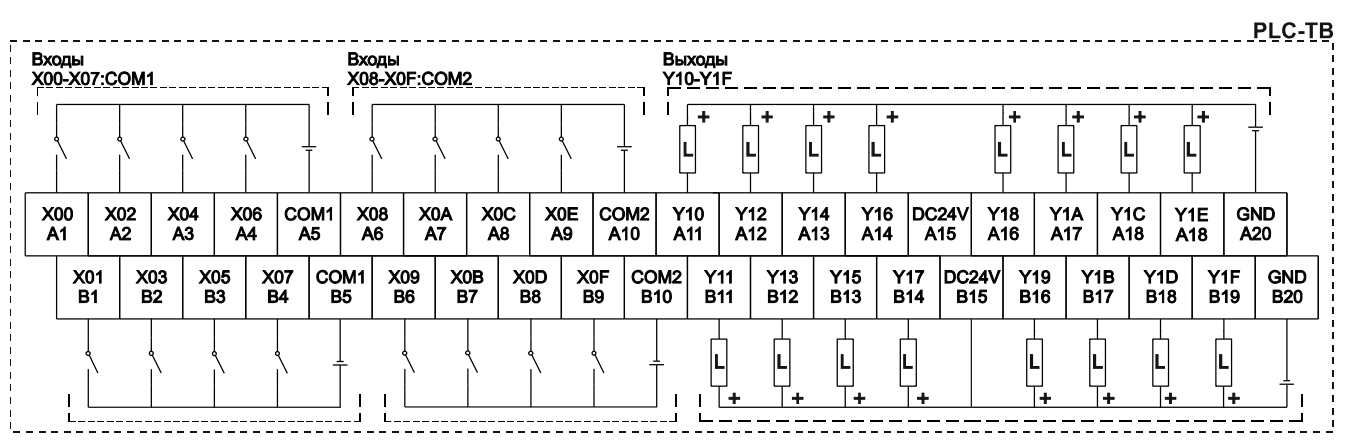

• Одноименные клеммы COM1, COM2 и GND соединены внутри модуля.

 $\Omega$ 

#### 2.1.18 PLC-S-EXD-0016

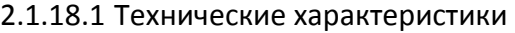

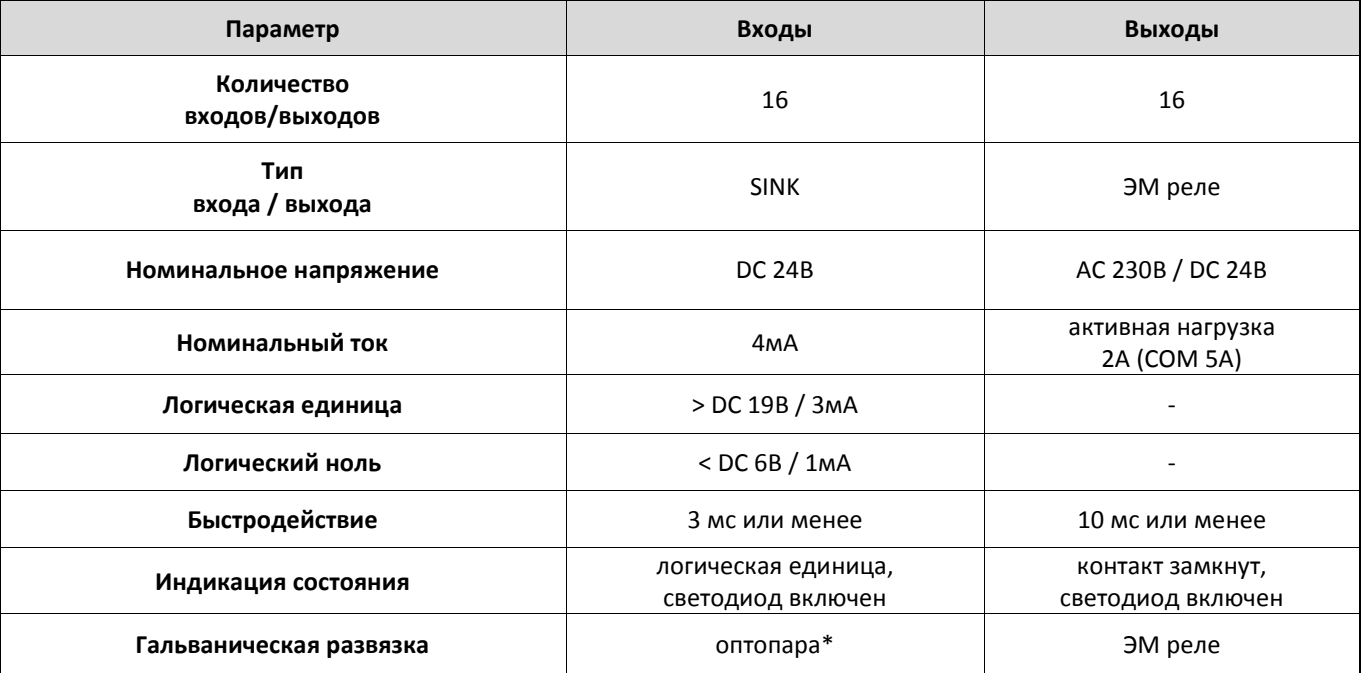

• Гальваническая развязка обеспечивается для группы выходов и цифровой ПЛК.

#### 2.1.18.2 Габаритные размеры

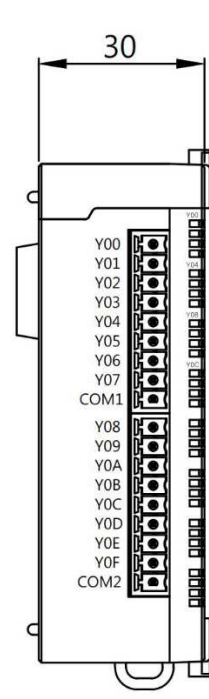

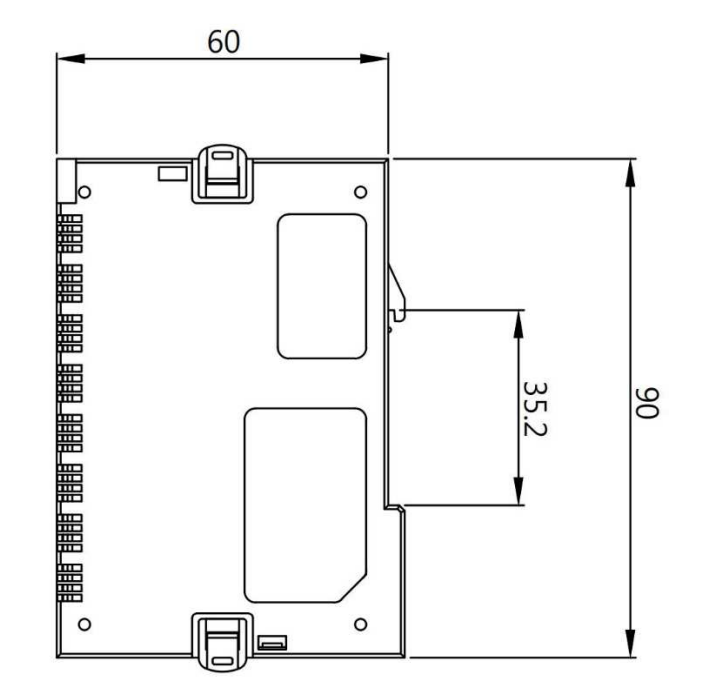

разумная  $\Omega$ автоматика

#### 2.1.18.3 Схемы подключения

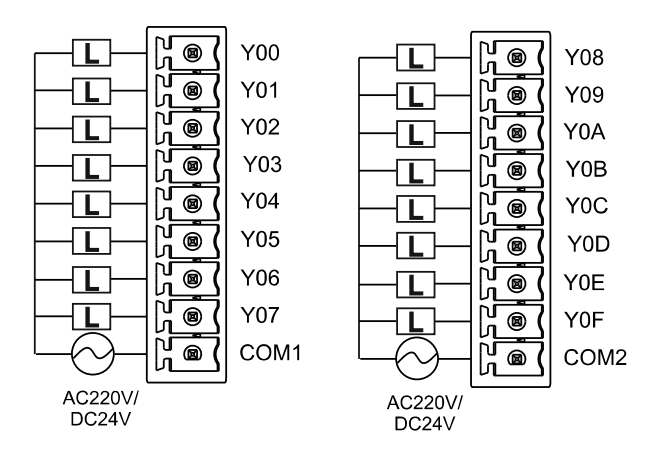

O

#### 2.1.19 PLC-S-EXD-0808

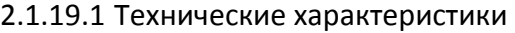

| Параметр                     | Входы                                    | Выходы                                |
|------------------------------|------------------------------------------|---------------------------------------|
| Количество<br>входов/выходов | 8                                        | 8                                     |
| Тип<br>входа / выхода        | <b>SINK</b>                              | ЭМ реле                               |
| Номинальное напряжение       | <b>DC 24B</b>                            | AC 230B / DC 24B                      |
| Номинальный ток              | 4 <sub>M</sub> A                         | активная нагрузка<br>2A (COM 5A)      |
| Логическая единица           | > DC 19B / 3MA                           |                                       |
| Логический ноль              | $<$ DC 6B $/$ 1MA                        |                                       |
| Быстродействие               | 3 мс или менее                           | 10 мс или менее                       |
| Индикация состояния          | логическая единица,<br>светодиод включен | контакт замкнут,<br>светодиод включен |
| Гальваническая развязка      | оптопара*                                | ЭМ реле                               |

2.1.19.2 Габаритные размеры

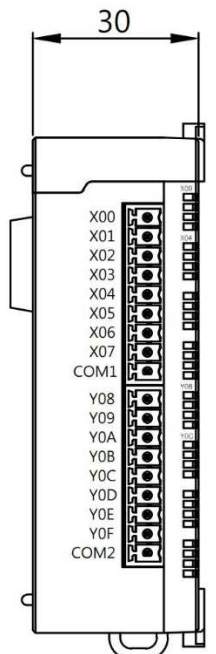

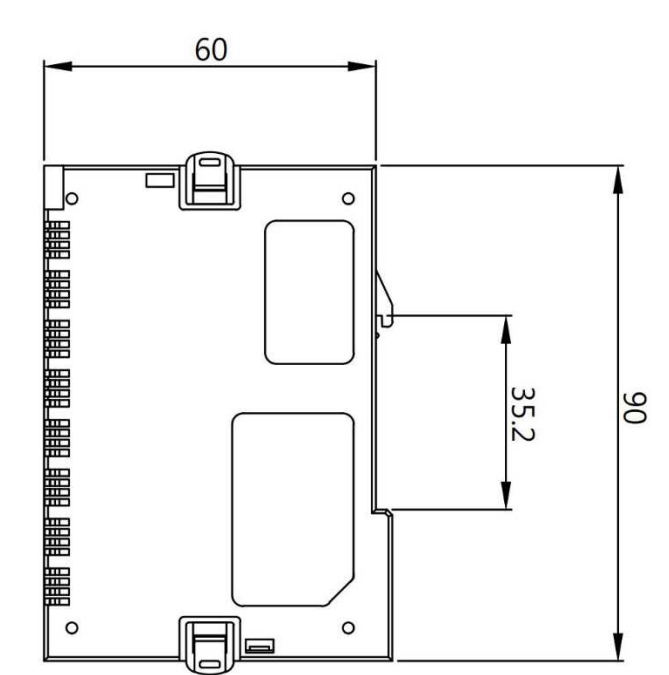

разумная<br>автоматика  $\overline{O}$ 

#### 2.1.19.3 Схема подключения

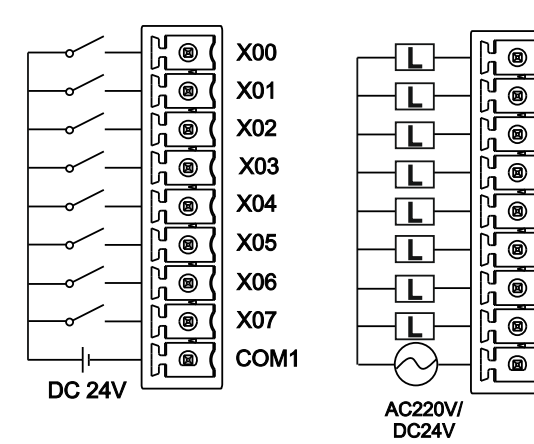

**Y08** 

**Y09** 

Y0A

Y<sub>0</sub>B

Y<sub>0</sub>C

**Y0D** 

**Y0E** 

**Y0F** 

COM<sub>2</sub>

## 2.2 Аналоговые модули расширения

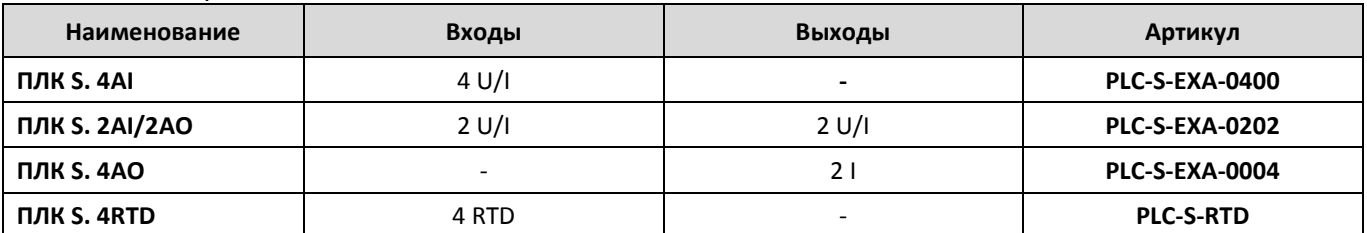

#### 2.2.1 Варианты исполнения

2.2.2 PLC-S-EXA-0400

#### 2.2.2.1 Технические характеристики

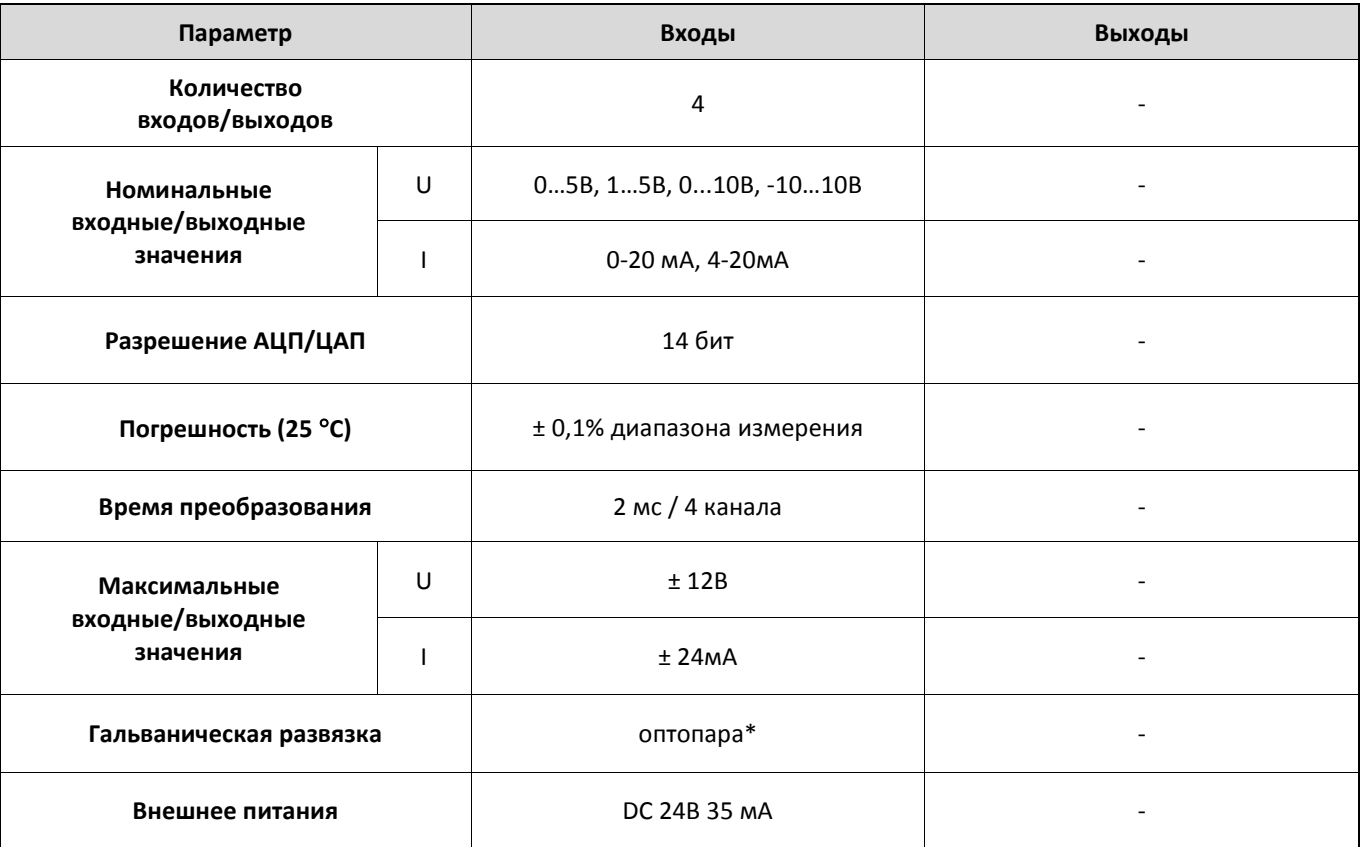

• Гальваническая развязка групповая, обеспечивается между входами/выходами модуля и цифровой шиной ПЛК.

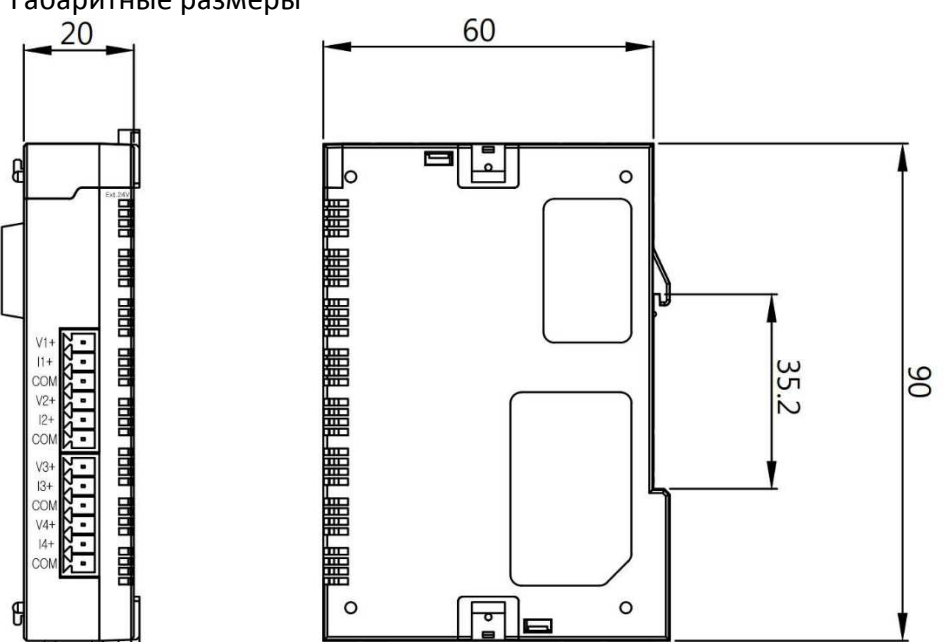

2.2.2.2 Габаритные размеры

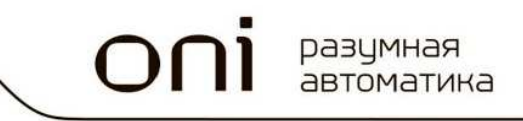

## 2.2.2.3 Схемы подключения<br>Измерение напряжения<br>0...5B, 1...5B, 0...10B, 0...10B

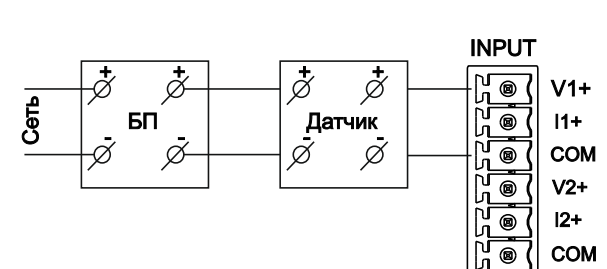

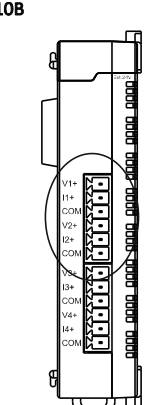

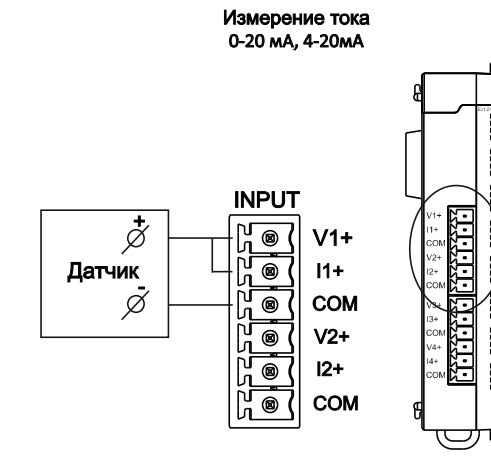

#### 2.2.2.4 Управляющие входы/выходы

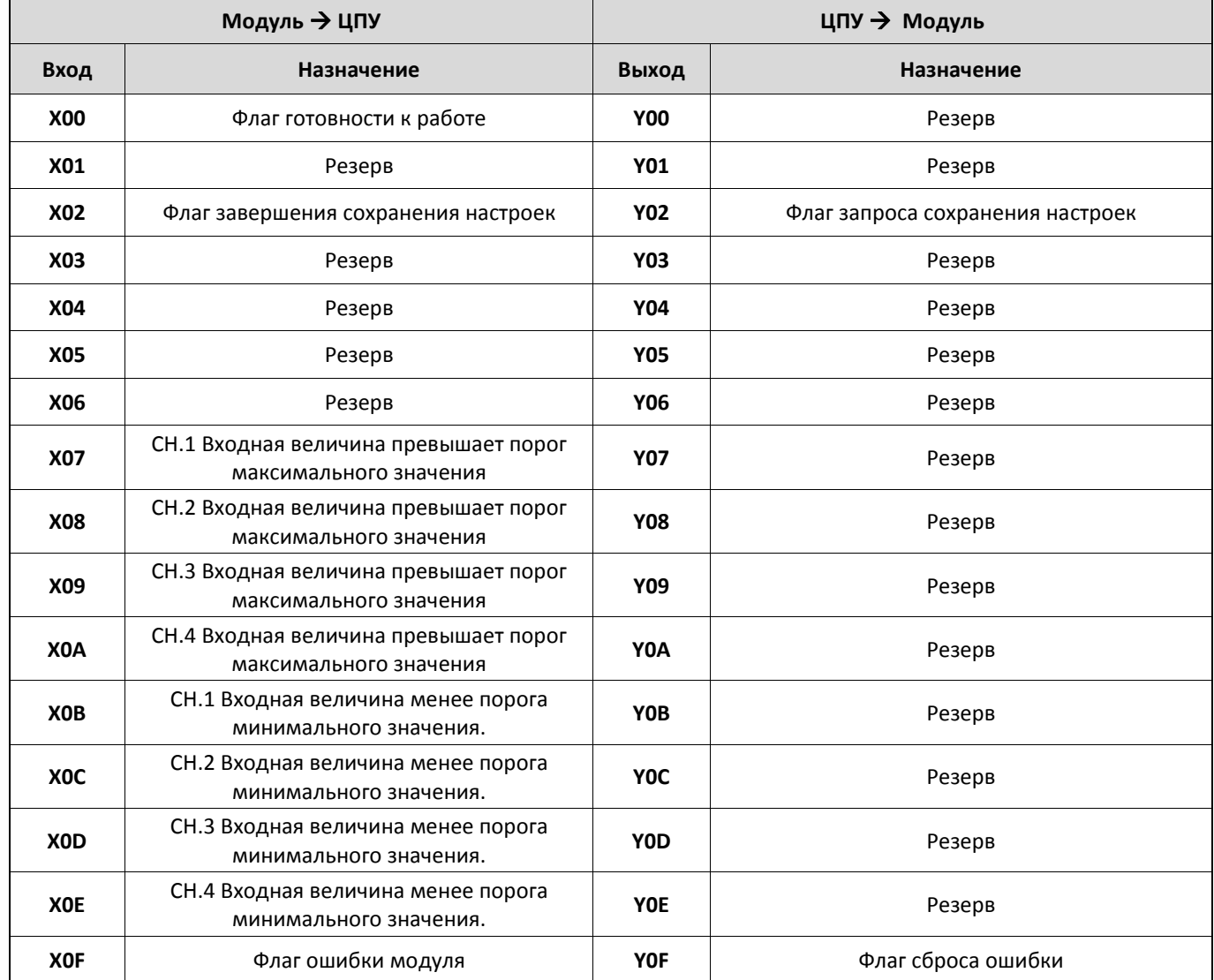

Or

## 2.2.2.5 Адресный план буферной памяти.

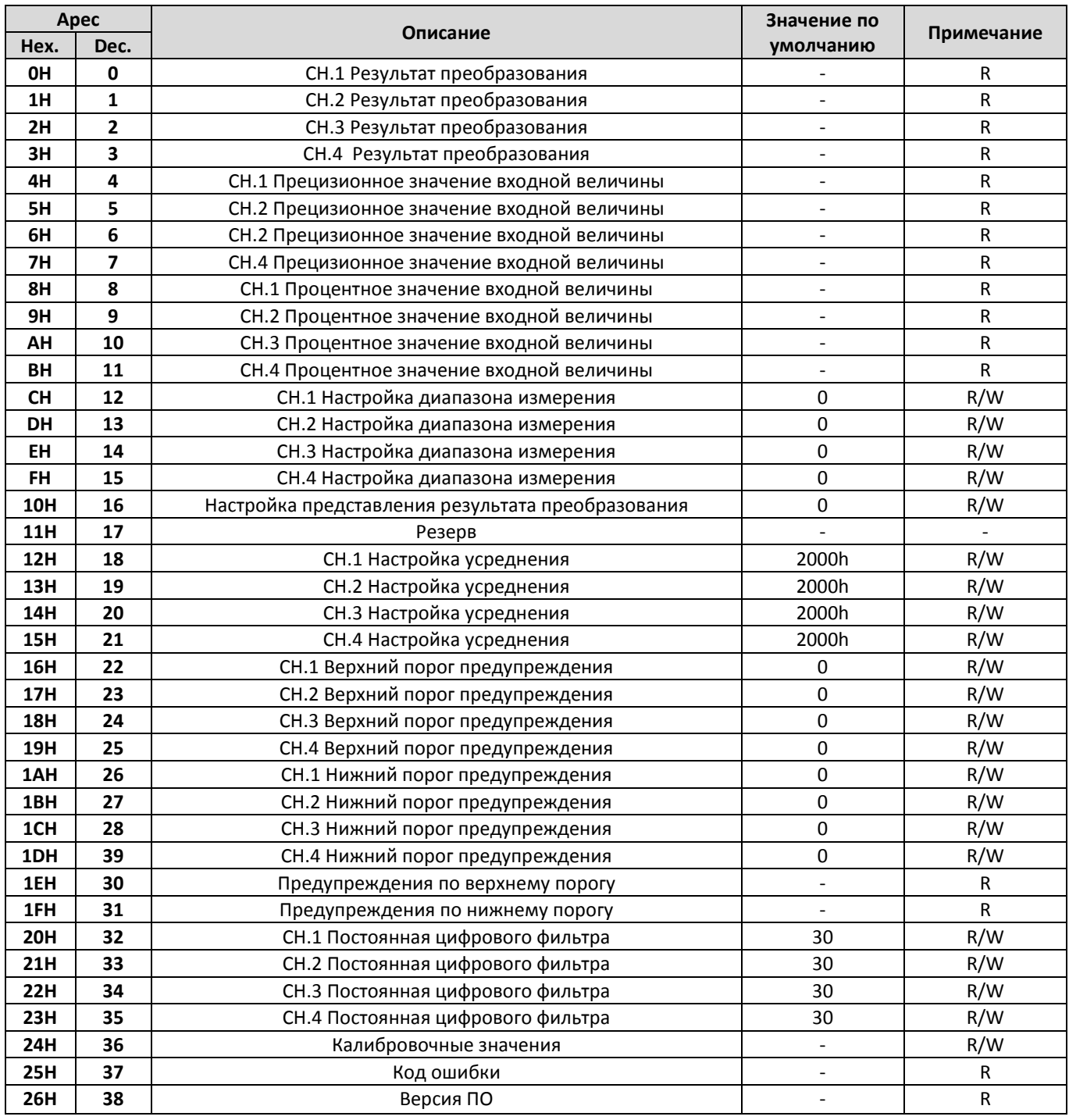

• Буферная память расположена в модуле расширения и служит для промежуточного хранения результатов конвертации и настроек модуля

• Для чтения/записи значений используются программные инструкции FROM / TO.

• R - Доступно только чтение, R/W возможно, как чтение, так и запись значения.

• Формат данных Word 16 Bit

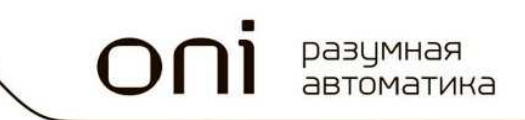

## 2.2.2.6 Коды ошибок модуля

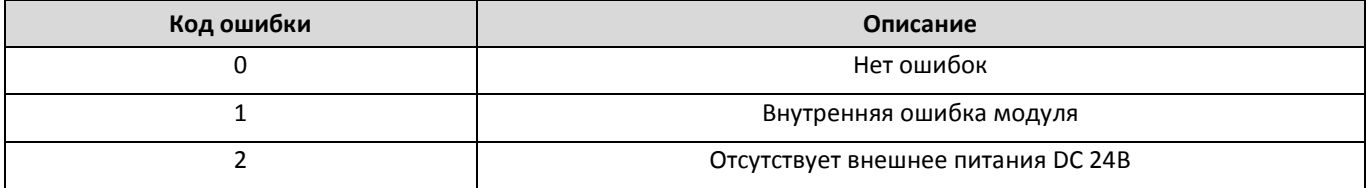

#### 2.2.3 PLC-S-EXA-0202

#### 2.2.3.1 Технические характеристики

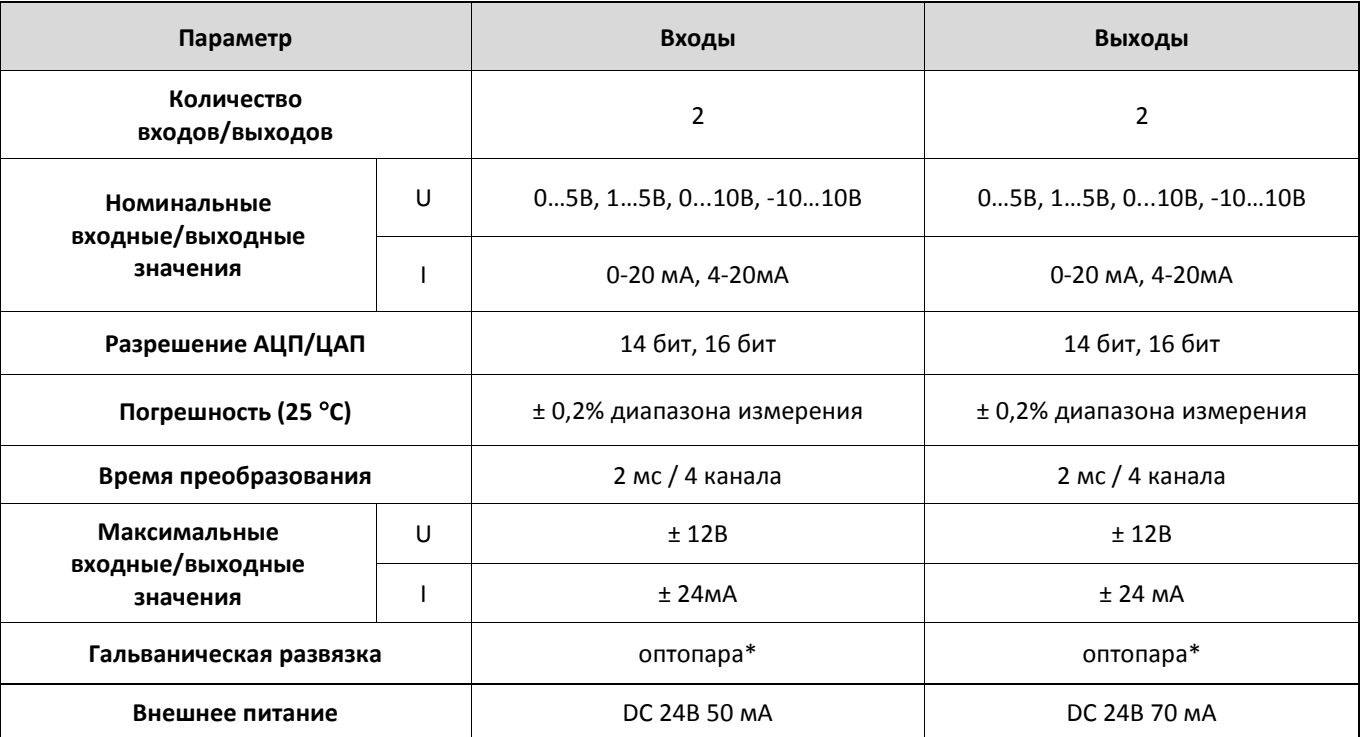

• Гальваническая развязка групповая, обеспечивается между входами/выходами модуля и цифровой шиной ПЛК.

## 2.2.3.2 Габаритные размеры

E

pona popo

20

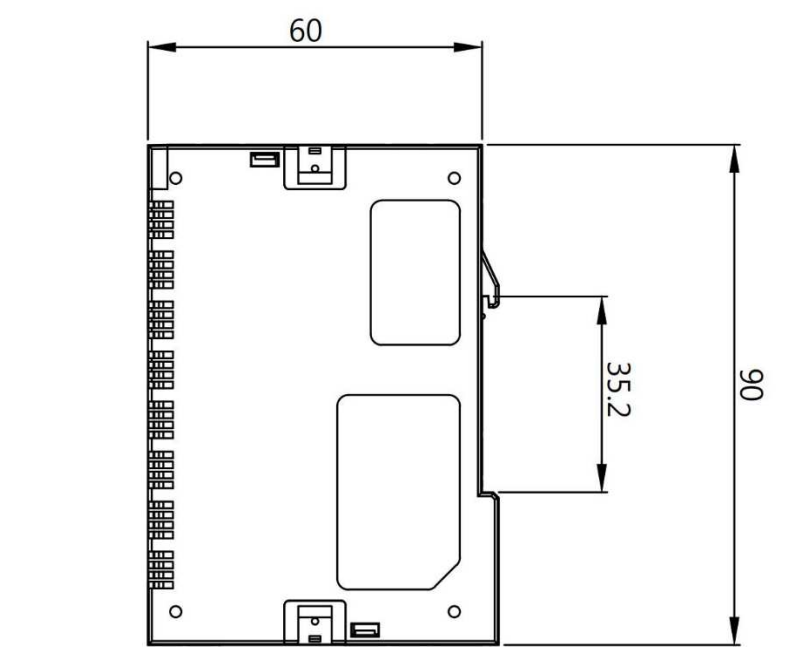

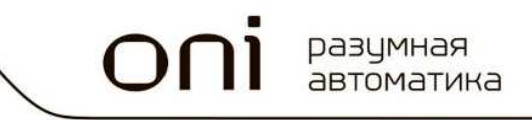

#### 2.2.3.3 Схемы подключения

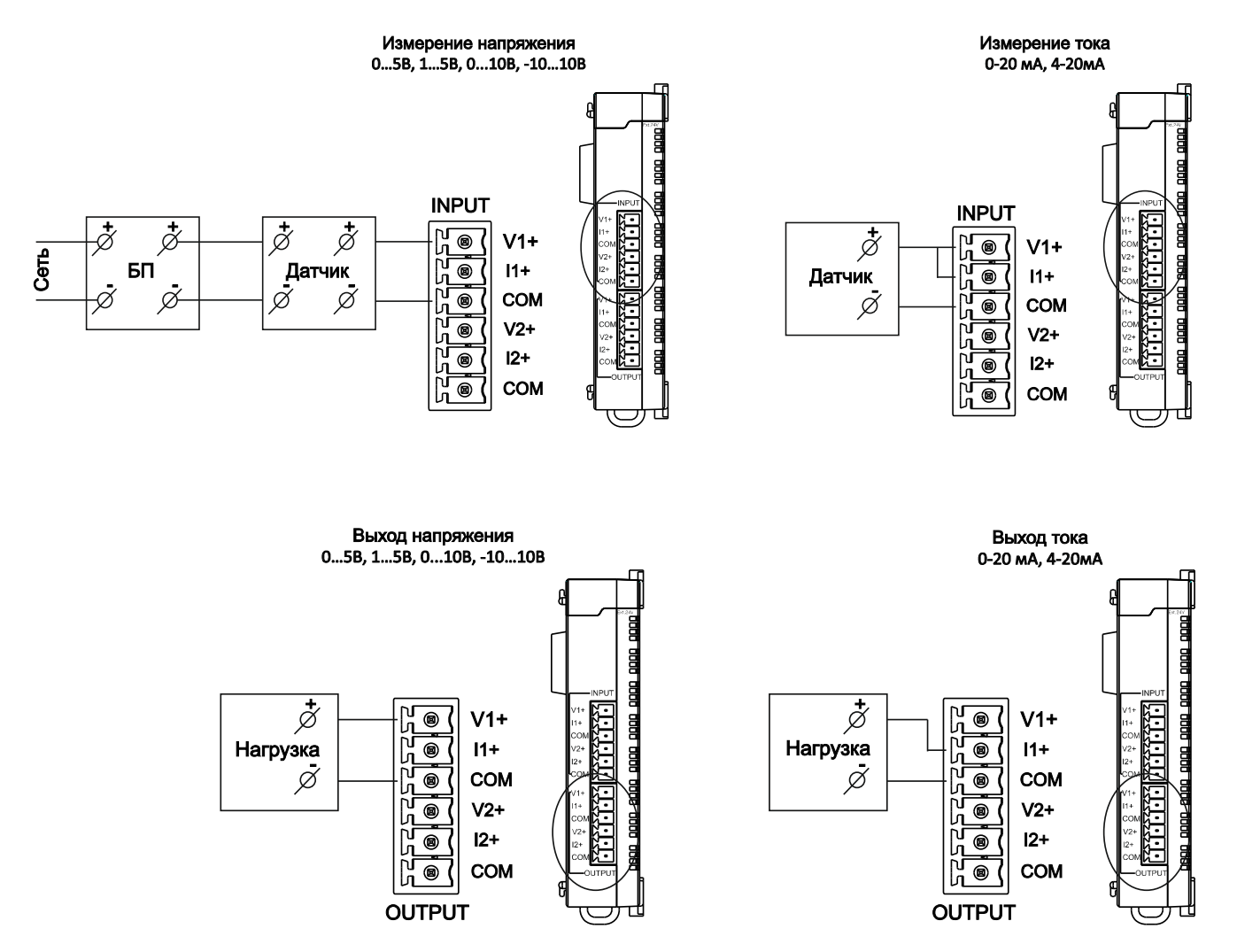

#### 2.2.3.4 Флаги управления и контроля

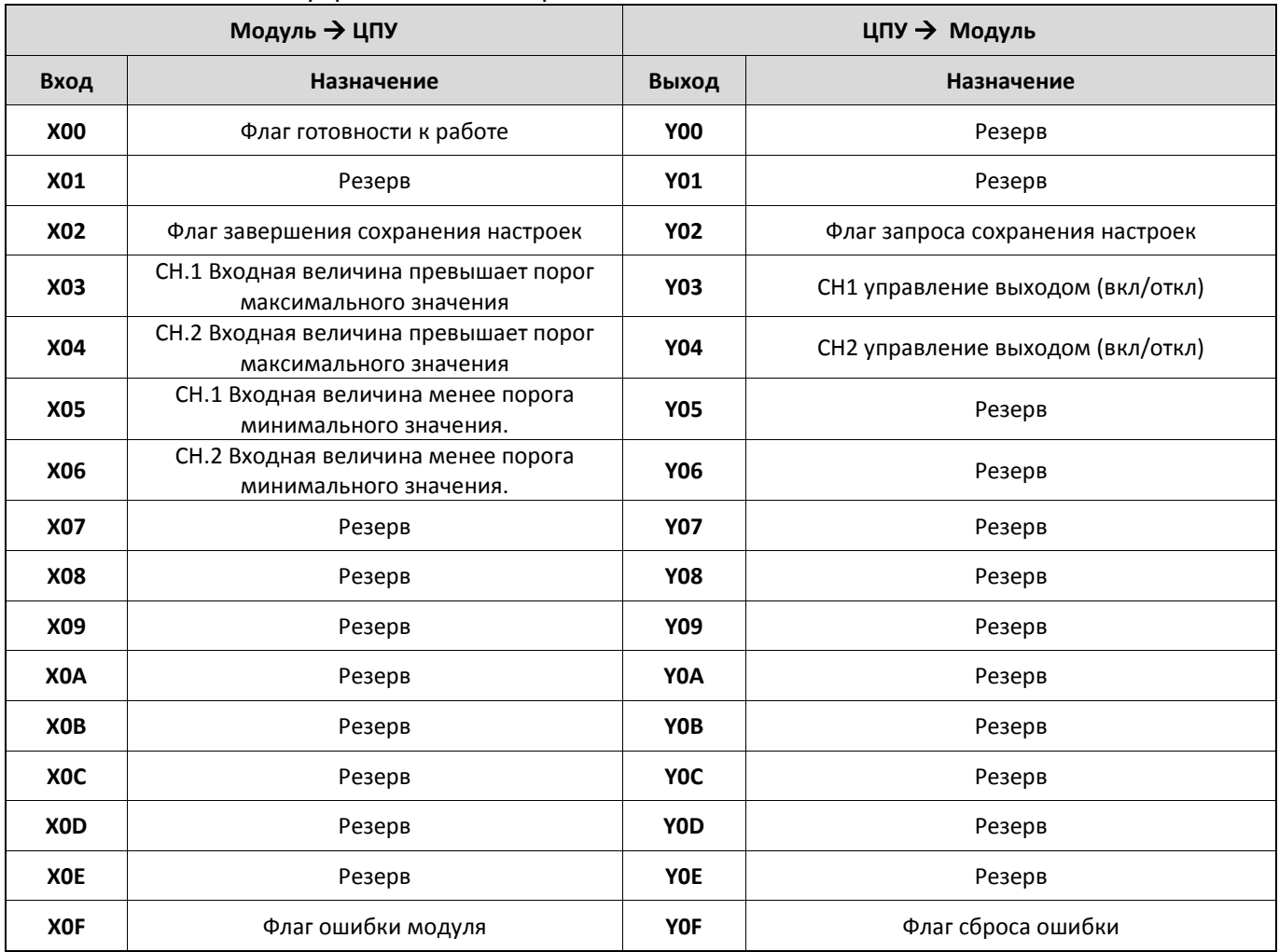

 $\bigcap$ 

#### 2.2.3.5 Адресный план буферной памяти

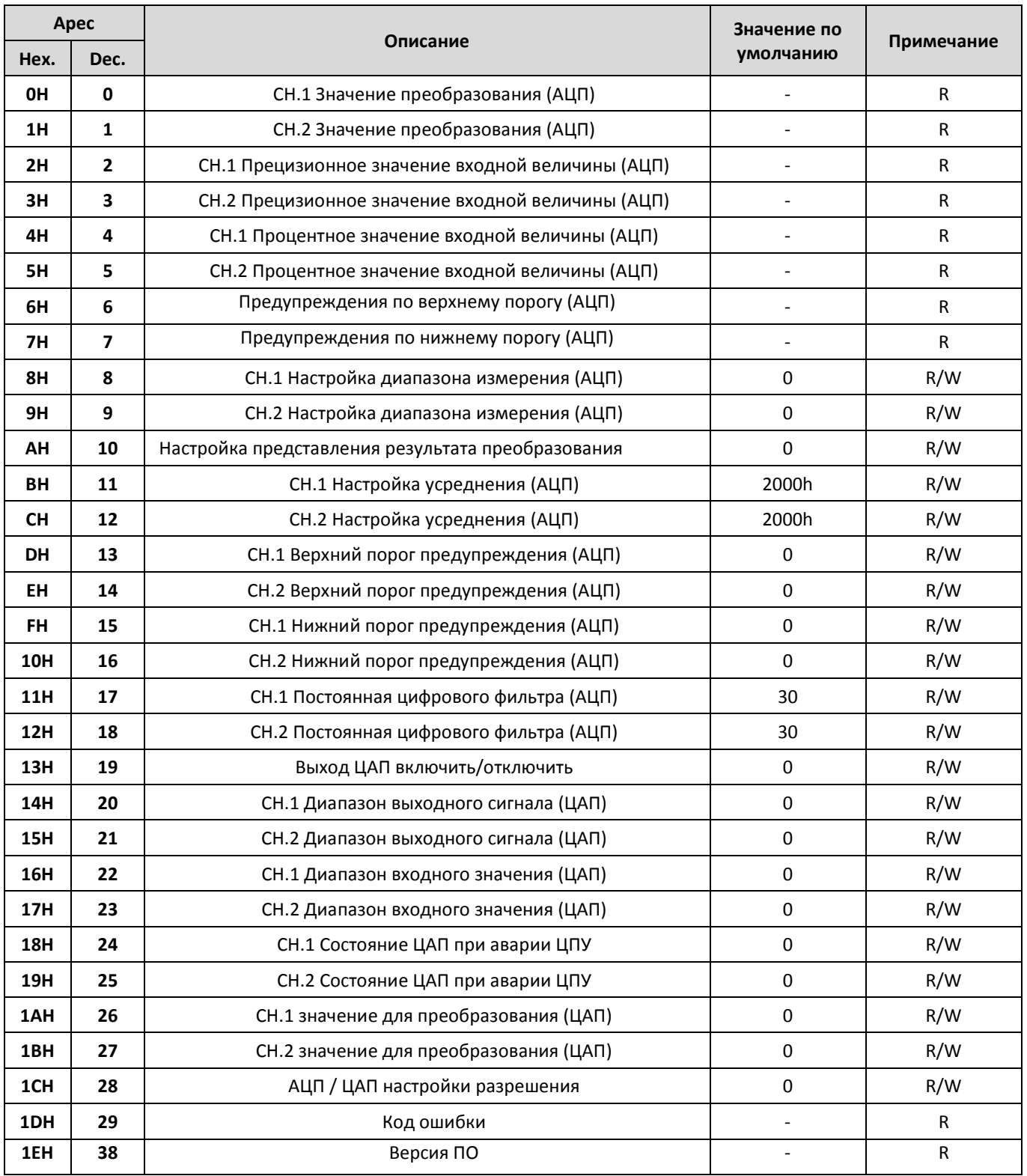

• Буферная память расположена в модуле расширения и служит для промежуточного хранения результатов конвертации и настроек модуля

- Для чтения/записи значений используются программные инструкции FROM / TO.
- R Доступно только чтение, R/W возможно, как чтение, так и запись значения.
- Формат данных Word 16 Bit

## 2.2.3.6 Коды ошибок модуля

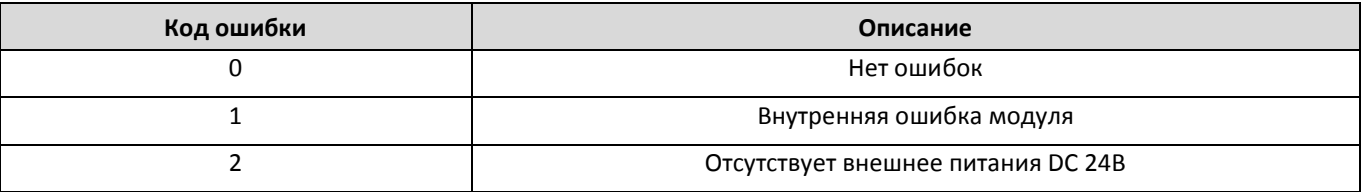

 $\bigcap$ 

#### 2.2.4 PLC-S-EXA-0004

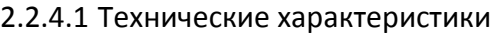

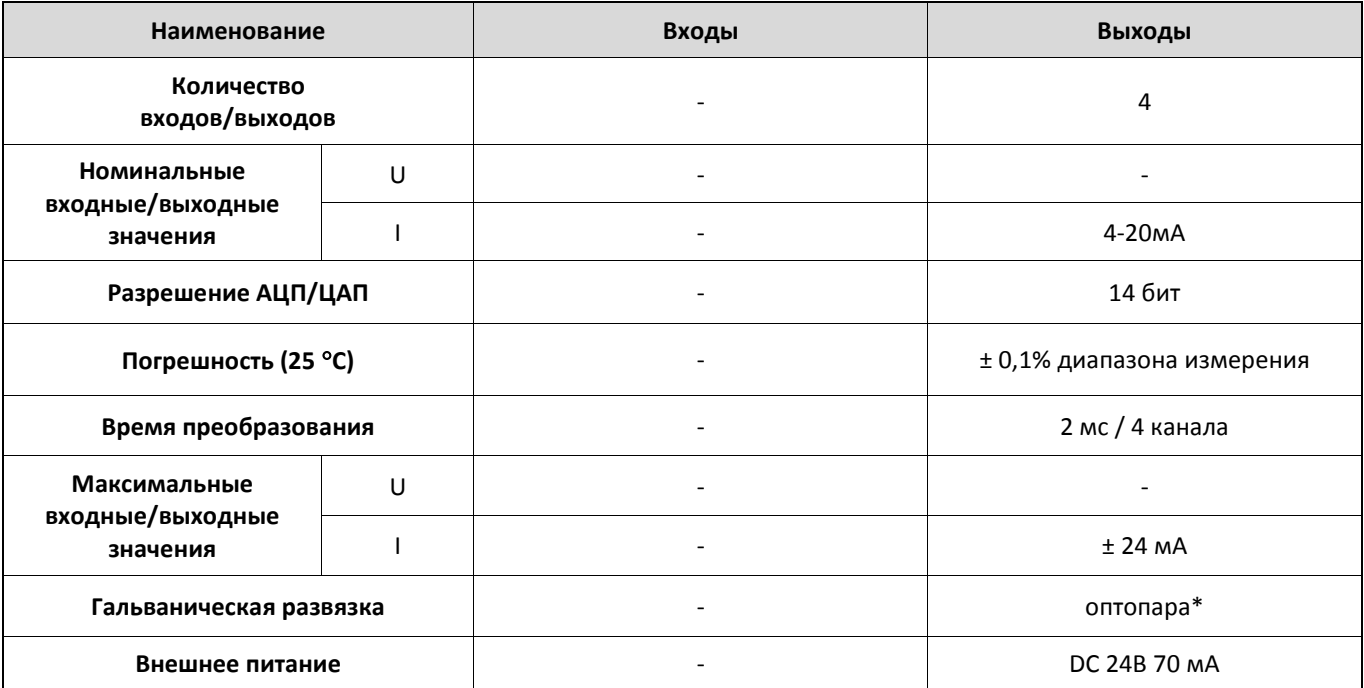

• Гальваническая развязка групповая, обеспечивается между входами/выходами модуля и цифровой шиной ПЛК.

#### 2.2.4.2 Габаритные размеры

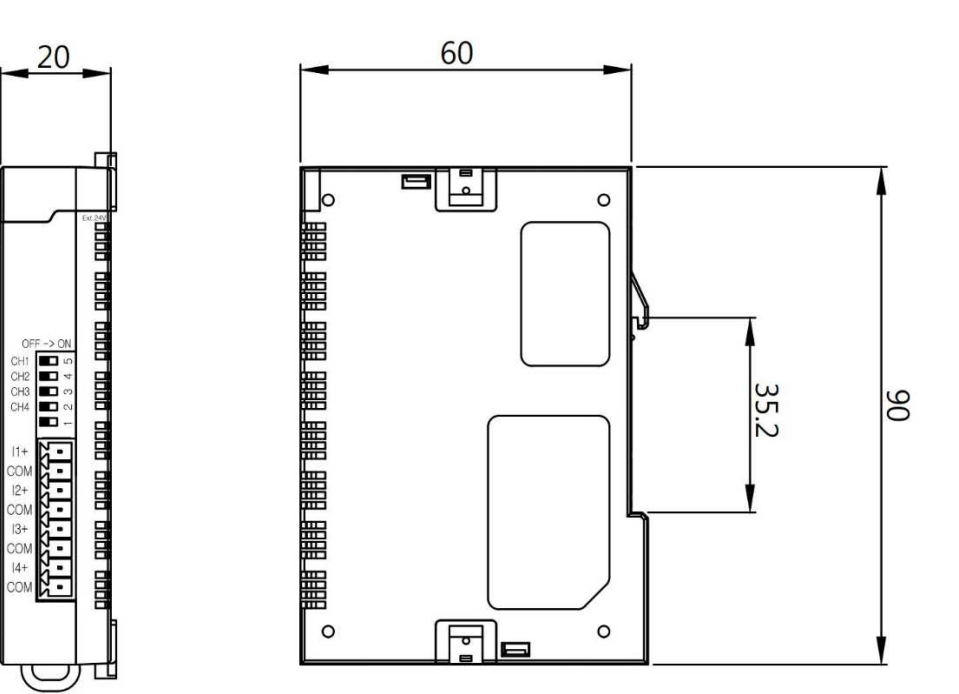

разумная<br>автоматика  $\bigcap$ 

#### 2.2.4.3 Схемы подключения

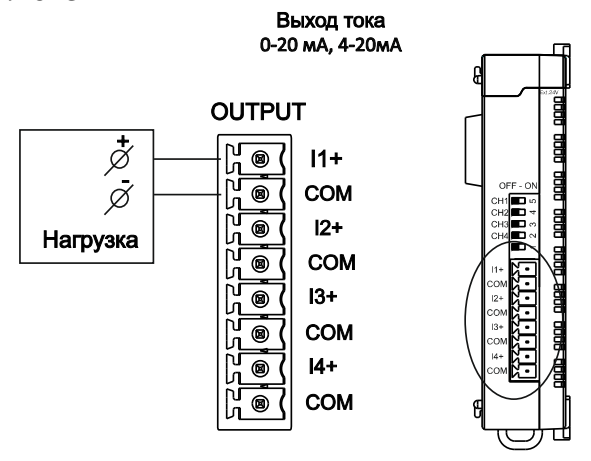

#### 2.2.4.4 Флаги управления и контроля

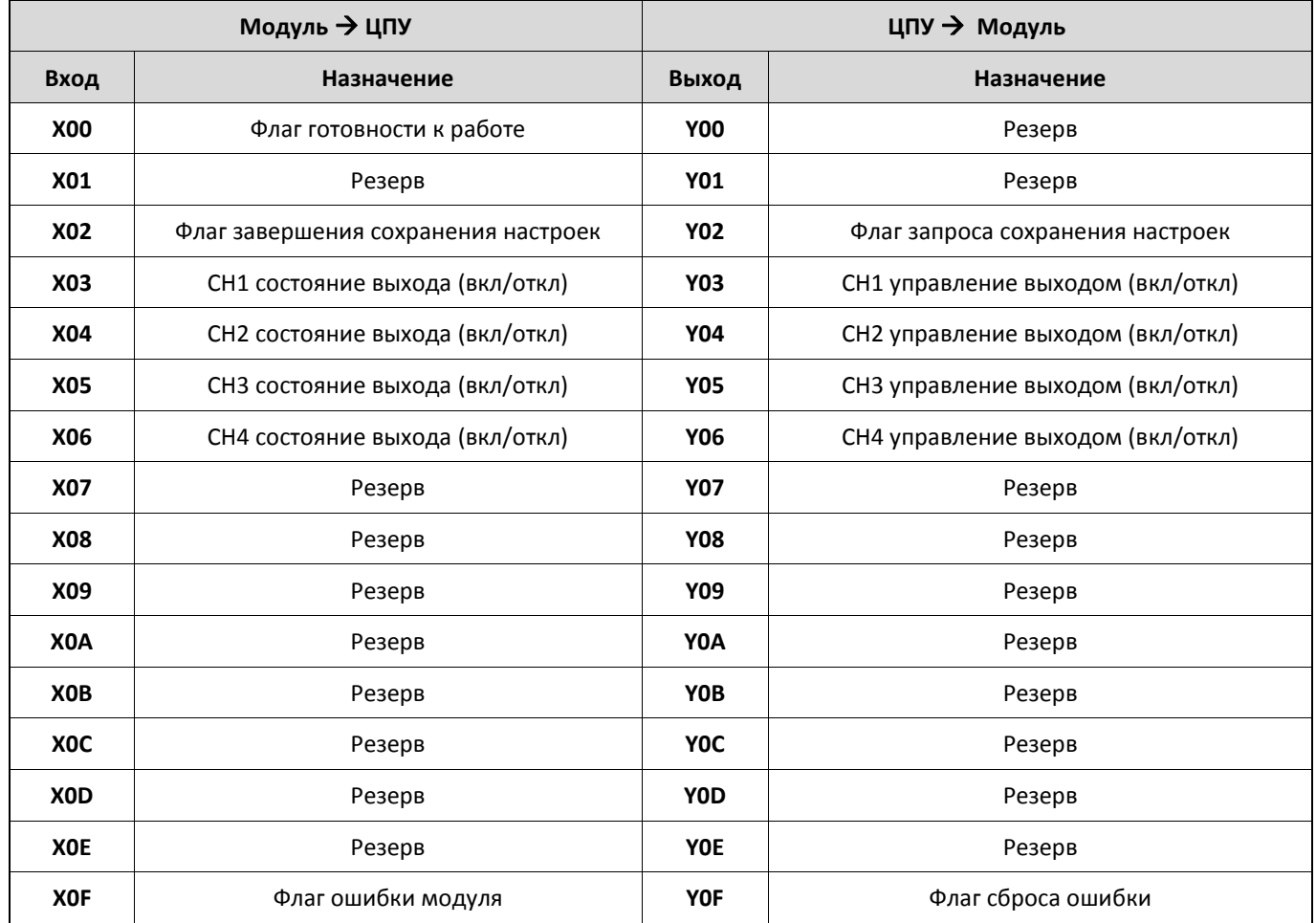

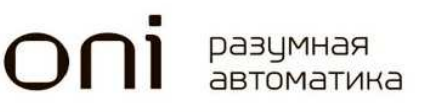

#### 2.2.4.5 Адресный план буферной памяти.

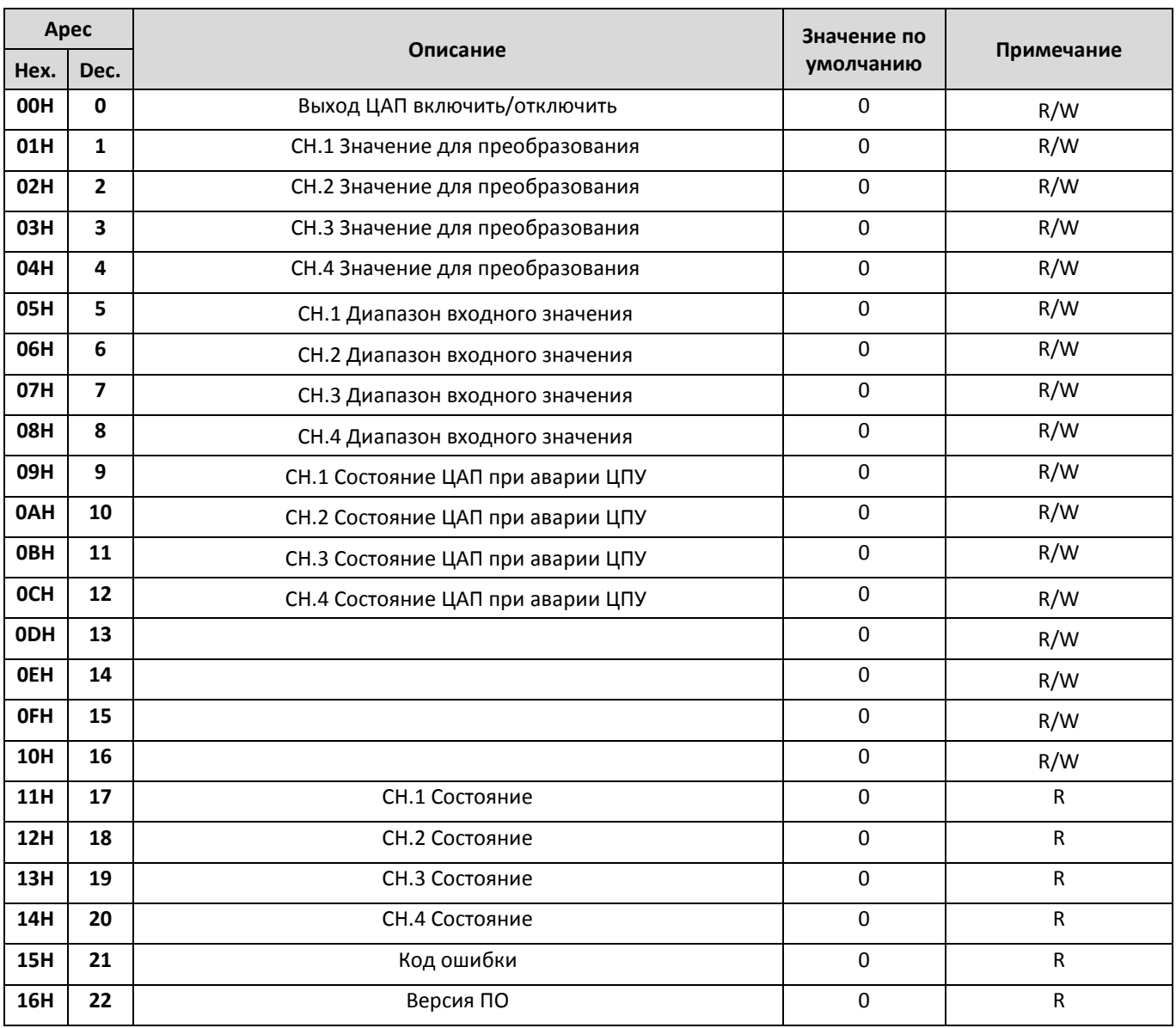

• Буферная память расположена в модуле расширения и служит для промежуточного хранения результатов конвертации и настроек модуля

• Для чтения/записи значений используются программные инструкции FROM / TO.

- R Доступно только чтение, R/W возможно, как чтение, так и запись значения.
- Формат данных Word (16 бит)

#### 2.2.4.6 Коды ошибок модуля

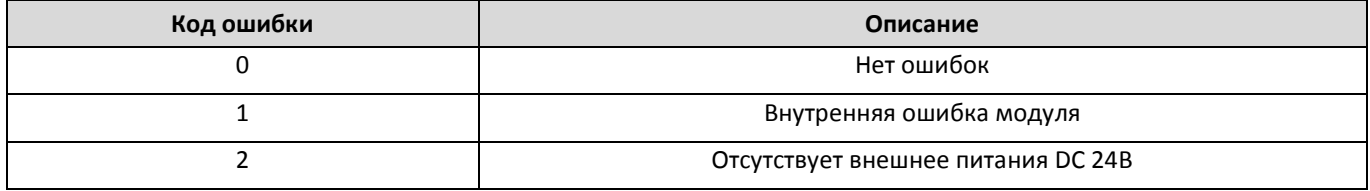

#### 2.2.5 PLC-S-RTD

2.2.5.1 Технические характеристики

| Параметр                                  | Технические данные                                                                                                    |  |
|-------------------------------------------|----------------------------------------------------------------------------------------------------|--|
| Количество каналов измерения              | 4                                                                                                    |  |
| Тип подключения                           | Трехпроводное / Двухпроводное                                                                                                    |  |
| Поддерживаемые типы<br>термосопротивлений | Pt100 (JIS C1640-1989, DIN 43760-1980)<br>JPt100 (KS C1603-1991, JIS C1604-1981)<br>Pt1000 (DIN EN 60751)<br>Ni1000 (DIN 43760)<br>Ni1000 (TCR 5000)                                                                                                    |  |
| Температурный диапазон                    | Pt100: -200.0°С до 600°С (18.52 до 313.71 $\Omega$ )<br>JPt100: -200.0°C до 600°C (17.14 до 317.31Ω)<br>Pt1000: -200.0°С до 600°С (185.2 до 3137.1 $\Omega$ )<br>Ni1000 (DIN 43760): -50.0°C до 160°C (742.6 до 2065.9Ω)<br>Ni1000 (TCR 5000): -50.0°С до 160°С (790.9 до 1863.6Ω) |  |
| Погрешность (25 °С)                       | $\pm$ 0.1 % диапазона измерения                                                                                                    |  |
| Максимальное время преобразования         | 40 мс / 4 канала                                                                                                    |  |
| Гальваническая развязка                   | оптопара*                                                                                                    |  |
| Внешнее питание                           | DC 24B 70 MA                                                                                                    |  |

• Гальваническая развязка групповая, обеспечивается между входами/выходами модуля и цифровой шиной ПЛК.

## 2.2.5.2 Габаритные размеры

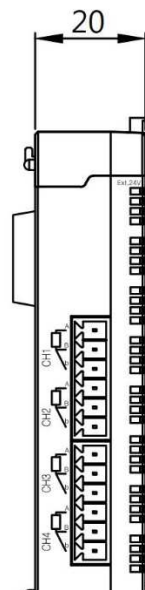

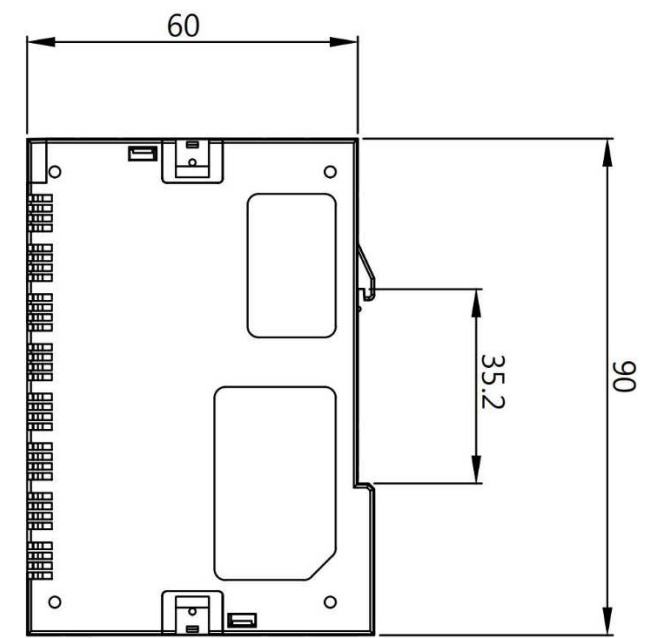

#### 2.2.5.3 Схемы подключения

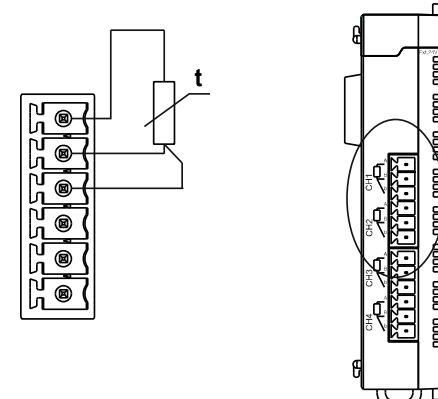

#### 2.2.5.4 Флаги управления и контроля

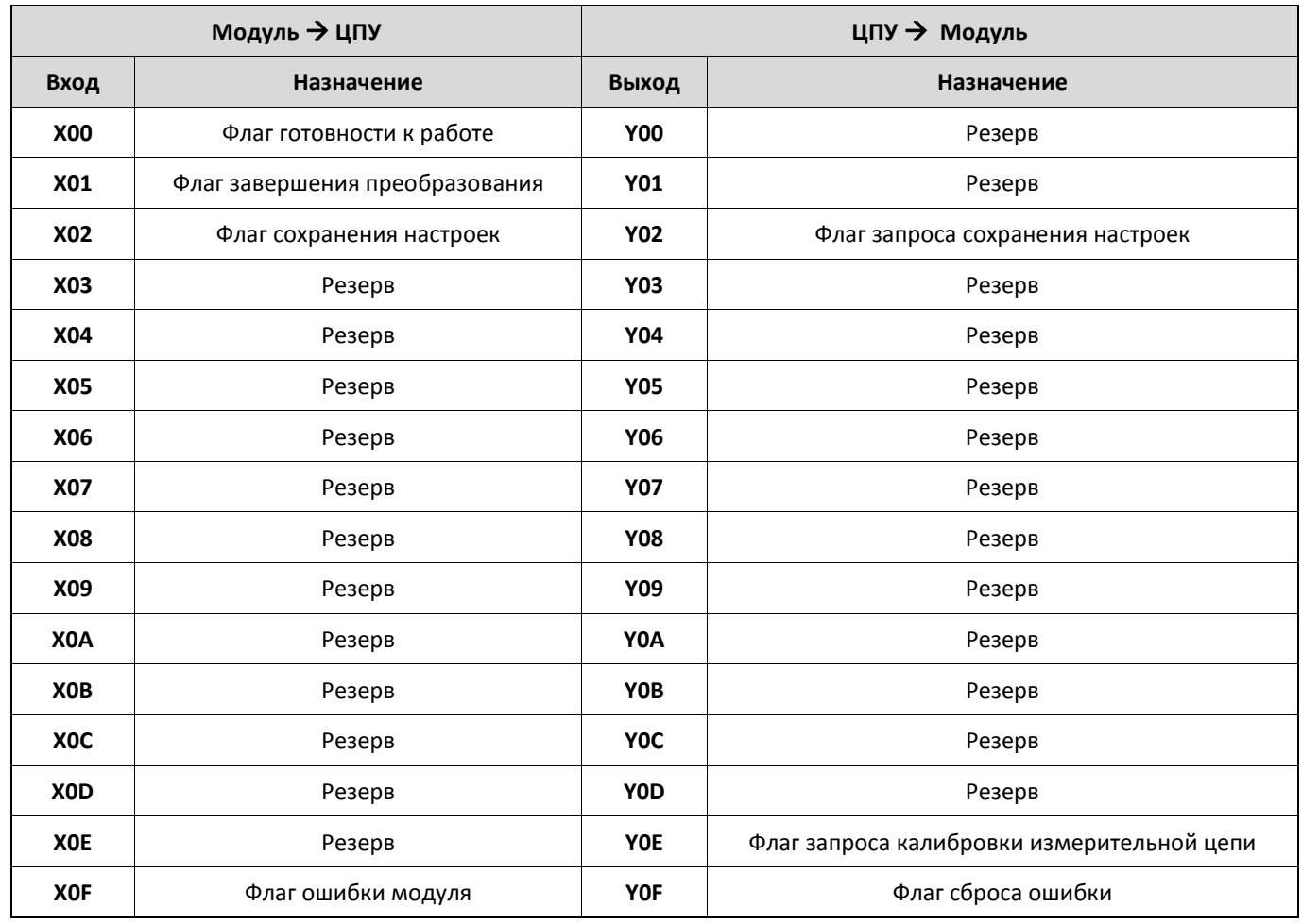

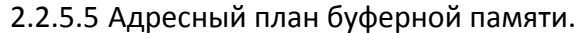

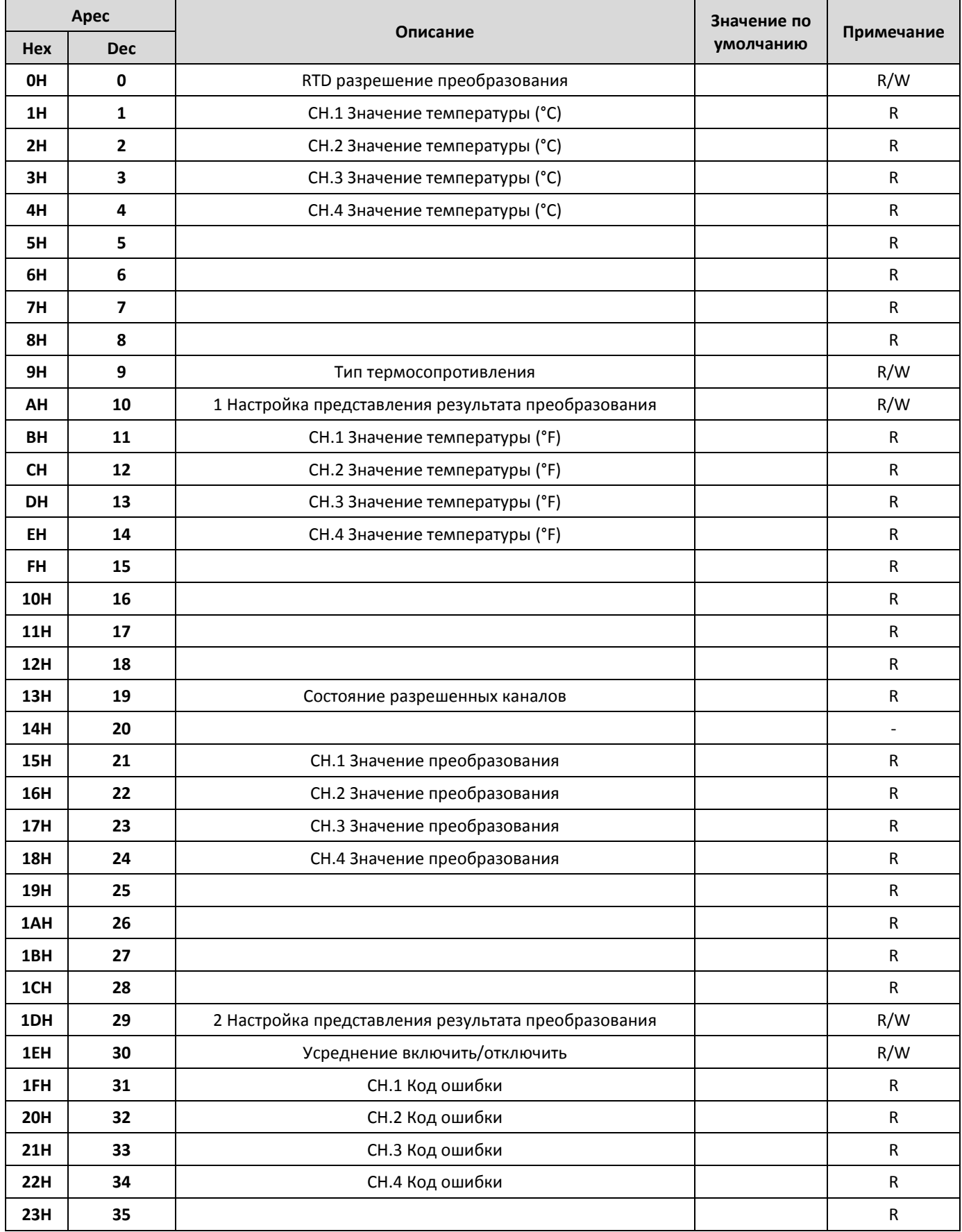

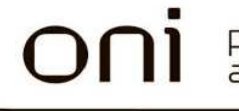

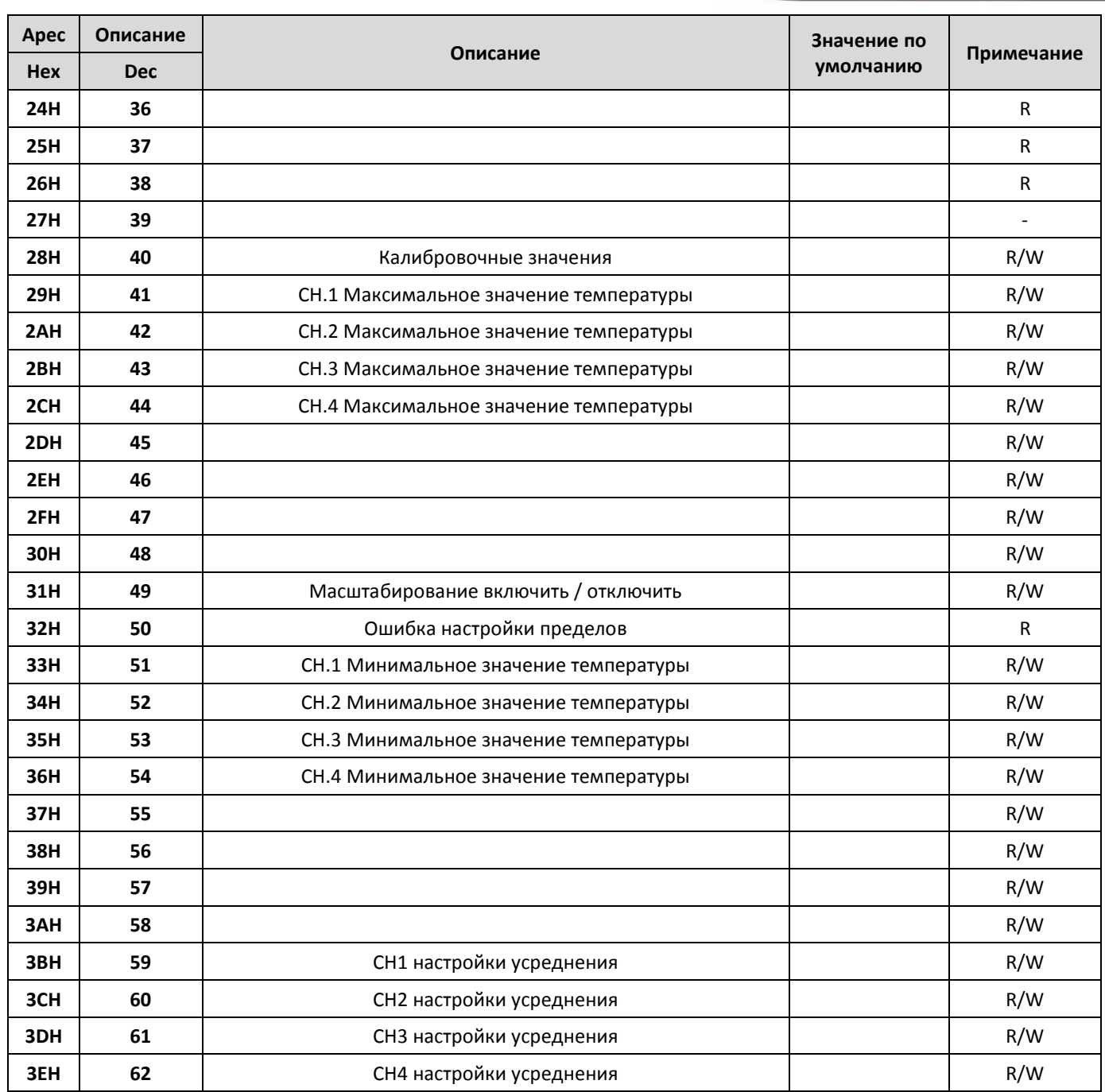

• Буферная память расположена в модуле расширения и служит для промежуточного хранения результатов конвертации и настроек модуля

• Для чтения/записи значений используются программные инструкции FROM / TO.

• R - Доступно только чтение, R/W возможно, как чтение, так и запись значения.

• Формат данных Word (16 бит)

## 2.3 Коммуникационные модули расширения.

## 2.3.1 PLC-S-EXC-2348

2.3.1.1 Технические характеристики

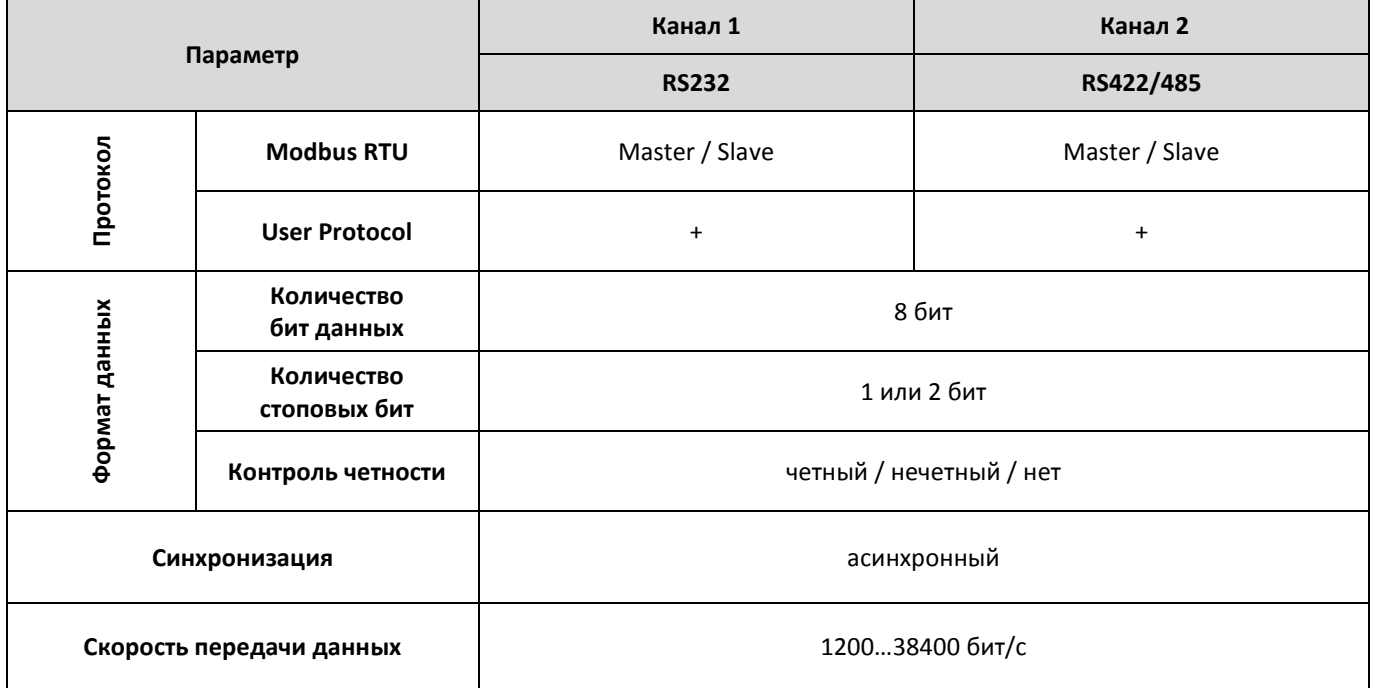

## 2.3.1.2 Габаритные размеры

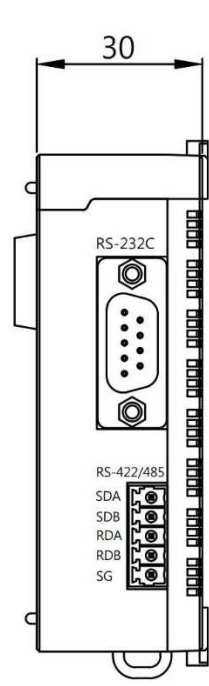

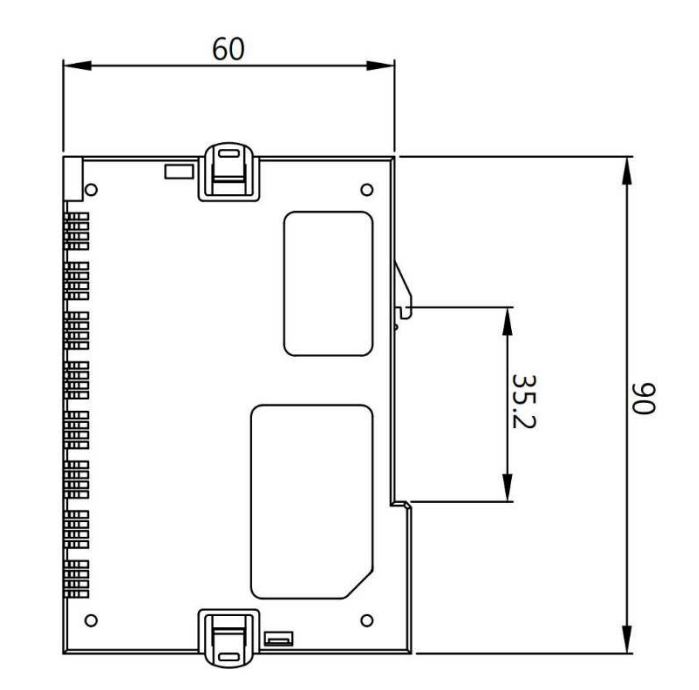

## 2.3.1.3 Схемы подключения

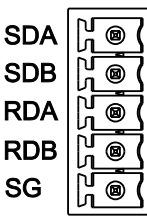

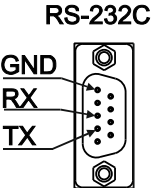

#### 2.3.1.4 Флаги управления и контроля

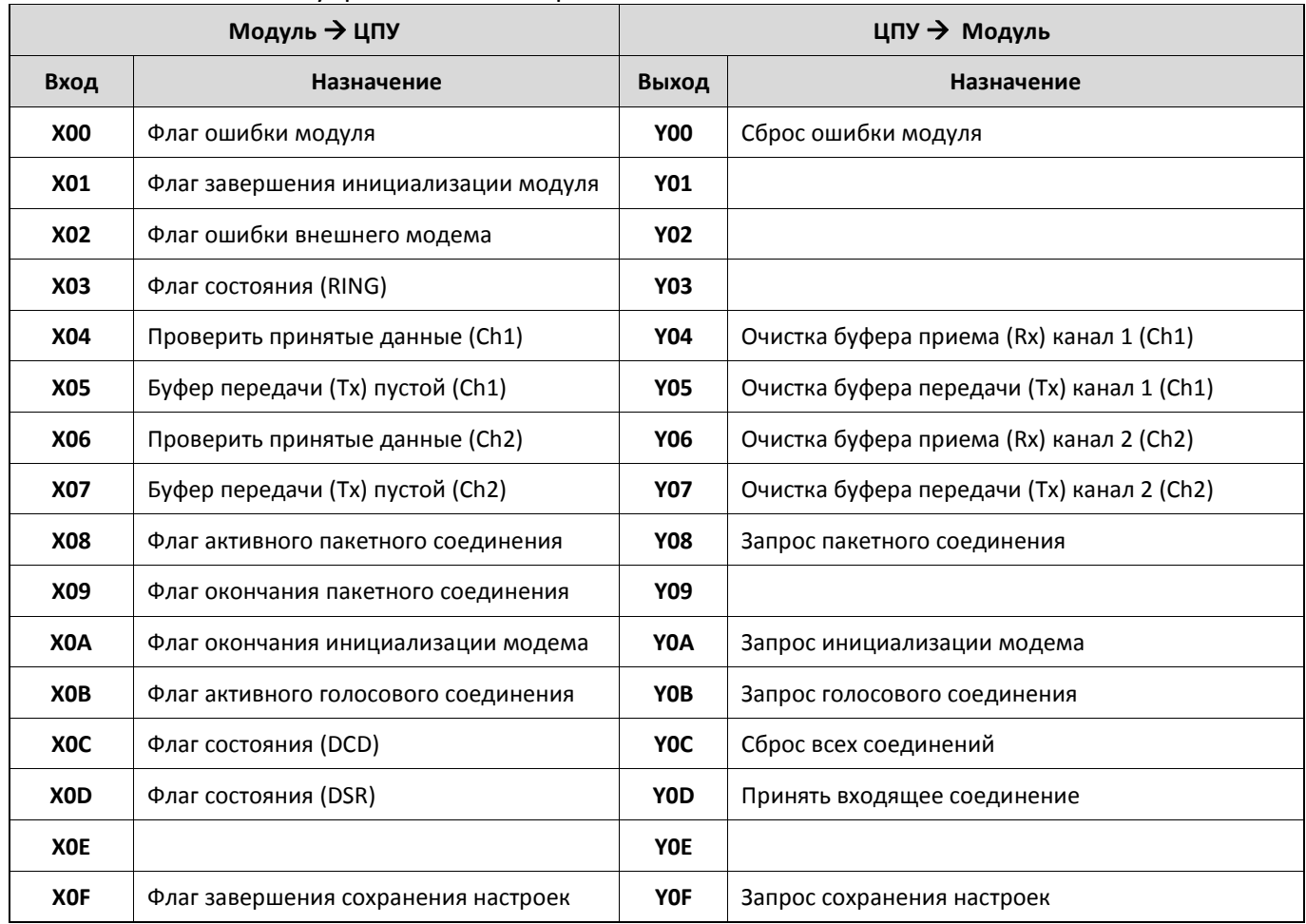

## 2.3.1.5 Адресный план буферной памяти

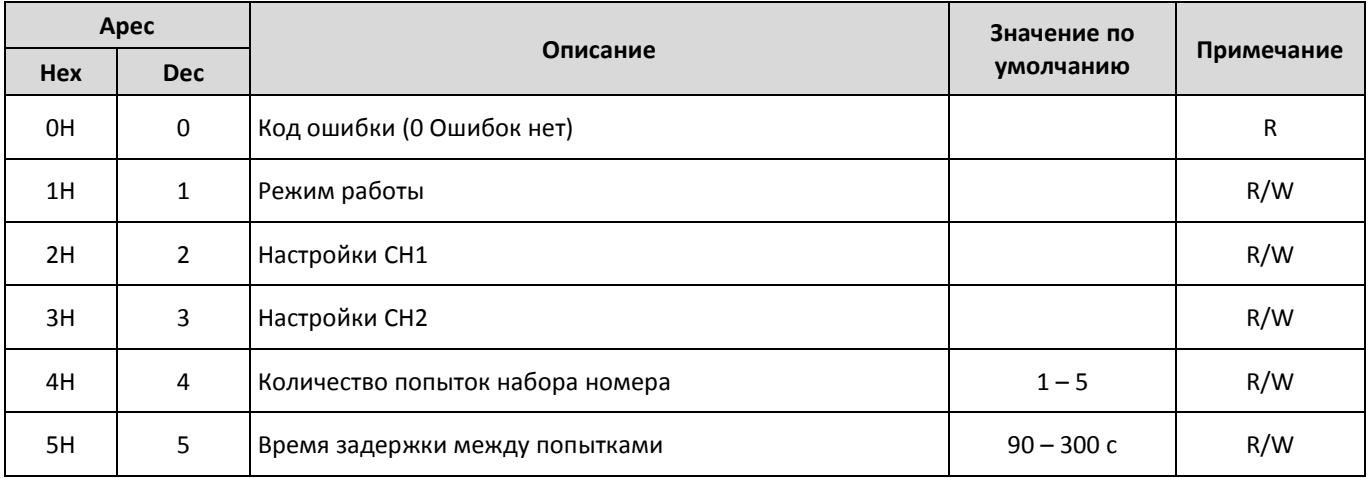

# $\overline{\text{O}}\Omega$ <sup>DasymHas</sup>

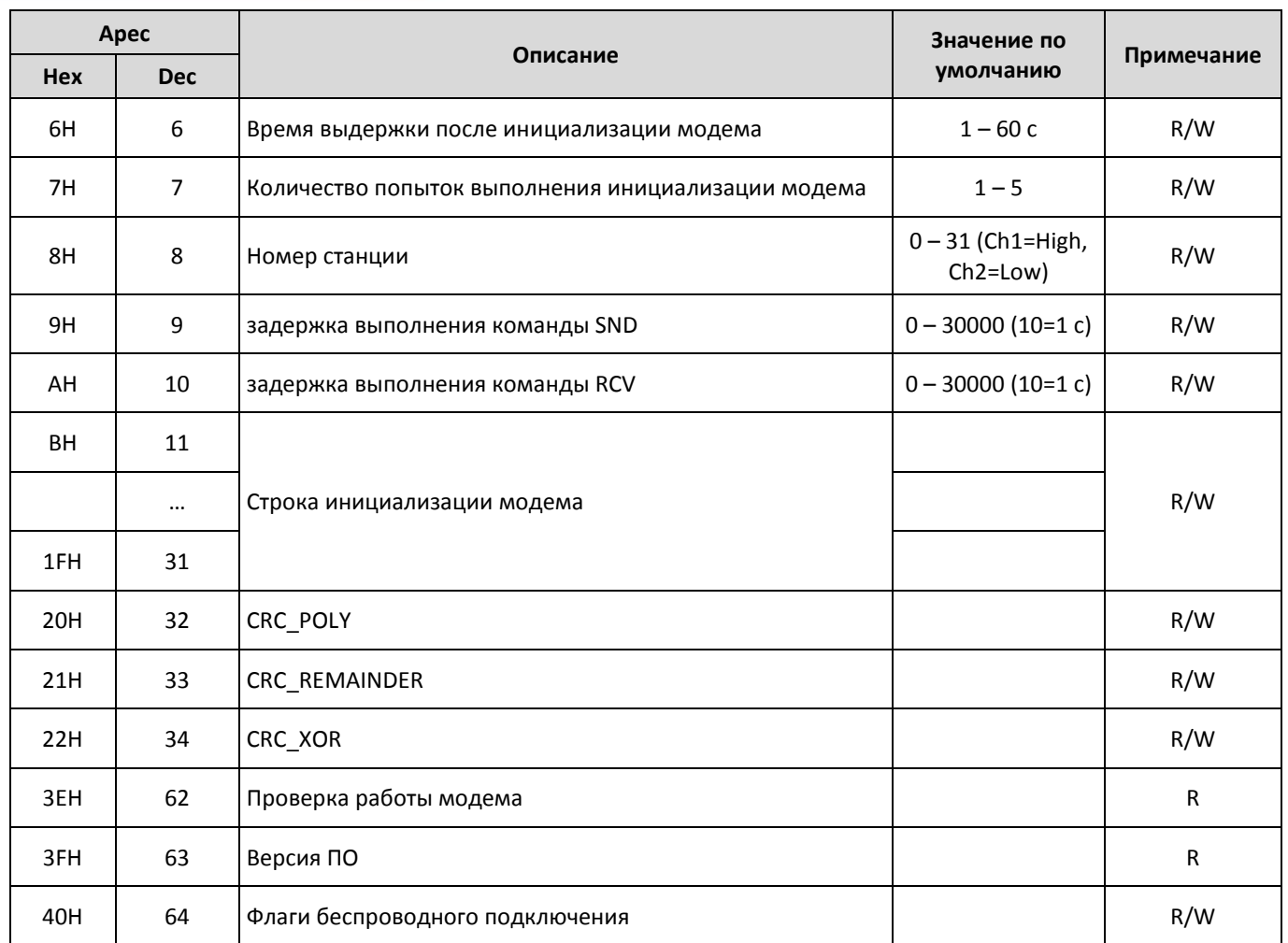

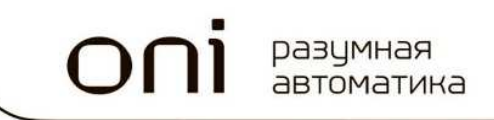

#### 2.3.2 PLC-S-EXC-Ethernet

2.3.2.1 Технические характеристики

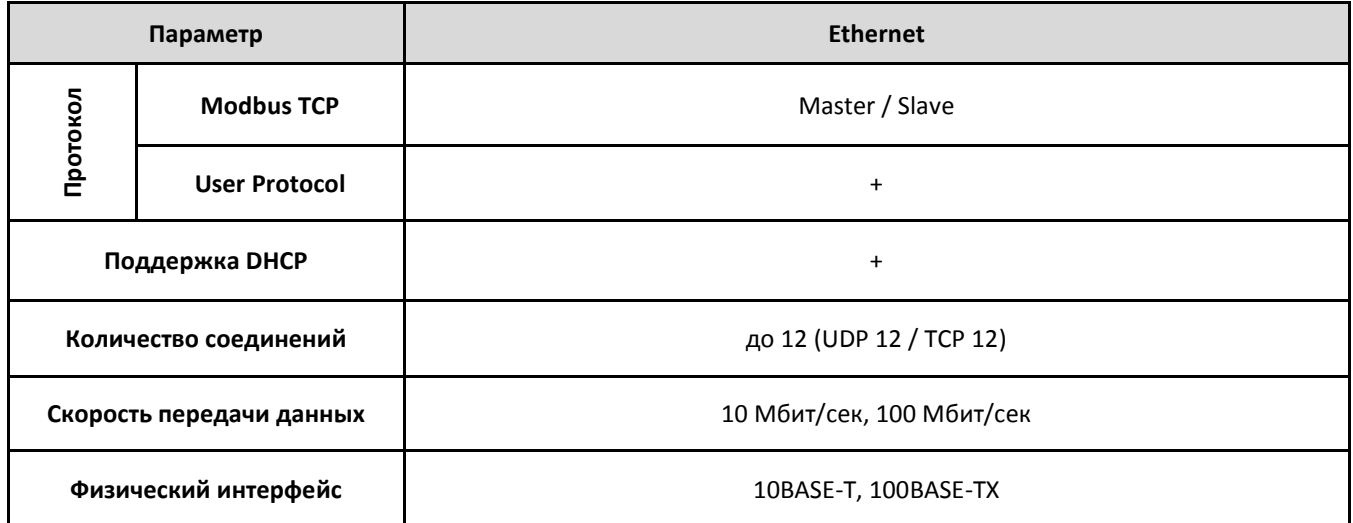

## 2.3.2.2 Габаритные размеры

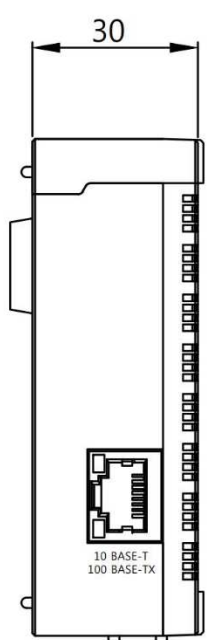

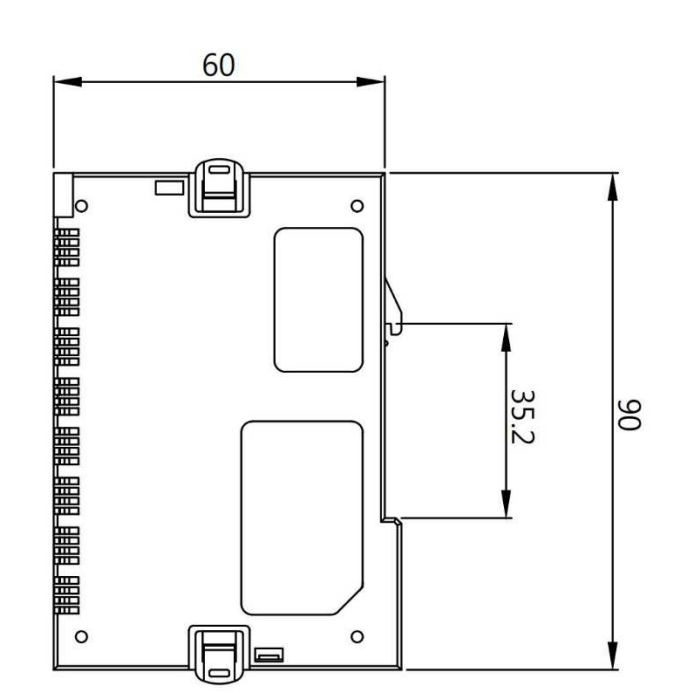

#### 2.3.2.3 Флаги управления и контроля

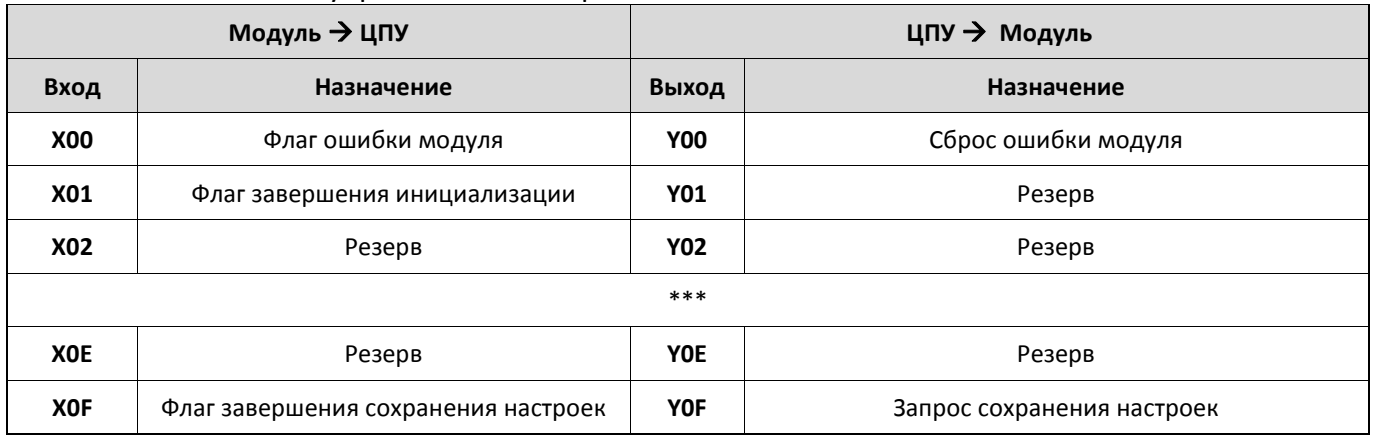

## 2.3.2.4 Адресный план буферной памяти

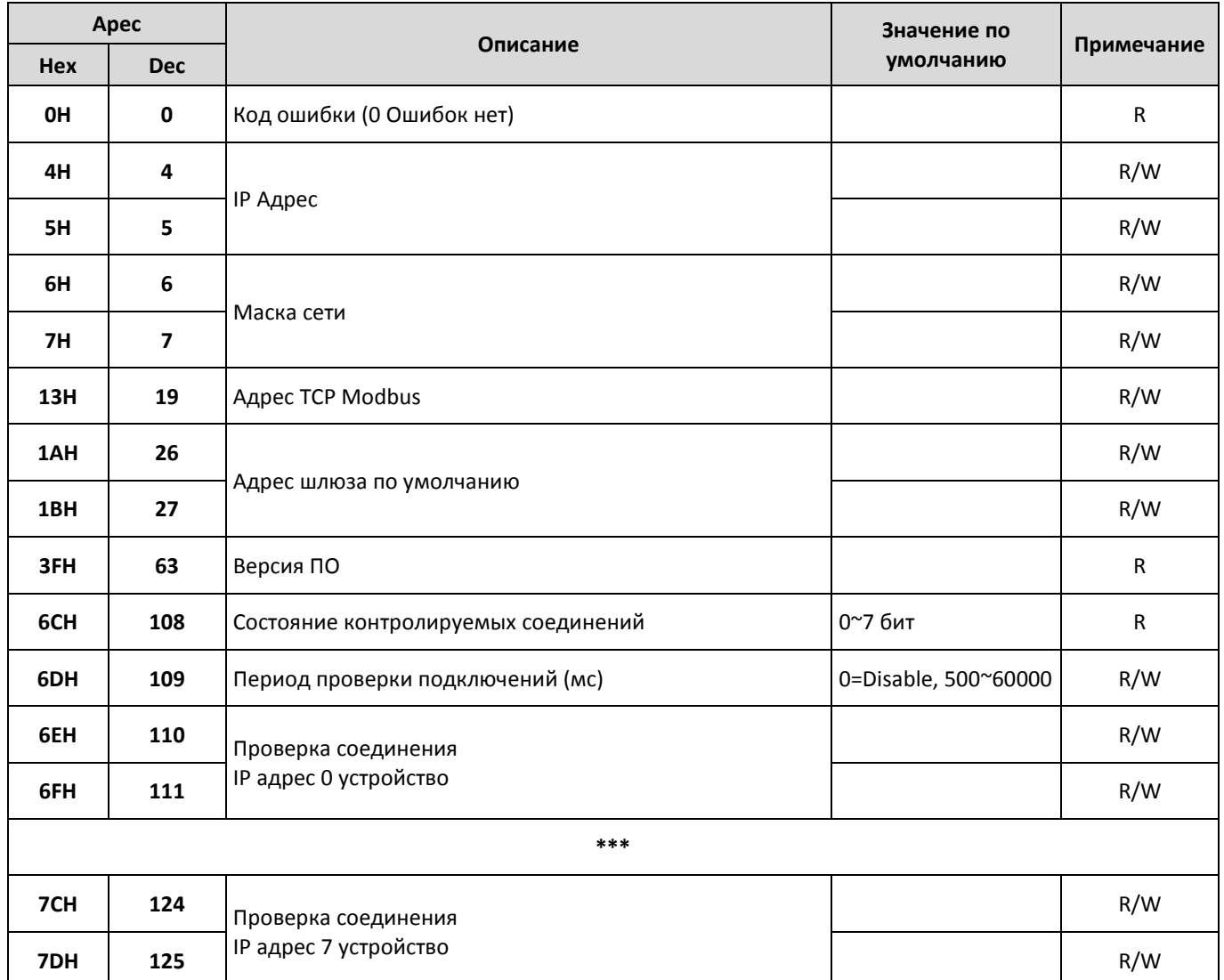

## 3 Программное обеспечение

#### 3.1 Минимальные технические требования к ПК

Для установки программного обеспечения необходим IBM совместимый компьютер минимально обладающий следующими характеристиками:

- Процессор: Pentium III и выше
- 256 Мбайт оперативной памяти
- 200 Мбайт свободного дискового пространства
- Коммуникационные порты: USB, Ethernet
- Операционная система: MS Windows XP, 7, 8, 10
- Установленная среда исполнения Microsoft Visual C++ 2008 Redistributable Package (x86)

#### 3.2 Установка программного обеспечения

Актуальную версию ПО можно бесплатно загрузить с нашего сайта по адресу http://www.oni-system.com.

Для запуска процесса установки запустите файл программы и следуйте указаниям системы.

Вы должны принять лицензионное соглашение для продолжения процесса установки и дальнейшего использования программы.

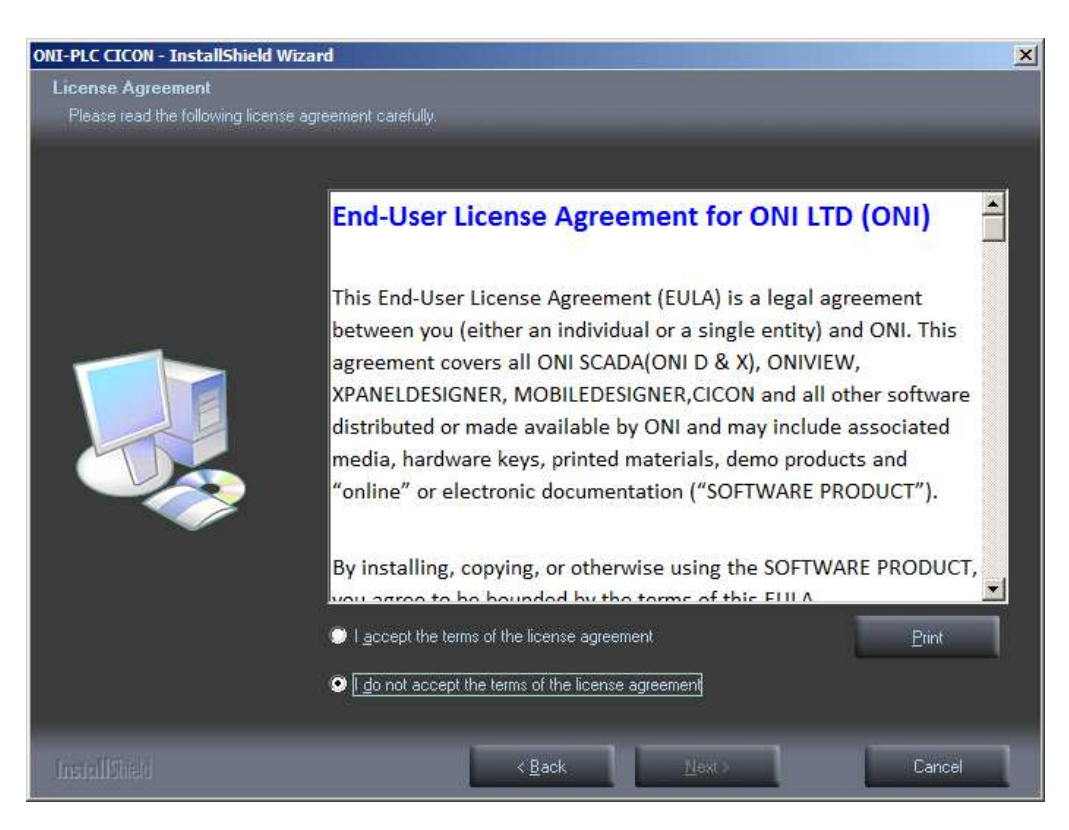

разумная  $\Omega$ автоматика

> При необходимости измените каталог установки программы нажав кнопку **«Change»**, однако мы рекомендуем оставить настройки по умолчанию. Для перехода к следующему шагу нажмите кнопку **«Next».**

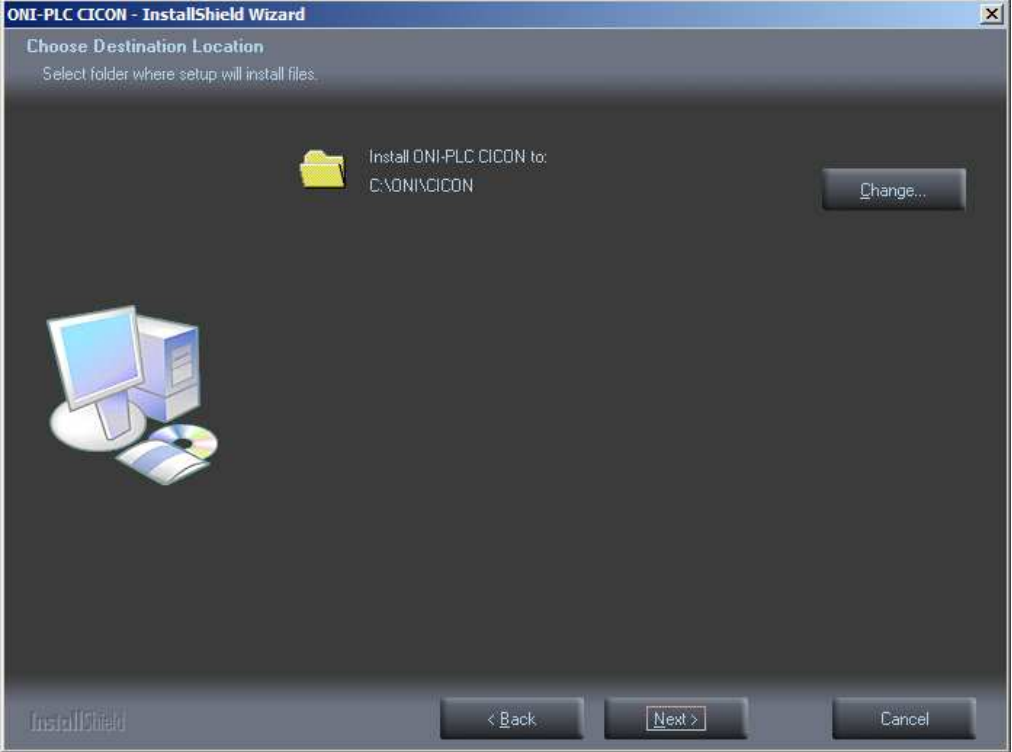

Для начала копирования файлов нажмите **«Install»** и дождитесь окончания уставки, процесс которой будет отображаться на экране.

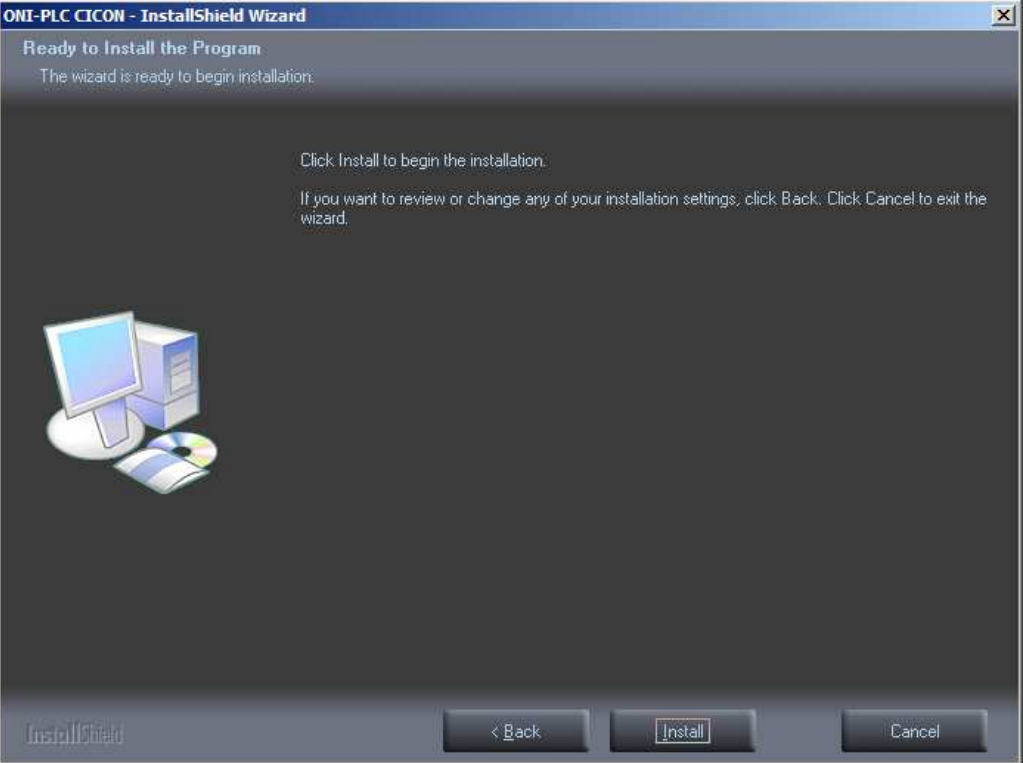

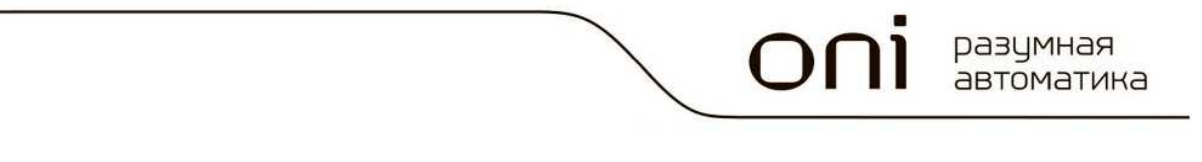

По окончании процесса установки закройте окно инсталлятора нажатием кнопки **«Finish»** и перезагрузите компьютер перед началом использования программы.

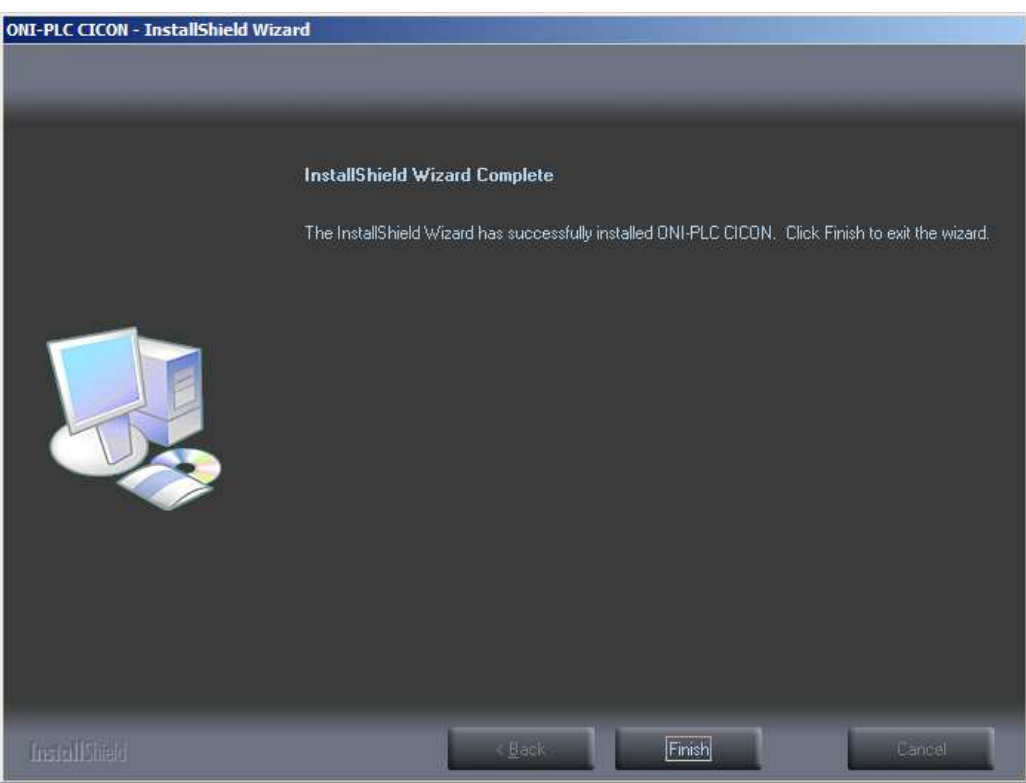

#### 3.3 Установка драйверов

 В случае использования USB подключения для связи с ПЛК необходимо установить специальный драйвер.

#### 3.3.1 Установка USB драйвера в MS Windows XP

Необходимый драйвер будет установлен автоматически при подключении ПЛК к компьютеру и включении питания ПЛК.

3.3.2 Установка USB драйвера в MS Windows 7,8,10

- Загрузите необходимый драйвер с сайта http://www.oni-system.com. При загрузке следует выбрать версию драйвера в соответствии с разрядностью вашей операционной системы 32 или 64 бита.
- Включите питание ПЛК и подключите его к компьютеру с использованием стандартного USB Am-miniBm кабеля.

• Откройте диспетчер устройств там должно появиться новое устройство, отмеченное восклицательным знаком.

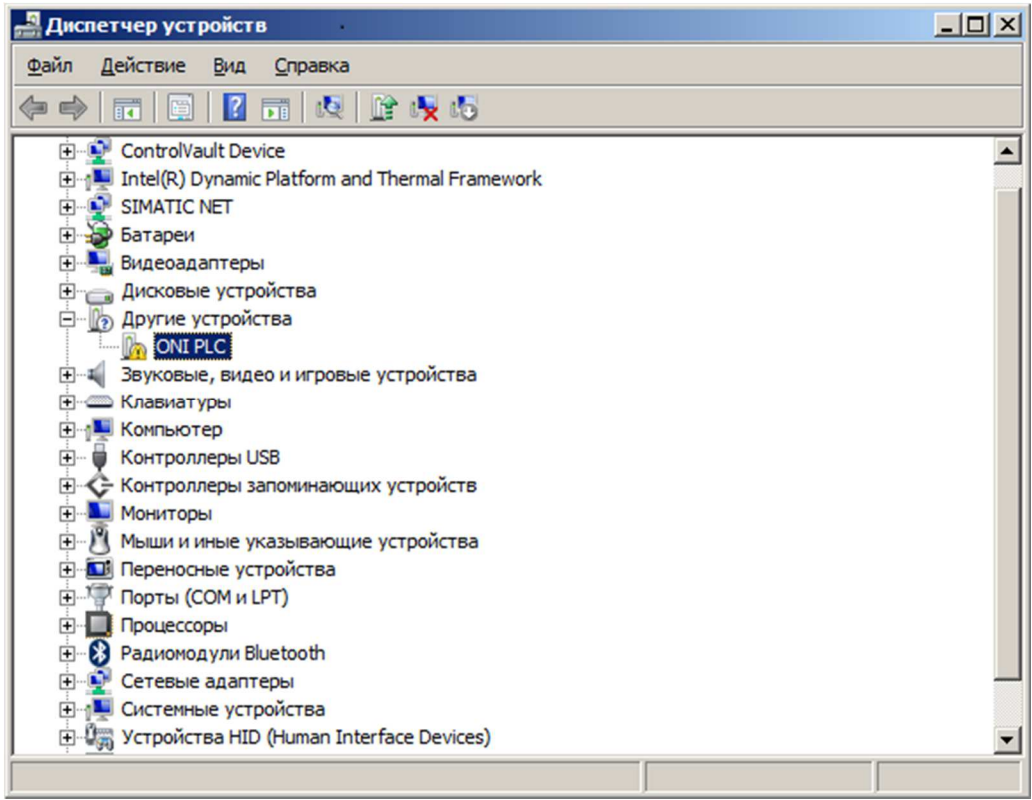

• Правой кнопкой мыши выберите отмеченное устройство и выберите пункт меню «Обновить драйверы».

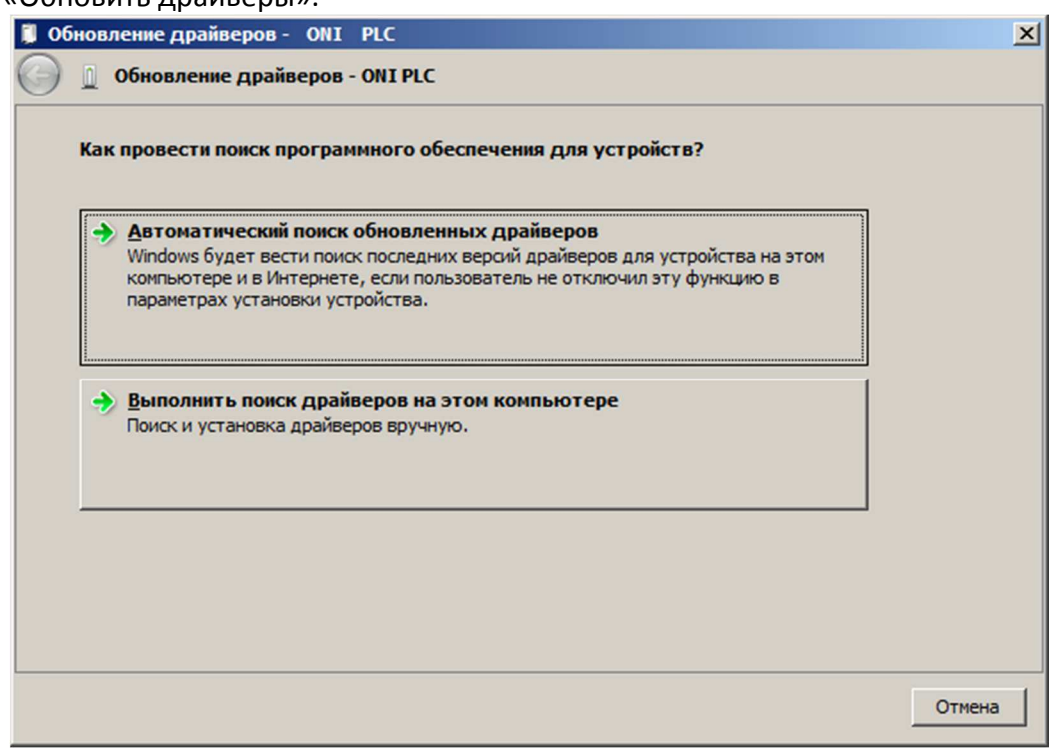

• Откажитесь от автоматического поиска и укажите местоположение папки с файлами драйвера на вашем компьютере.

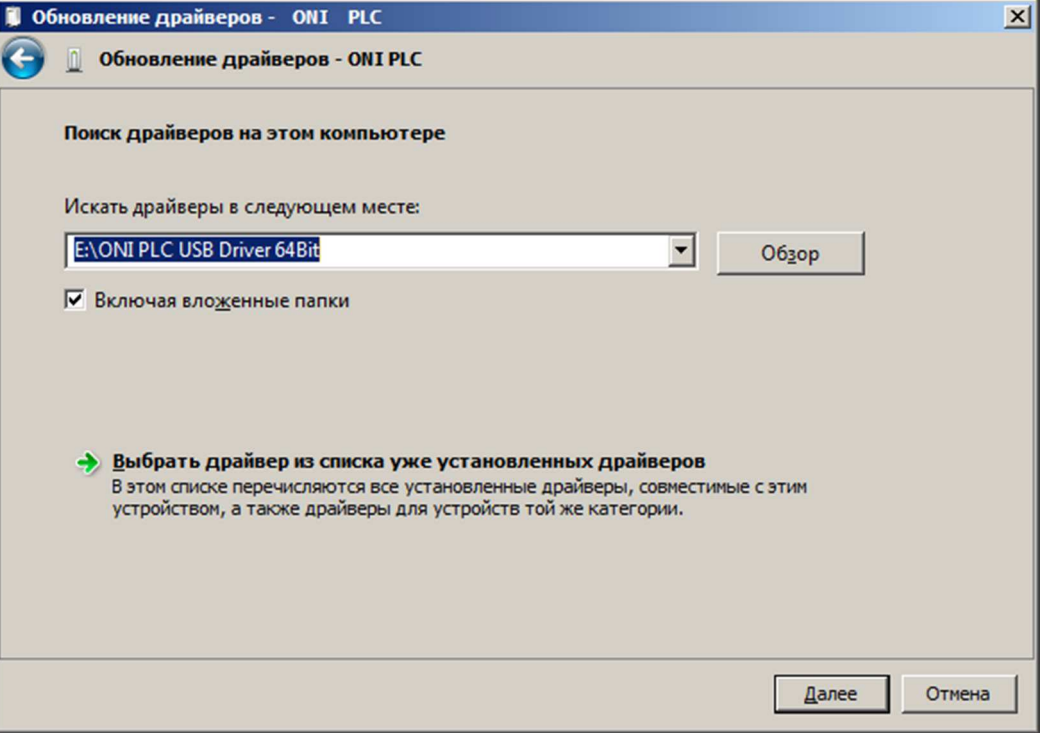

• В случае появления запроса системы безопасности, согласитесь установить драйвер.

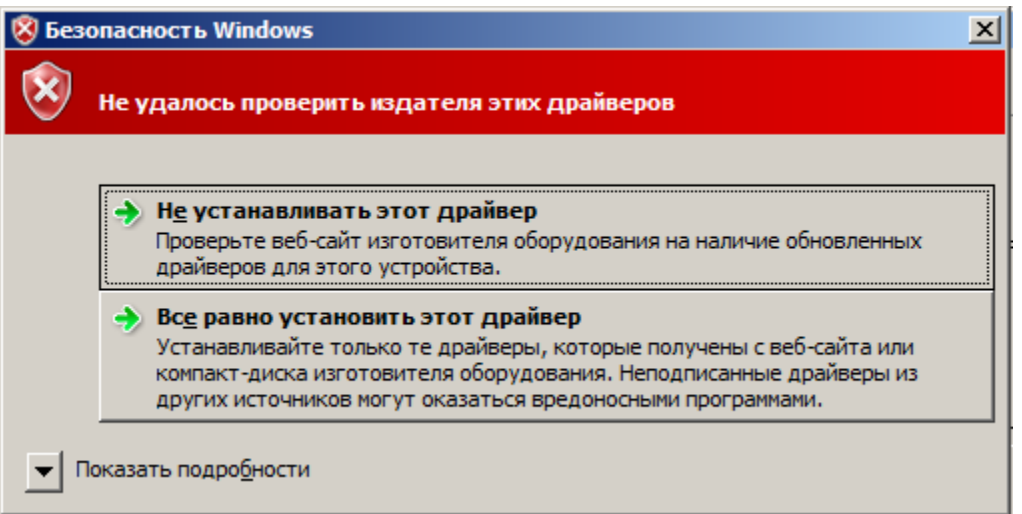

разумная<br>автоматика

• Дождитесь уведомления системы об успешной установке и закройте окно

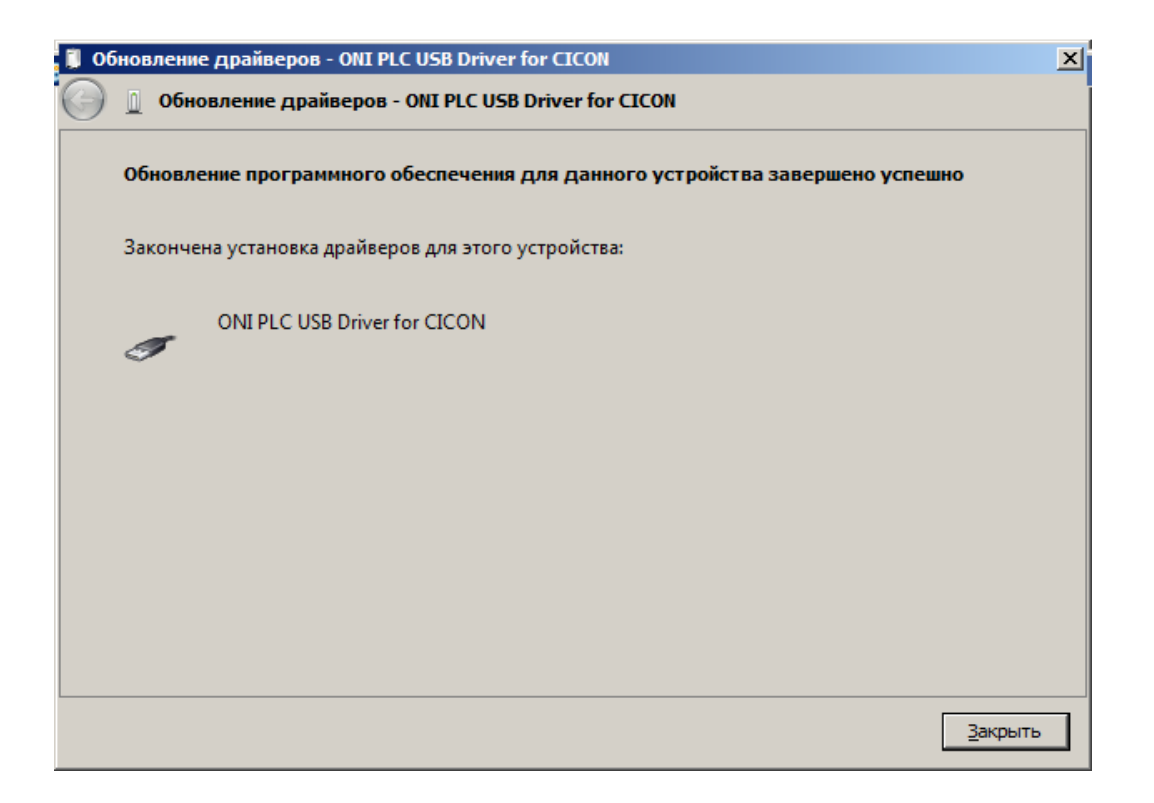

• Снова перейдите в диспетчер устройств, восклицательный знак должен исчезнуть. ПЛК готов к работе c компьютером.

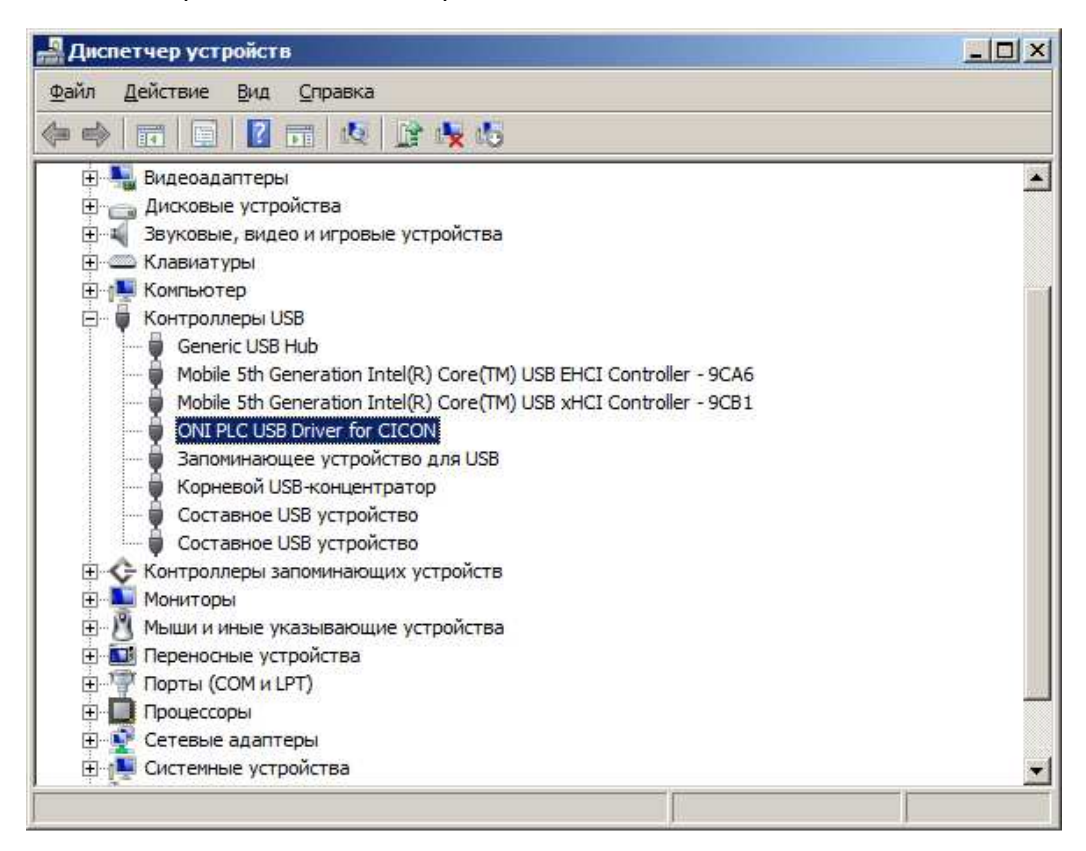

## 3.4 Обзор интерфейса программы

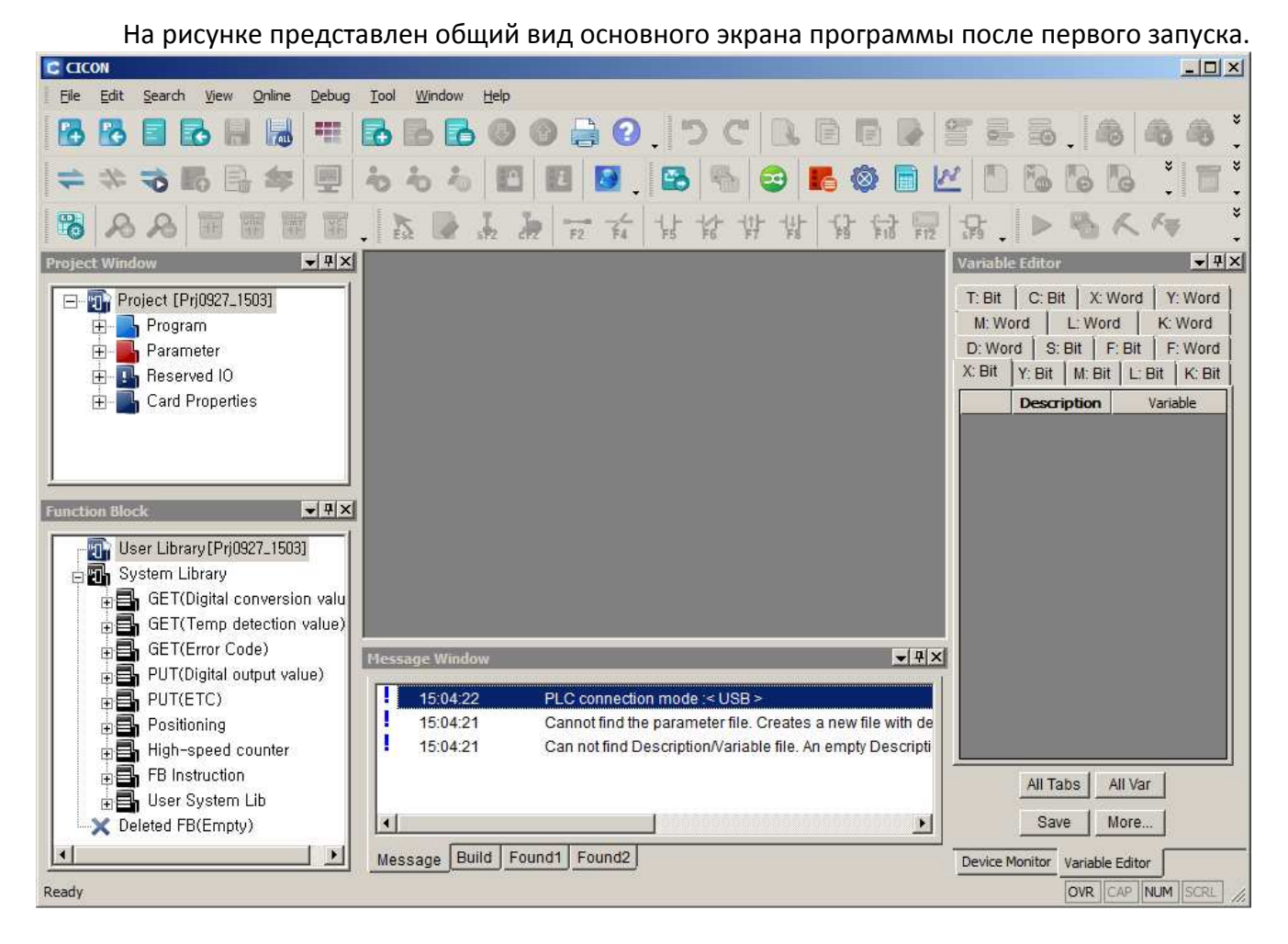

Интерфейс программы выполнен по классической схеме программ для платформы MS Windows и базово содержит следующие функциональные элементы:

- В верхней части экрана расположены строки меню и инструментов.
- В левой части расположено окно проекта и окно работы с функциональными блоками.
- Справа расположено окно редактора переменных.
- В нижней части расположено окно системных сообщений.

Данный вариант компоновки не является обязательным т.к. в процессе работы пользователь может изменить состав, размер и расположение рабочих окон и органов управления по своему усмотрению для повышения удобства работы.

## 3.4.1 Обзор пунктов основного меню

3.4.1.1 File (Файл)

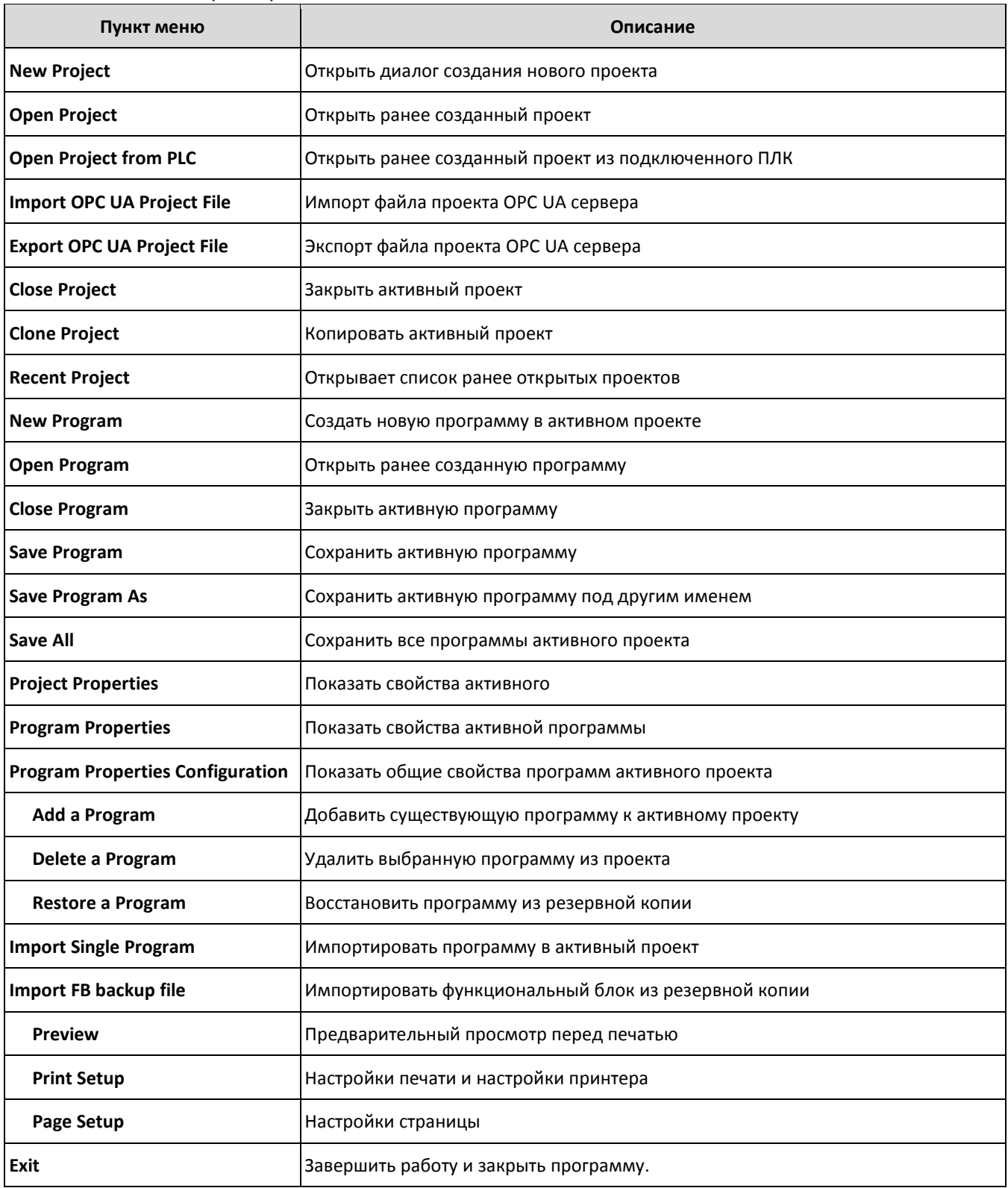

3.4.1.2 Edit (Правка)

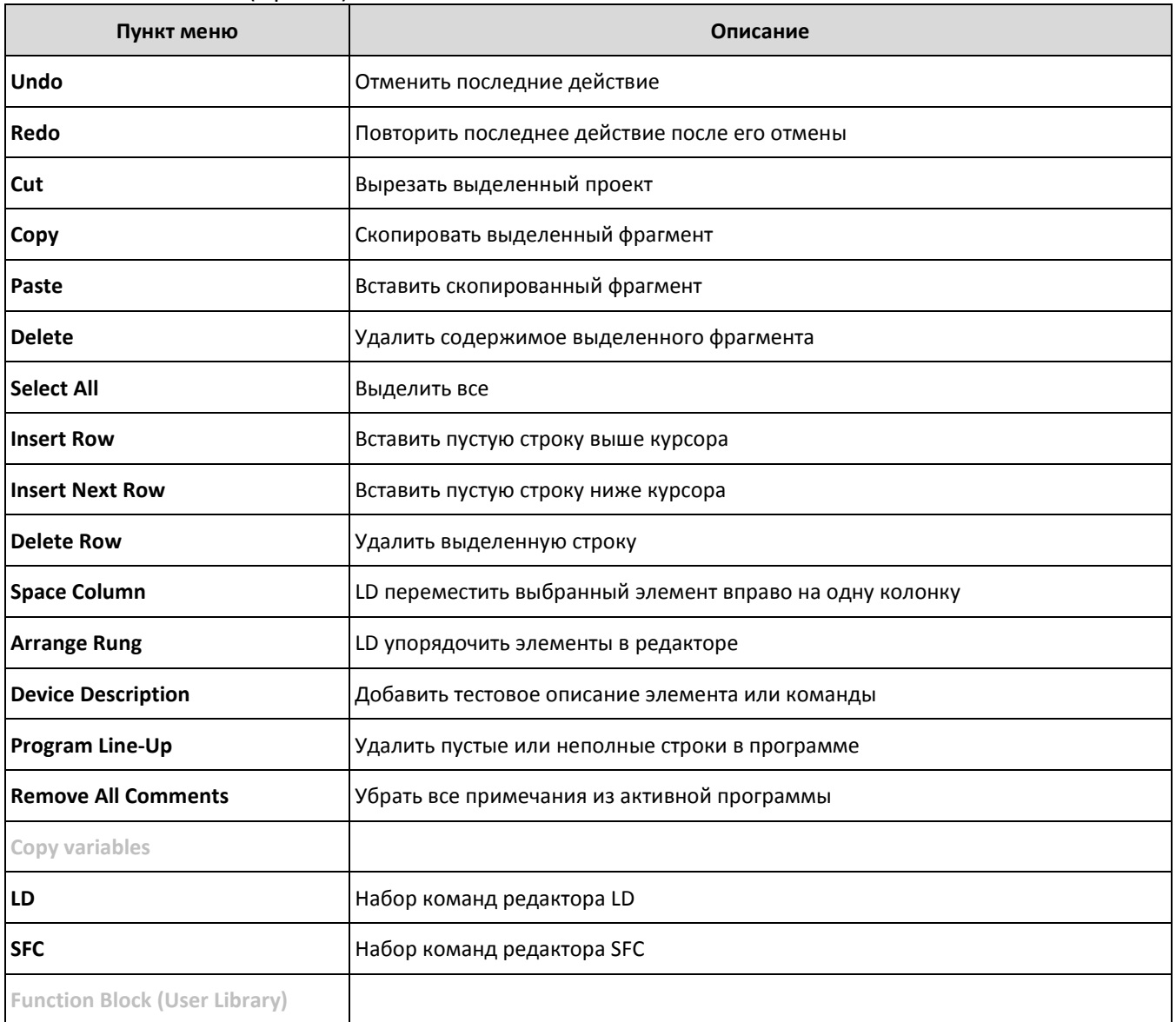

## 3.4.1.3 Search (Поиск)

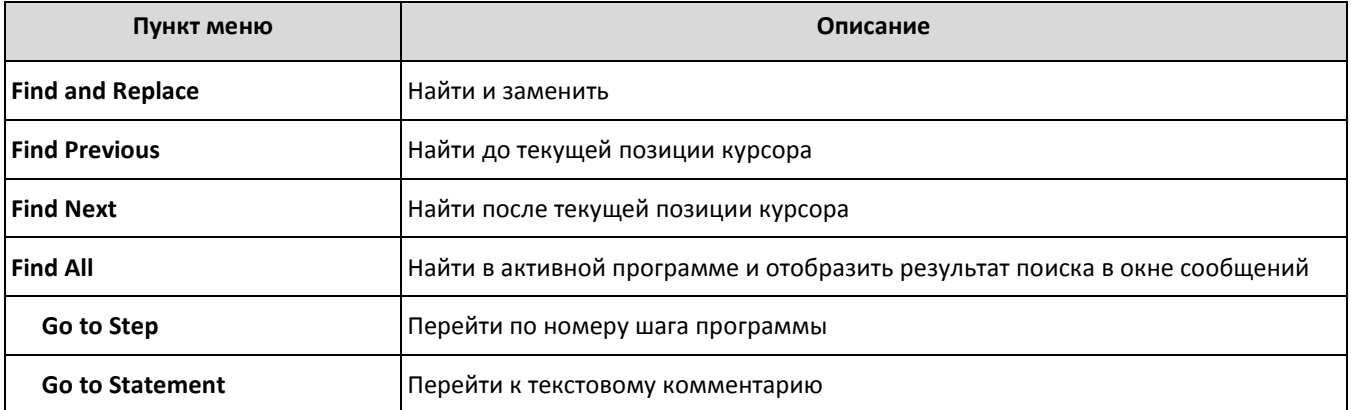
# 3.4.1.4 View (Вид)

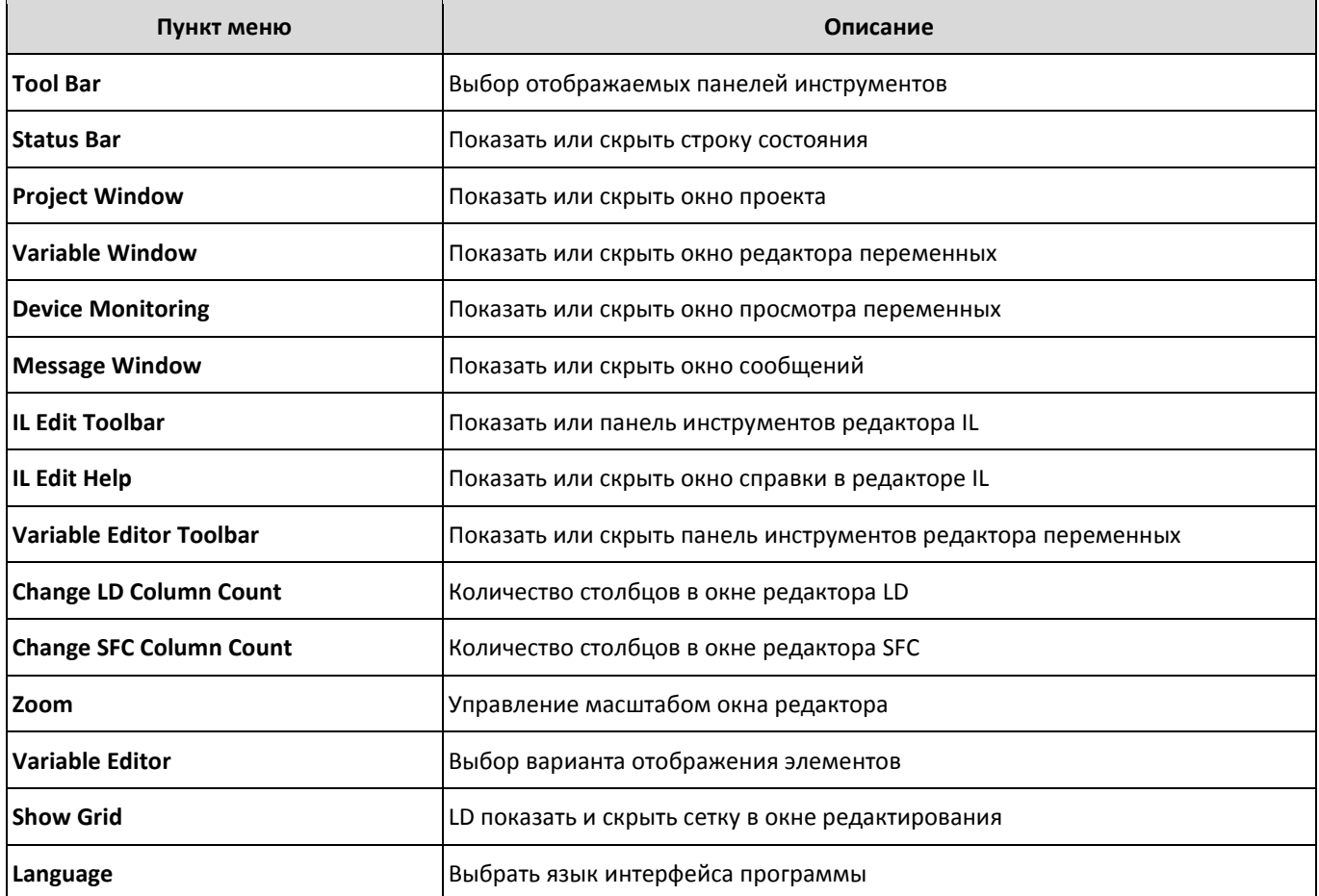

# 3.4.1.5 Online (Онлайн)

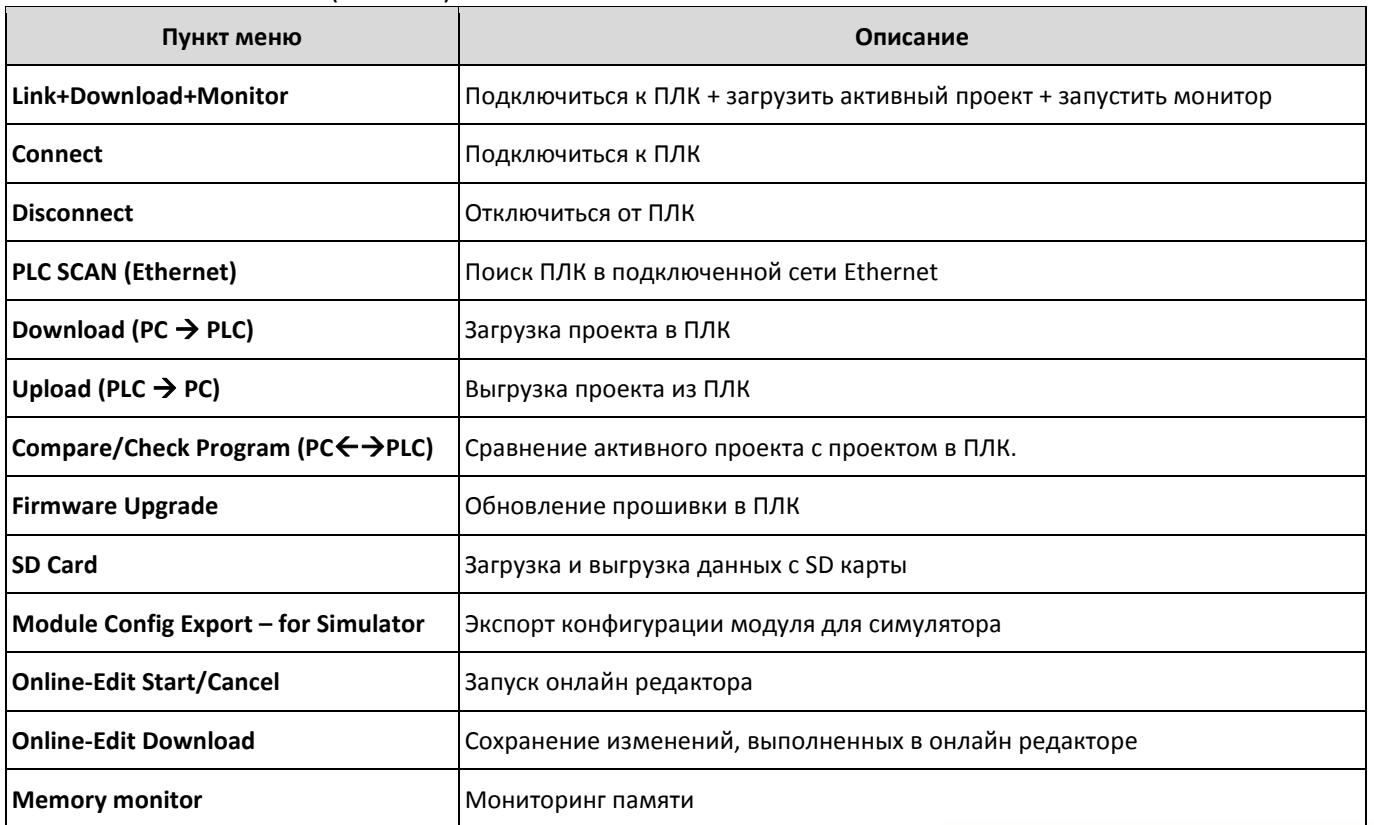

oni

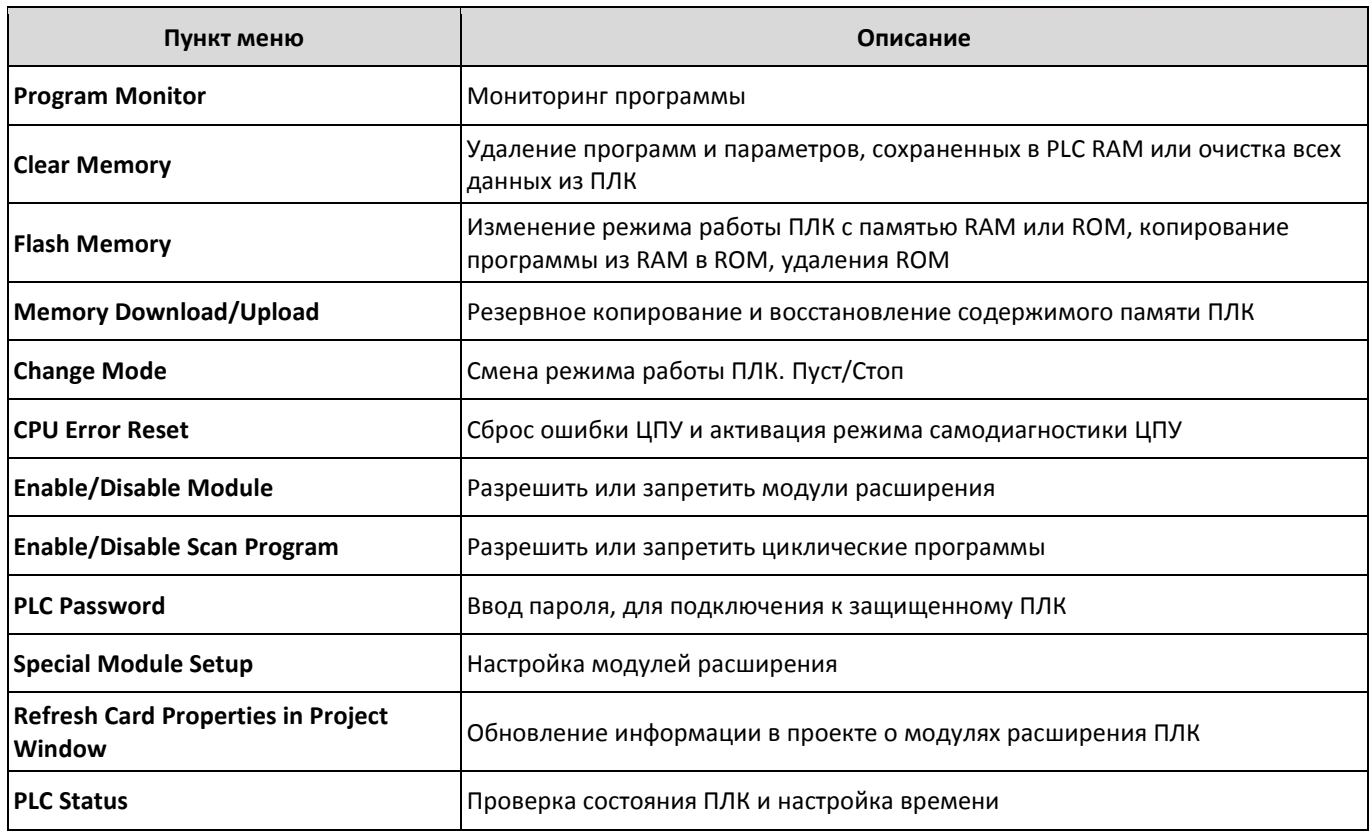

# 3.4.1.6 Debug (Отладка)

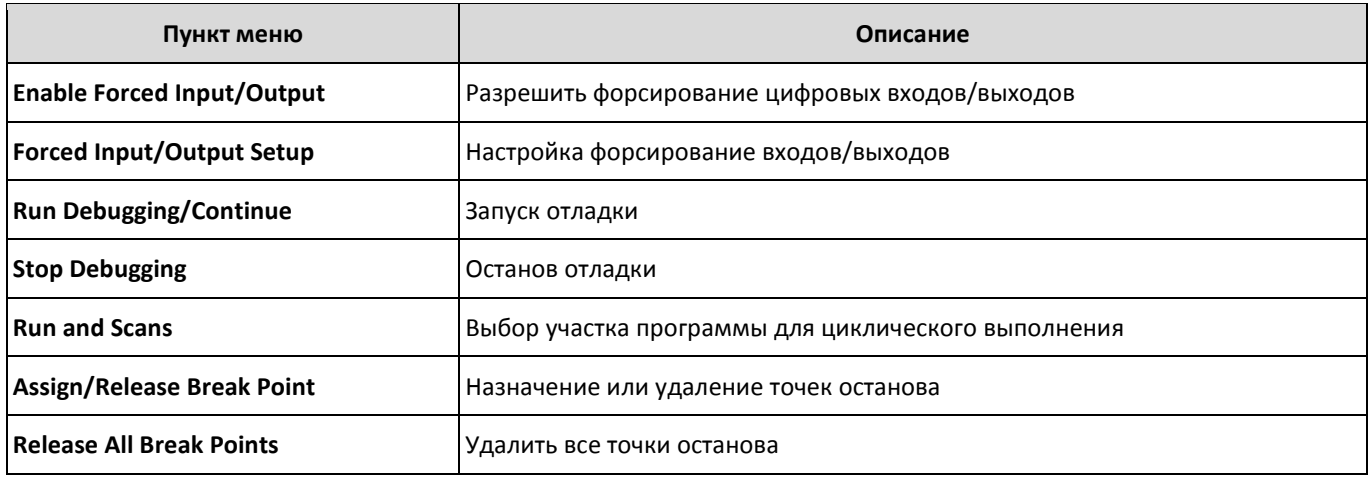

# 3.4.1.7 Tool (Инструмент)

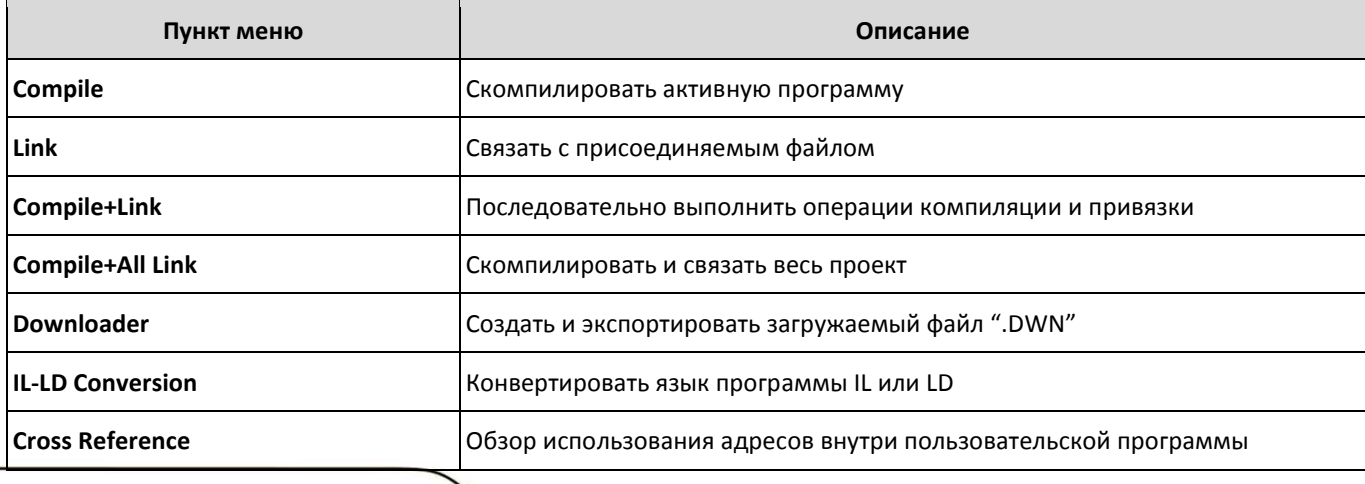

# PLC-S СИСТЕМНОЕ РУКОВОДСТВО

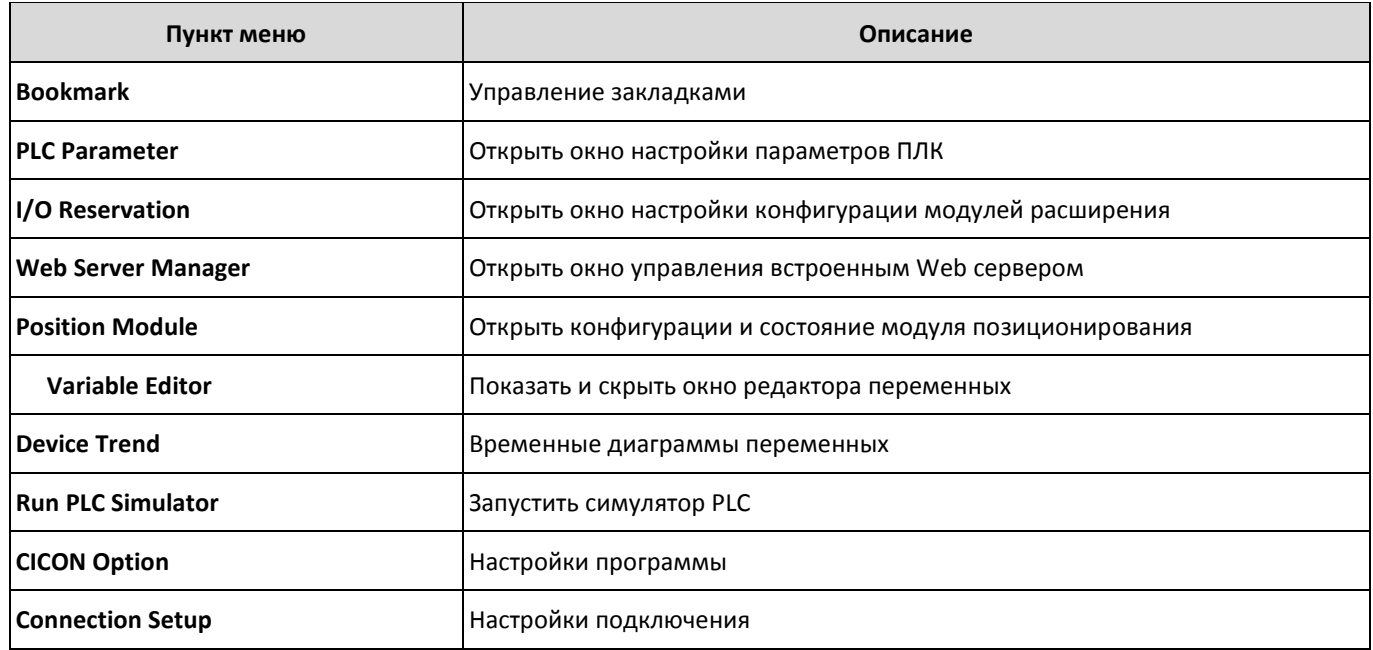

# 3.4.1.8 Window (Окно)

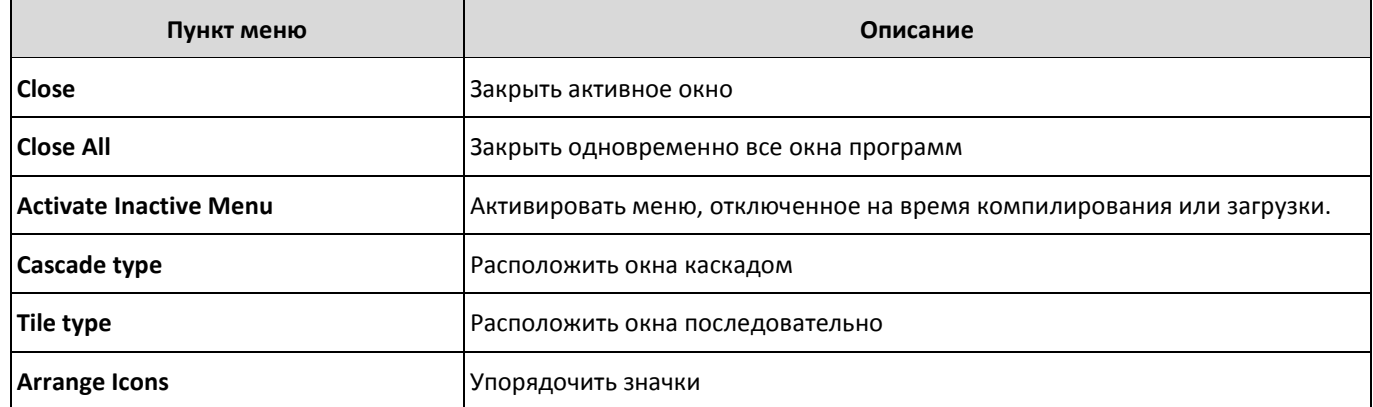

# 3.4.1.9 Help (Помощь)

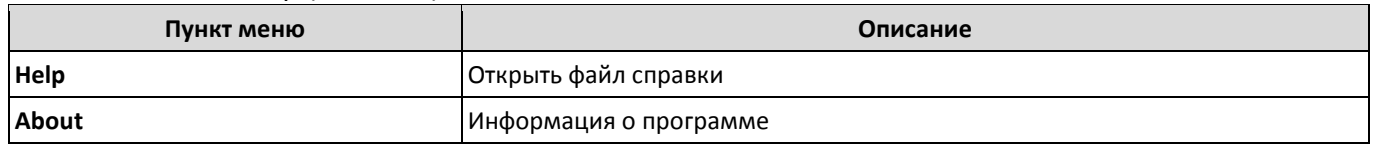

#### 3.4.2 Обзор панелей инструментов

Для повышения удобства использования программы наиболее часто используемые функции меню дублированы иконками, которые, в свою очередь, сгруппированы в 7 панелей управления. Максимальный состав которых отображен на рисунке ниже.

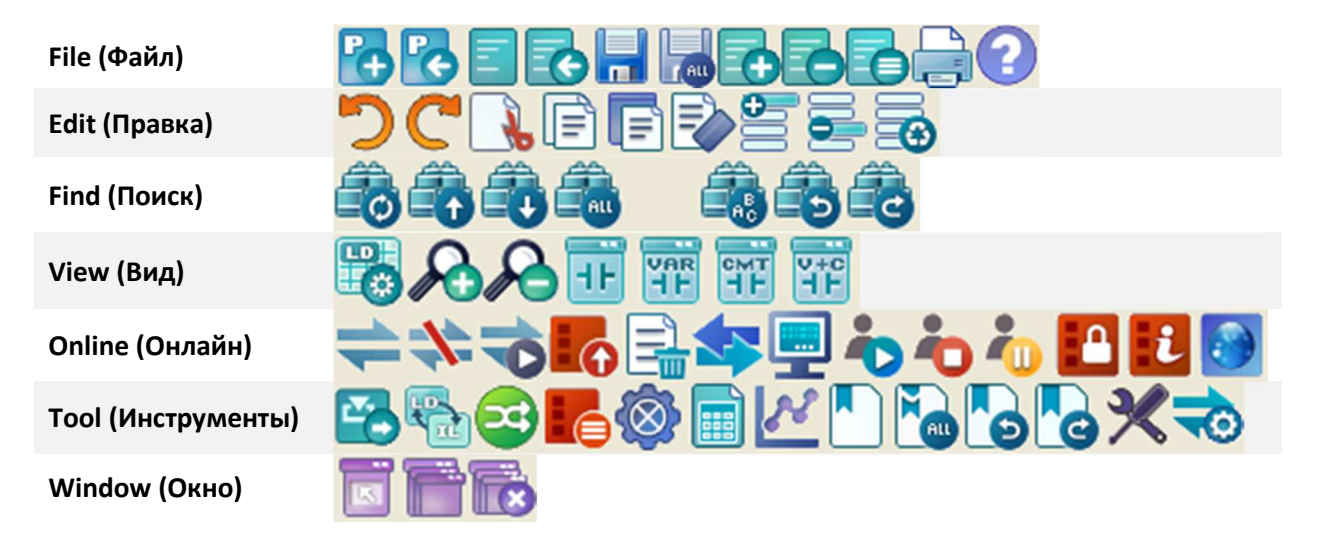

Включить или отключить отображение панелей инструментов можно воспользовавшись вкладкой меню **View > Tool Bar**.

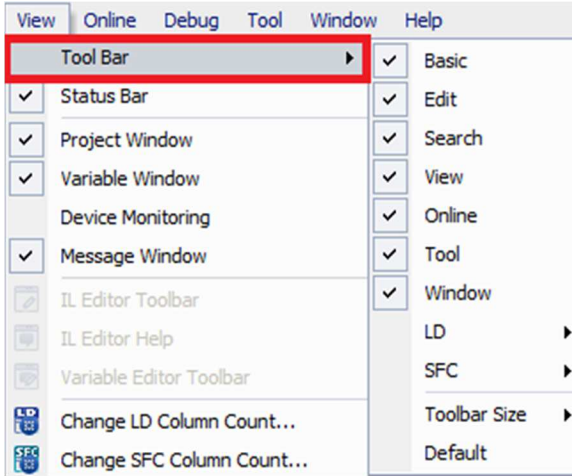

Также имеется возможность изменить функциональный состав каждой панели инструментов.

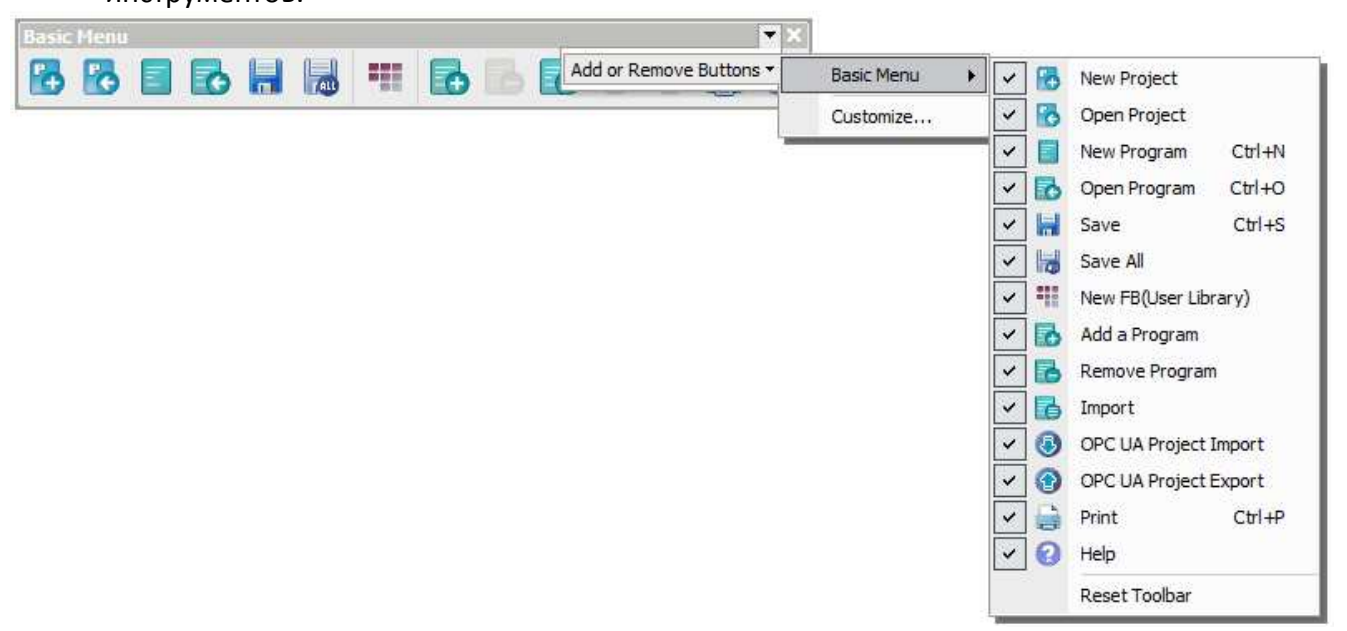

Или создать полностью свою панель инструментов, используя для наполнения как значки быстрых функций, так и текстовые пункты меню.

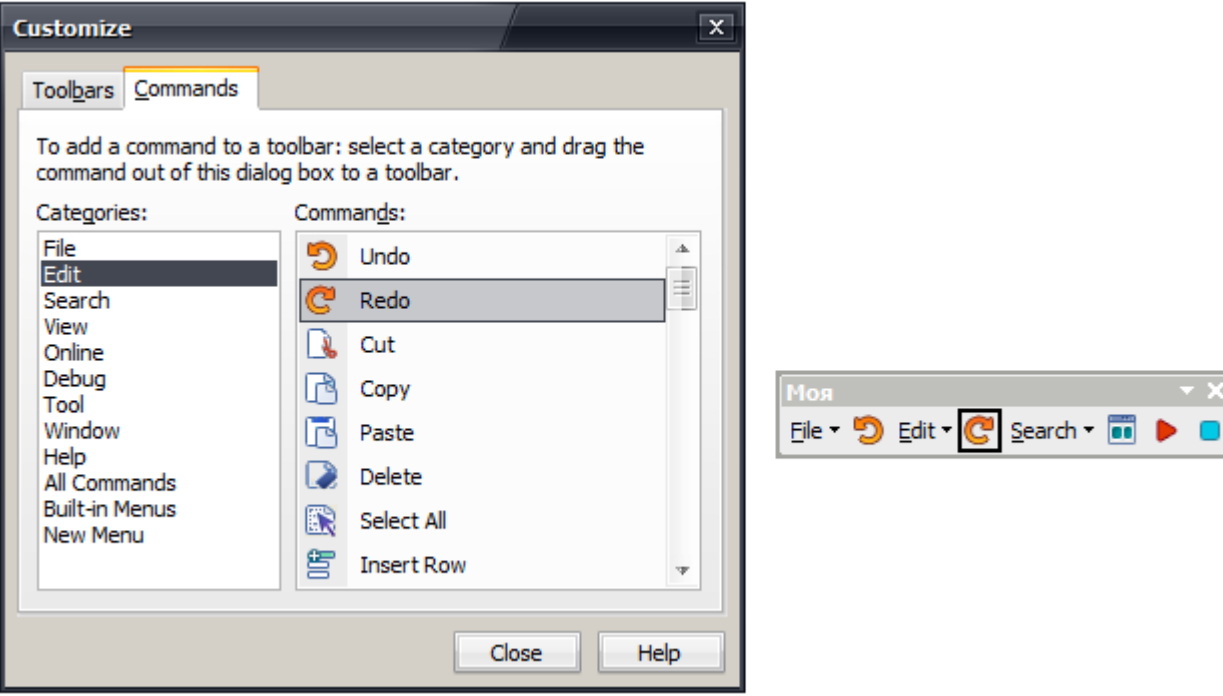

3.4.3 Обзор основных рабочих окон программы

3.4.3.1 Project Window (Окно проекта)

Отображает структуру и состав проекта в виде дерева папок и файлов. В общем случае проект состоит из набора исполняемых программ, файлов конфигурации ПЛК и модулей расширения.

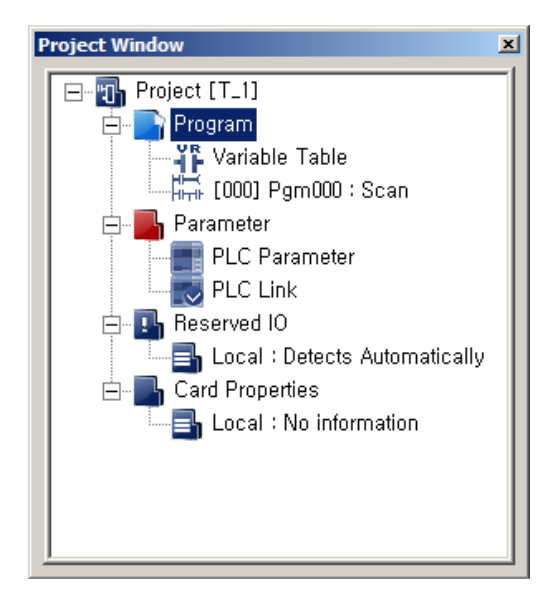

3.4.3.2 Functional Block (Функциональные блоки)

Окно работы с функциональными блоками. Позволяет получить доступ к системной и пользовательской библиотекам функциональных блоков. Добавить или выполнить настройку готовых функциональных блоков или создать новые.

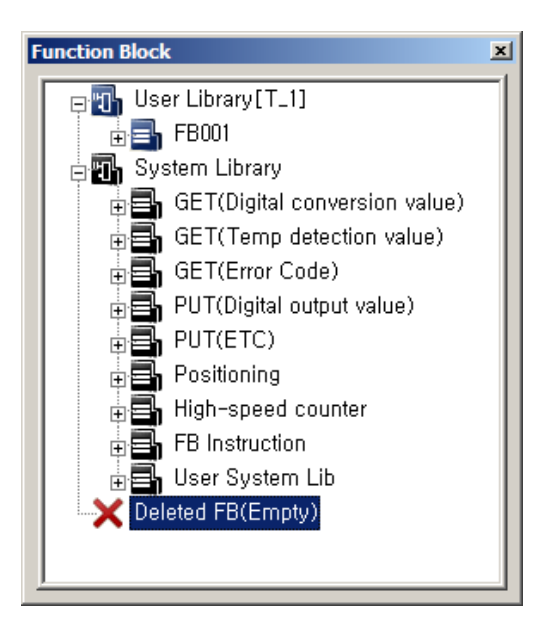

## 3.4.3.3 Message Window (Окно сообщений)

Окно сообщений по умолчанию расположено в нижней части основного экрана программы и содержит 4 закладки.

# Message (Сообщения) - в данной вкладке отображаются все сообщения системы.

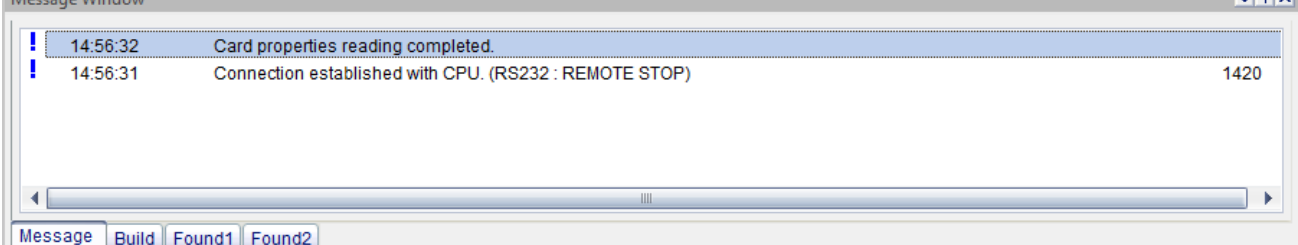

### Build (Компиляция) – отображает результаты компиляций.

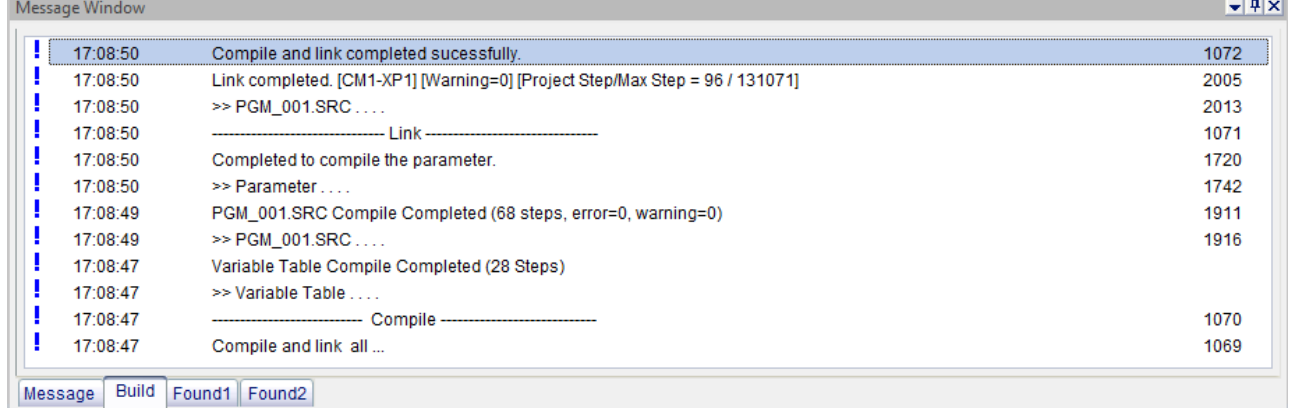

## Find (Поиск) – отображает результаты поиска.

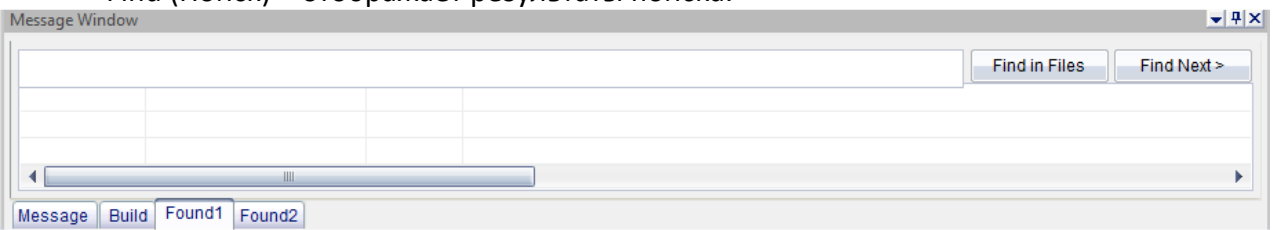

3.4.3.4 Variable Editor (Редактор переменных)

Редактор переменных позволяет добавить текстовый идентификатора (символьное имя) и текстовое описание различным областям системной памяти. Для некоторый областей возможно присвоить идентификатор как побитно, так и сразу слову, включающему данные биты.

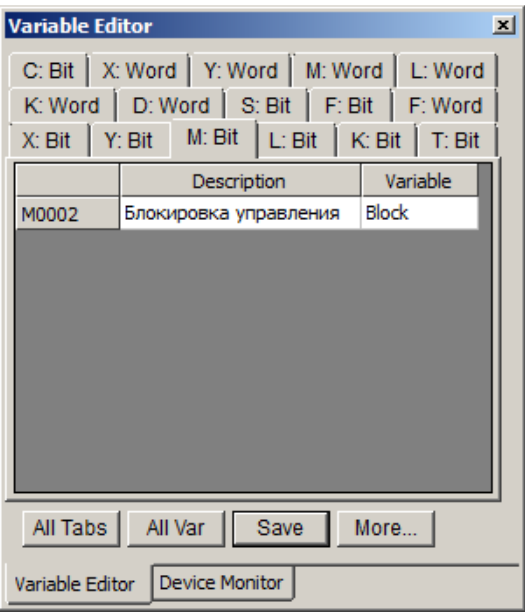

3.4.3.5 Device monitor (Окно просмотра переменных)

Используется для отображения данных в памяти контроллера в процессе отладки управляющих программ. В окне можно настроить 4 произвольных набора переменных для отображения по количеству вкладок. Предусмотрена возможность редактирования данных в памяти.

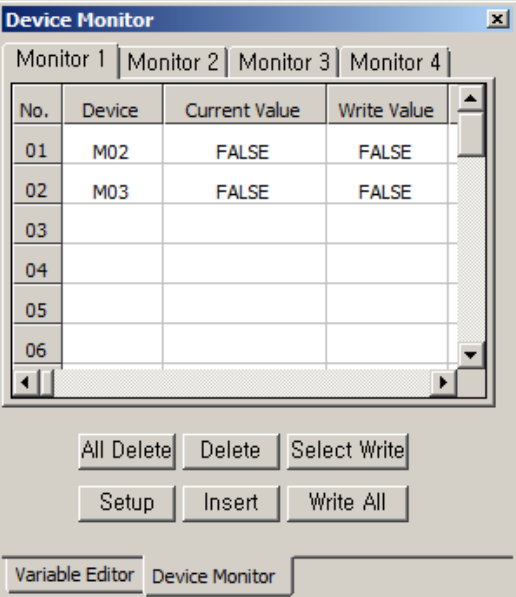

разумная  $\bigcap$ автоматика

#### 3.4.3.6 Организация рабочих окон

Для удобства организации рабочих окон, используется специальная функция фиксации объектов. Активировать ее можно через настройки **Tool > Cicon Option**, активировав пункт **Show Docking Sticker**.

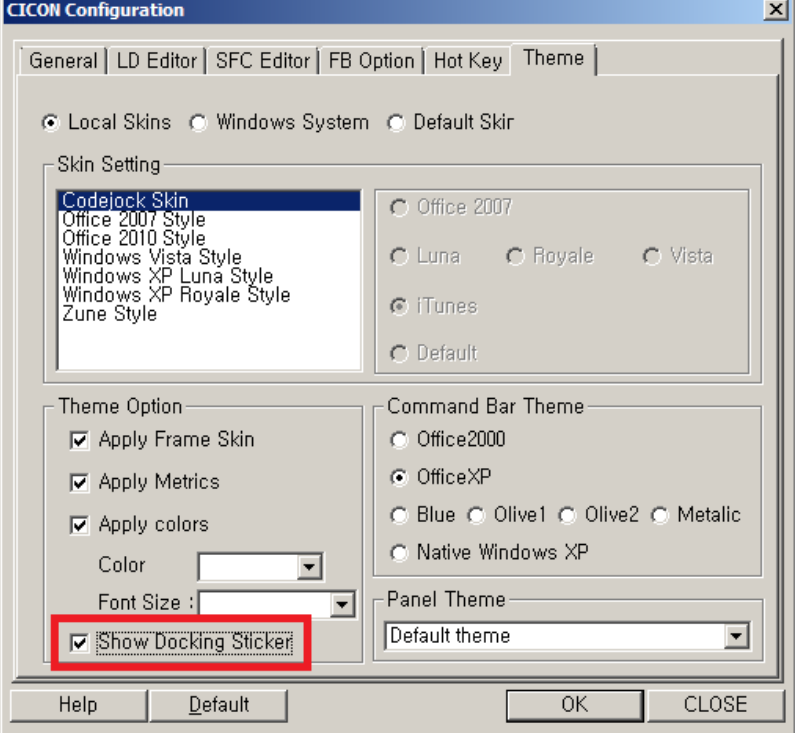

Если опция активна, то на экране появятся маркеры фиксации, как только вы начнете перетаскивать любое окно мышкой. Перетащив окно мышкой на соответствующий маркер, вы сможете зафиксировать его в желаемом месте. and and the con-

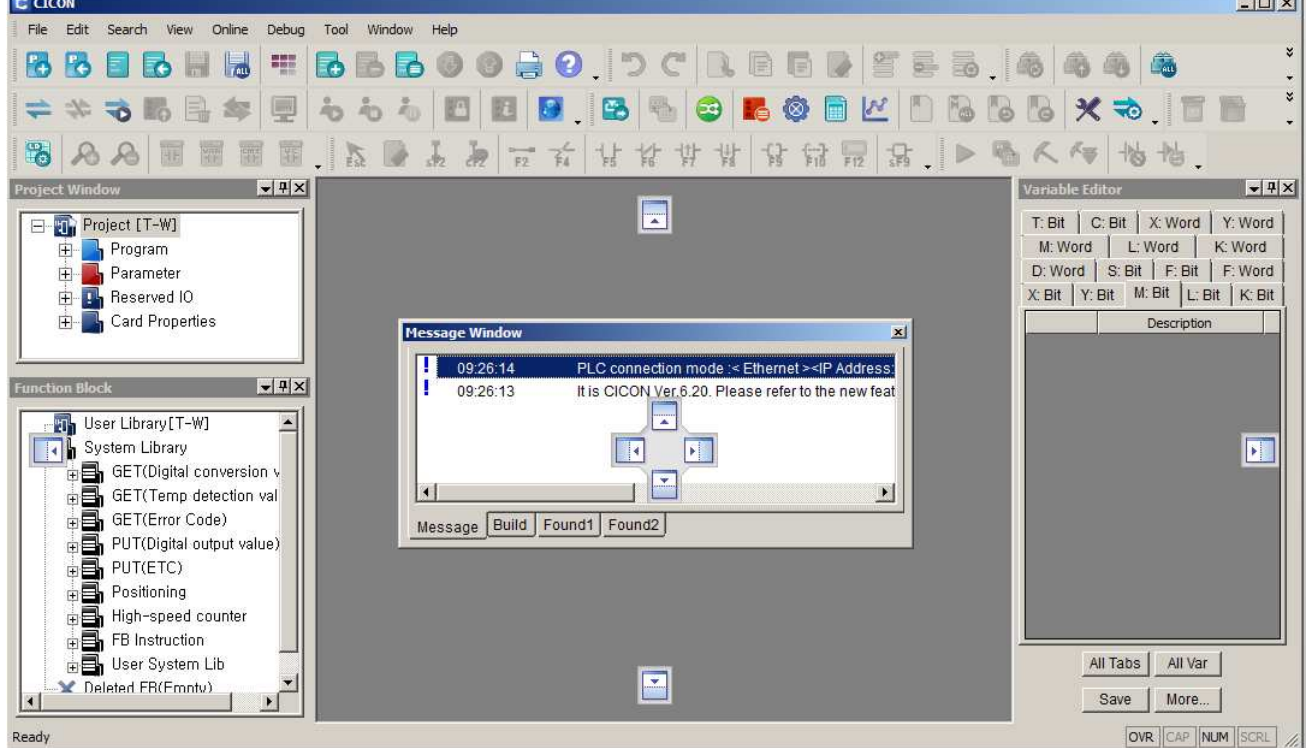

Для дополнительного удобства можно свернуть зафиксированные окна в панель задач. Для этого нужно деактивировать кнопку фиксации окна в заголовке. В дальнейшем в случае простоя окно будет автоматически сворачиваться в панель задач и восстанавливаться если щёлкнуть на вкладке мышкой.

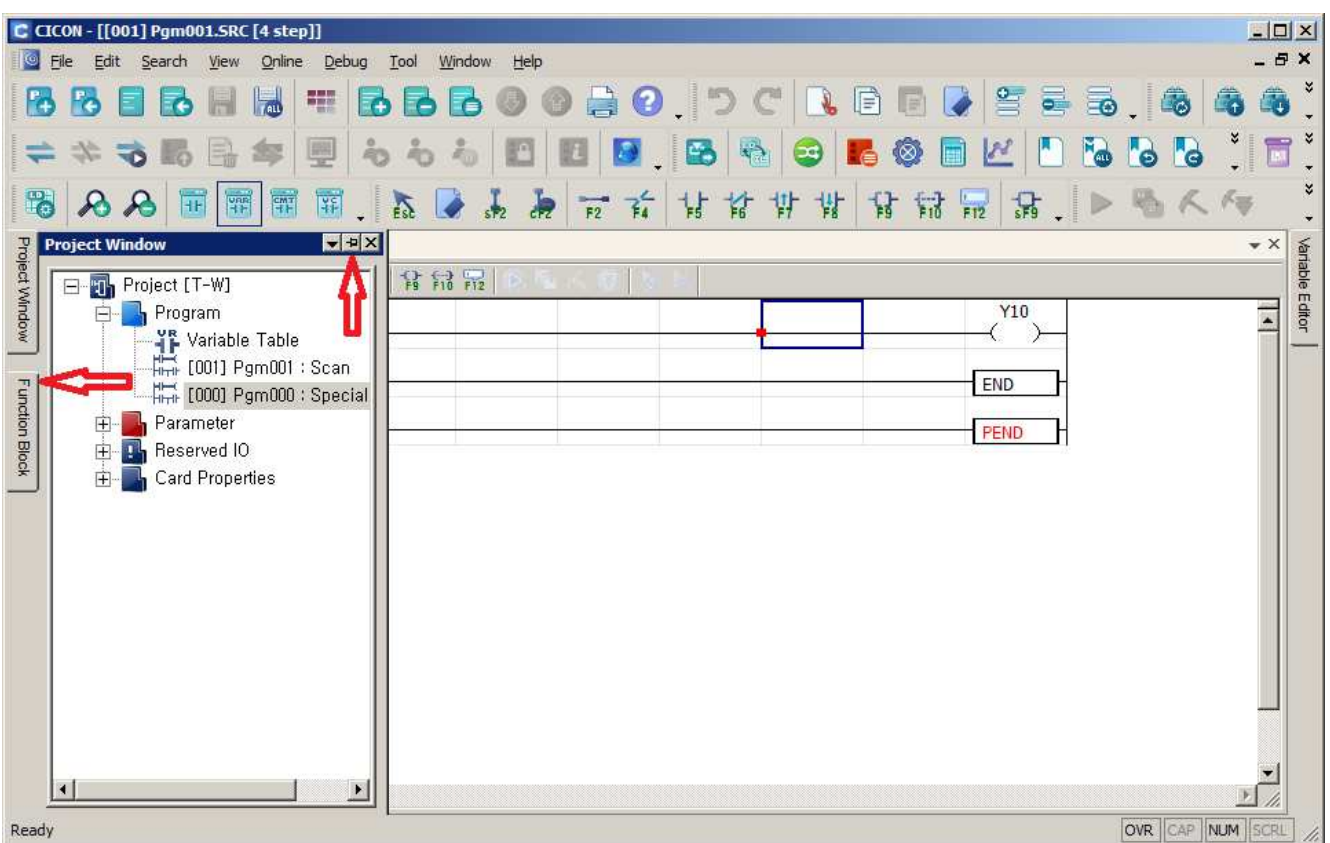

3.4.3.7 Клавиши быстрого доступа.

Для быстрого перемещения между окнами используются следующие сочетания клавиш:

1) Alt + F7: переключение между системными окнами, перечислены в левой части рисунка. Если на момент выбора, желаемое окно закрыто, оно автоматически откроется.

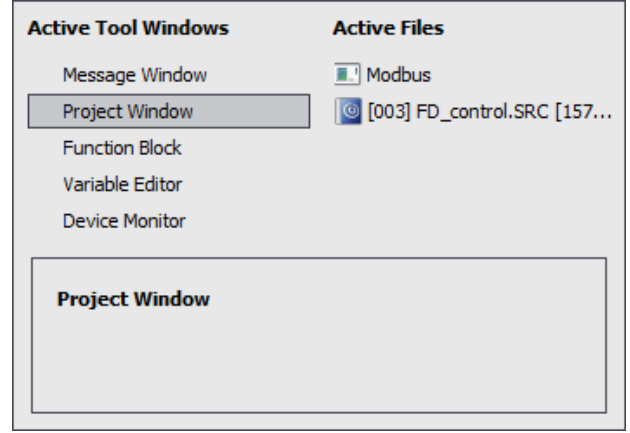

2) Ctrl + Tab: переключение между открытыми рабочими окнами, которые перечисляются в правой части экрана.

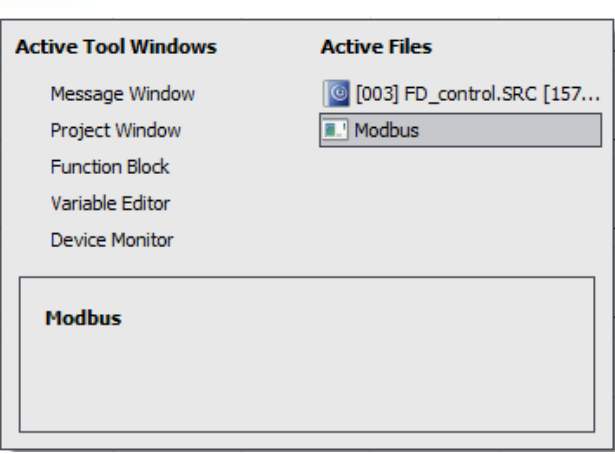

# 3.5 Настройки программы

Доступ к настройкам программы можно получить, выбрав пункт меню **Tools > CICON Options**. Далее приведен обзор вкладок окна настроек и их краткое описание.

3.5.1 General (Общие)

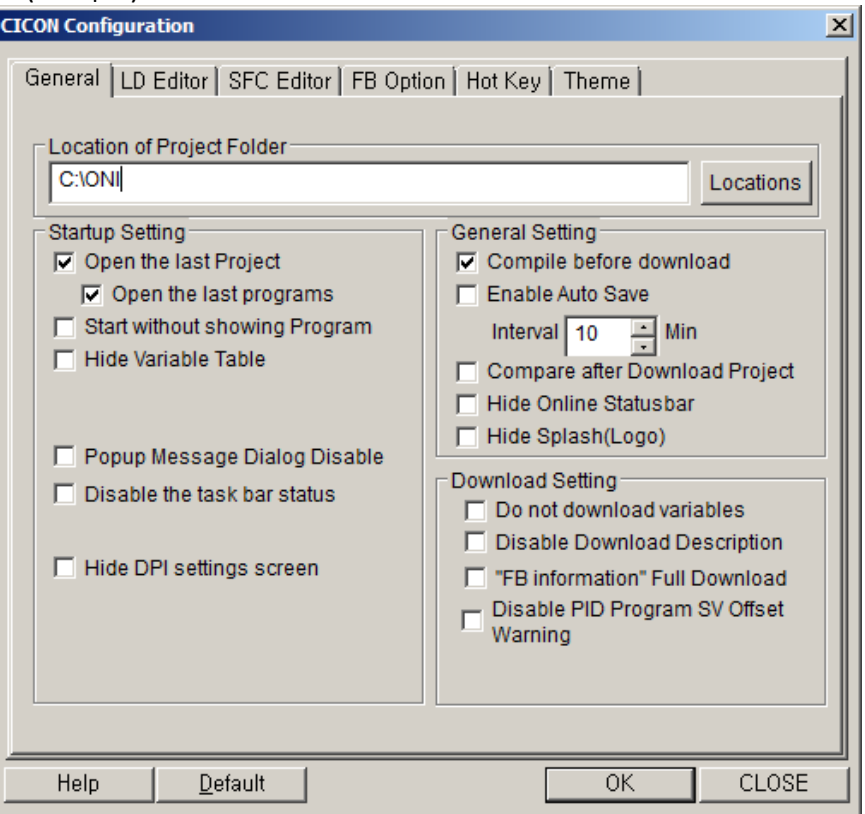

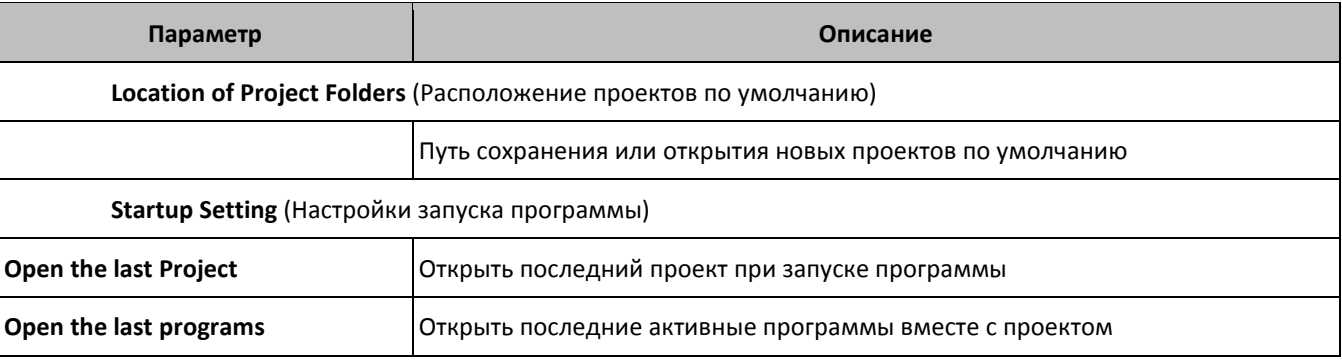

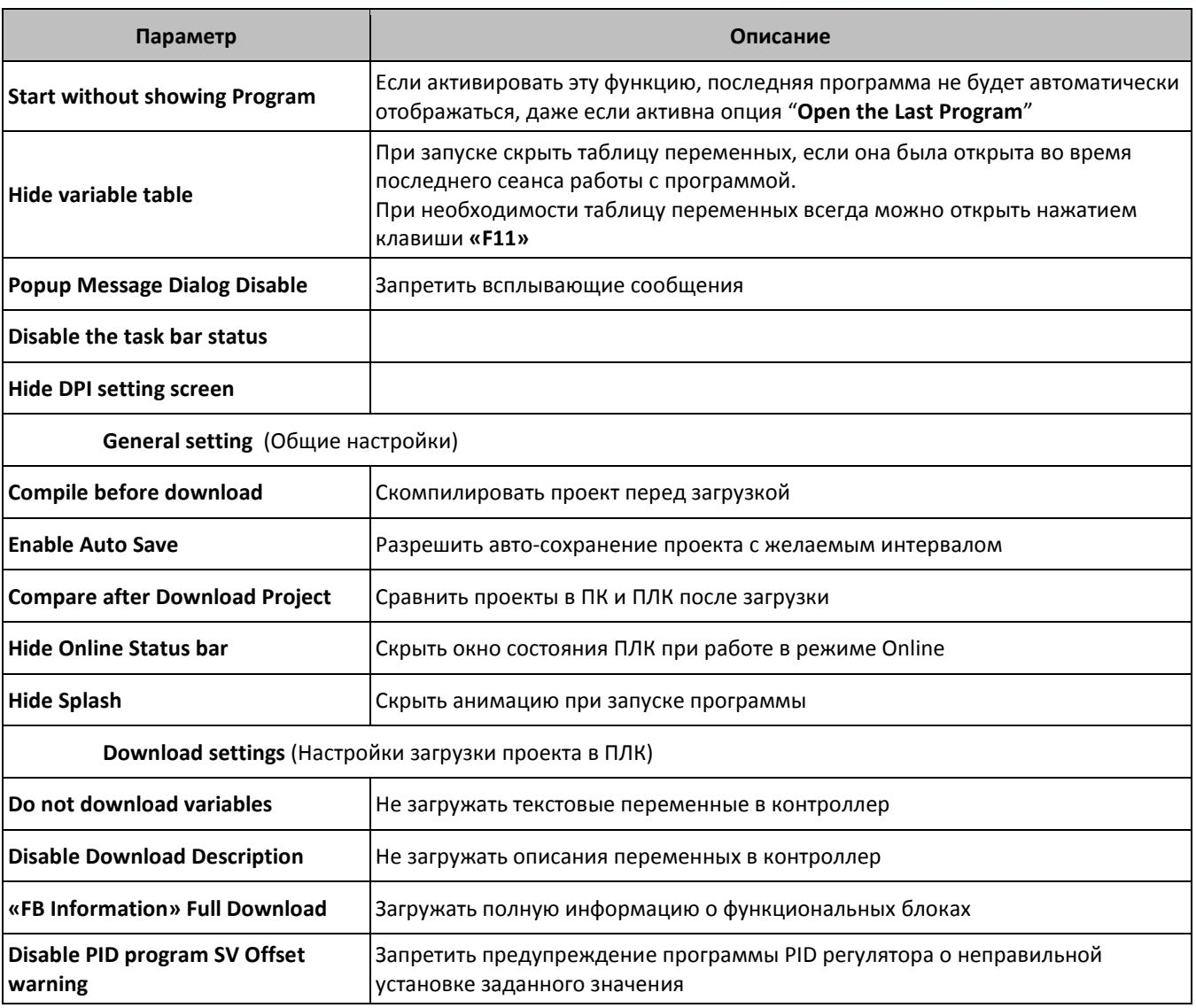

# 3.5.2 LD Editor (Настройки редактора LD)

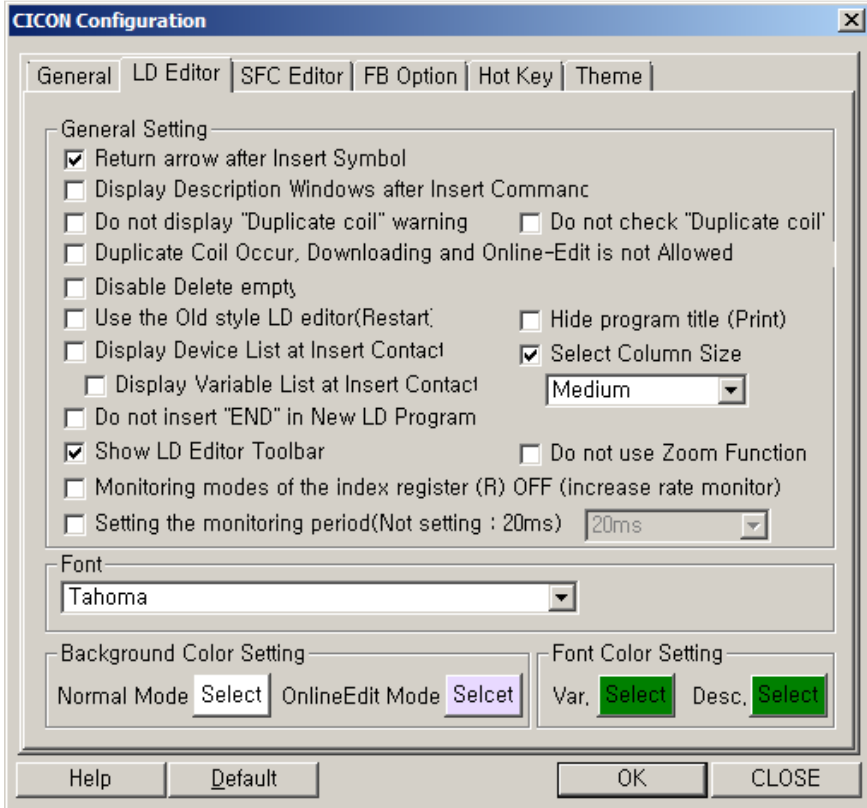

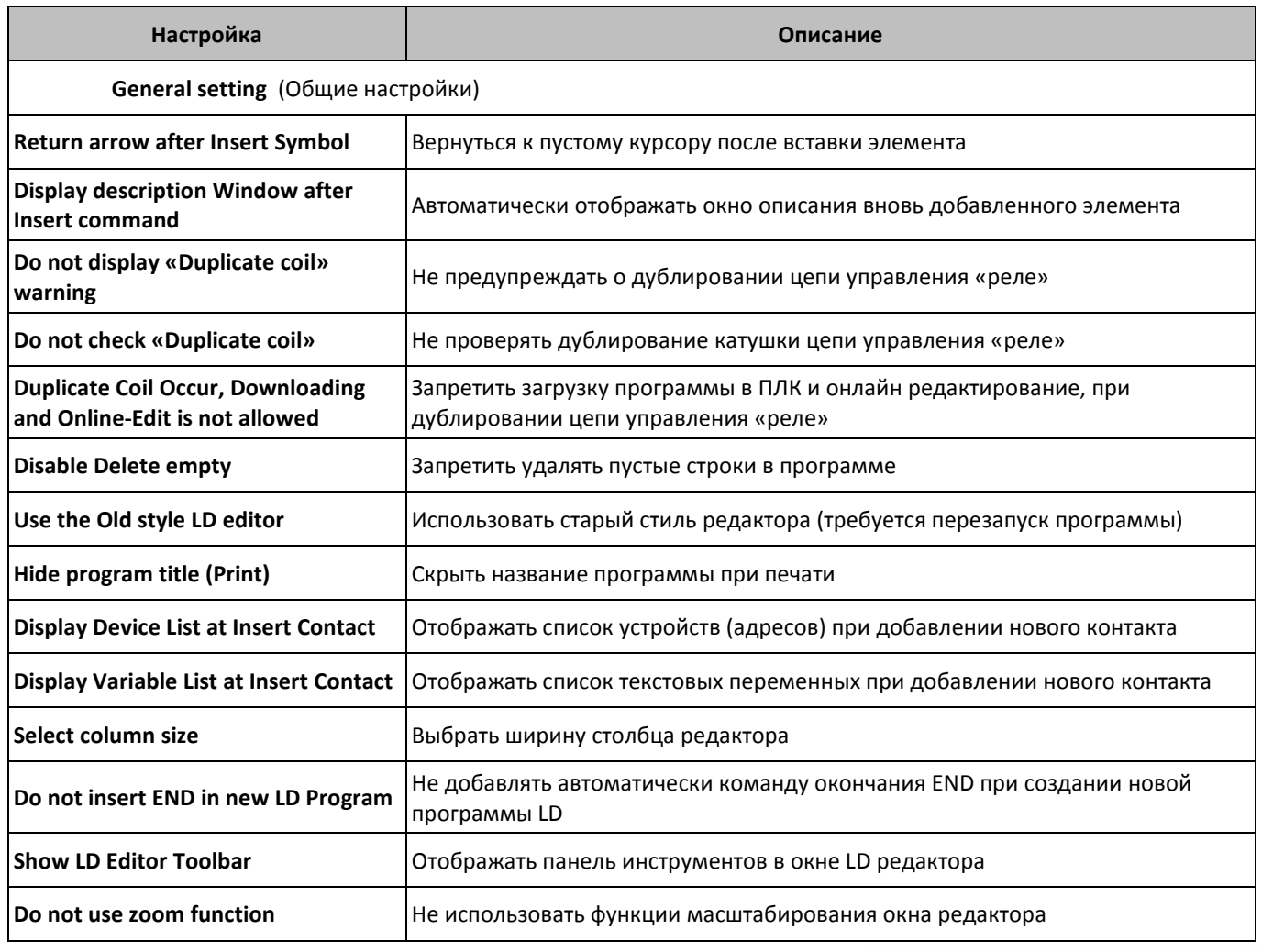

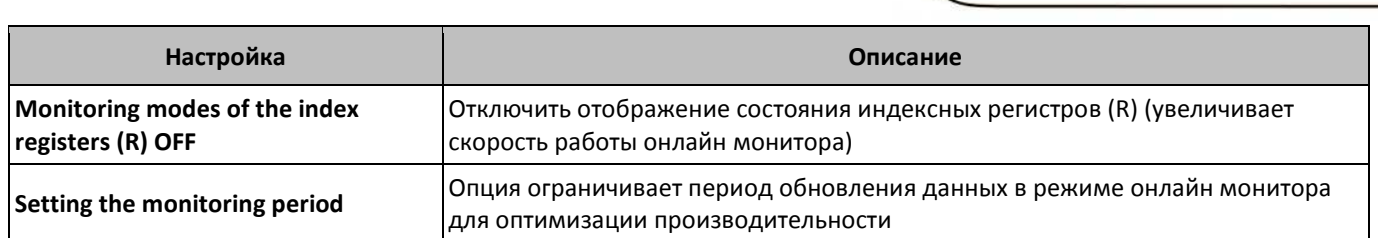

 $\setminus$   $\bigcirc$   $\bigcap$   $\bigcap$   $\bigcirc$   $\bigcirc$ 

# 3.5.3 SFC Editor (Настройки редактора SFC)

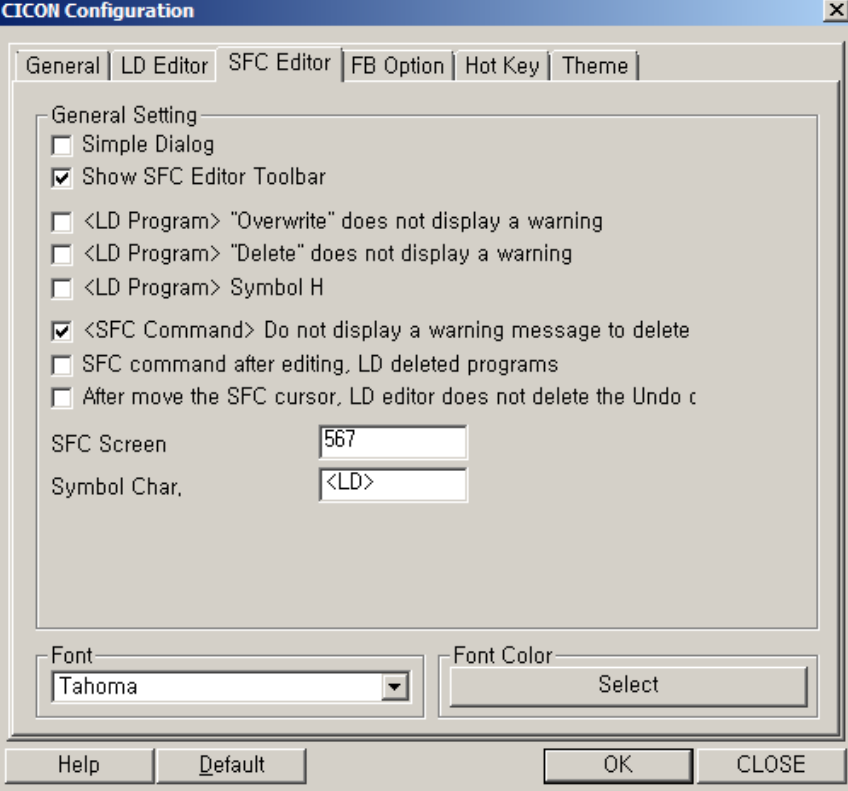

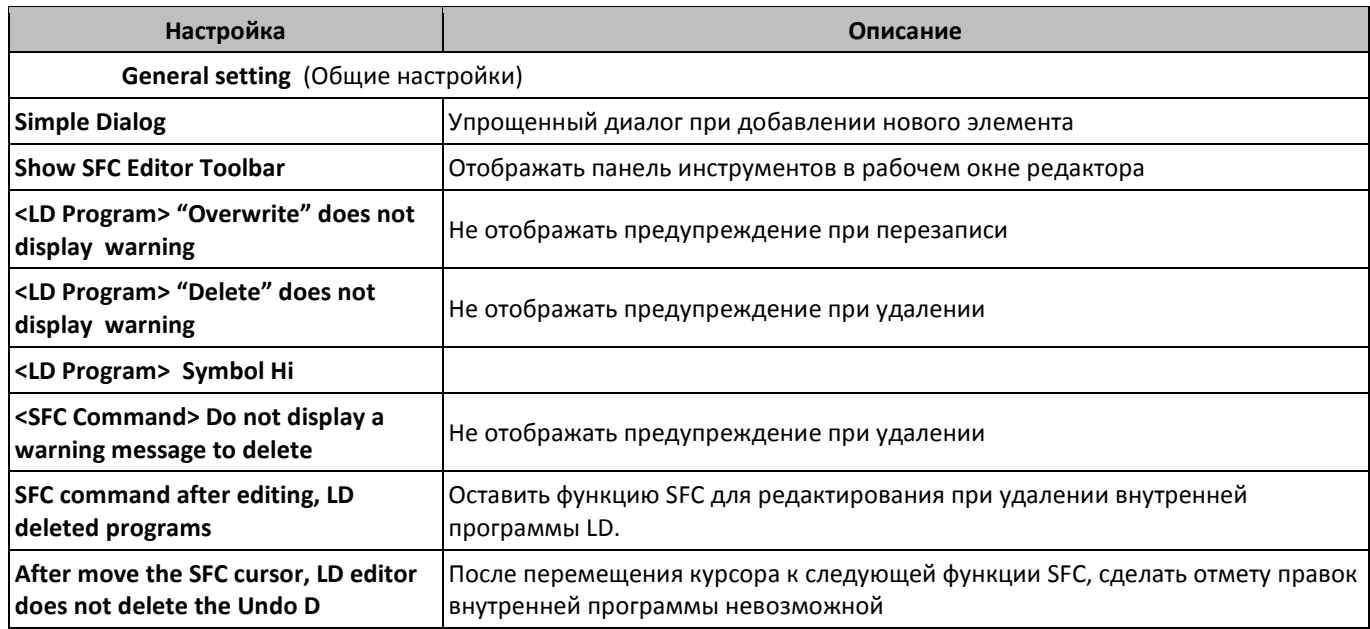

# 3.5.4 FB Option (Настройки редактора FB)

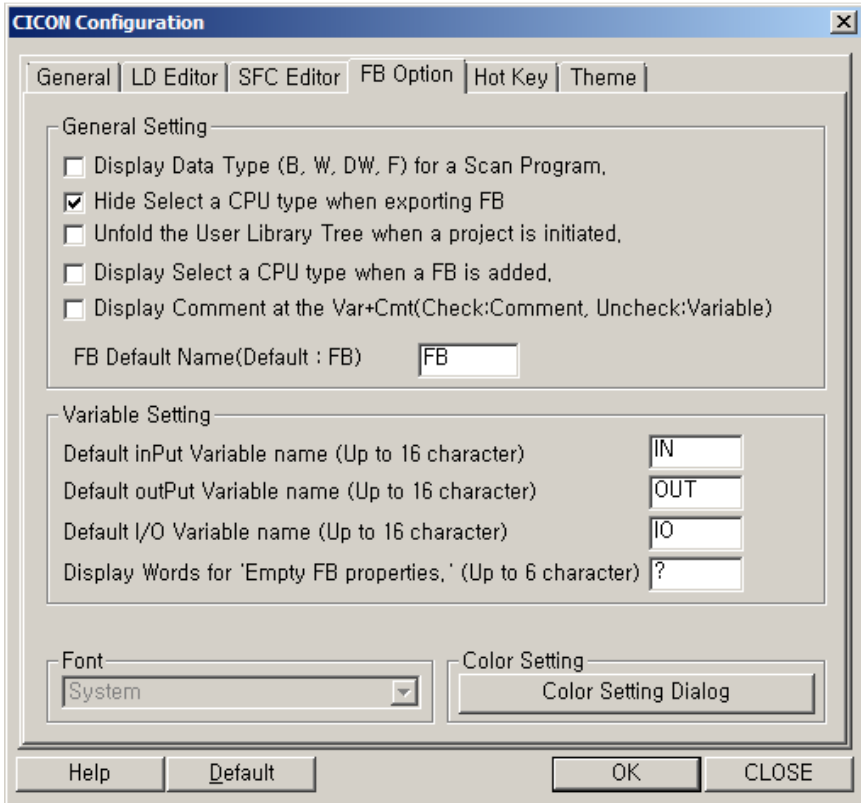

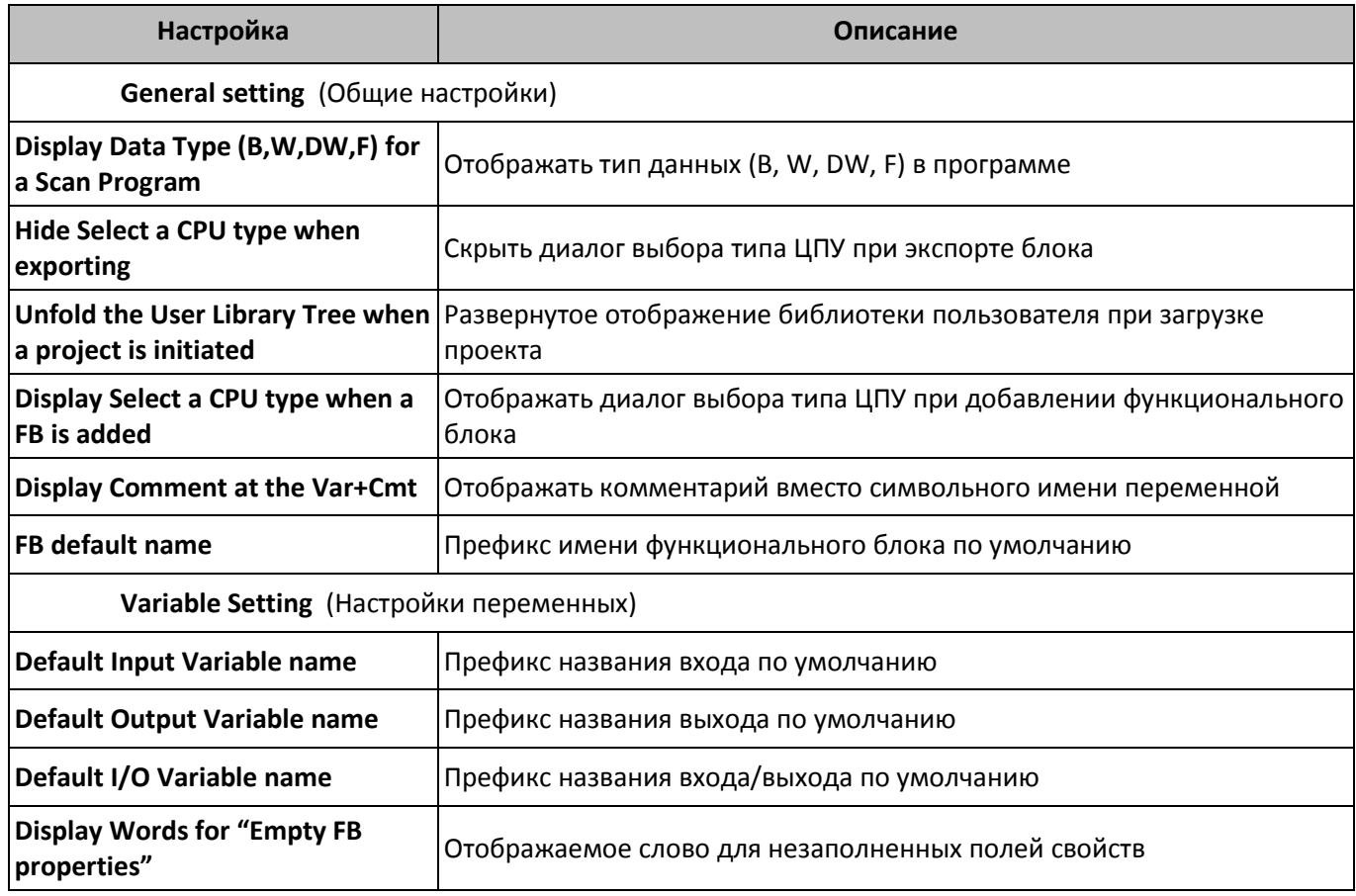

#### 3.5.5 Hot Key (Горячие клавиши)

В данной вкладке можно назначить или изменить сочетания клавиш для быстрого доступа ко всем элементам основного меню программы. Есть возможность сконфигурировать полностью пользовательский набор настроек или использовать предустановленные настройки для обеспечения преемственности с другими системами автоматизации.

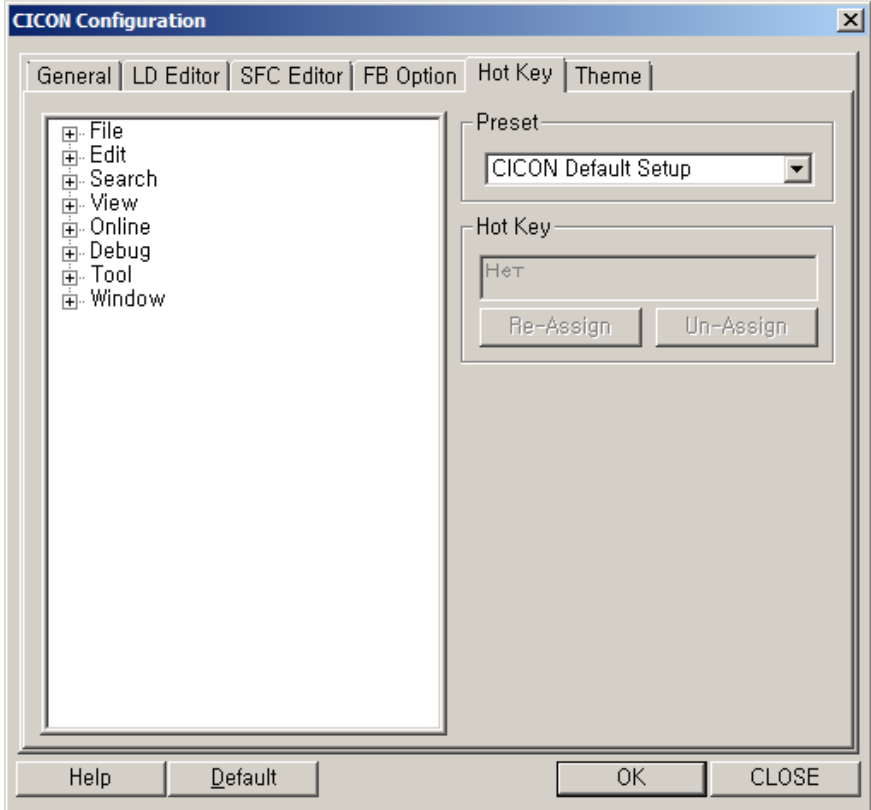

## 3.5.6 Theme (Тема)

Данная вкладка позволяет пользователю настроить внешний вид интерфейса программы, доступно несколько предустановленных тем оформления.

разумная  $\bigcap$ автоматика

# 4 Разработка нового проекта

# 4.1 Создание проекта

Для создание нового проекта запустите ПО CICON и выберите пункт меню **File > Project**, откроется окно редактирования свойств нового проекта.

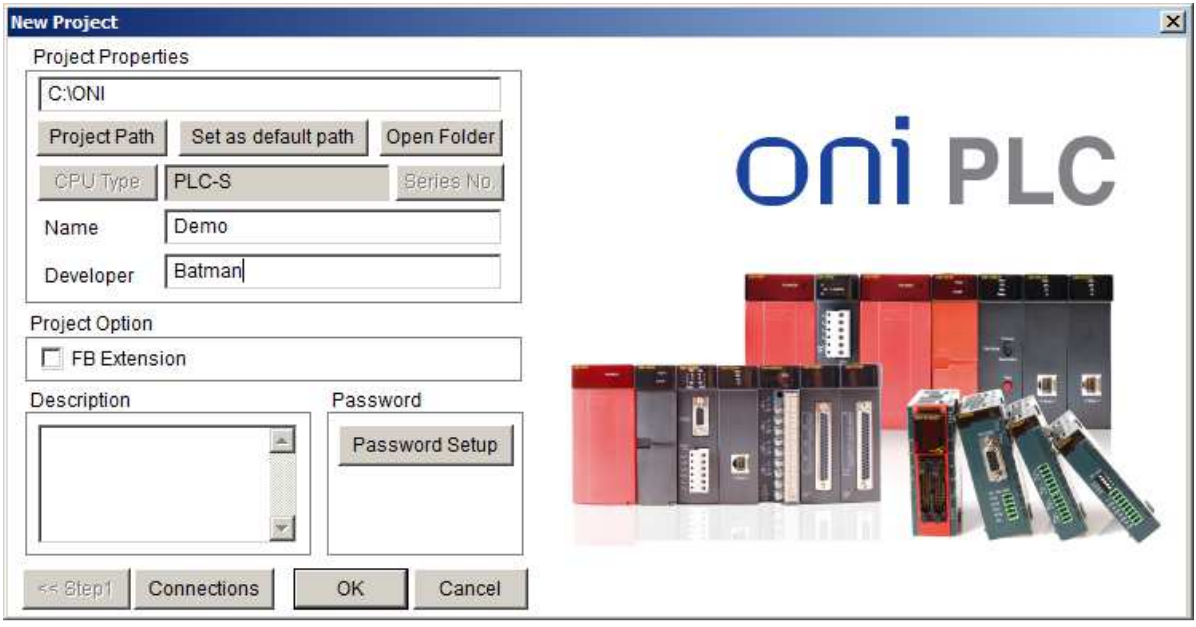

- Укажите место сохранения нового проекта либо оставьте путь по умолчанию.
- Укажите в графе **Name** название нового проекта, в графе **Developer** имя разработчика
- Отметьте пункт **FB Extension** если планируете использовать язык FBD
- Заполните поле **Description** кратким описанием нового проекта.
- При необходимости задайте пароль для защиты файлов проекта.

Конопка **Connection** в нижней части экрана позволяет выполнить настройки подключения к ПЛК.

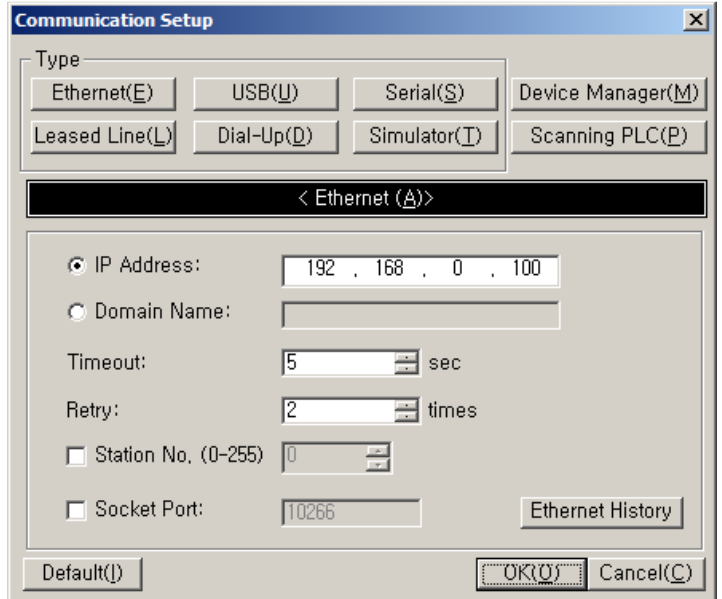

# 4.2 Добавление новой программы

Для добавления новой программы в проект выберите пункт меню **File>New Program** или в окне проекта правой кнопкой мыши выберите папку **Program** и пункт **New Program** в контекстом меню.

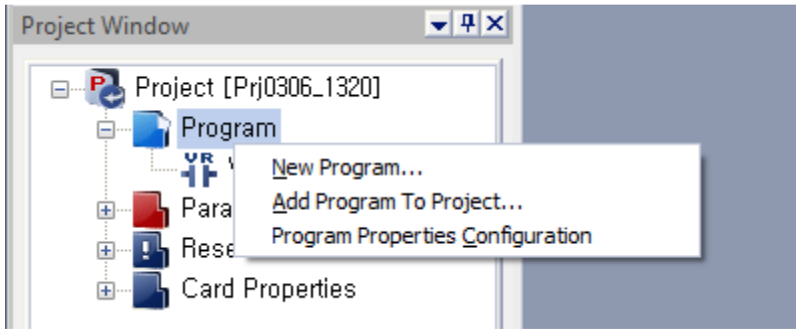

В появившемся окне введите имя новой программы и при необходимости измените идентификационный номер программы ID. Идентификационный номер определяет порядок выполнения программ в ПЛК. Программы с меньшим номером выполняются в первую очередь. В проекте не должно быть двух программ с одинаковым ID.

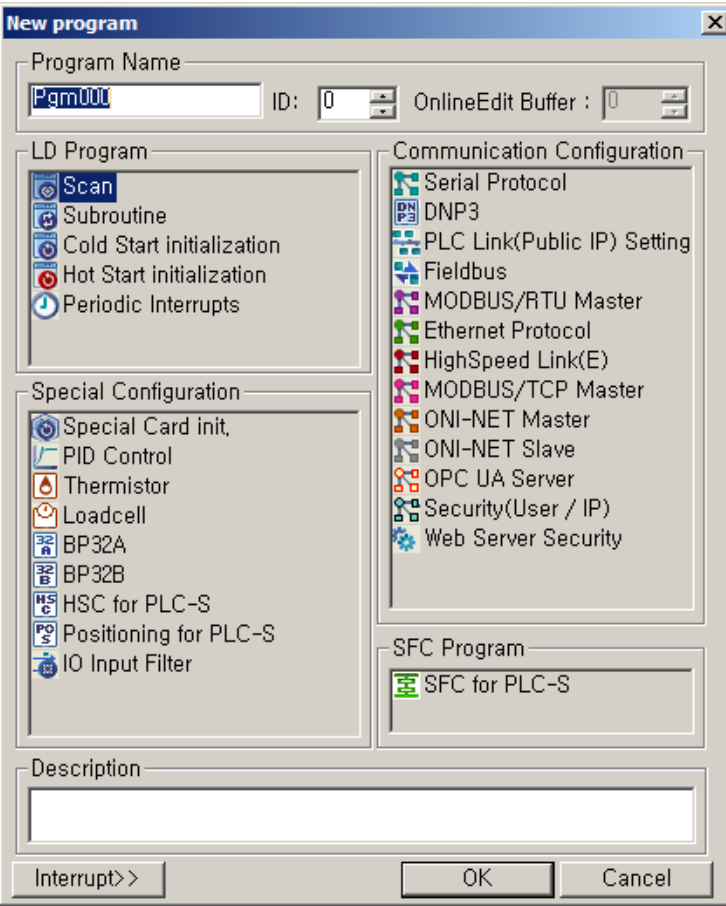

Для примера выберите простую **Scan** программу (выполняется циклически если ПЛК находится в режиме RUN). И при необходимости укажите имя новой программы. После нажатия кнопки ОК в нижней части окна в проект будет добавлена новая программа

# 4.3 Редактирование программ

## 4.3.1 Редактирование программ на языке LD

Все операции в редакторе программ на языке LD доступны через пункт меню **Edit**, однако для удобства работы основные элементы языка доступны с использованием панели инструментов преднастроенной по умолчанию. Либо через контекстное меню правой кнопки мыши в окне редактора.

Внешний вид панели и описание элементов представлены ниже:

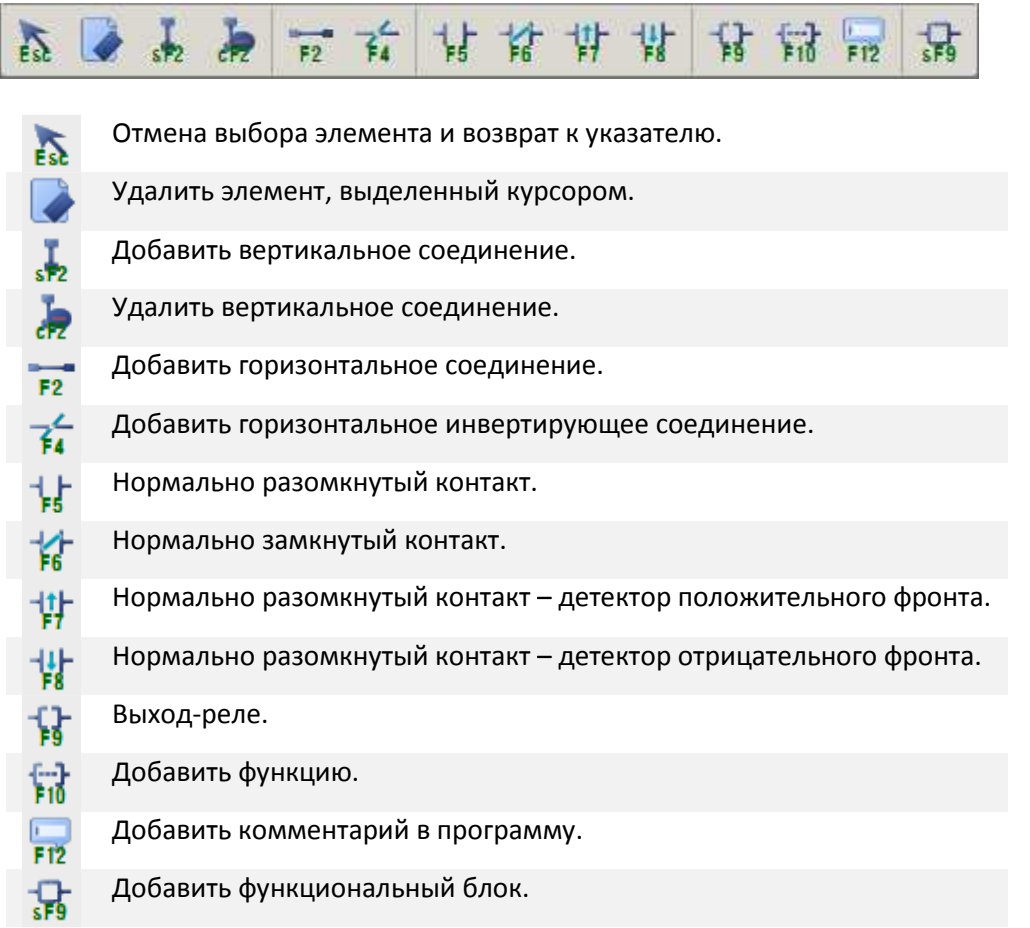

Примечание: Для удобства работы активируйте опцию настроек **Tool>Cicon>Options>LD Editor>Show LD Editor Toolbar**, в верхней части окна редактора программы также отобразится панель инструментов для языка LD.

Функционал новой программы определяются путем добавление новых строк-цепей в программу и задания набора логических и функциональных операций, выполняемых при обработке каждой цепи.

Что бы добавить новую строку, нажмите сочетание клавиш Ctr+L либо выберите пункт контекстного меню **Insert Row**. Затем установите курсор в первую позицию новой строки и выберите иконку «добавить контакт» в панели инструментов или нажмите F5.

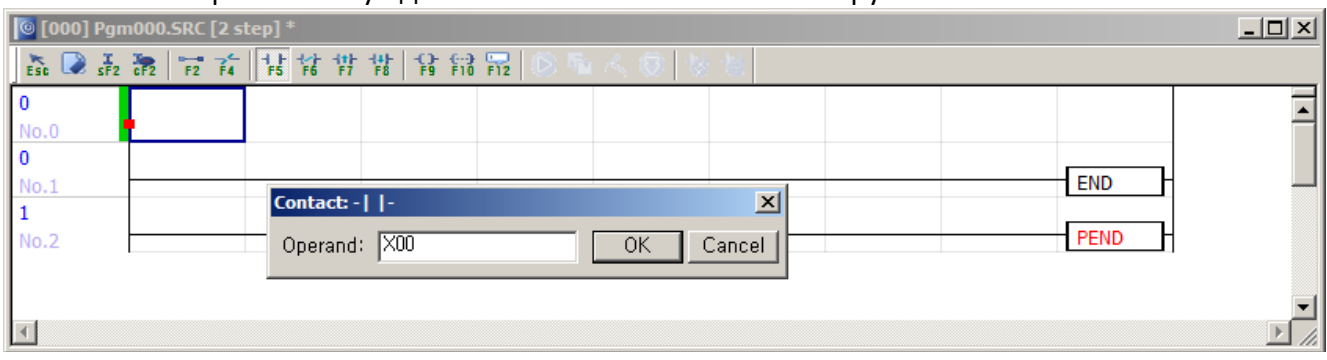

В появившемся окне укажите адрес операнда и нажмите ОК. В строку будет добавлен новый контакт.

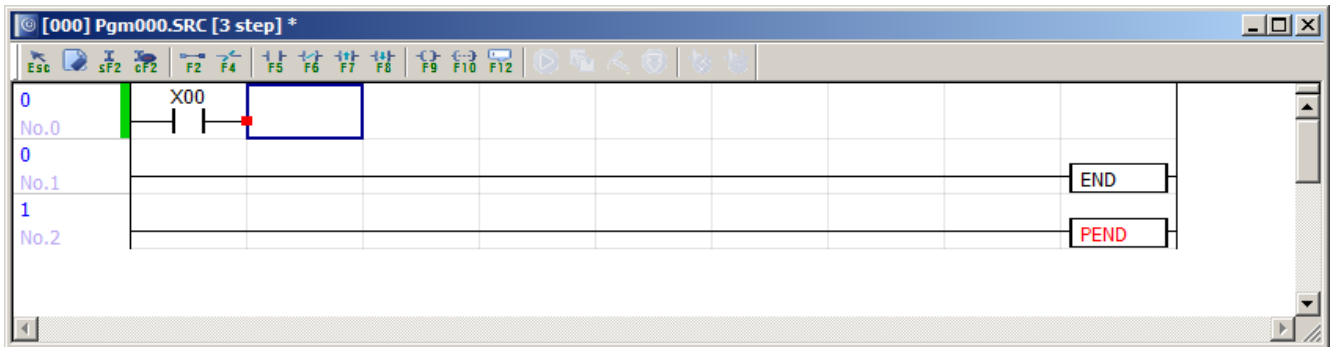

Все цепи в программе должны быть завершены либо функцией, либо выходом-реле. В данном случае добавим выход реле, нажав F9 либо выбрав соответствующую иконку в панели инструментов. После выбора адреса и нажатия кнопки ОК, цепь приобретет законченный вид.

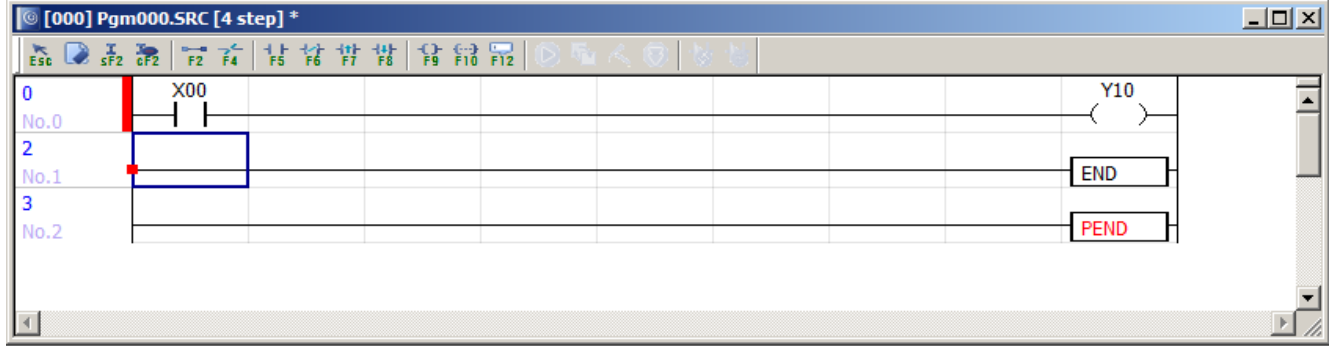

Получилась простейшая логическая цепь, которая транслирует состояние входа X00 на выход Y10.

Примечание: красной линией в левой части окна выделяются цепи, измененные с момента последнего сохранения программы. При очередном сохранении программы выделение снимается.

Примечание: Каждая программа должна быть завершена функцией END в конце исполняемого кода. По умолчанию функция добавляется автоматически при создании новой программы, однако если эта опция отключена в настройках редактора LD, то функцию END необходимо добавить вручную.

Добавить функцию можно последовательно добавив новую строку в программу, нажатием сочетания клавиш Ctr-Enter или Ctr-L, затем нажав клавишу F10 или выбрать соответствующую иконку на панели команд. В появившемся окне инструкций ввести имя инструкции или выбрать его из списка доступных.

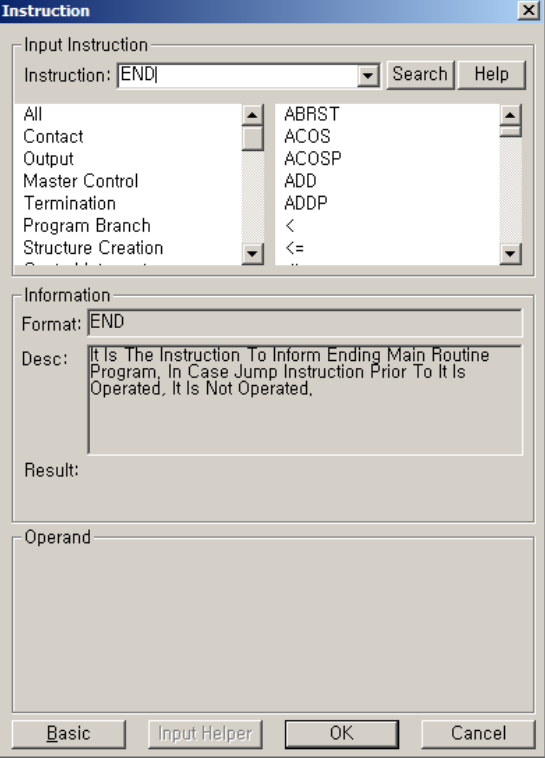

Нажатие клавиши ОК добавит выбранную инструкцию в программу.

#### 4.3.2 Редактирование текстовых переменных

Для удобства работы, каждому адресу, задействованному в программе, можно назначить символьное имя и текстовое описание. Для этого перейдите в редактор переменных. (Если он закрыт нажмите F11 или выберите пункт меню View > Variable Window).

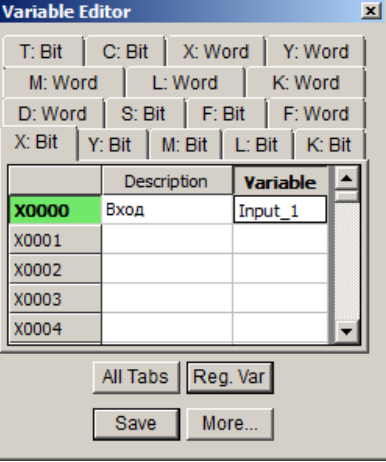

Перейдите на вкладку, соответствующую редактируемому адресу, и заполните поля текстового описания Variable и символьного имени переменной Variable. Для сохранения внесенных правок обязательно нажмите кнопку Save в нижней части окна, иначе при перезапуске программы все добавленные или измененные переменные будут потеряны.

Примечание: если после открытия окно редактора переменных пустое нажмите кнопку All Var в нижней части экрана для отображения всех переменных.

Примечание: в текстовом имени переменной не допускается использование знаков пробел и табуляции.

Примечание: Для того что бы наименование переменной или ее описание отображалось в окне редактора, перейдите в меню View > Variable Editor и выберите один из вариантов отображения:

- Device only только адрес контакта или ячейки памяти.
- Device and Variable адрес + текстовое имя переменной.
- Device and Description адрес + текстовое описание.

Либо воспользуйтесь панелью инструментов, активировав значок желаемого варианта отображения переменных в окне редактора.

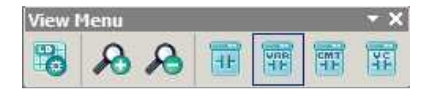

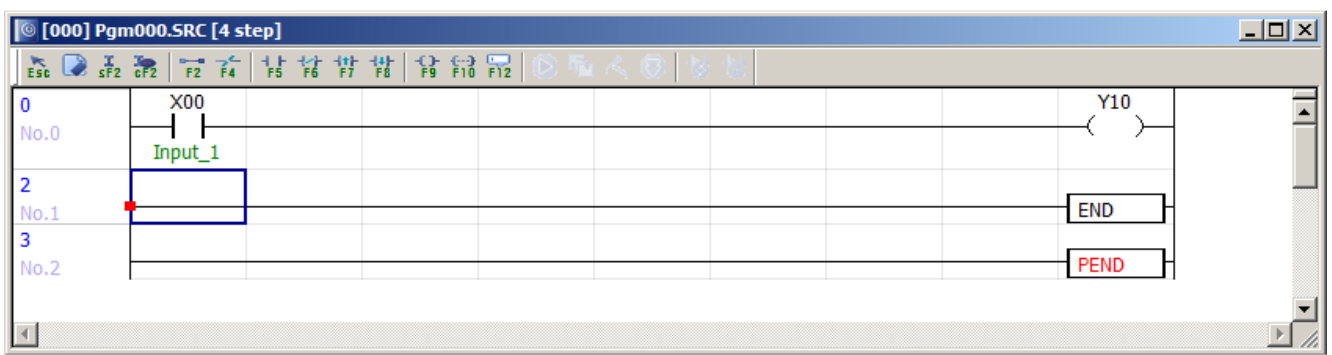

В зависимости от области памяти символьное имя можно присвоить для каждого бита или слова. Для некоторых областей возможно одновременно назначить символьное имя как для бита, так и для слова, в котором этот бит расположен.

- Bit Device (битовый элемент): X, Y, M, L, K, T, C, S области памяти
- Word Device (элемент слово): X, Y, M, L, K, D области памяти

Для удобства редактирования можно использовать стандартные операции «вырезать» и «вставить» или сочетания клавиш Ctr-C, Ctr-V., например, можно скопировать сразу несколько значений из файла таблиц Excel и вставить в редактор переменных.

В случае если необходимо назначить несколько текстовых переменных подряд отличающихся только порядковым номером, можно воспользоваться функцией автозаполнения. Для этого укажите текстовое имя первой переменной при этом последним знаком должен быть номер. Затем с нажатой клавишей Shift мышкой переместите заданное имя на ячейки, которые нужно заполнить.

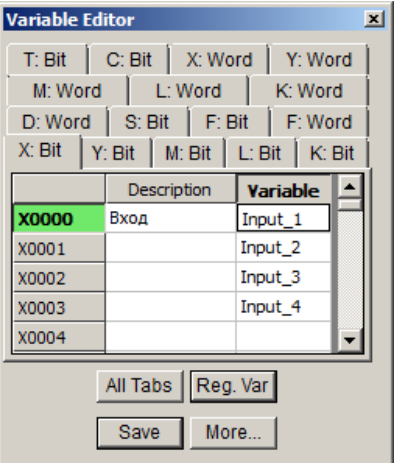

Нажатие кнопки More в нижней части экрана редактора переменных открывает окно доступа к расширенным функциям.

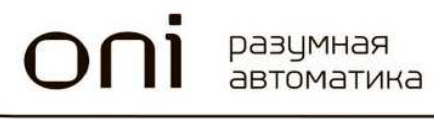

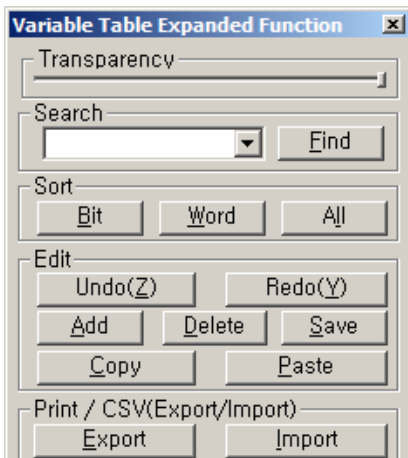

#### **Описание функциональных элементов окна.**

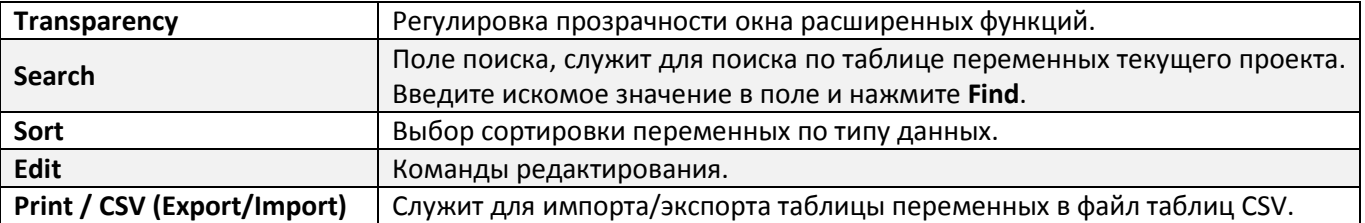

#### 4.3.3 Экспорт и импорт символьных имен и описания переменных.

Для автоматизации переноса символьных обозначений переменных между проектами или в иные смежные устройства предусмотрены функции экспорта и импорта. Для экспорта символьных имен из открытого проекта, необходимо щелкнуть кнопку **Export** в окне расширенных функций редактора переменных.

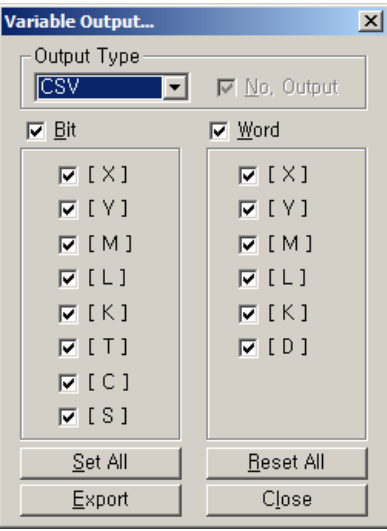

В появившемся окне экспорта выберите тип файла **Output Type** и адресные диапазоны переменных, которые должны быть экспортированы в файл. Затем нажмите кнопку **Export**.

В открывшемся диалоге сохранения выберите место и имя файла экспорта и нажмите сохранить. Данные будут сохранены в виде таблицы, формат которой представлен на рисунке ниже.

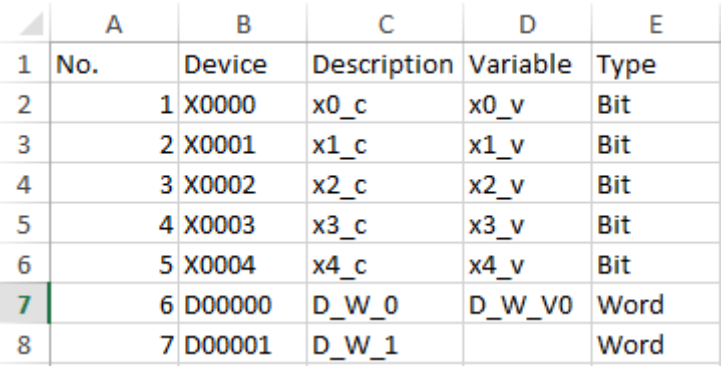

Также можно воспользоваться обратной операцией импорта символьных имен и описаний переменных. Для этого подготовьте таблицу в аналогичном формате и сохраните в файл с расширением CSV.

Примечание: в названии переменной не может содержаться каких-либо специальных знаков и пробелов. В таблице не должно быть одинаковых имен.

Для импорта текстовых переменных из таблицы в окне доступа к расширенным функциям выберите **Import**, затем укажите файл CSV, который следует открыть.

В процессе импорта если имя переменной уже есть в таблице проекта, программа сообщит вам об этом.

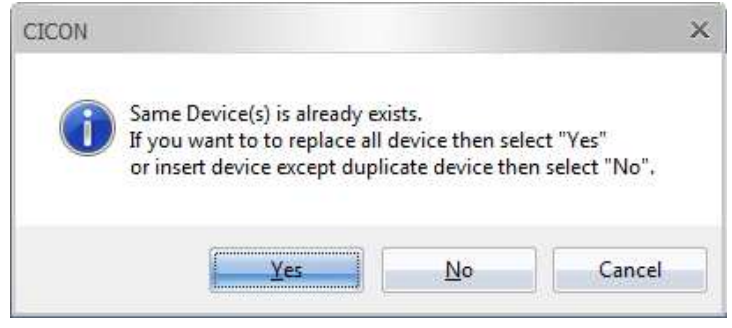

Если импорт завершен успешно появится соответствующее сообщение.

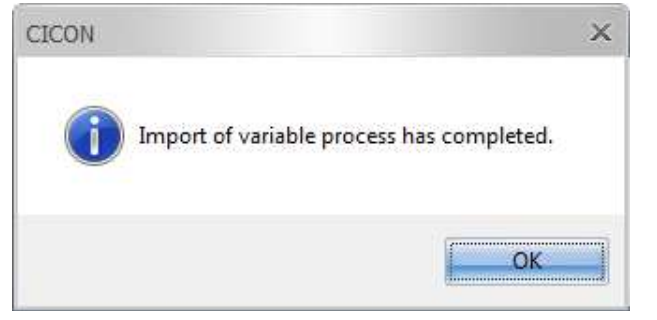

Вы можете также просмотреть всю хронику импорта и возможные ошибки в окне сообщений системы.

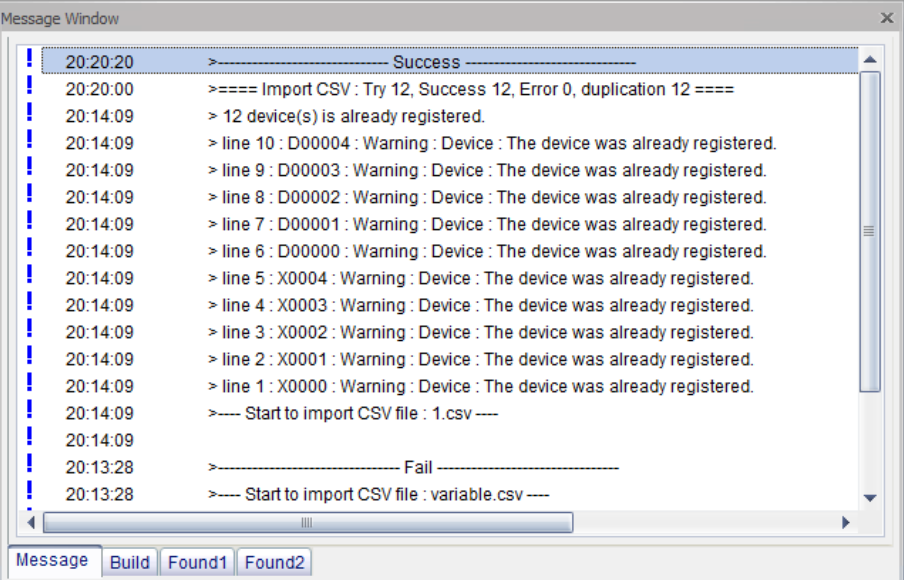

разумная<br>автоматика

 $\bigcirc$ 

## 4.3.4 Поиск и замены в программе

Для редактирования сложной программы помимо панели инструментов могут использоваться инструменты поиска и автоматической замены. Для поиска в программе выберите строку, с которой вы хотите начать поиск.

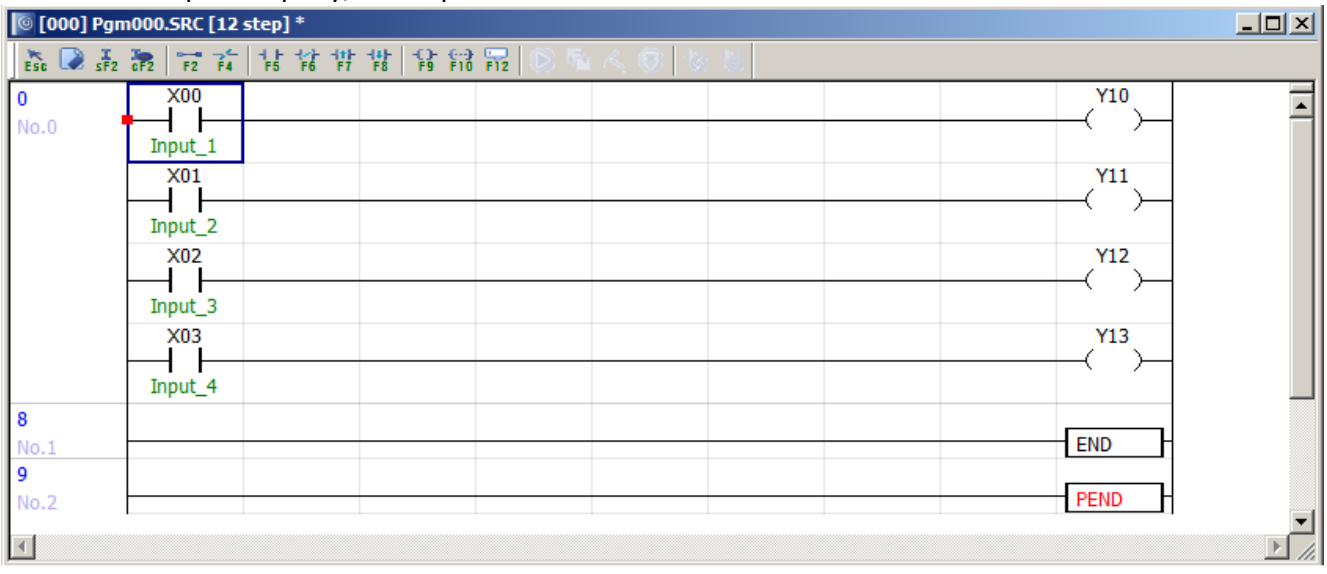

Затем выберите пункт меню **Search > Find and Replace**. И в строке поискового запроса введите адрес элемента, который хотите найти.

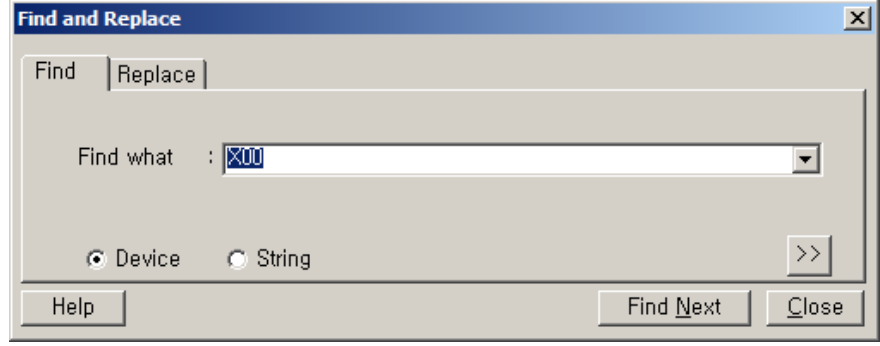

Выберите **Device** если поиск предполагается по адресу элемента или **String** если поиск по текстовым комментариям.

Для автоматической замены выберите вкладку **Replace** и укажите во второй строке данные для замены найденного.

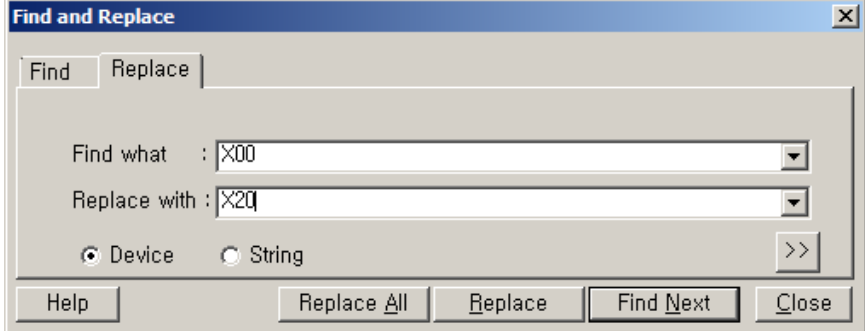

В показанном примере программа произведет поиск X00 и автоматическую замену на X20 после нажатия кнопки **Replace** или **Replace All**.

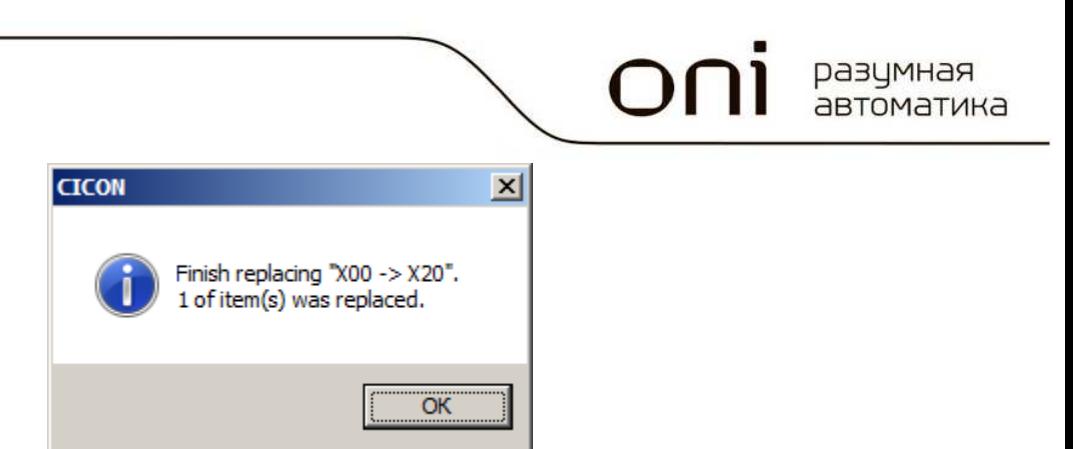

# 4.4 Экспорт и импорт программ из(в) проект

Для ускорения разработки проекта, в нем можно использовать типовые решения, сохраненные в виде программ либо программы из других проектов, написанные ранее. Для того что бы добавить программу в проект выберите **File > Import Single Program**.

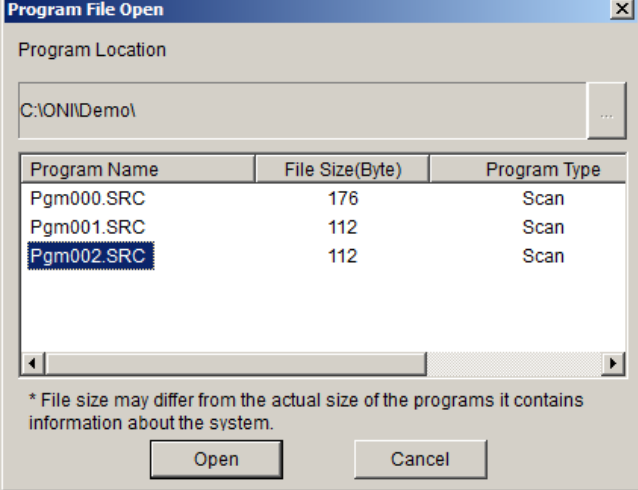

В диалоговом окне выберите месторасположение импортируемой программы и саму программу из списка, затем нажмите **Open**. Программа скопируется в директорию текущего проекта и откроется диалоговое окно добавления программы.

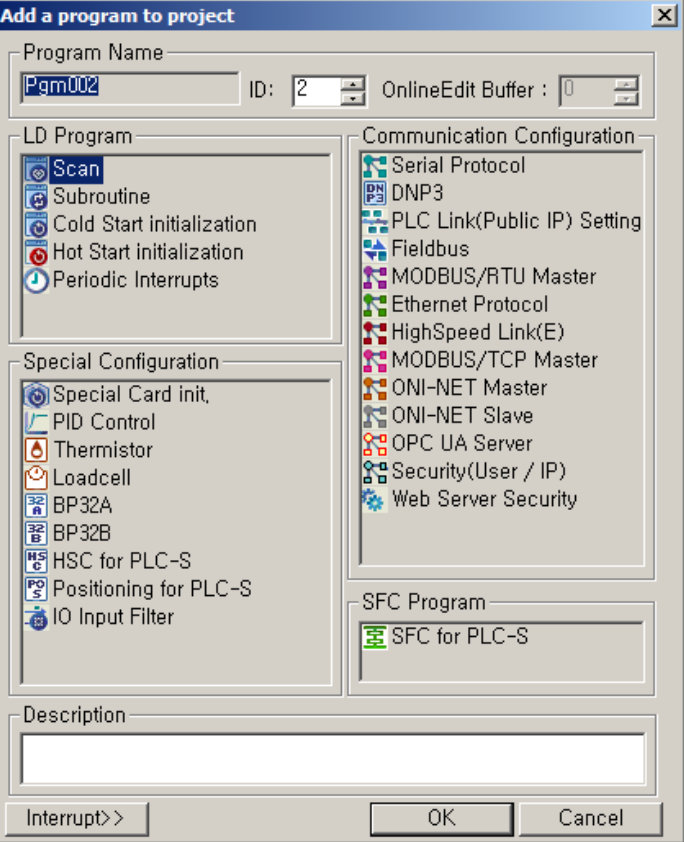

При необходимости можно изменить ID программы, и порядок ее выполнения: Scan, Subroutine и т.д.

Любую программу из проекта можно сохранить отдельно в виде файла для дальнейшего использования в последующих проектах в качестве типового решения или переноса между проектами. Для этого необходимо в меню **File** выбрать пункт **Save Program As,** и в открывшемся диалоговом окне выбрать путь имя программы при необходимости.

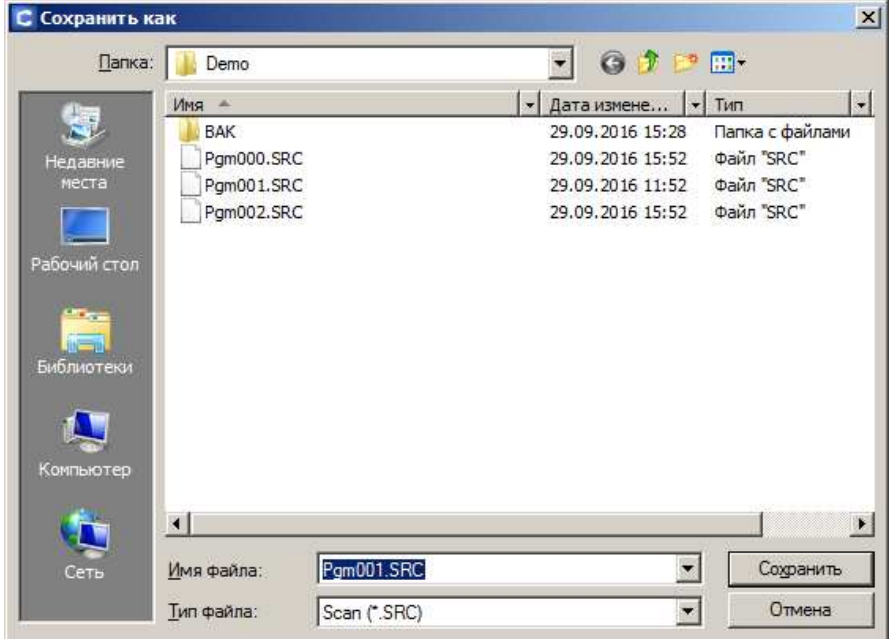

## 4.5 Компиляция проекта

Перед загрузкой проекта в ПЛК он должен быть скомпилирован. Для этого выберите пункт меню **Tool > Compile All+Link**. Результат компиляции отобразится в окне сообщений на вкладке Build.

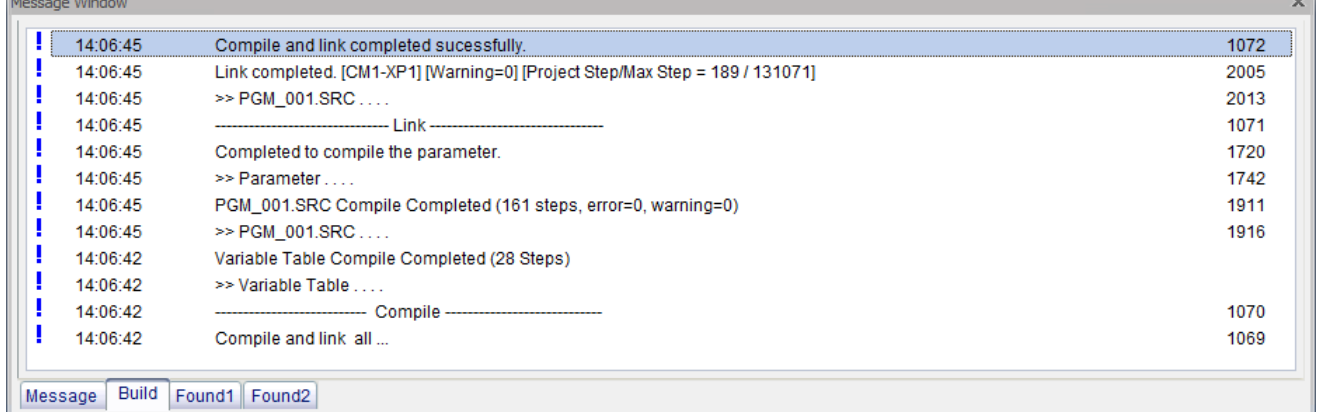

В случае если в проекте присутствуют ошибки, препятствующие успешной компиляции они также будут отражены в окне сообщений.

Примечание: Если ПЛК подключен к ПК и предполагается загрузка проекта по окончании компиляции, можно выбрать комплексную команду **Link+Download+Monitor** в меню **Online**. Программа будет последовательно скомпилирована, загружена в ПЛК и будет выбран режим монитора для начала отладки программы.

## 4.6 Подключение к ПЛК

Чтобы загрузить проект в ПЛК необходимо настроить подключение. Tсли это не было сделано ранее в окне свойств проекта, то можно выполнить настройку в любой момент выбрав пункт меню **Tool > Connection Setup**.

#### 4.6.1 Подключение через USB порт

Если планируется использовать USB кабель, выберите USB в настройках типа соединения и нажмите ОК.

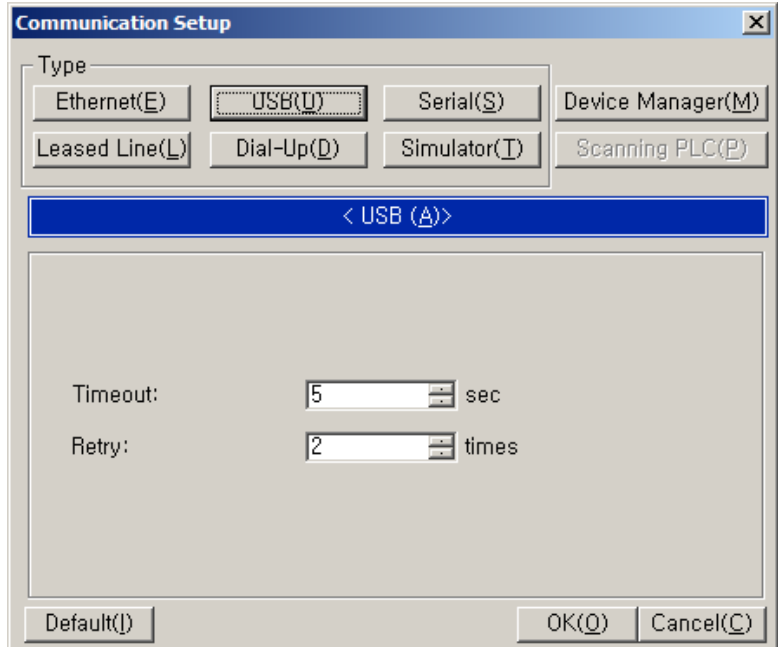

Примечание: в случае если на ПК установлена ОС семейства Windows версий 7,8,10, то для использования USB подключения необходимо установить соответствующий драйвер в соответствии с п. 2.3 данного руководства.

# 4.6.2 Подключение через Ethernet порт

Выберите тип подключения Ethernet и укажите IP адрес ПЛК к которому необходимо установить подключение.

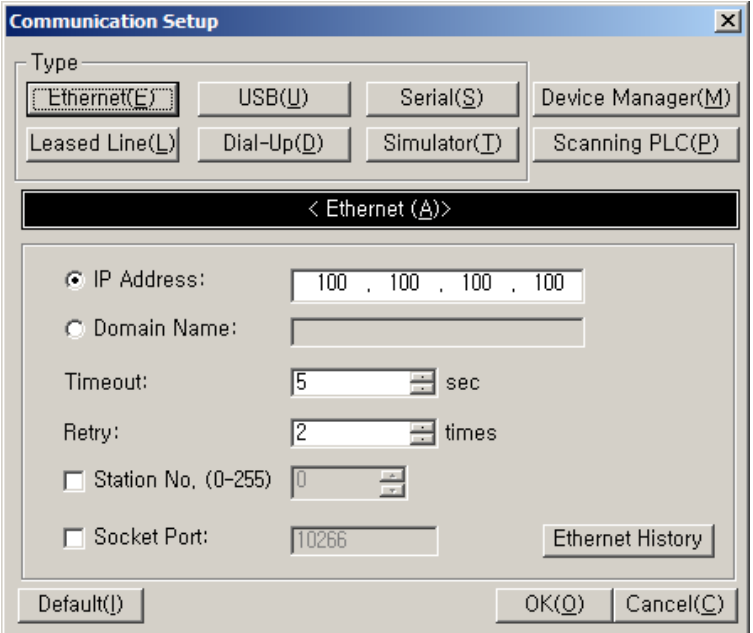

Если подключение выполняется впервые, то IP адрес нового ПЛК 100.100.100.100 и в настройках программы необходимо указать его.

Примечание: необходимо настроить IP адрес для сетевой карты компьютера с которой выполняется подключение к ПЛК. Адрес следует выбирать из диапазона свободных адресов сети в которой находится ПЛК. В случае нового ПЛК можно, например, указать 100.100.100.200 и маску сети 255.255.255.0.

В случае если в настройках проекта стандартный IP адрес был изменен, после загрузки нового проекта установленное соединение будет потеряно. Необходимо заново настроить сетевой адаптер компьютера и указать новый IP ПЛК в настройках соединения.

4.6.3 Подключение через последовательный порт

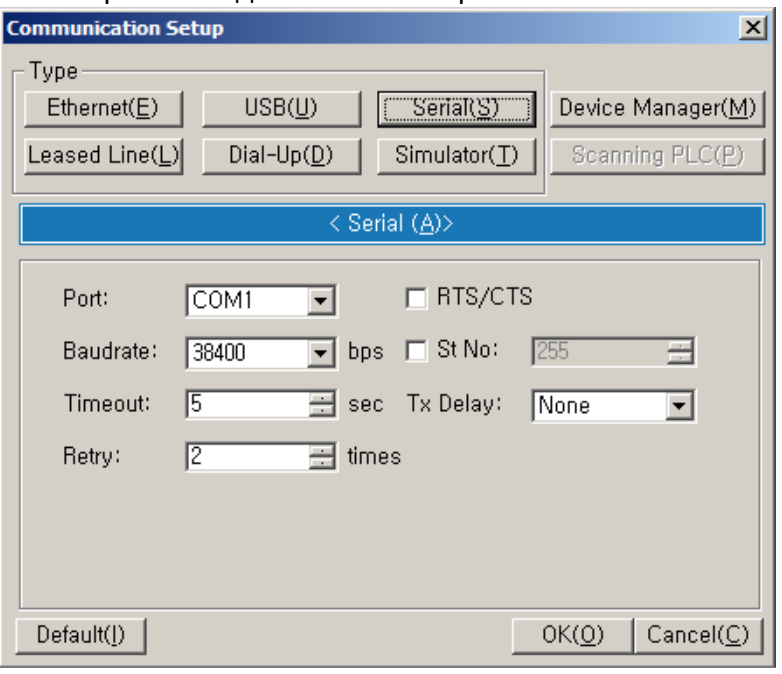

Выберите тип подключения последовательное и в настройках укажите номер и скорость используемого COM порта. По умолчанию скорость передачи порта модуля ПЛК составляет 38400 бит/с.

## 4.6.4 Подключение к симулятору ПЛК

Аналогично выбирается на вкладке **Tool > Connection Setup**. Служит для подключения к симулятору ПЛК при отладке разрабатываемых программ.

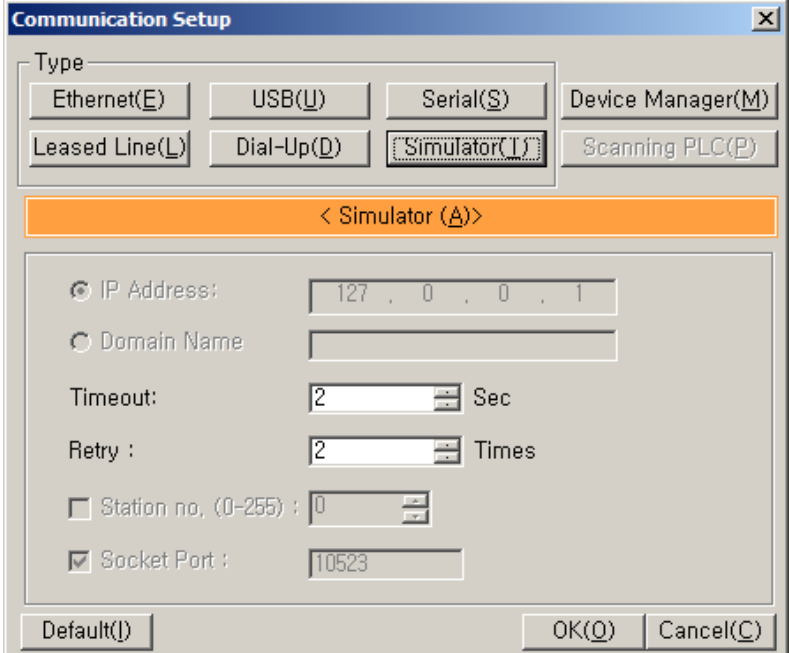

В случае если в качестве подключения выбрано подключение к симулятору, то при попытке загрузки проекта будет выведен запрос на запуск симулятора.

## 4.7 Загрузка проекта в ПЛК

Для загрузки скомпилированного проекта в ПЛК выберите пункт меню **Online > Download (PC->PLC).** Либо комбинированную команду компиляции и загрузки **Online > Link+Download+Monitor.**

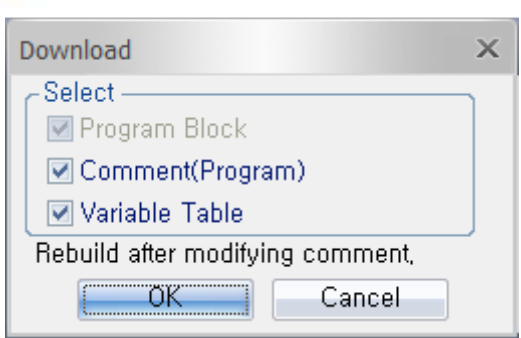

В открывшемся диалоговом окне отметьте опции загрузки. Чтобы сэкономить память ПЛК снимите галочки с пунктов меню **Comment(Program) и Variable Table**. Текстовые комментарии и текстовые описания переменных не будут загружаться в ПЛК, соответственно будут недоступны при возможной выгрузке проекта. Нажмите ОК и дождитесь окончания загрузки.

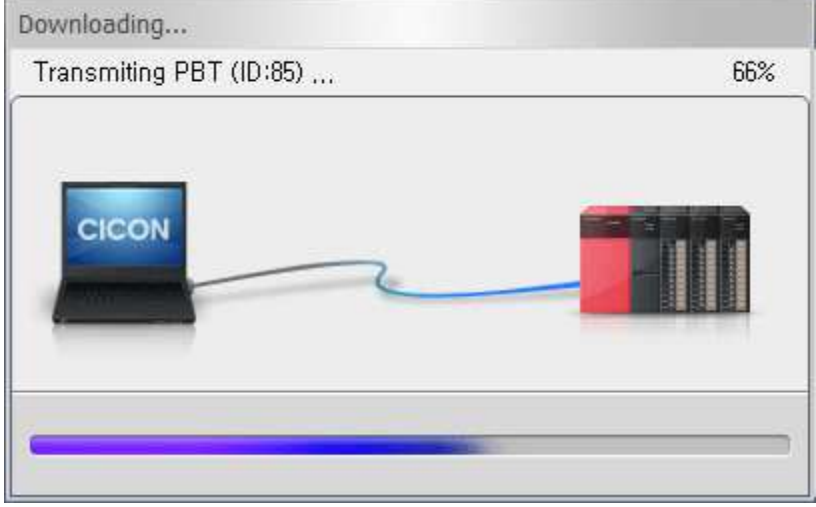

На экране должно появится предупреждающее сообщение, предлагающее переключить ПЛК в режим работы «RUN».

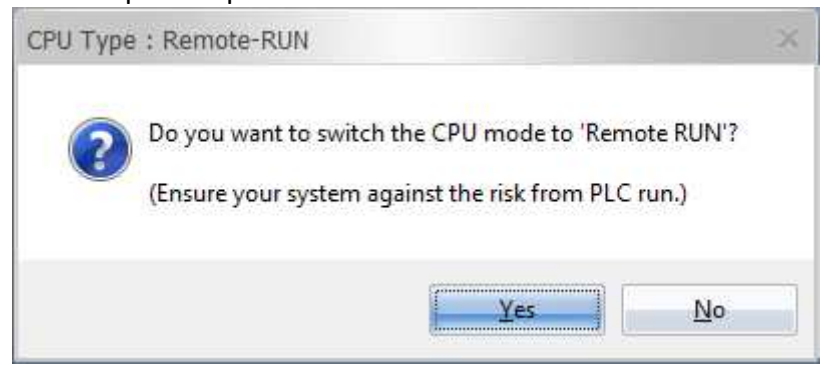

# 4.8 Отладка проекта

#### 4.8.1 Мониторинг программы

Для мониторинга выполнения программ проекта, загруженного в ПЛК, необходимо подключить компьютер к ПЛК одним из способов, описанных выше, затем в меню **Online** необходимо выбрать пункт **Connect**. Либо если при загрузке проекта использовалась комбинированная команда **Link+Download+Monitor**, мониторинг будет запущен автоматически по окончании загрузки проекта и перевода контроллера в режим работы «RUN».

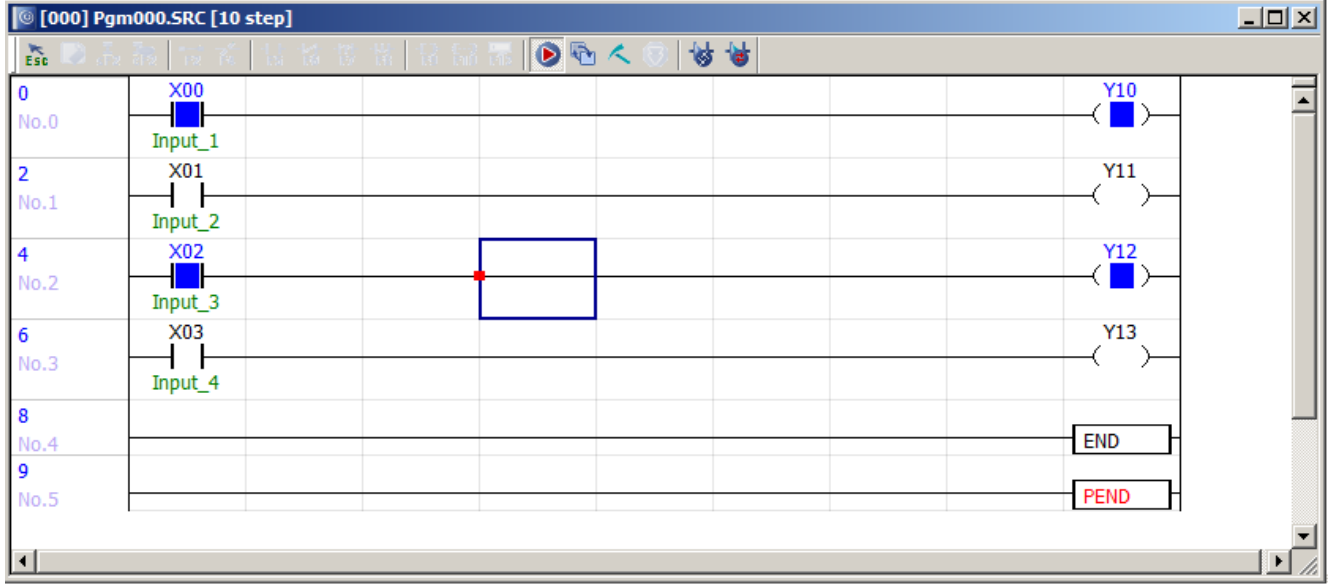

В режиме мониторинга, в окне программ графически отображается состояние логических контактов, выходов и данные в регистрах памяти. Контакты в состоянии логической 1 будут выделены синим цветом.

Для того чтобы принудительно изменить состояние контакта нажмите **Shift** + дважды щелкните на изменяемом контакте, либо нажмите **Shift + Enter** выделив контакт предварительно.

Примечание: для того чтобы иметь возможность изменять состояние контактов, соответствующих аппаратным входам или выходам ПЛК (форсирование) необходимо разрешить данную операцию в меню **Debug > Enable Forced Input/Output**.

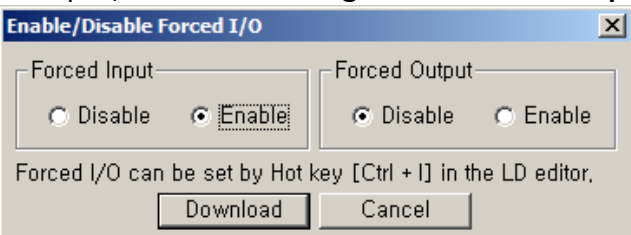

Для изменения состояния достаточно выделить контакт или выход в редакторе и нажать **Ctrl+I** либо выбрать пункт **Forced I/O** контекстного меню контакта(выхода) вызываемого правой клавишей мыши.
### 4.8.2 Редактирование в режиме онлайн

В процессе отладки может потребоваться внести правки в исполняемую программу в режиме онлайн, не прерывая ее выполнения. Для активации онлайн редактора нажмите символ редактора в панели инструментов или выбурите пункт главного меню **Online>Online-Edit Start/Cancel**.

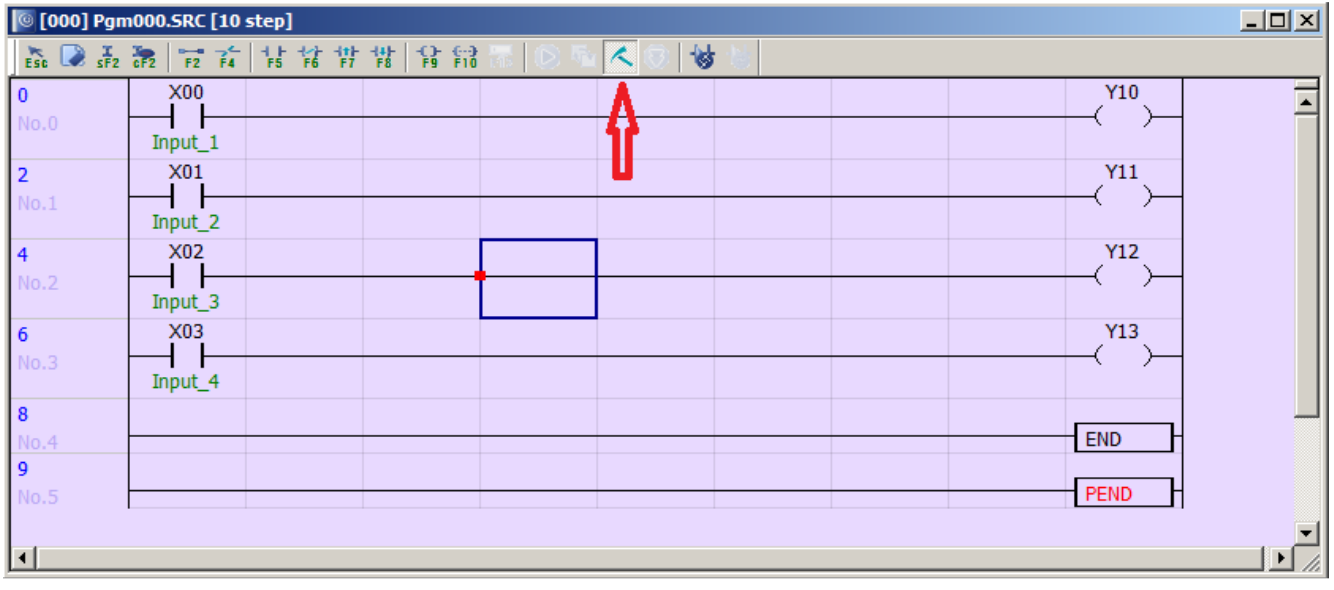

Должен измениться цвет фона окна редактора, что свидетельствует о нахождении в режиме онлайн редактора. Далее внесите необходимые изменения в программу, аналогично обычному редактированию и выберите значок загрузки изменений в ПЛК. Можно также воспользоваться меню **Online>Online-Edit Download**.

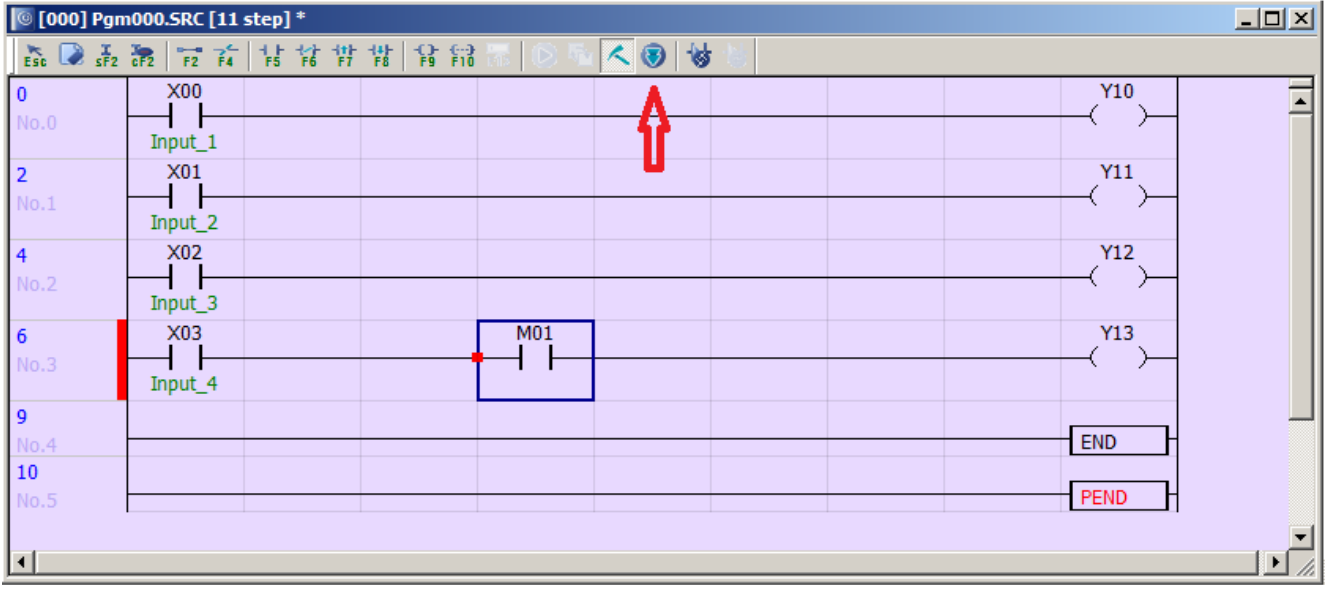

### 4.8.3 Мониторинг памяти

Для мониторинга состояния памяти ПЛК, в режиме подключения онлайн, выберите пункт Online>Memory Monitor или щелкните соответствующий значок на панели инструментов. Запустится монитор памяти.

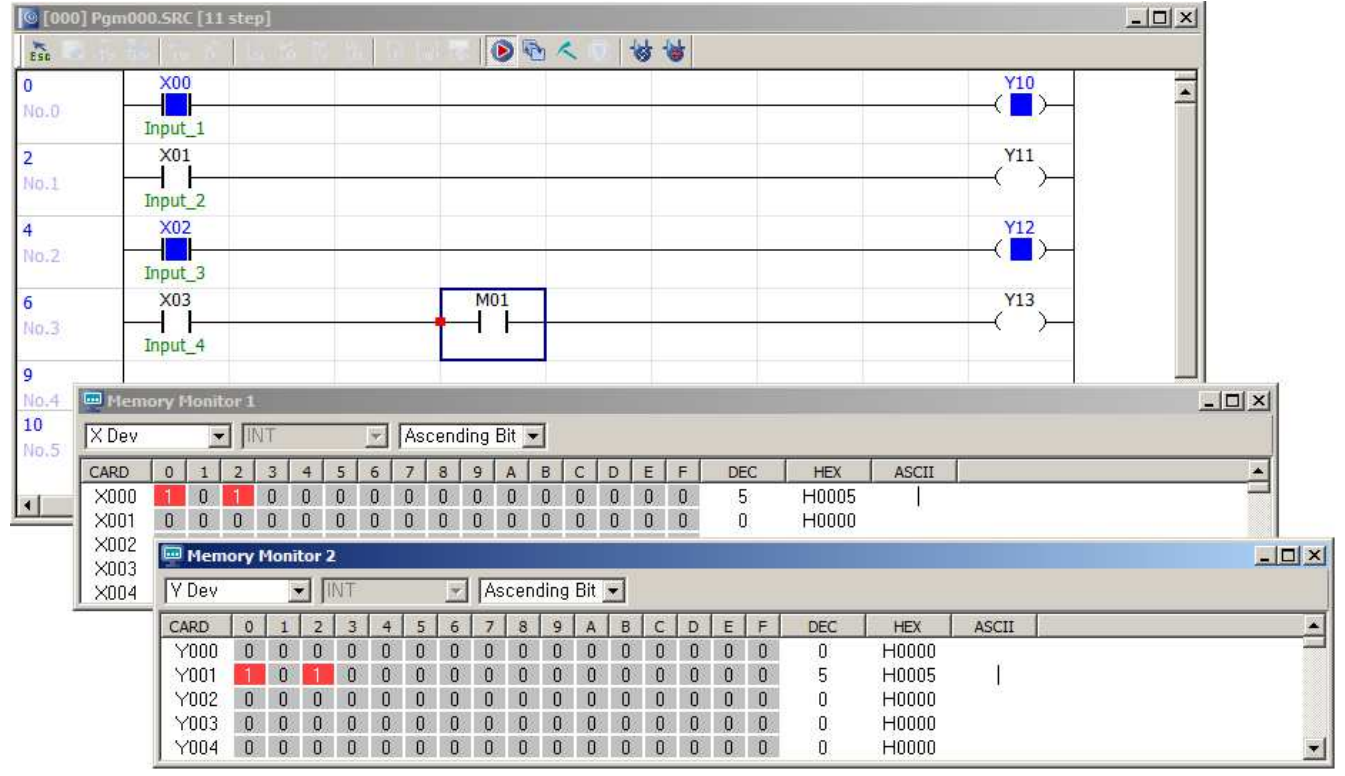

В верхней части окна монитора можно выбрать область отображаемой памяти, в рабочей области окна отразится текущее состояние.

Примечание: если нужно одновременно отобразить несколько различных областей памяти, можно запустить два монитора одновременно, задав требуемые области в настройках.

4.8.4 Просмотр перекрестных ссылок в проекте и статистики использования ресурсов

Окно перекрестных ссылок можно вызвать через пункт меню Tool > Cross Reference. Информация доступная здесь позволяет отследить, как и где используются переменные, области памяти, счетчики и таймеры в проекте.

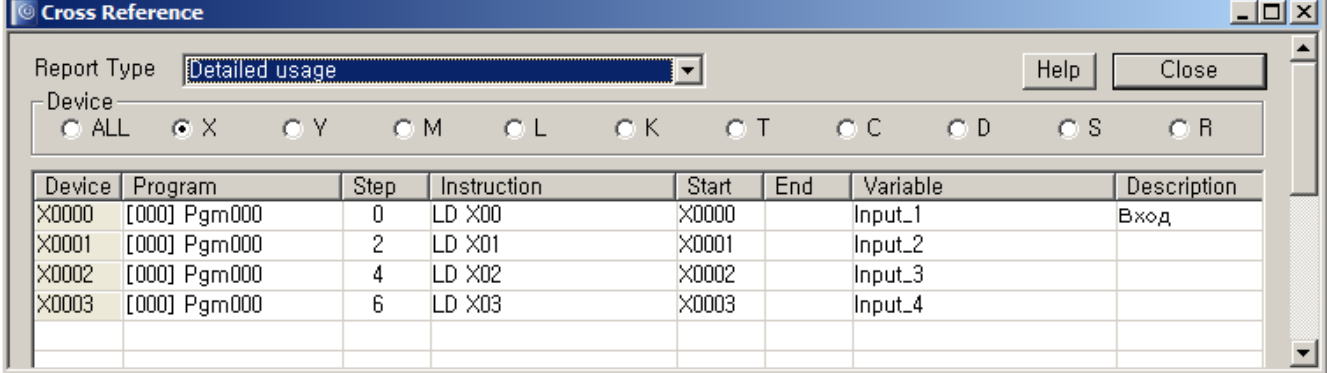

В настройках можно указать в каком виде будут отображаться данные и выбрать область памяти для которой требуется просмотреть информацию об использовании в проекте.

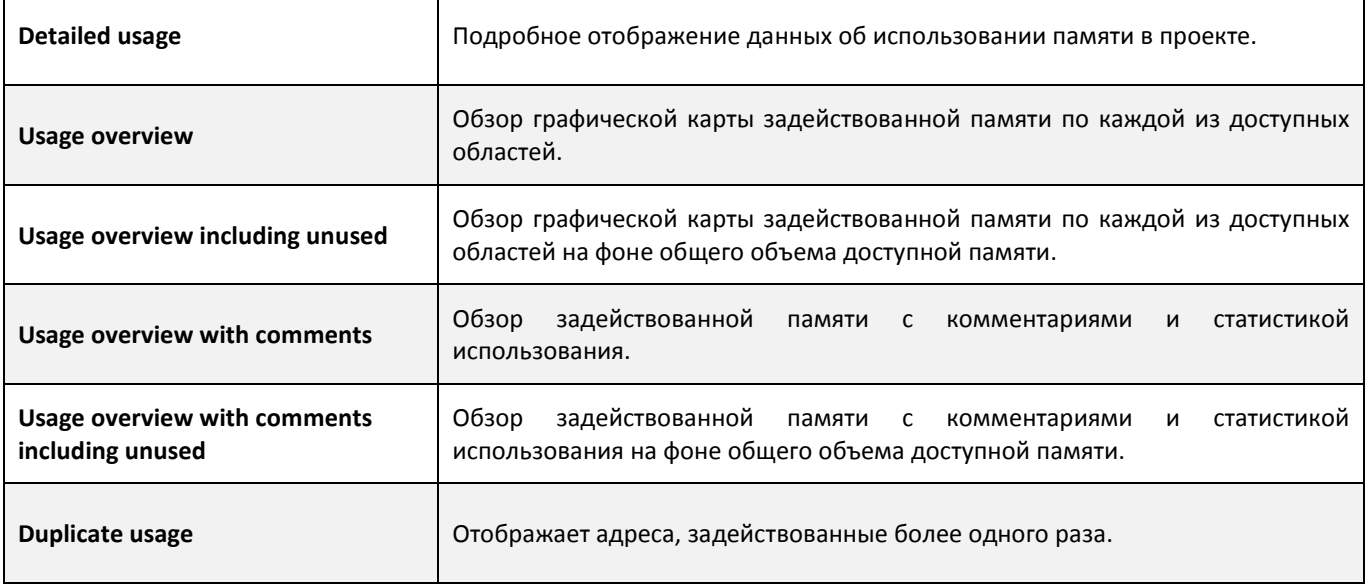

Примечание: в случае подробного представления данных о задействованных ресурсах, если дважды мышью щелкнуть элемент или его описание, то автоматически откроется редактор программ и курсор переместится к выбранному адресу.

### 4.8.5 Закладки

Если программа достаточно большая, то для удобства навигации при отладке, можно добавить закладки. Для этого в редакторе установите курсор на строку, которую необходимо отметить закладкой, и далее используя меню **Тool > Bookmark** выберите **Save/Delete Bookmark**. В программе отобразится значок закладки.

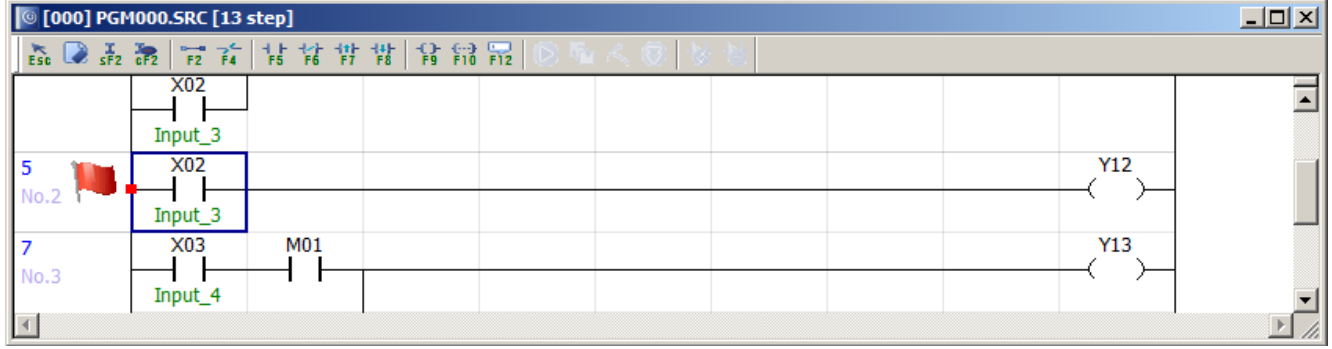

Для навигации по закладкам также используется меню **Тool > Bookmark** и пункты **Next Bookmark** и **Prev. Bookmark**. Либо соответствующие значки в панели инструментов **Tool Menu**.

### 4.9 Загрузка и выгрузка содержимого памяти ПЛК.

4.9.1 Выгрузка данных из памяти ПЛК и сохранение в файл.

Содержимое памяти ПЛК может быть выгружено и сохранено на ПК в виде файла. Это бывает необходимо, например, для сохранения настроек программы т.к. в случае перезагрузки проекта в ПЛК они будут потеряны.

Для сохранения выберите пункт **Memory Download/Upload** в меню **Online**, затем **Upload device memory (CPU > File)**. Откроется окно выгрузки значений из памяти.

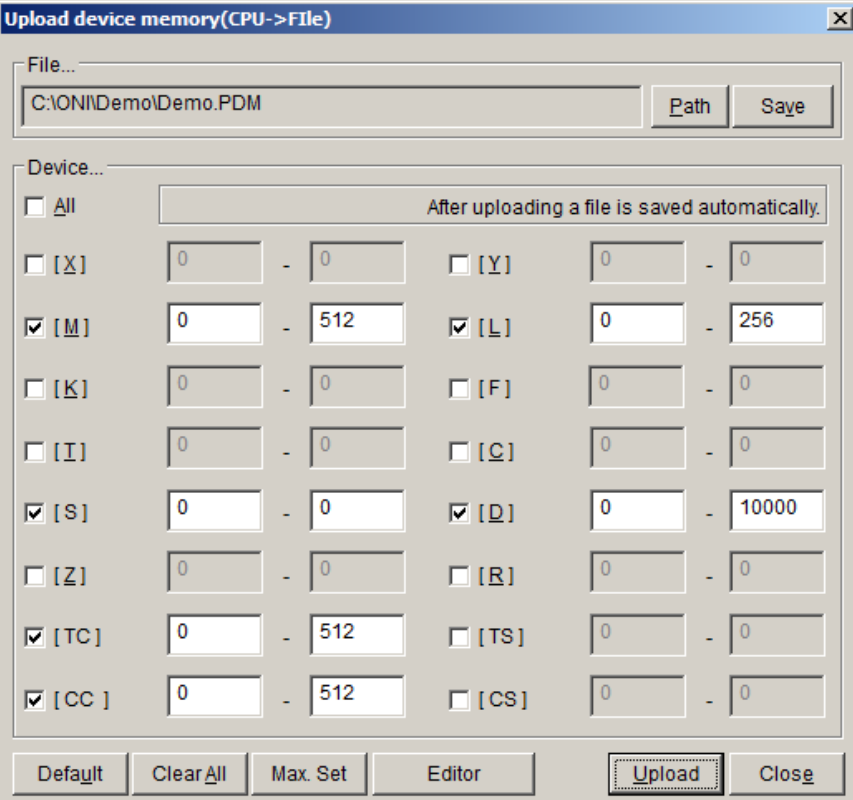

#### **Описание функциональных элементов окна.**

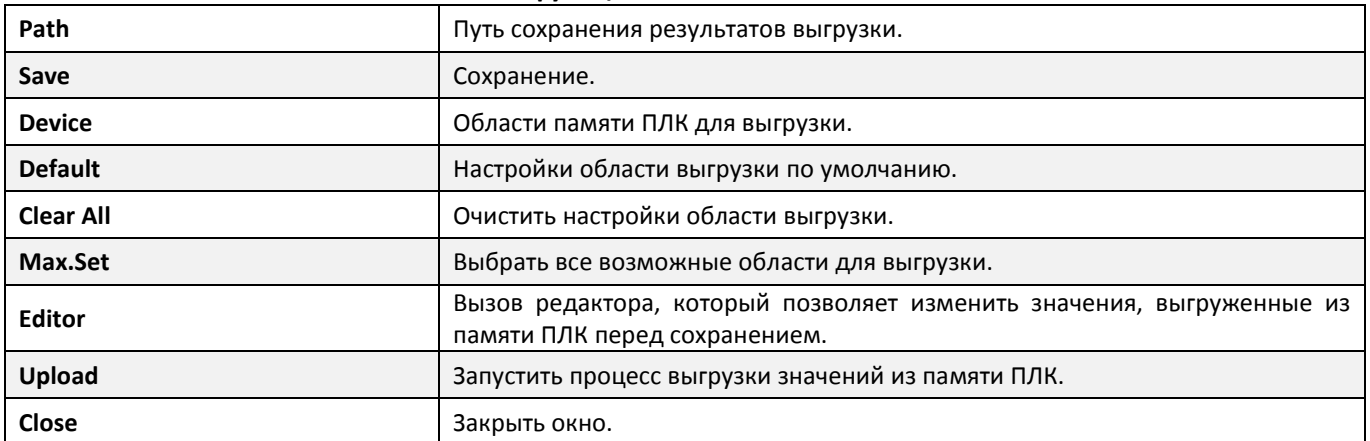

разумная автоматика

## 4.9.2 Загрузка данных в память ПЛК из файла.

Для загрузки данных выберите пункт **Memory Download/Upload** в меню **Online**, затем **Download device memory (File > CPU)**. Откроется окно загрузки значений в память в целом аналогичное окну выгрузки.

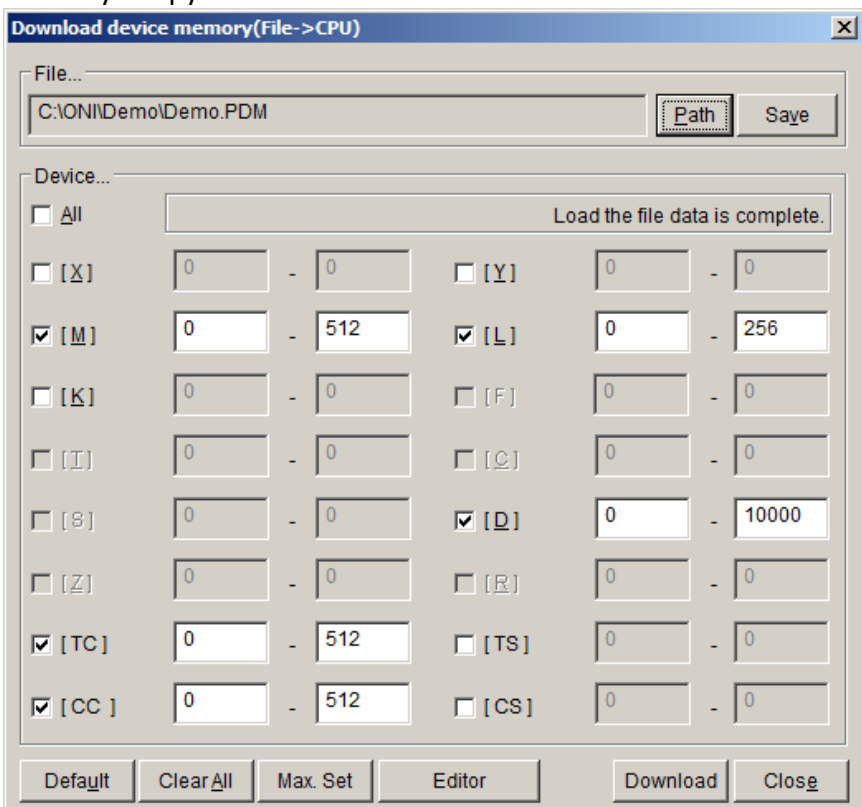

Укажите путь к ранее сохраненному файлу, загружаемые области памяти и при необходимости откройте редактор и отредактируйте данные перед загрузкой в ПЛК. Примечание: области памяти T, S, Z, F, C и R не могут быть загружены.

## 4.10 Выгрузка проекта из ПЛК

Для выгрузки проекта из подключенного ПЛК выберите пункт **Upload (PLC > PC)** в меню **Online**. Система выдаст запрос на сохранение открытого в данный момент проекта.

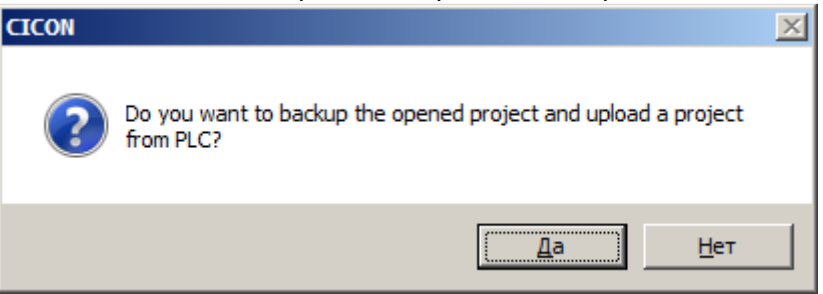

Если выбрать Да (Yes) то будет выведено диалоговое окно копирования проекта для сохранения его от перезаписи при выгрузке проекта из ПЛК, в противном случае данный шаг будет пропущен и при продолжении данные в открытом проекте будут перезаписаны данными из ПЛК.

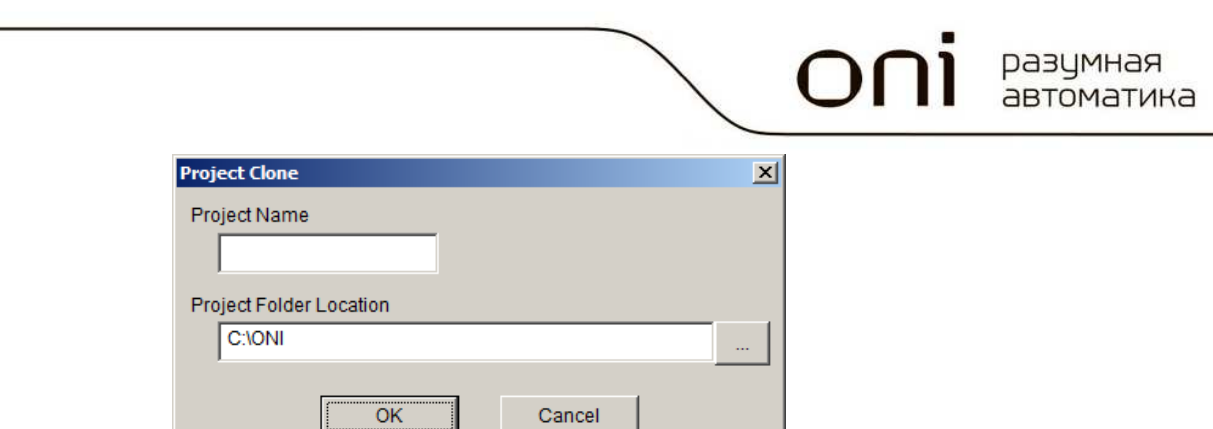

Укажите новое имя и желаемое месторасположение резервной копии проекта и нажмите ОК. Откроется окно выбора загружаемых компонентов.

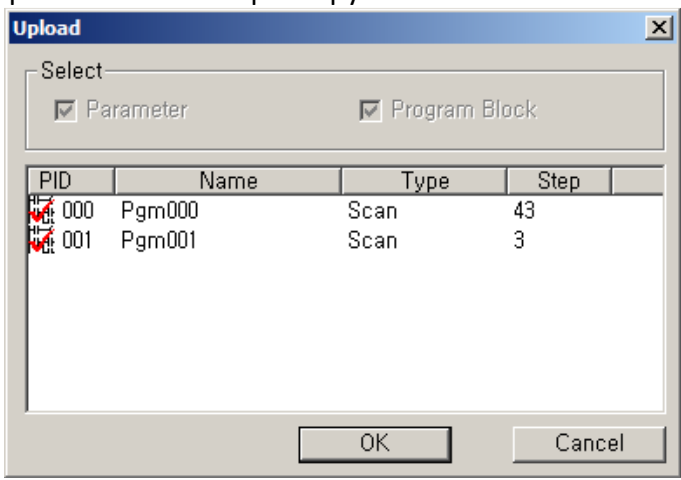

По умолчанию проект из ПЛК будет загружен полностью, но при необходимости можно выбрать желаемые области для загрузки. Нажмите ОК для продолжения.

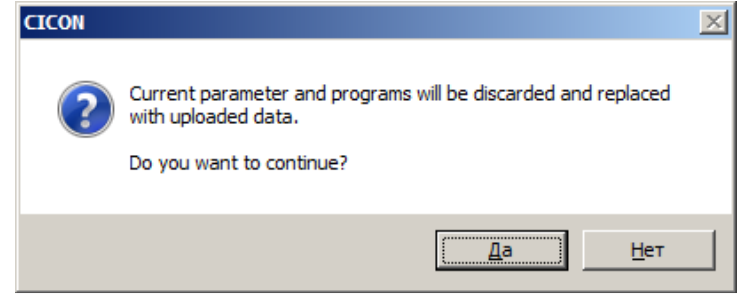

Программа предупредит, что настойки и программы в текущем проекте будут перезаписаны данными из ПЛК. Нажмите **Да(Yes)** для продолжения. Если все успешно, то по окончании процесса загрузки, система уведомит о соответствии проектов в ПЛК и ПК.

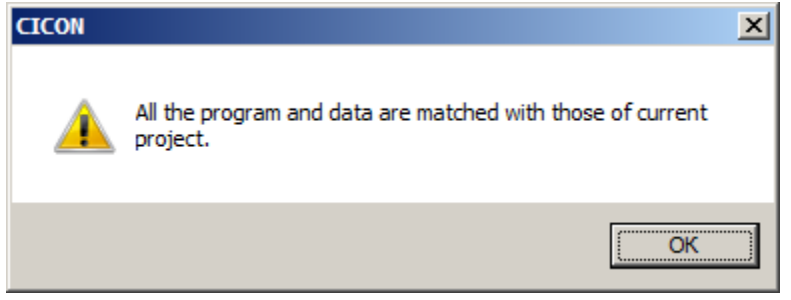

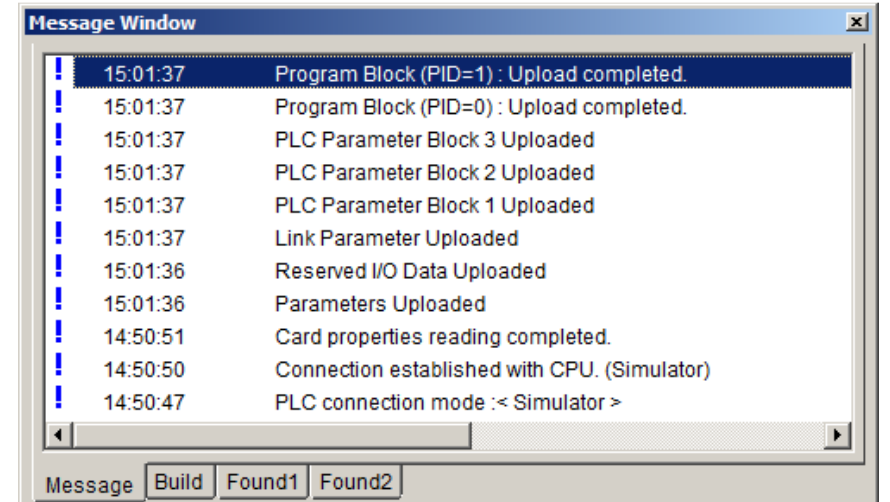

В окне сообщений также формируется подробный отчет о загрузке.

Примечание: команды выгрузки проекта из ПЛК доступны только если в программе уже открыт какой-либо проект. При необходимости перед выполнением выгрузки создайте новый пустой проект и откажитесь от его резервного копирования перед выгрузкой. При успешной загрузке все данные в новом проекте будут переписаны данными из ПЛК.

### 4.11 Сравнение проектов ПК и ПЛК

Сравнить программу в памяти ПЛК и текущий отрытый проект можно выбрав пункт **Compare/Check Program (PC ↔ PLC**) в меню **Online**.

В случае совпадения программ сообщение системы будет следующим:

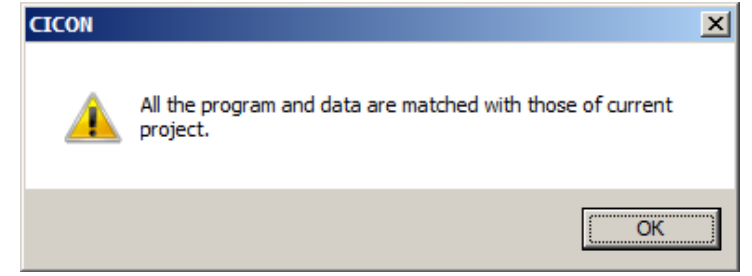

В случае наличия различий система предупредит об этом с указанием области или программ в которых имеются различия.

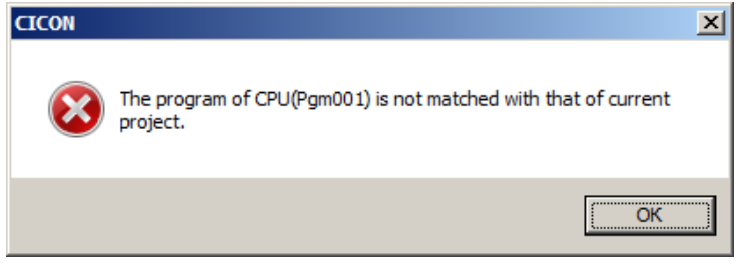

### 4.12 Защита проекта

Пароль для защиты проекта от несанкционированного доступа или внесения изменений можно задать на настройках проекта при его создании либо в свойствах проекта если пароль необходимо задать для ранее созданного проекта.

Выберите пункт меню **File > Project Properties** и далее **Password Setup**. В появившемся окне дважды введите пароль.

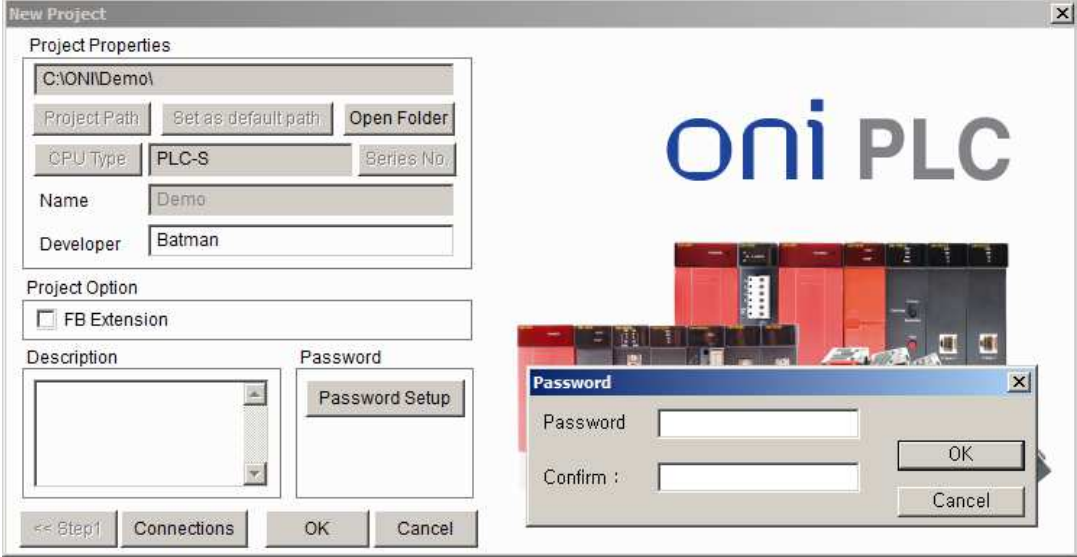

Пароль, заданный в настройках проекта, защищает проект, сохраненный на компьютере, однако не препятствует выгрузке и открытию проекта даже с паролем, ранее загруженного в ПЛК. Если необходимо также защитить проект в ПЛК от выгрузки, то необходимо в параметрах ПЛК в окне проекта установить запрет выгрузки проекта (**Prohibit Program Upload (PLC>PC)).**

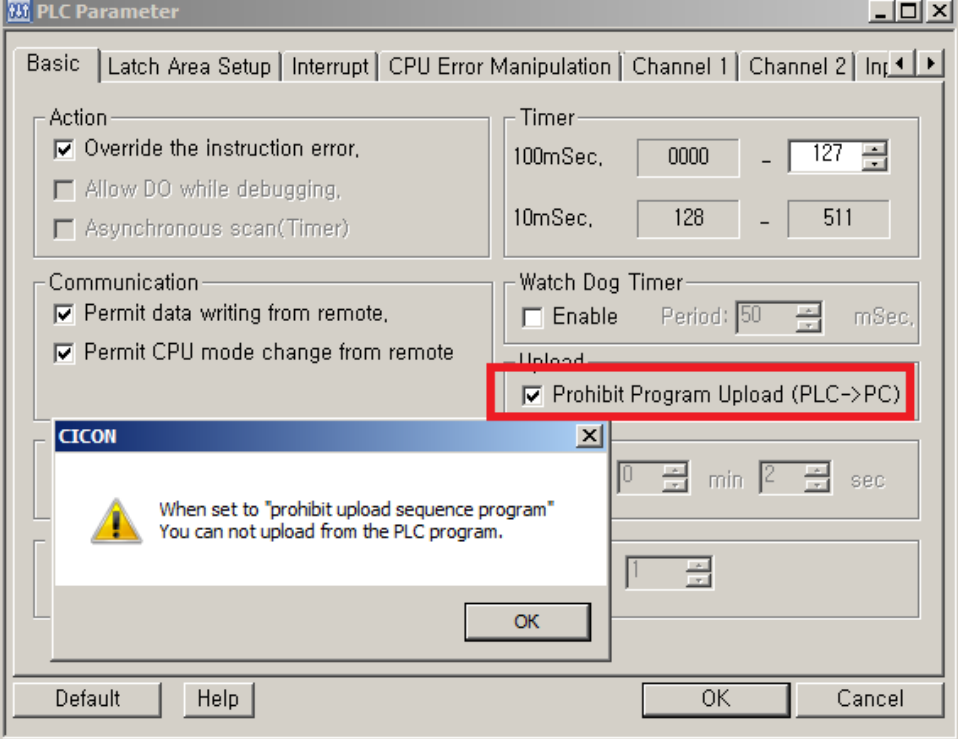

Также можно защитить подключение к ПЛК паролем в меню **Online > PLC Password**.

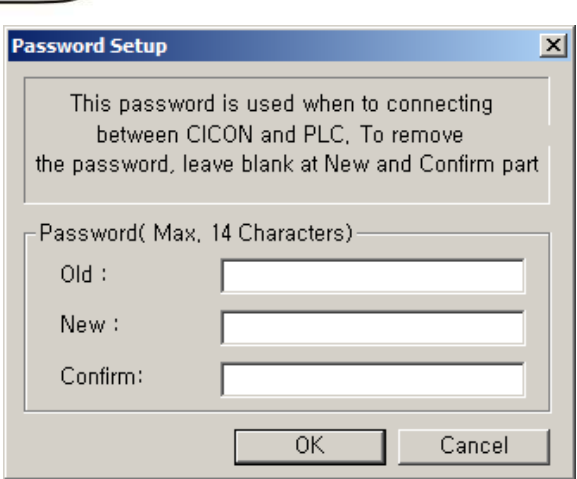

## $\mathbf{\hat{\Lambda}}$  внимание!

Невозможно сбросить или восстановить пароль. Невозможно подключиться к ПЛК если пароль был установлен и утерян.

# 5 Настройка аппаратной части

## 5.1 Настройка параметров ПЛК

5.1.1 Общие сведения.

Доступ к настройкам ПЛК можно получить дважды, щелкнув мышкой вкладку **PLC Parameter** в окне проекта.

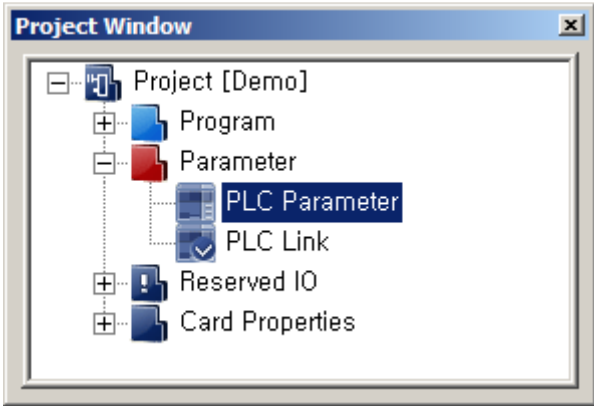

Откроется основное окно параметров ПЛК, содержащее несколько вкладок с настройками, разбитыми на группы.

5.1.2 Общие настройки (Basic).

Общине настройки собраны на вкладке Basic окна параметров ПЛК и разбиты на несколько групп описание которых приведено ниже.

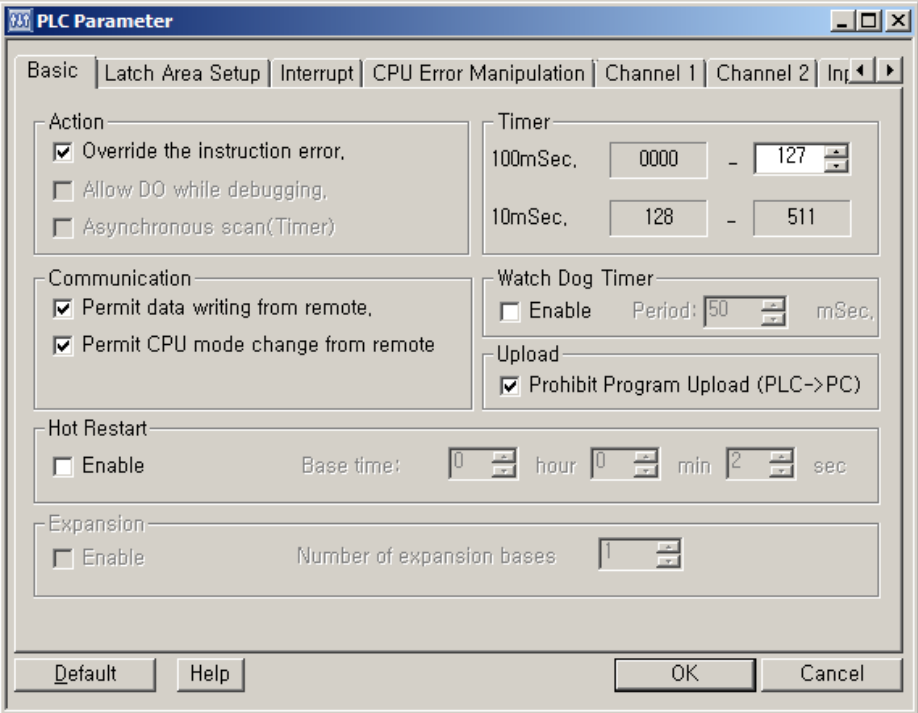

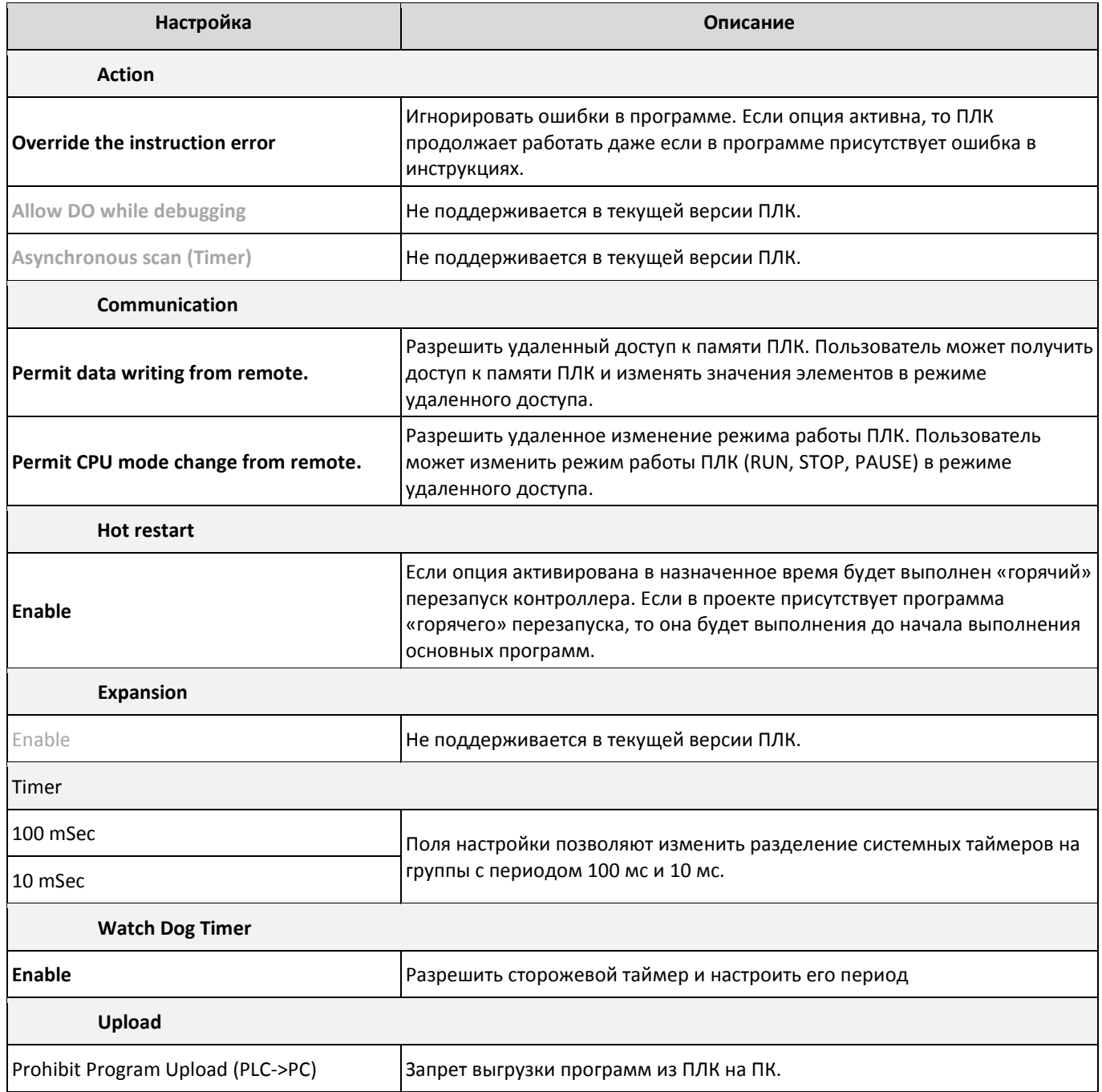

5.1.3 Настройка энергонезависимой памяти (Latch Area)

Позволяет задать диапазоны в областях памяти, данные в которых будут сохранены даже при отключении питания.

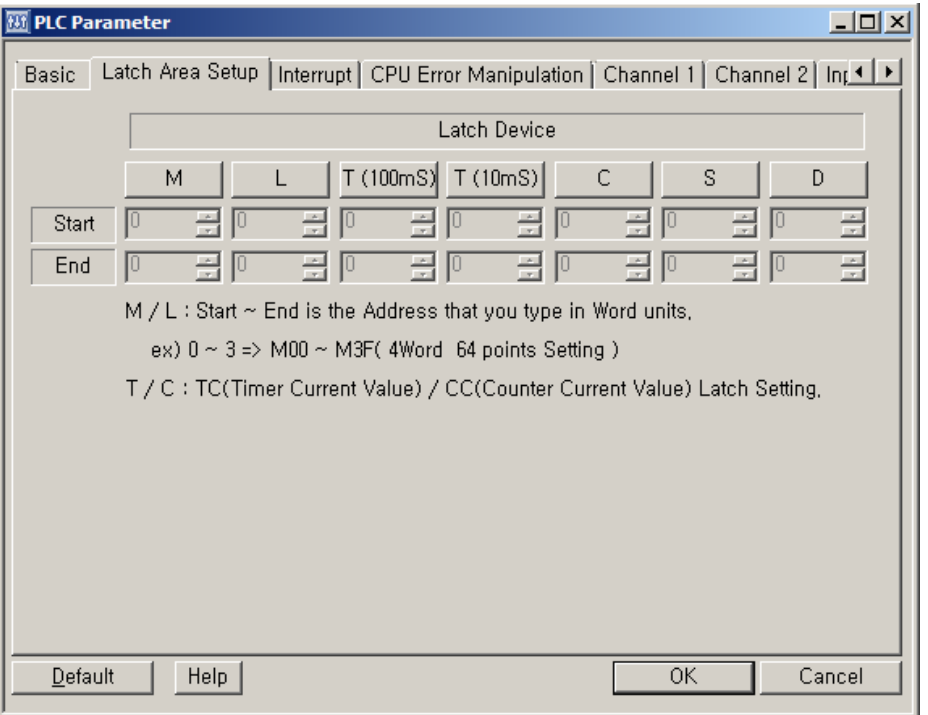

**Примечание:** данные в К-Области памяти сохранятся при отключении питания по умолчанию.

### 5.1.4 Настройка прерываний (Interrupt)

Настройка последовательности и интервала выполнения программ периодического прерывания.

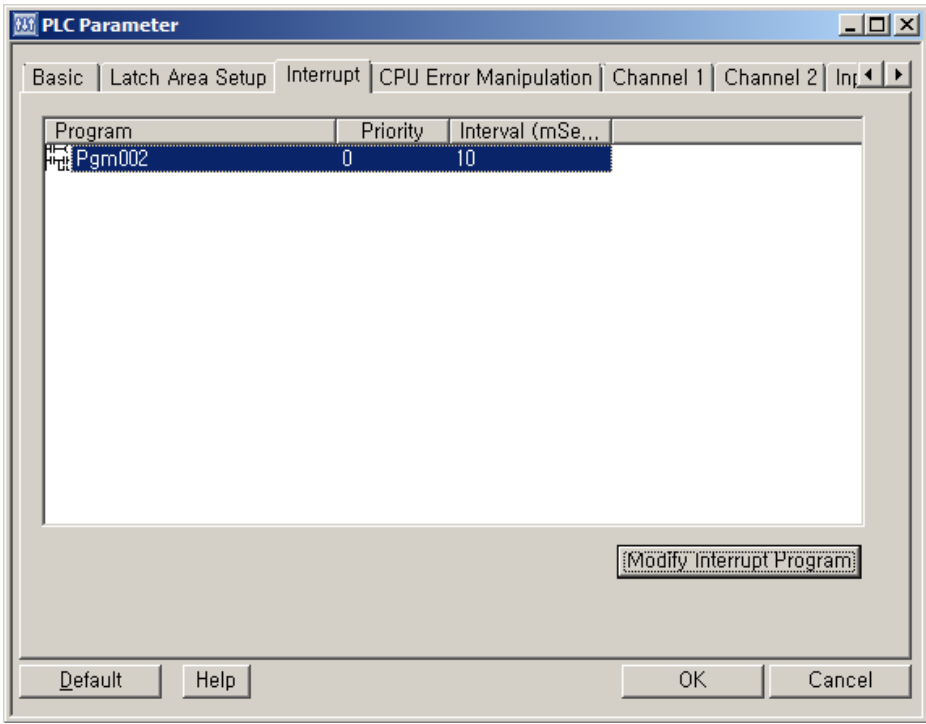

Примечание: программа(ы) прерываний должны быть добавлены в проект тогда они отобразятся в окне настроек.

разумная автоматика

Двойной щелчок по выбранной программе или нажатие кнопки **Modify Interrupt Program** откроет окно свойств программы, где можно задать приоритет и временной интервал выполнения.

Примечание: Самый высокий приоритет имеет программа с меньшим номером приоритета, т.е. 0.

Примечание: Для каждой программы прерываний можно задать период выполнения в диапазоне 10 – 655 350 мс.

5.1.5 Настройка реакции ПЛК на сбои в работе (CPU Error Manipulation)

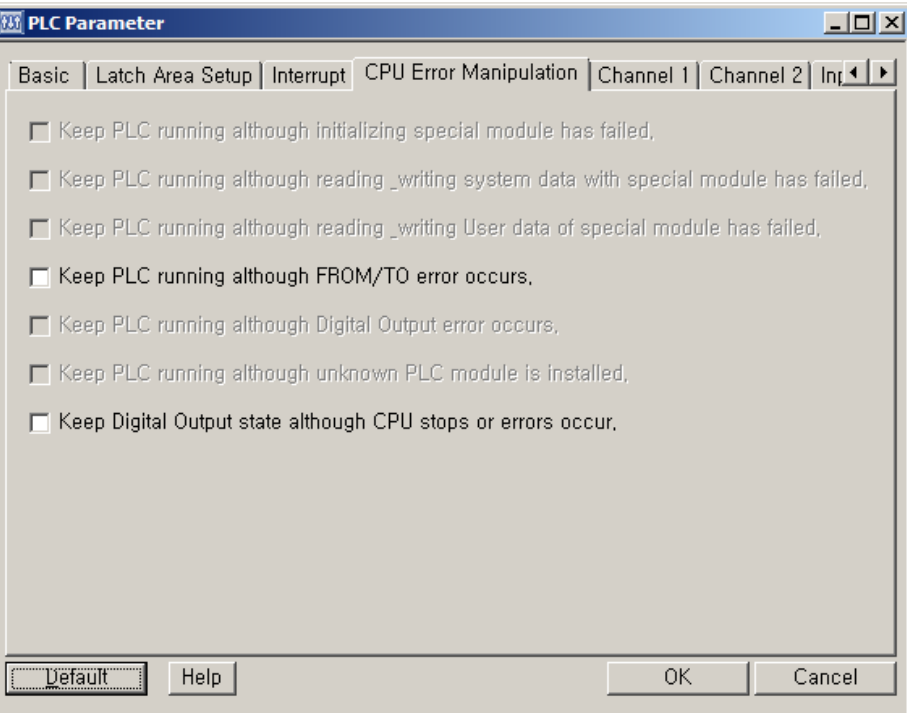

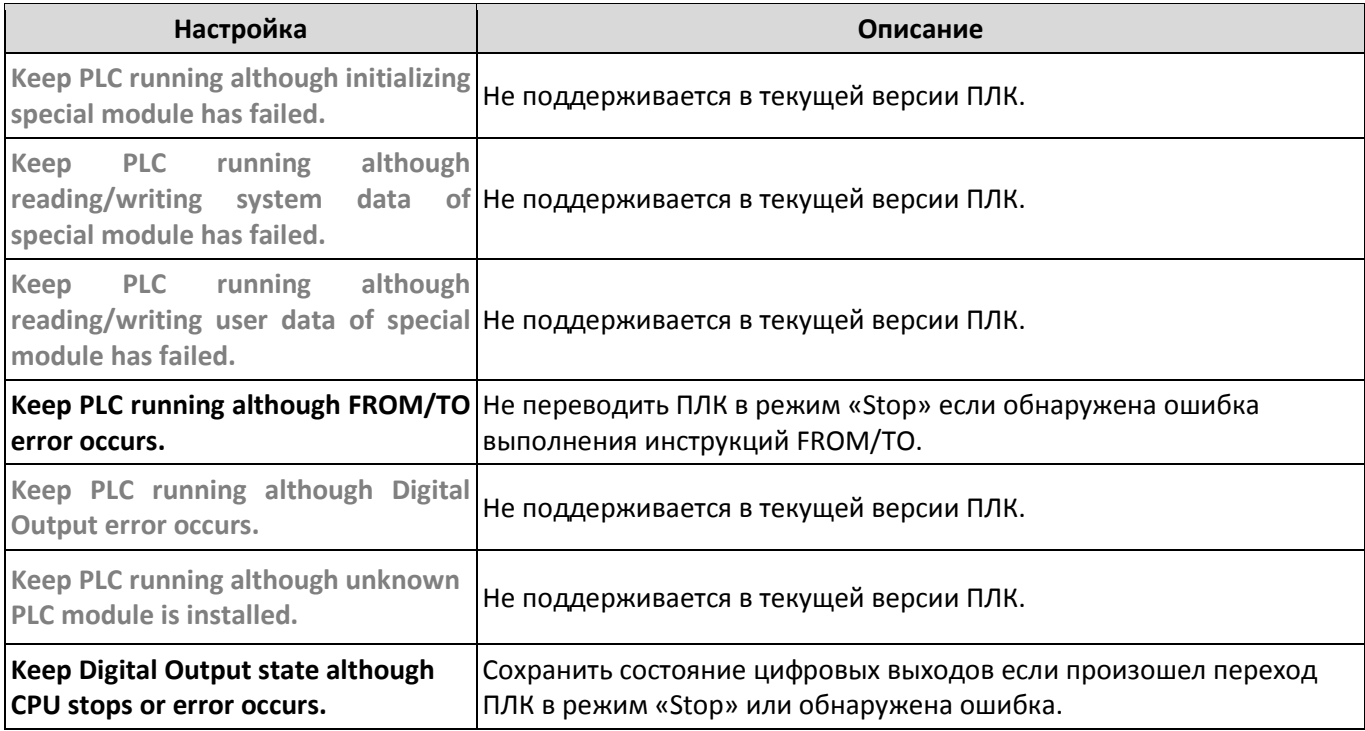

5.1.6 Настройка последовательных портов (Channel 1 и Channel 2)

Для настройки параметров встроенных последовательных портов служат вкладки Channel 1 и Channel 2 в окне параметров ПЛК. Вкладка Channel 1 соответствует последовательному интерфейсу RS232, Channel 2 соответственно для настройки интерфейса RS485.

 $\Omega$ 

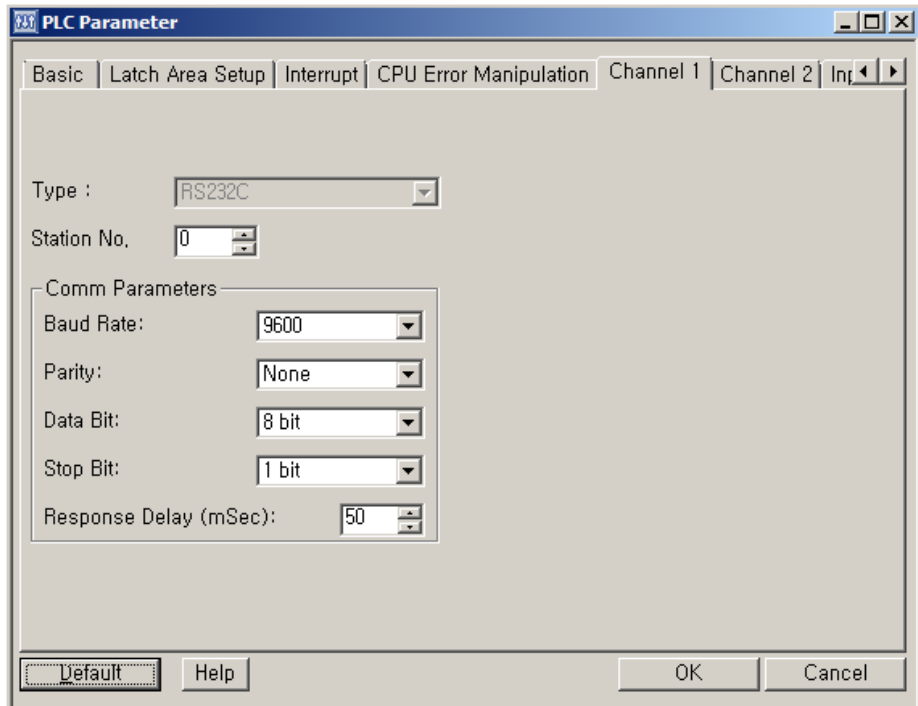

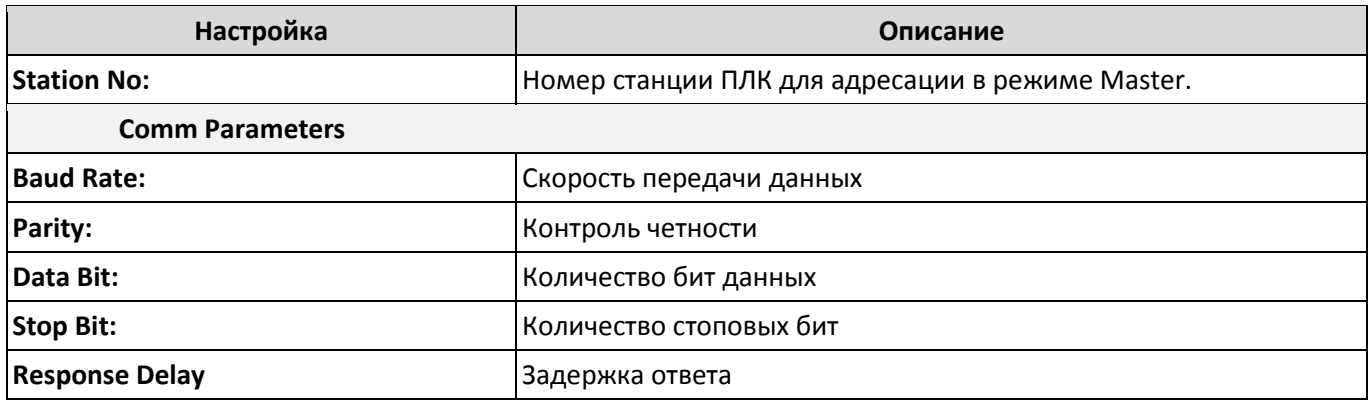

5.1.7 Настройка цифровых входов (Input Setting)

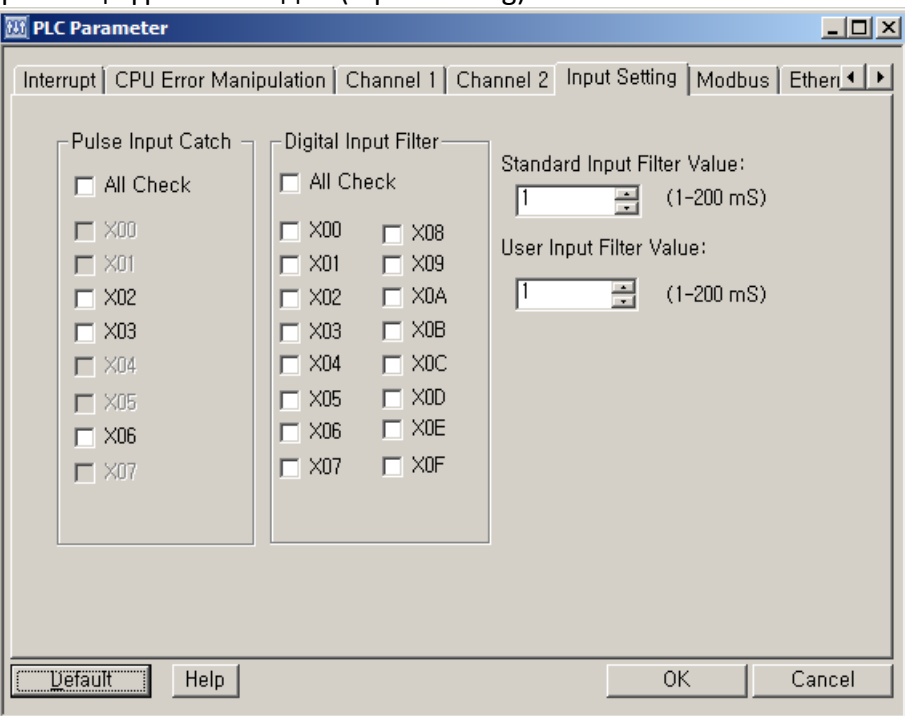

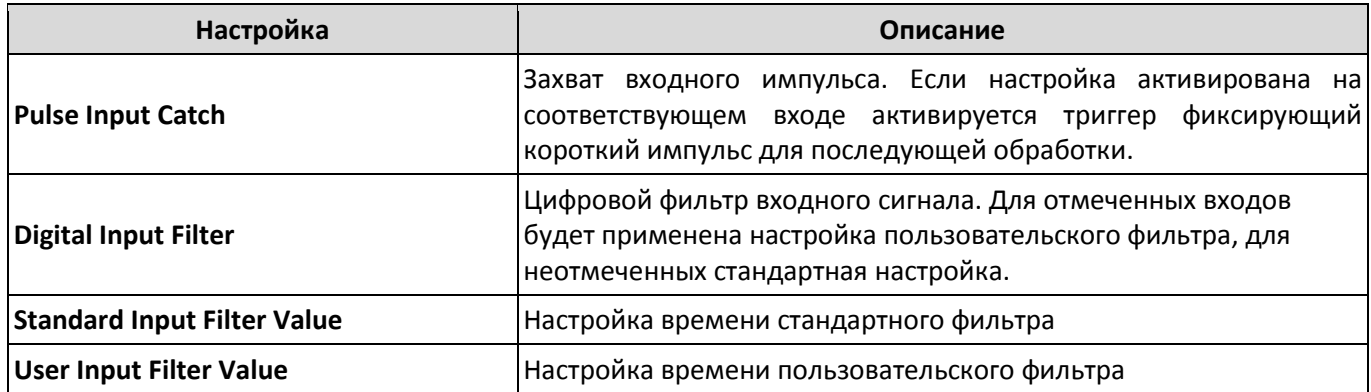

Примечание: временная настройка пользовательского и стандартного фильтра определяет минимальное время действия входного сигнала для его распознавания. Импульсы короче временной настройки будут игнорироваться.

5.1.8 Настройка протокола Modbus

В данной вкладке настраивается соответствие областей внутренней памяти ПЛК внешним адресам Modbus и номер станции при работе в режиме Modbus Slave.

Например, в приведенной выше конфигурации, внутреннему адресу Y00 соответствует 0х0001 Modbus.

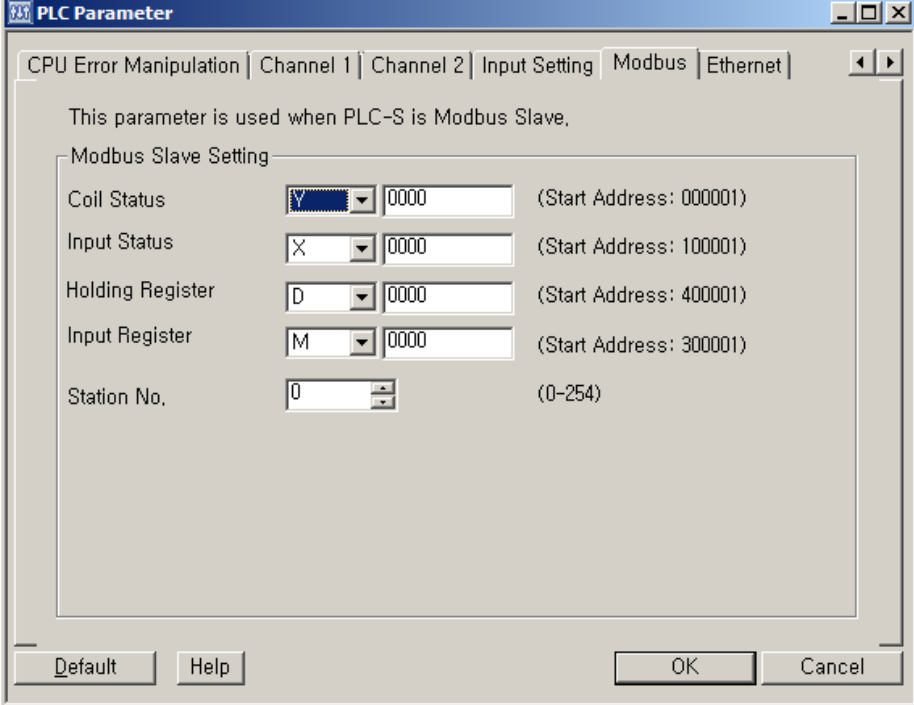

Внимание: области памяти контроллера имеющие битовую адресацию, внутри ПЛК адресуются в шестнадцатеричном формате, а соответствующие им адреса Modbus устанавливаются в десятичном формате. Например, внутреннему адресу Y0A будет соответствовать 0х0011 и т.д.

## 5.1.9 Настройки интерфейса Ethernet.

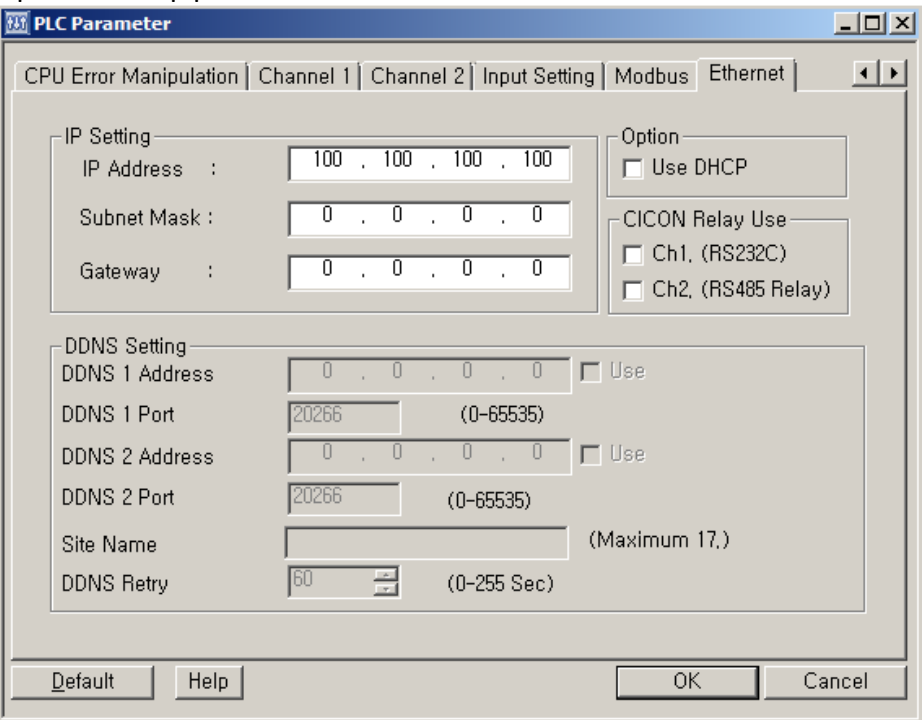

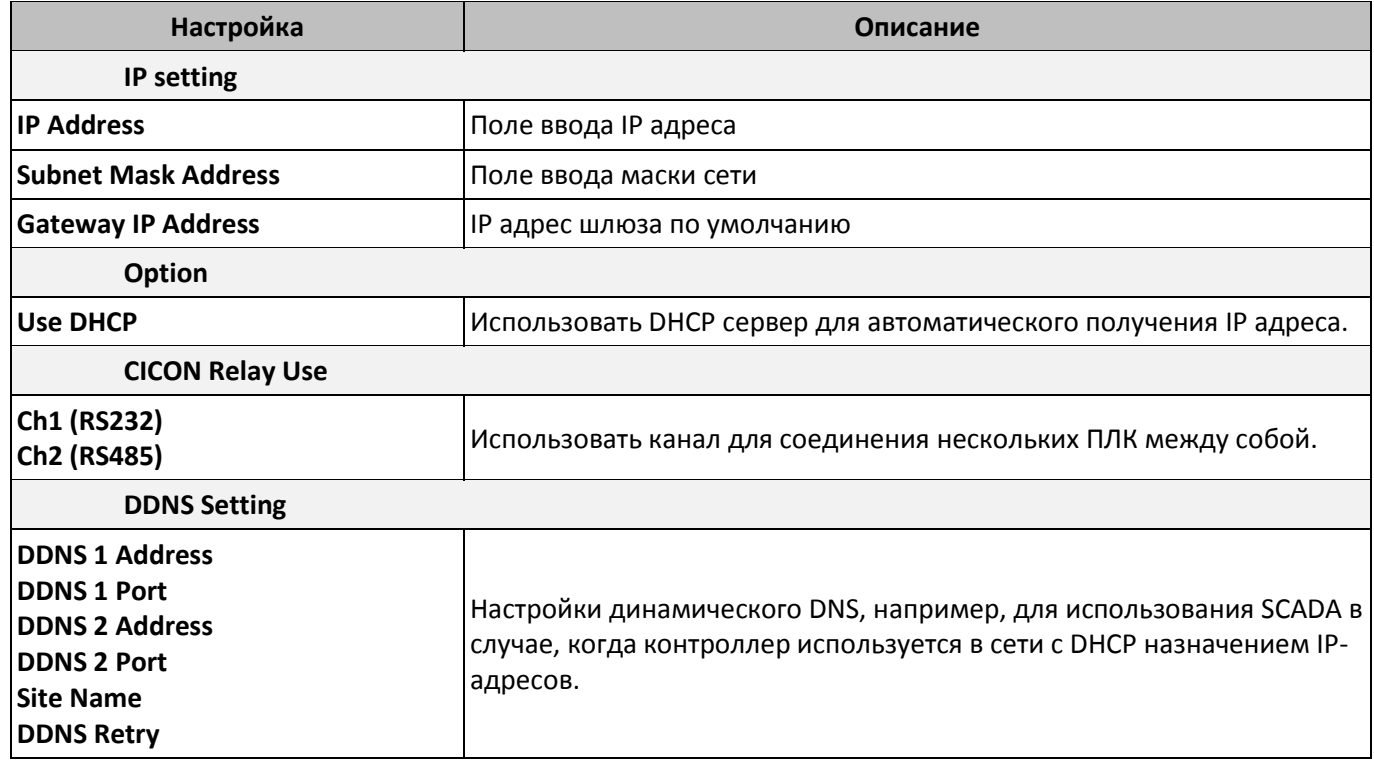

## 5.2 Настройка конфигурации ПЛК.

5.2.1 Настройка конфигурации модулей расширения.

Для каждого доступного слота расширения ПЛК в настройках можно указать тип модуля, который должен быть установлен в данном слоте для корректной работы программы. Наличие заранее определенной конфигурации модулей расширения в проекте позволит выявить ошибку порядка установки модулей расширения в процессе сборки станции ПЛК.

По умолчанию тип и количество модулей расширения определяется автоматически. Для того чтобы указать тип модуля вручную, выберите пункт **Reserved IO** в окне проекта.

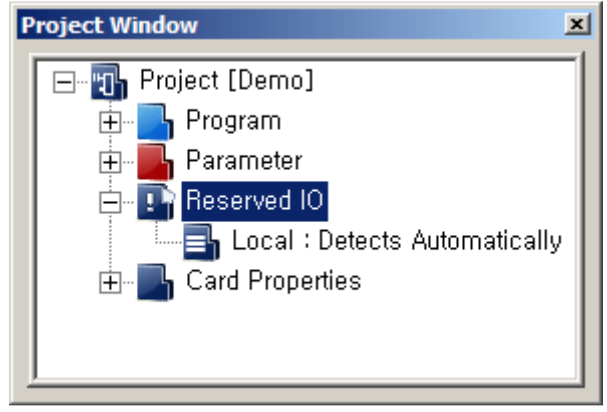

Откроется окно настроек конфигурации модулей расширения, в котором в качестве типа базы (Base Type) укажите вариант с 12 слотами для модулей расширения.

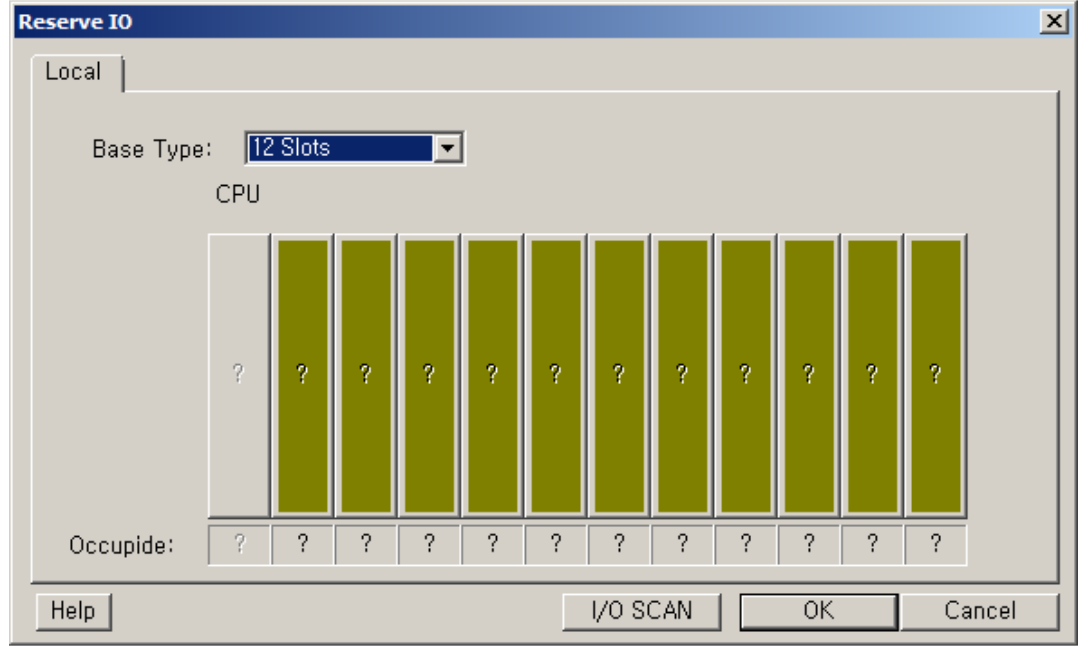

# разумная автоматика

Левой кнопкой мыши, щелкнув на каждом доступном слоте расширения, вызовите меню и выберите тип устанавливаемого модуля расширения и количество его входов/выходов.

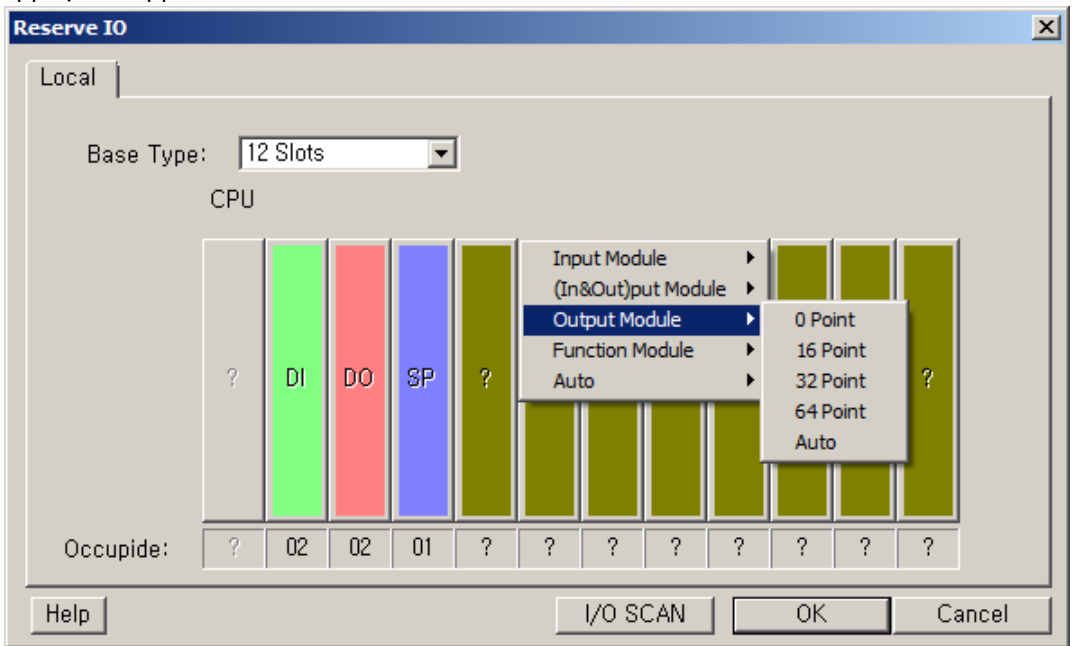

После завершения редактирования нажмите «Ок» в окне проекта отобразятся выполненные настройки.

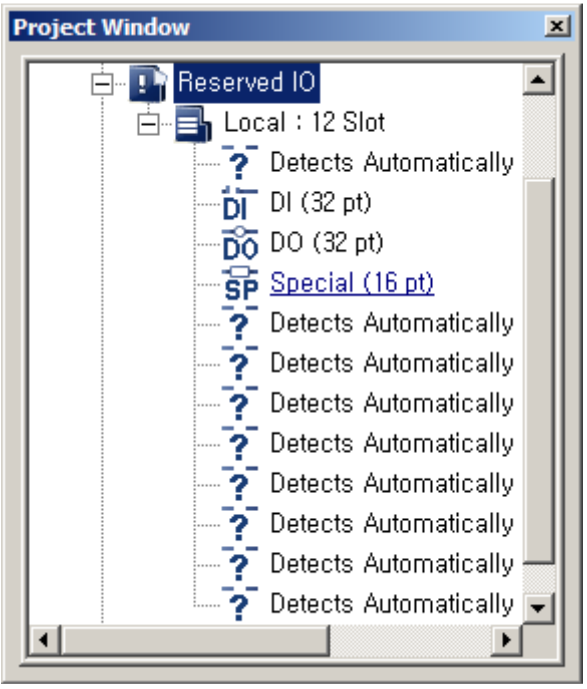

## 5.2.2 Адресный план модулей расширения

Адрес каждого входы/выхода модуля расширения определяется начальным адресом модуля расширения, к которому прибавляется адрес, указанный на лицевой панели для входа или выхода, либо адрес флага во внутренней памяти для аналоговых модулей расширения.

Начальные адреса всем модулям назначаются по порядку, начиная с нулевого адреса для модуля ЦПУ. Начальный адрес каждого последующего модуля расширения можно определить по одной из формул в зависимости от номера слота установки модуля расширения:

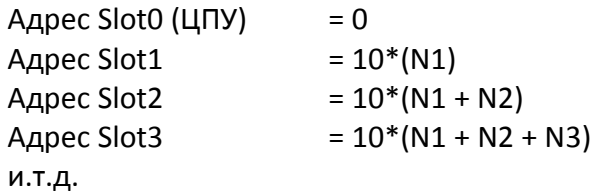

Где N1, N2, N3… количество слов данных необходимых для адресации всех входов/выходов модуля ЦПУ или модуля расширения в соответствующем слоте.

Nx=0 если количество входов/выходов модуля расширения = 0

Nx=1 если количество входов/выходов модуля расширения = 16

Nx=2 если количество входов/выходов модуля расширения = 32

Nx=4 если количество входов/выходов модуля расширения = 64

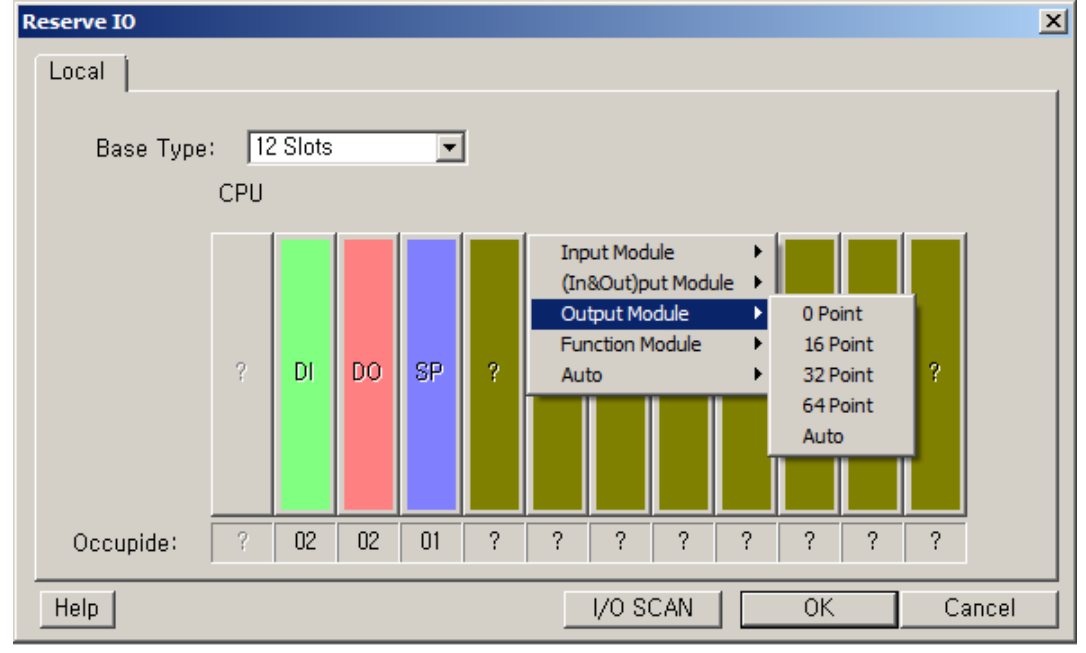

В данном примере начальный адрес модуля расширения, установленного в третьем слоте будет:

Адрес Slot3 =  $10*2 + 10*2 + 10*2 = 60$ 

Примечание: нумерация слотов начинается с 0 (0…11)

## 5.3 Настройка аналоговых модулей расширения

### 5.3.1 PLC-S-EXA-0400

Для доступа к настройкам модуля расширения откройте пункт меню **Online>Special Module Setup>AD Module**, либо в окне проекта откройте вкладку **Card Properties** и в контекстном меню дважды щелкните мышью настраиваемый модуль.

Примечание: в случае если в сборке ПЛК установлено несколько аналогичных модулей проверьте правильно ли указан слот настраиваемого модуля в окне настройки.

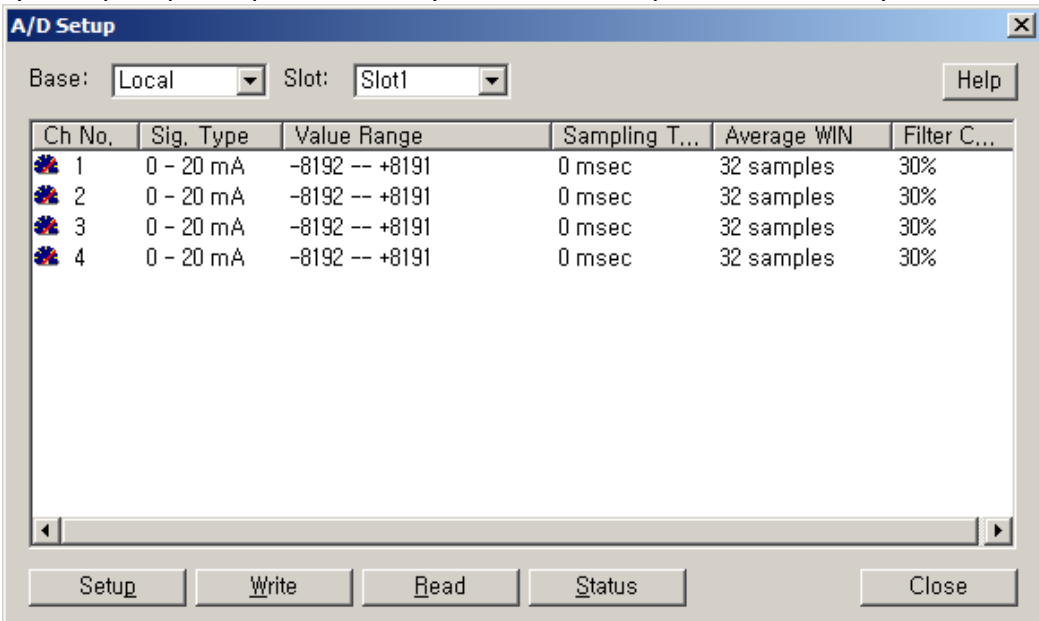

В появившемся окне настроек модуля дважды щелкните по строке соответствующей настраиваемому входу, чтобы вывести на экран окно настроек входа, либо выделите строку и нажмите кнопку **Setup**.

Примечание: если все входы должны быть сконфигурированы одинаково, можно выполнить одновременную настройку. Для этого выделите строки мышкой зажав клавишу Ctr, затем нажмите кнопку **Setup**.

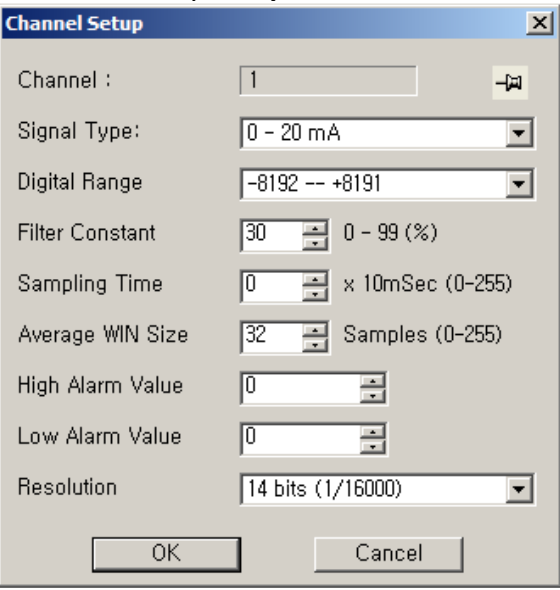

В появившемся окне настройки входа(ов) выберите необходимые параметры:

- **Signal Type** (Тип входного сигнала):
	- 4 20mA / 0 20mA / 1 5V / 0 5V / -10 +10V / 0 10V либо Disable (Отключен)
- **Digital range** (Диапазон выходных значений АЦП): -8192 - +8191 / -8000 - +8000 / -192 – 16191 / 0 – 16000
- **Filter constant** (Постоянная фильтра):  $0 - 100%$
- **Sampling time** (Время выборки): 0-2550 мс
- **Average Window size** (Количество выборок для усреднения): 0-255 выборок
- **High Alarm Value** (Верхний порог предупреждения): устанавливается в единицах входной величины, если задан 0 предупреждения отключены
- **Low Alarm Value** (Нижний порог предупреждения): устанавливается в единицах входной величины, если задан 0 предупреждения отключены
- **Resolution** (Разрешение АЦП) для данного типа модуля доступно одно разрешение 14 бит

По окончании ввода данных нажмите **ОК**, чтобы закрыть окно настроек входа. Затем нажмите **Write**, чтобы сохранить выполненные настройки в памяти модуля расширения и **Close**, чтобы закрыть окно настроек модуля.

Из окна настроек модуля можно также вызвать окно состояния входов, нажав кнопку **Status**. Здесь можно просмотреть значения входного сигнала, значения АЦП, версию внутреннего ПО модуля и код ошибки. При наличии ошибки ее можно сбросить, нажав кнопку **Err. Code Reset**.

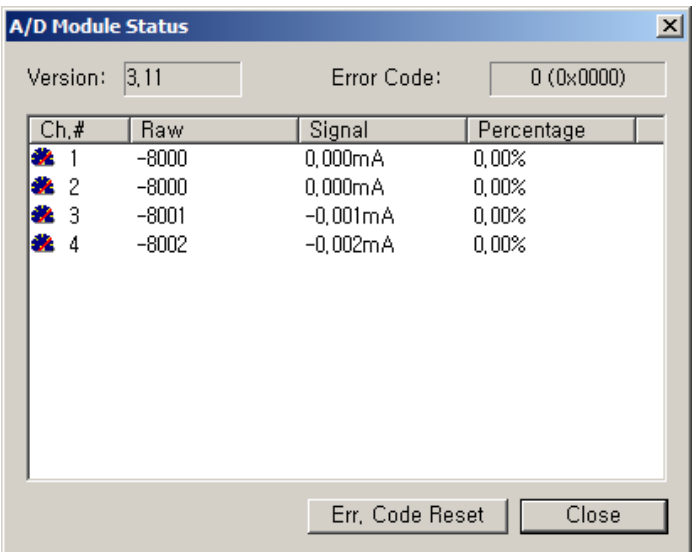

### 5.3.2 PLC-S-EXA-0202

Для доступа к настройкам модуля расширения откройте пункт меню **Online>Special Module Setup>AD/DA Module**, либо в окне проекта откройте вкладку **Card Properties** и в контекстном меню дважды щелкните мышью настраиваемый модуль.

Примечание: в случае если в сборке ПЛК установлено несколько аналогичных модулей проверьте правильно ли указан слот настраиваемого модуля в окне настройки.

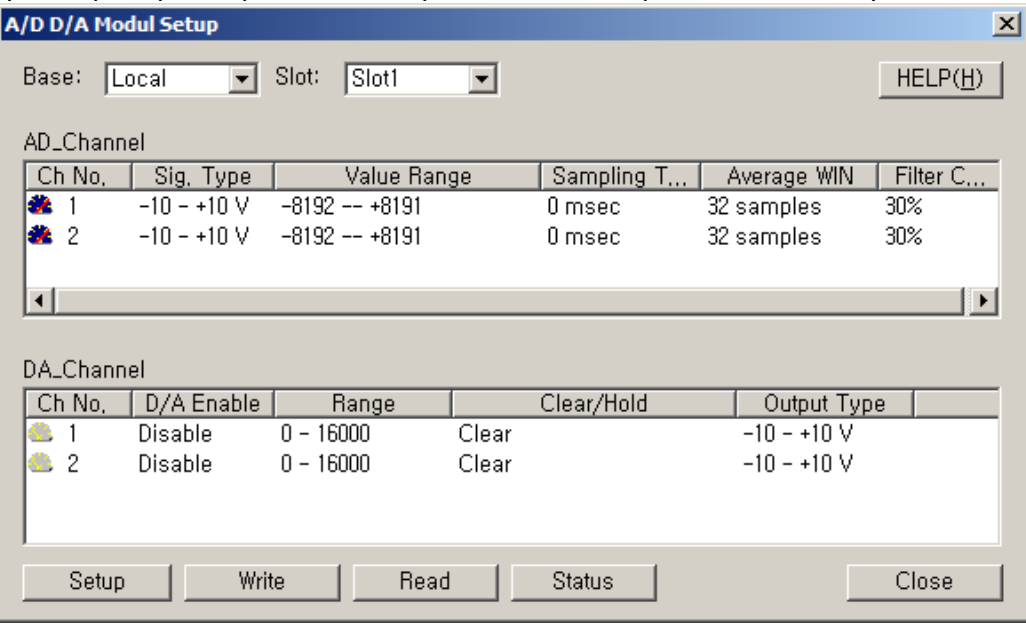

В появившемся окне настроек модуля дважды щелкните по строке соответствующей настраиваемому входу, чтобы вывести на экран окно настроек входа, либо выделите строку и нажмите кнопку **Setup**.

Примечание: если все каналы должны быть сконфигурированы одинаково, можно выполнить настройку одновременно. Для этого выделите обе строки мышкой зажав клавишу Ctr, затем нажмите кнопку **Setup**.

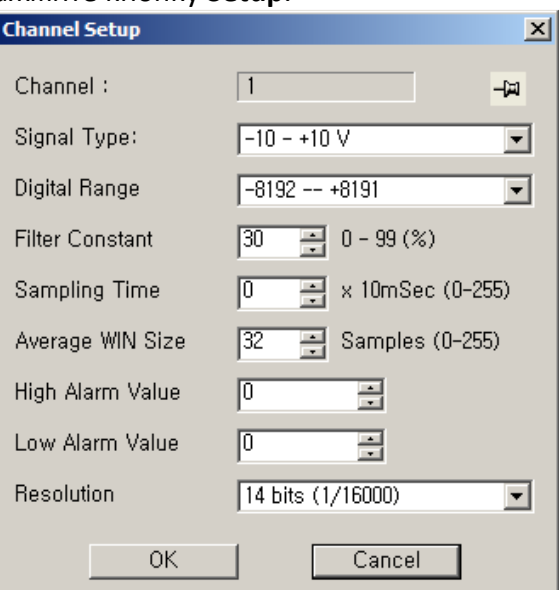

В появившемся окне настройки входа(ов) укажите необходимые параметры.

- **Signal Type** (Тип входного сигнала):
	- 4 20mA / 0 20mA / 1 5V / 0 5V / -10 +10V / 0 10V либо Disable (Отключен)
- **Digital range** (Диапазон выходных значений АЦП):

```
14 бит: -8192 - +8191 / -8000 - +8000 / -192 – 16191 / 0 – 16000 
16 бит: -3276 - +32768 / -32000 - +32000 / 0 – 64000 / 0 – 65000
```
- **Filter constant** (Постоянная фильтра):  $0 - 100%$
- **Sampling time** (Время выборки): 0-2550 мс
- **Average Window size** (Количество выборок для усреднения): 0-255 выборок
- **High Alarm Value** (Верхний порог предупреждения): устанавливается в единицах входной величины, если задан 0 предупреждения отключены
- **Low Alarm Value** (Нижний порог предупреждения): устанавливается в единицах входной величины, если задан 0 предупреждения отключены
- **Resolution** (Разрешение АЦП) 14 или 16 бит

По окончании ввода данных нажмите **ОК**, чтобы закрыть окно настроек входа. Затем нажмите **Write**, чтобы сохранить выполненные настройки в памяти модуля расширения и **Close**, чтобы закрыть окно настроек модуля.

Для настройки выходов, аналогично выделите строку настраиваемого выходы в окне настроек модуля и нажмите кнопку **Setup**.

Примечание: если все выходы должны быть сконфигурированы одинаково, можно выполнить настройку одновременно. Для этого выделите обе строки мышкой зажав клавишу Ctr, затем нажмите кнопку **Setup**.

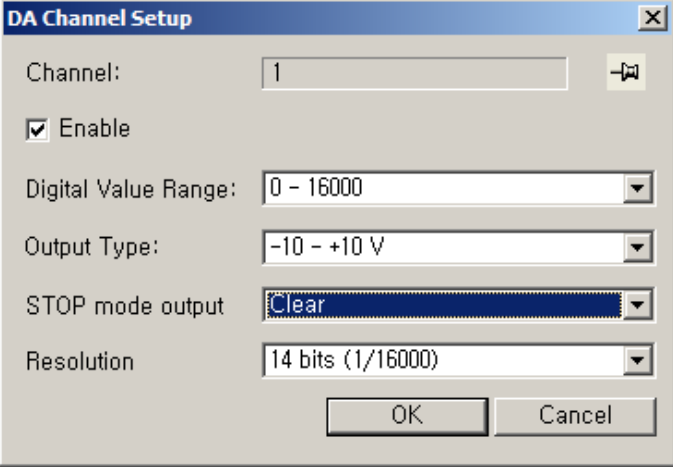

В появившемся окне настройки выхода(ов) укажите необходимые параметры.

- Enable (Разрешить или запретить работу выхода)
- Digital Value Range (Диапазон входных значений ЦАП): 14 бит: 0-16000 / -8000 - +8000 16 бит: 0-64000 / -32000 - +32000 Percentage - Задание выходной величины в сотых долях процентов от выбранного диапазона выходного сигнала 0-10000. Signal Value - Задание выходной величины в единицах выходного сигнала напряжение или ток. Разрешение в этом случае составит 0,01 В или 0,01 мА. • Output Type (Тип входного сигнала): 4 - 20mA / 0 - 20mA / 1 - 5V / 0 - 5V / -10 - +10V / 0 - 10V
- STOP mode output (Выходной сигнал при переходе ЦПУ в режим «Стоп»): Clear - отключить выход Hold - сохранить последнее заданное значение на выходе Half Level - установить выходное значение в половину от заданного диапазона Max. Level - установить максимальное значение на выходе • Resolution (Разрешение АЦП)

14 или 16 бит

Из окна настроек модуля можно также вызвать окно состояния, нажав кнопку Status. Здесь можно просмотреть значения входного сигнала, значения АЦП, версию внутреннего ПО модуля и код ошибки. При наличии ошибки ее можно сбросить, нажав кнопку Err. Code Reset.

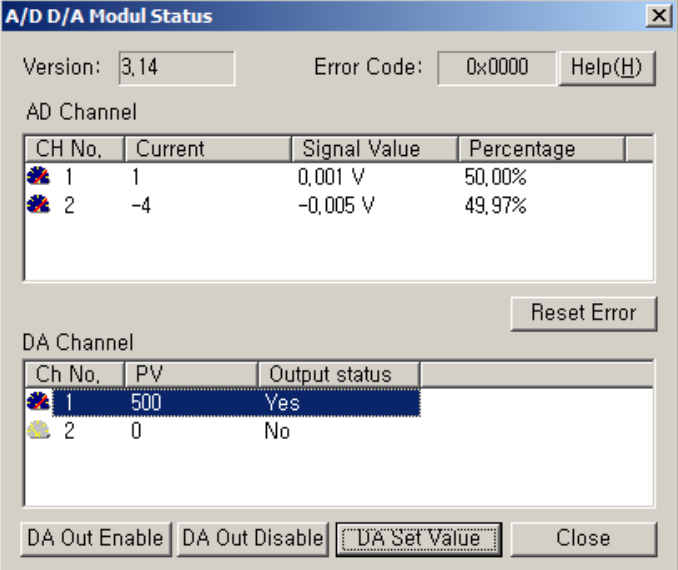

Для выходов дополнительно доступно управление состоянием и возможность вручную задать выходное значение.

- DA Out Enable Включить выход
- DA Out Disable Выключить выход
- DA Set Value задать выходное значение вручную

### 5.3.3 PLC-S-EXA-0004

Для доступа к настройкам модуля расширения откройте пункт меню **Online>Special Module Setup>DA Module**, либо в окне проекта откройте вкладку **Card Properties** и в контекстном меню дважды щелкните мышью настраиваемый модуль.

Примечание: в случае если в сборке ПЛК установлено несколько аналогичных модулей проверьте правильно ли указан слот настраиваемого модуля в окне настройки.

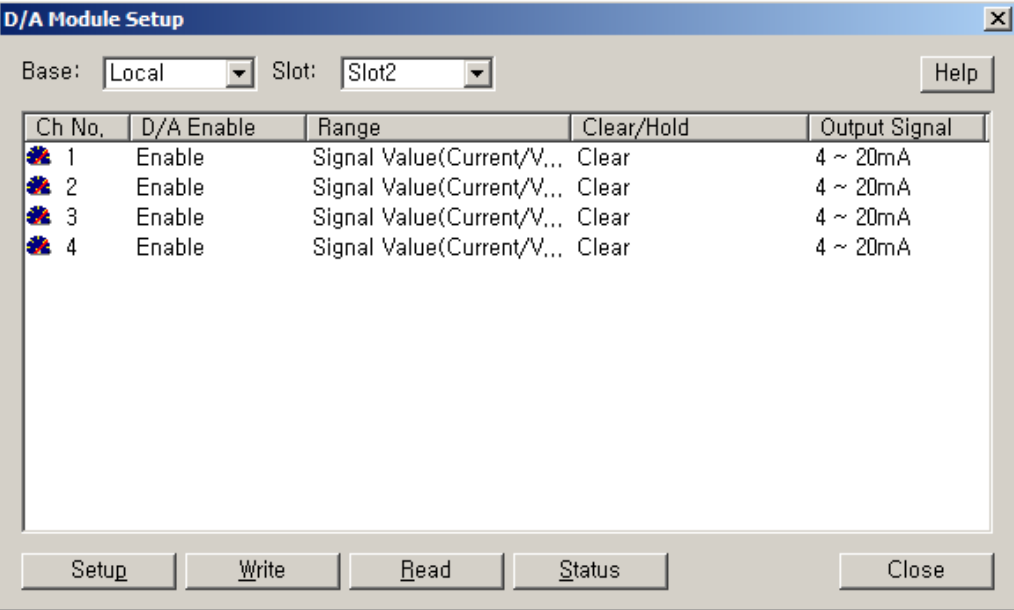

В появившемся окне настроек модуля дважды щелкните по строке соответствующей настраиваемому выходу, чтобы вывести на экран окно настроек выхода, либо выделите строку мышкой и нажмите кнопку **Setup**.

Примечание: если все выходы должны быть сконфигурированы одинаково, можно выполнить одновременную настройку. Для этого выделите строки мышкой зажав клавишу Ctr, затем нажмите кнопку **Setup**.

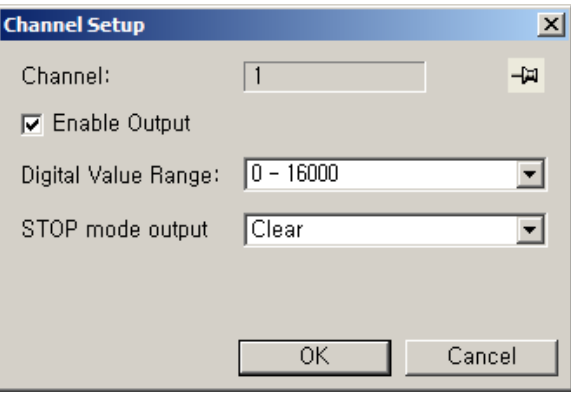

В появившемся окне настройки выхода(ов) укажите необходимые параметры.

- Enable Output (Разрешить или запретить работу выхода)
- Digital Value Range (Диапазон входных значений ЦАП): 14 бит: 0-16000 / -8000 - +8000 Percentage - Задание выходной величины в сотых долях процентов от выбранного диапазона выходного сигнала 0-10000. Signal Value - Задание выходной величины в единицах выходного сигнала напряжение или ток. Разрешение в этом случае составит 0,01 В или 0,01 мА. • STOP mode output (Выходной сигнал при переходе ЦПУ в режим «Стоп»): Clear - отключить выход

Hold - сохранить последнее заданное значение на выходе Half Level - установить выходное значение в половину от заданного диапазона Max. Level - установить максимальное значение на выходе

По окончании ввода данных нажмите ОК, чтобы закрыть окно настроек выхода. Затем нажмите Write, чтобы сохранить выполненные настройки в памяти модуля расширения и **Close**, чтобы закрыть окно настроек модуля.

Из окна настроек модуля можно также вызвать окно состояния, нажав кнопку Status. Здесь можно просмотреть состояние выходов, включить или отключить выходы и задать значение выходного сигнала вручную. При наличии ошибки ее можно сбросить, нажав кнопку Err. Code Reset.

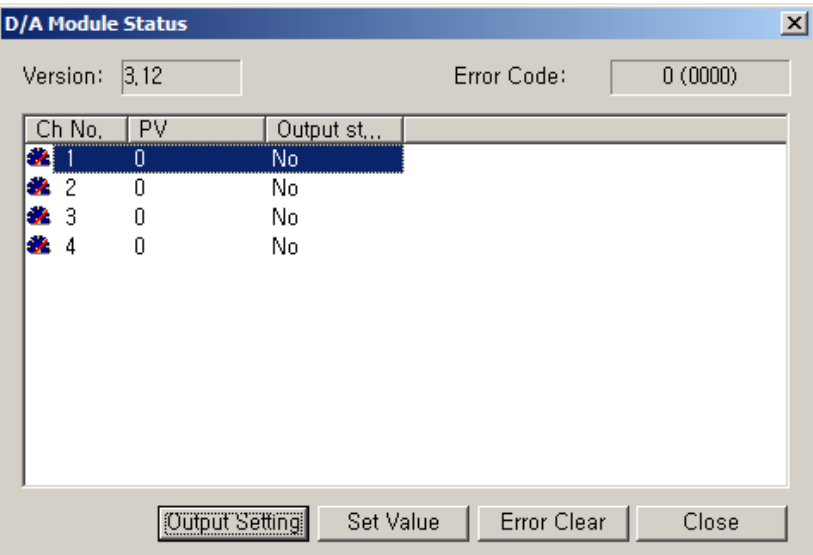

### 5.3.4 PLC-S-RTD

Для доступа к настройкам модуля расширения откройте пункт меню **Online>Special Module Setup>RTD Module**, либо в окне проекта откройте вкладку **Card Properties** и в контекстном меню дважды щелкните мышью настраиваемый модуль.

Примечание: в случае если в сборке ПЛК установлено несколько аналогичных модулей проверьте правильно ли указан слот настраиваемого модуля в окне настройки.

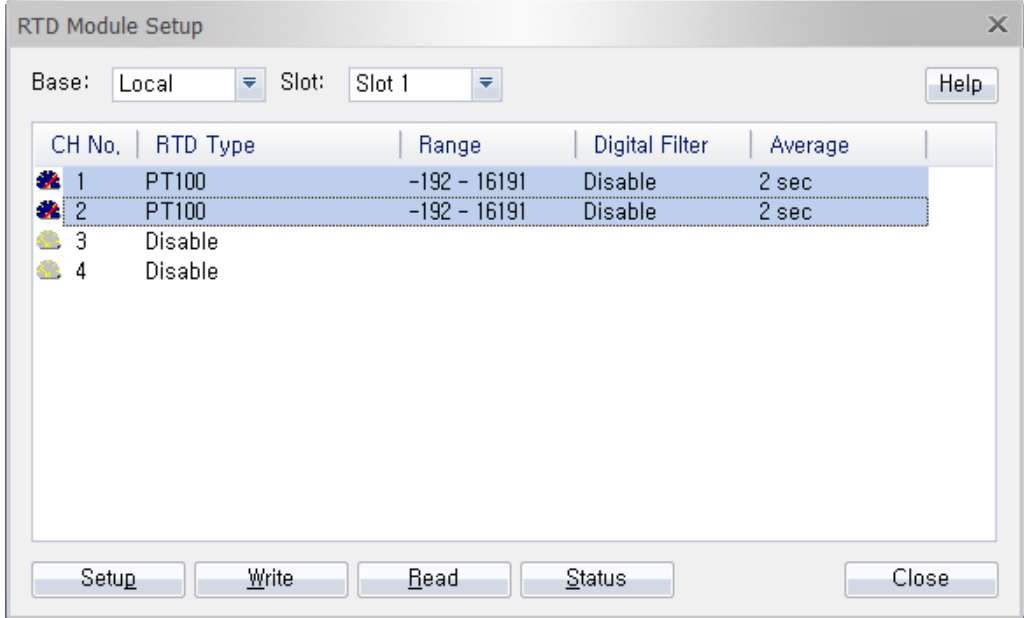

В появившемся окне настроек модуля дважды щелкните по строке соответствующей настраиваемому входу, чтобы вывести на экран окно настроек входа, либо выделите строку мышкой и нажмите кнопку **Setup**.

Примечание: если все входы должны быть сконфигурированы одинаково, можно выполнить одновременную настройку. Для этого выделите строки мышкой зажав клавишу Ctr, затем нажмите кнопку **Setup**.

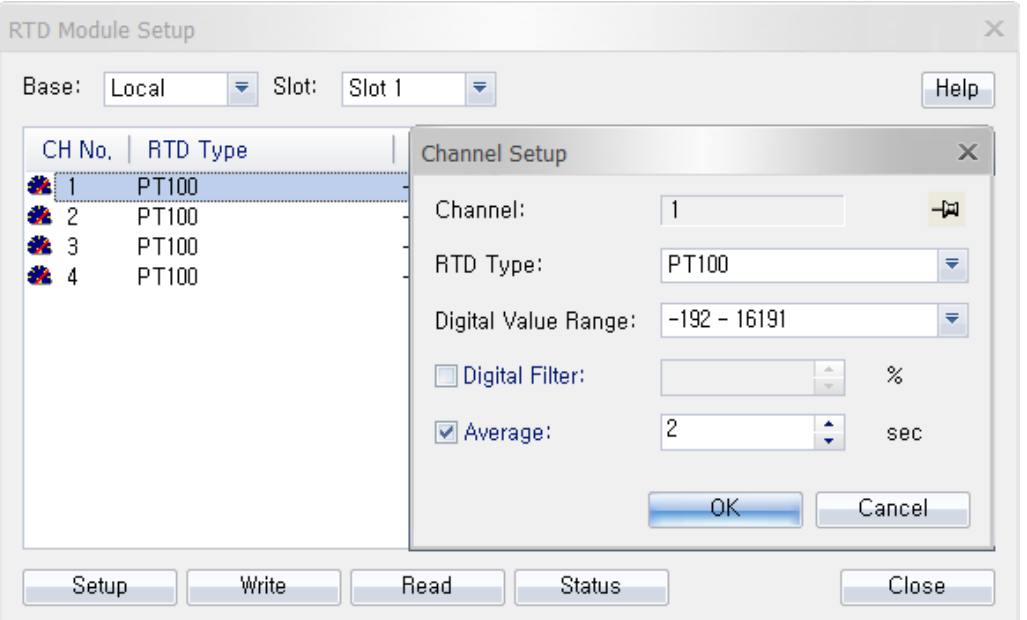

В появившемся окне настройки входа(ов) укажите необходимые параметры.

- **RTD Type** (Тип подключенного термосопротивления):
	- PT100, JPT100, PT1000, NI1000 (DIN43760), NI1000 (TER5000), Disable
- **Digital Value Range** (Диапазон выходных значений AЦП):

14 бит: -192 - 16191 / -8192 - +8191 / 0 - 16000 / -8000 - +8000

• Аverage (Время усреднения): 0-250 секунд

По окончании ввода данных нажмите ОК, чтобы закрыть окно настроек входа. Затем нажмите Write, чтобы сохранить выполненные настройки в памяти модуля расширения и **Close**, чтобы закрыть окно настроек модуля.

Из окна настроек модуля можно также вызвать окно состояния, нажав кнопку Status. Здесь можно просмотреть состояние входов и наличие ошибок. Ошибки можно сбросить, нажав кнопку Err. Code Reset.

В случае если используется термосопротивление с отличными от стандартных, но линейными характеристиками, можно дополнительно ВКЛЮЧИТЬ функцию масштабирования выходных данных АЦП по двум точкам. Нажмите кнопку Scale Setup и укажите соответствие между значениями температуры и значением АЦП.

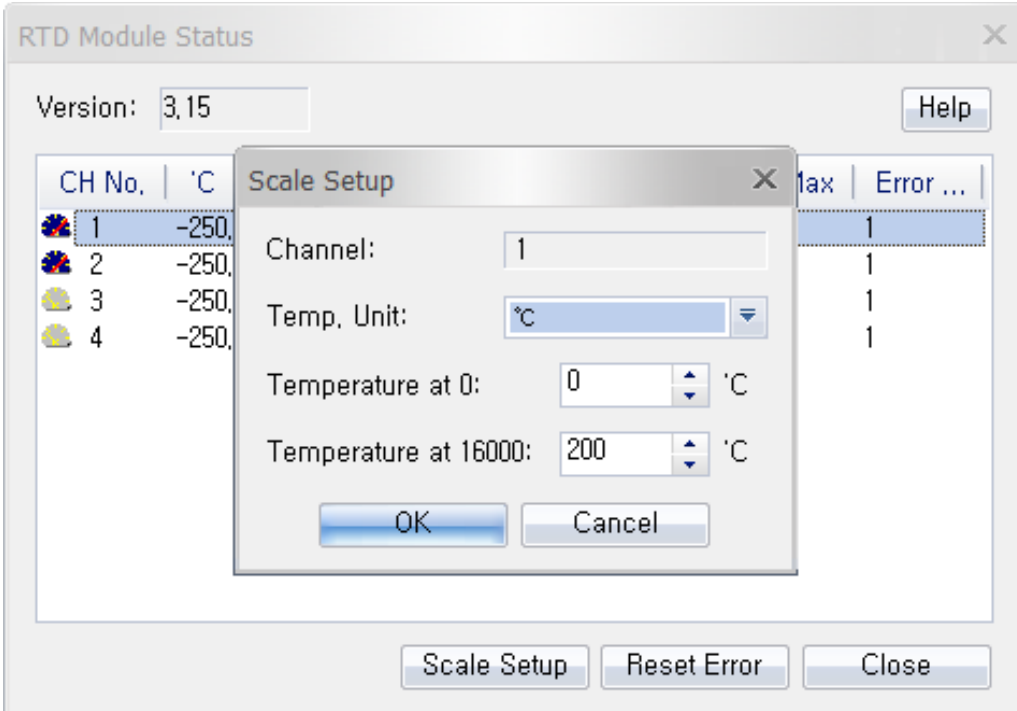

### 5.4 Настройка коммуникационных модулей расширения

### 5.4.1 PLC-S-EXC-Ethernet

Для доступа к настройкам модуля расширения откройте пункт меню Online>Special Module Setup>Ethernet Module, либо в окне проекта откройте вкладку Card Properties и в контекстном меню дважды щелкните мышью настраиваемый модуль.

Примечание: в случае если в сборке ПЛК установлено несколько аналогичных модулей проверьте правильно ли указан слот настраиваемого модуля в окне настройки.

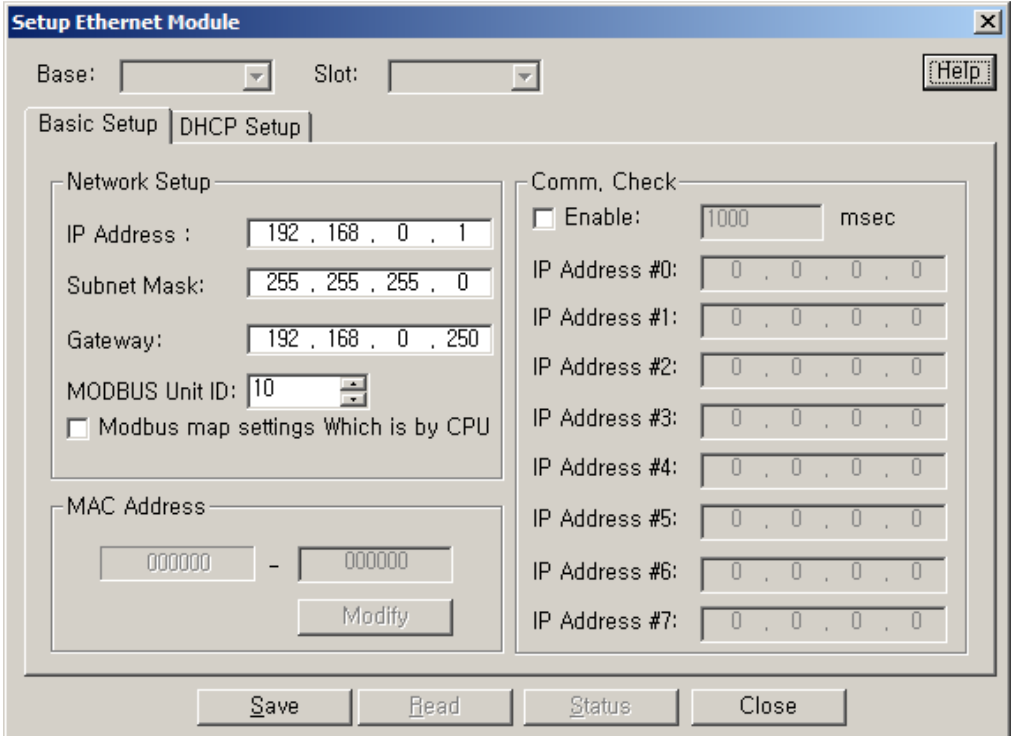

На вкладке Basic Setup в поле Network Setup укажите IP адрес модуля, маску сети и адрес шлюза по умолчанию. Если модуль планируется использовать для подключения Modbus TCP в режиме Slave, то укажите адрес Modbus Unit ID для идентификации модуля в сети Modbus.

Поле **Comm. Check** служит для настройки автоматической проверки Ethernet соединений в сети ПЛК. Для активации данной функции, включите опцию поставив галочку в поле Enable и укажите IP адреса устройств состояние соединения, с которыми необходимо контролировать. Результат проверки сохраняется во внутренней памяти модуля по адресу DEC 0108, при этом семь младших битов слова соответствуют состоянию Ethernet соединения с 7 контролируемым устройствами.

После завершения настройки нажмите кнопку Save, чтобы сохранить настройки в памяти модуля, и Close, чтобы закрыть окно настроек, либо перейдите на вкладку DHCP, чтобы продолжить настройки.

Вкладка DHCP служит для настройки работы модуля в сети с использованием DHCP сервера.

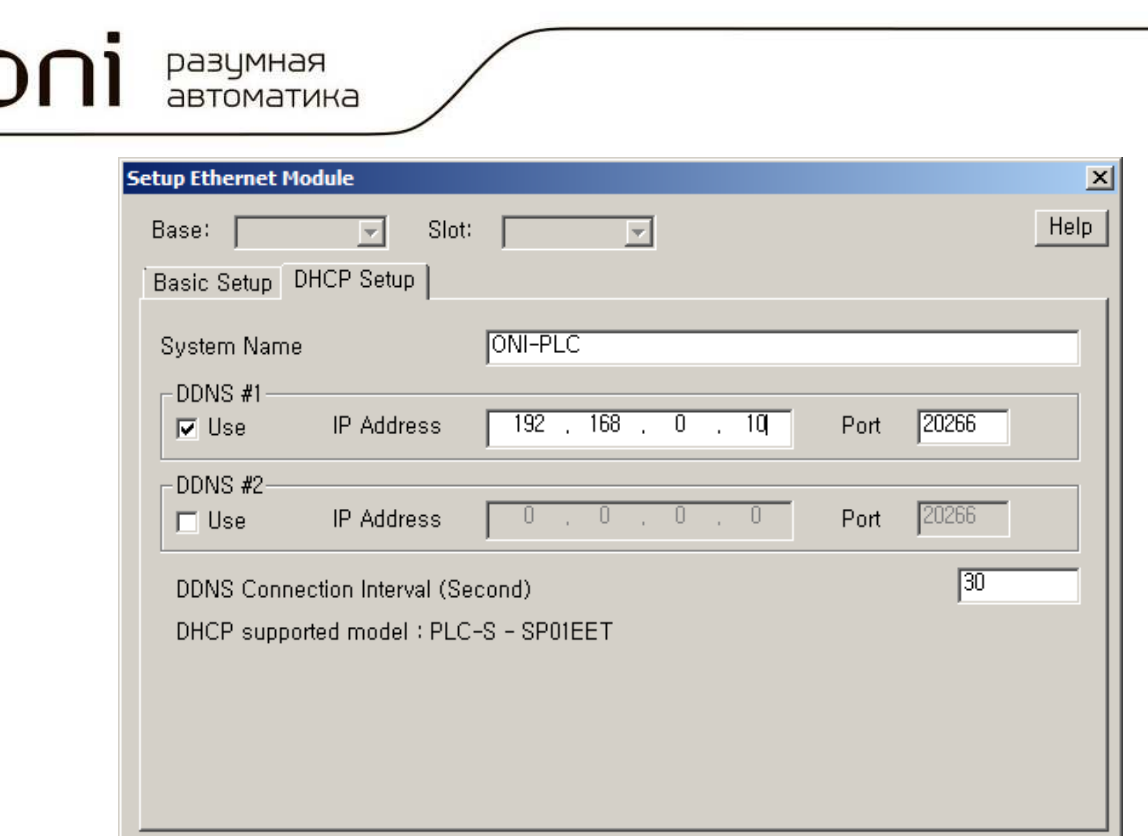

Bead

Save

Необходимо указать имя станции ПЛК, которое должно быть уникально для каждого из используемых контроллеров или модулей расширения, т.к. именно по нему внешние системы, например SCADA, будут обращаться к ПЛК. Максимальная длина имени составляет 17 символов.

Status

Close

В поле DDNS#1 установить галочку **Use** и ввести адрес DDNS сервера и порт для подключения. Если используется система резервирования серверов, то также можно указать резервный сервер DDNS в поле DDNS#2.

После завершения настройки нажмите кнопку **Save**, чтобы сохранить настройки в памяти модуля, и Close, чтобы закрыть окно настроек.

Версию ПО и состояние модуля можно просмотреть, нажав кнопку **Status** в окне настроек.

### 5.4.2 PLC-S-FXC-2348

Для доступа к настройкам модуля расширения откройте пункт меню Online>Special Module Setup>RS232C/422 Module, либо в окне проекта откройте вкладку Card Properties и в контекстном меню дважды щелкните мышью настраиваемый модуль.

Примечание: в случае если в сборке ПЛК установлено несколько аналогичных модулей проверьте правильно ли указан слот настраиваемого модуля в окне настройки.

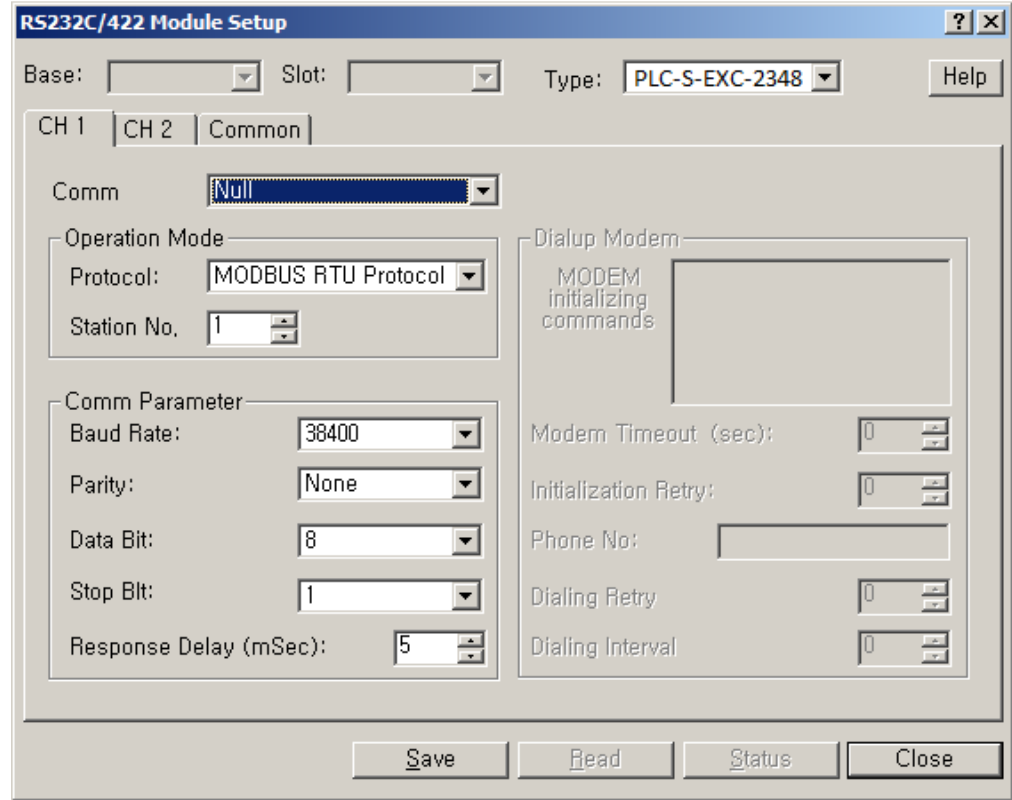

Вкладка **CH1** служит для настройки порта RS232. Необходимо указать тип подключения в строке Comm:

- Null непосредственное подключение
- Leased Line Modem подключение с использованием выделенной линии
- Dialup Modem подключения с помощью модема  $\bullet$

В поле Operation Mode выбрать протокол передачи данных и номер станции если это предусмотрено выбранным протоколом. Доступны следующие предустановленные протоколы:

- Modbus RTU Protocol Modbus RTU Slave
- Modbus RTU Master Program Modbus RTU Master
- Protocol Program пользовательский протокол последовательной передачи данных
- CICON Protocol протокол загрузчика CICON для загрузки проектов

В поле **COM Parameter** укажите настройки порта: скорость, четность, количество стоповых бит и бит данных, задайте время задержки ответа если необходимо.

Если выбрано подключение с помощью модема, то становится доступным поле **Dialup Modem**, где необходимо указать настройки для подключённого к порту модема: строку инициализации, время ожидания, количество повторов инициализации, номер телефона для подключения, количество попыток дозвона и время задержки между ними.

Что бы сохранить настройки в памяти модуля нажмите кнопку **Save** в нижней части она настроек.

Вкладка **CH2** содержит настройки для порта RS422/485. Необходимо указать тип подключения в строке **Comm**:

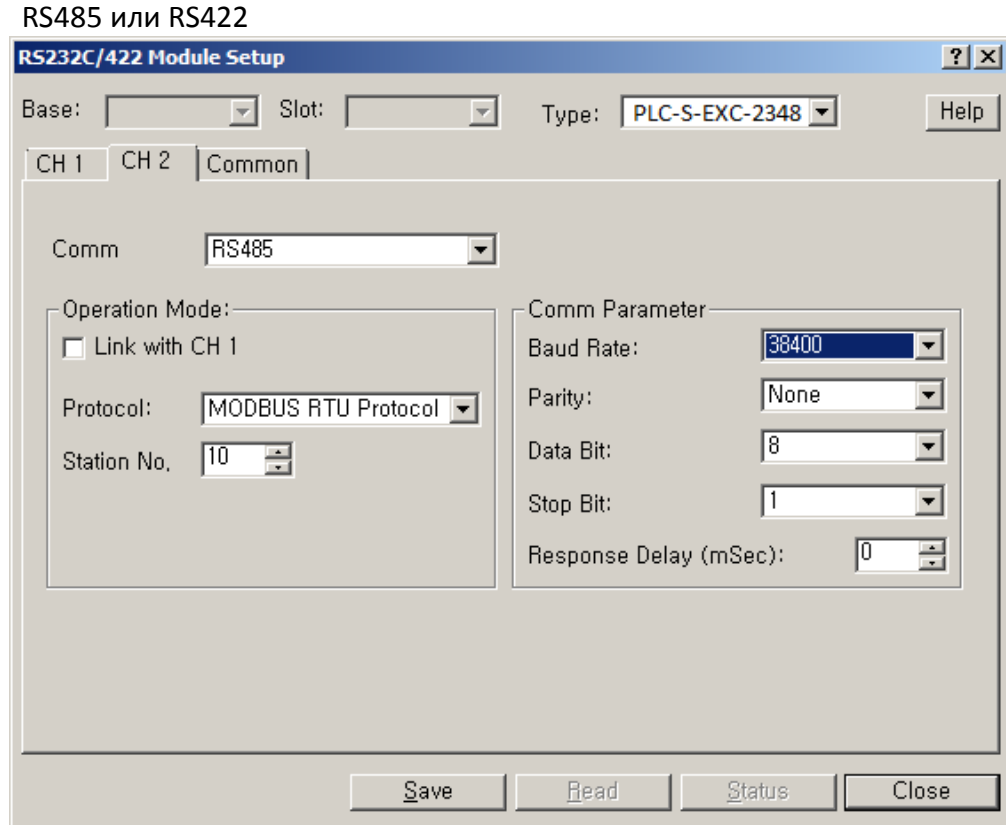

- В поле **Operation Mode** выбрать протокол передачи данных и номер станции если это предусмотрено выбранным протоколом. Доступны следующие предустановленные протоколы:
	- Modbus RTU Protocol Modbus RTU Slave
	- Modbus RTU Master Program Modbus RTU Master
	- Protocol Program пользовательский протокол последовательной передачи данных
	- CICON Protocol протокол загрузчика CICON для загрузки проектов

В поле COM Parameter укажите настройки порта: скорость, четность, количество стоповых бит и бит данных, задайте время задержки ответа если необходимо.

Что бы сохранить настройки в памяти модуля нажмите кнопку **Save** в нижней части она настроек.

На вкладке Common можно указать дополнительные задержки при выполнении модулем команд передачи-SND и приема-RCV. Настройка применяется к обоим каналам одновременно.

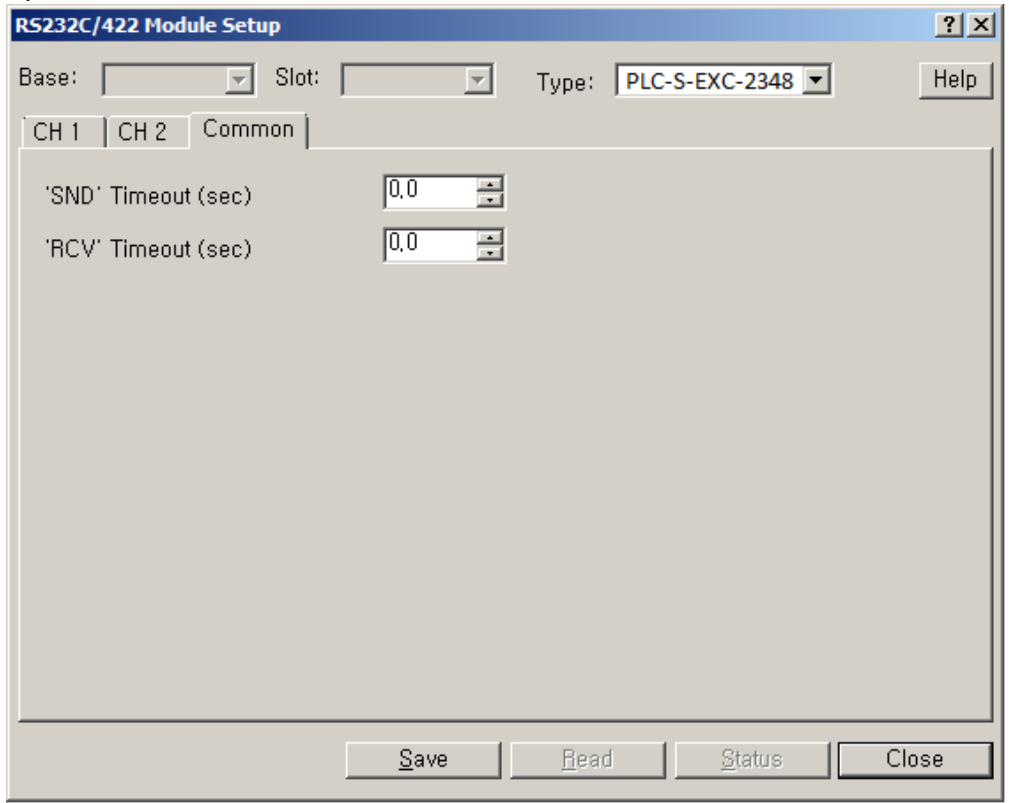

Версию ПО и состояние модуля можно просмотреть, нажав кнопку **Status** в окне настроек.

## 5.5 Обновление внутреннего ПО модулей ПЛК

Для обновления встроенного ПО модулей, необходимо подключить ПЛК к компьютеру при помощи USB кабеля. При этом на компьютере должны быть установлены соответствующие драйвера и ПО CICON версии не ниже 6.20.

Перед началом процесса обновления на действующем оборудовании нужно выполнить резервную копию проекта и выгрузить содержимое памяти ПЛК для сохранения рабочих параметров и настроек.

## **ВНИМАНИЕ!**

В процессе обновления содержимое памяти модуля ЦПУ будет удалено!

Установите соединение с ПЛК, выбрав пункт меню **Online>Connect.** (Для подключения при необходимости создайте пустой проект или откройте действующий проект).

Далее через меню **Online>Firmware Upgrade** откройте диалоговое окно обновления.

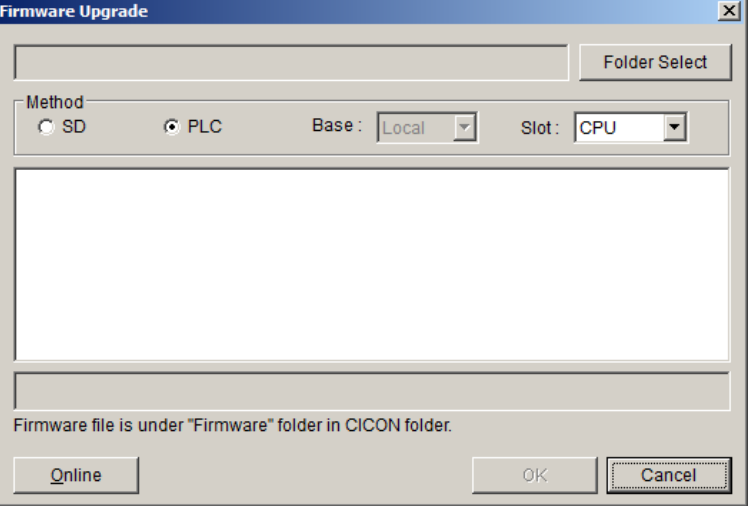

Нажмите кнопку **Folder Select** и укажите место расположения файлов обновленного ПО для модулей ПЛК, затем в выпадающем списке **Slot** укажите место (слот) установки модуля, ПО которого необходимо обновить. При необходимости обновления ПО модуля ЦПУ выберите пункт CPU.

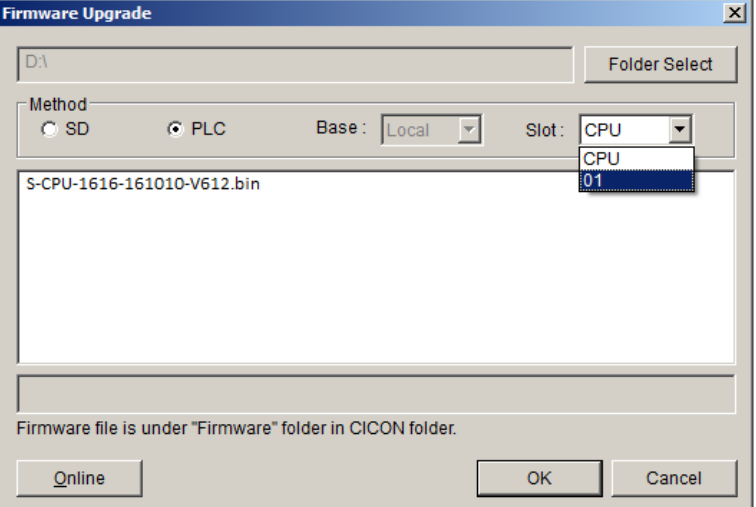

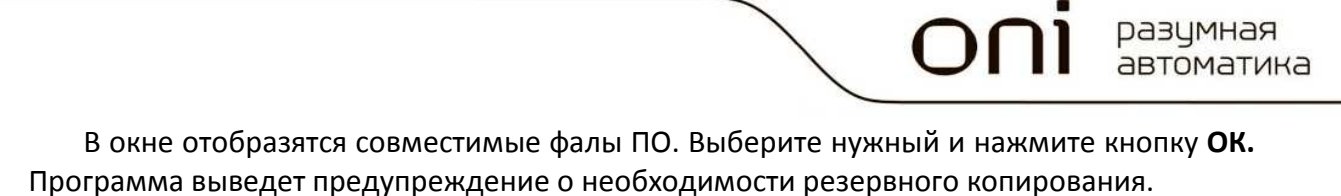

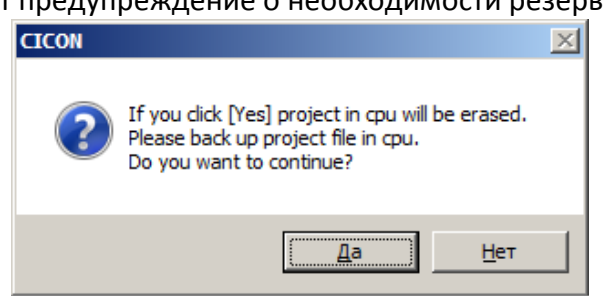

Нажмите **Да** для продолжения и дождитесь окончания процесса обновления.

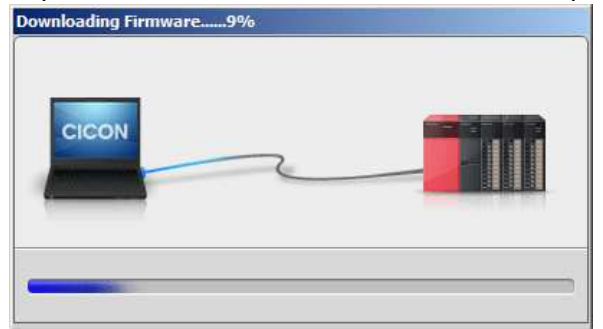

Затем отключите и включите питание ПЛК для перевода его в рабочий режим.

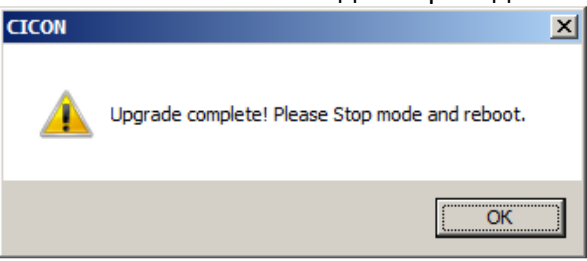

# **1** ВНИМАНИЕ!

Не отключайте питание и коммуникационный USB кабель от ПЛК до окончания процесса обновления! В противном случае модуль может быть поврежден и непригоден для дальнейшей эксплуатации.